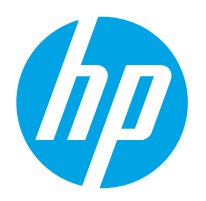

LaserJet Enterprise MFP M528 LaserJet Enterprise Flow MFP M528

## Руководство пользователя

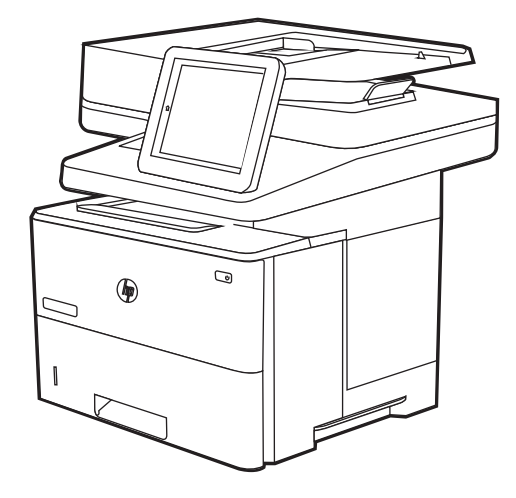

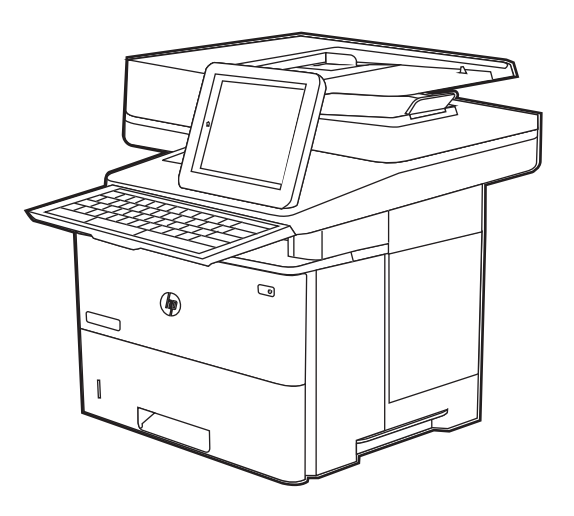

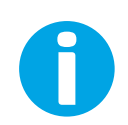

www.hp.com/videos/LaserJet www.hp.com/support/ljM528mfp

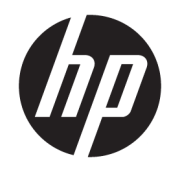

HP LaserJet Enterprise MFP M528

Руководство пользователя

#### Лицензия и авторские права

© Copyright 2019 HP Development Company, L.P.

Воспроизведение, изменение и перевод без предварительного письменного разрешения запрещены, за исключением случаев, разрешенных законом об авторских правах.

Информация, содержащаяся в настоящем документе, может быть изменена без предварительного уведомления.

Все гарантии, предоставляемые на продукты и услуги HP, оговорены в гарантийных обязательствах, сопровождающих данные продукты и услуги. Никакие сведения, содержащиеся в настоящем документе, не могут рассматриваться как дополнительные гарантии. HP не несет ответственности за технические или редакторские ошибки или упущения, содержащиеся в настоящем документе.

Edition 1, 4/2019

#### Сведения о товарных знаках

Adobe® , Adobe Photoshop® , Acrobat®и PostScript® являются товарными знаками Adobe Systems Incorporated.

Название Apple и логотип Apple являются товарными знаками компании Apple Inc., зарегистрированными в США и других странах/регионах.

macOS является зарегистрированным товарным знаком Apple Inc. в США и других странах/регионах.

AirPrint является зарегистрированным товарным знаком Apple Inc. в США и в других странах/регионах.

Google™ является товарным знаком Google Inc.

Microsoft®, Windows®, Windows® XP и Windows Vista® являются зарегистрированными в США товарными знаками Microsoft Corporation.

UNIX® является зарегистрированным товарным знаком консорциума The Open Group.

# Содержание

 $\overline{a}$ 

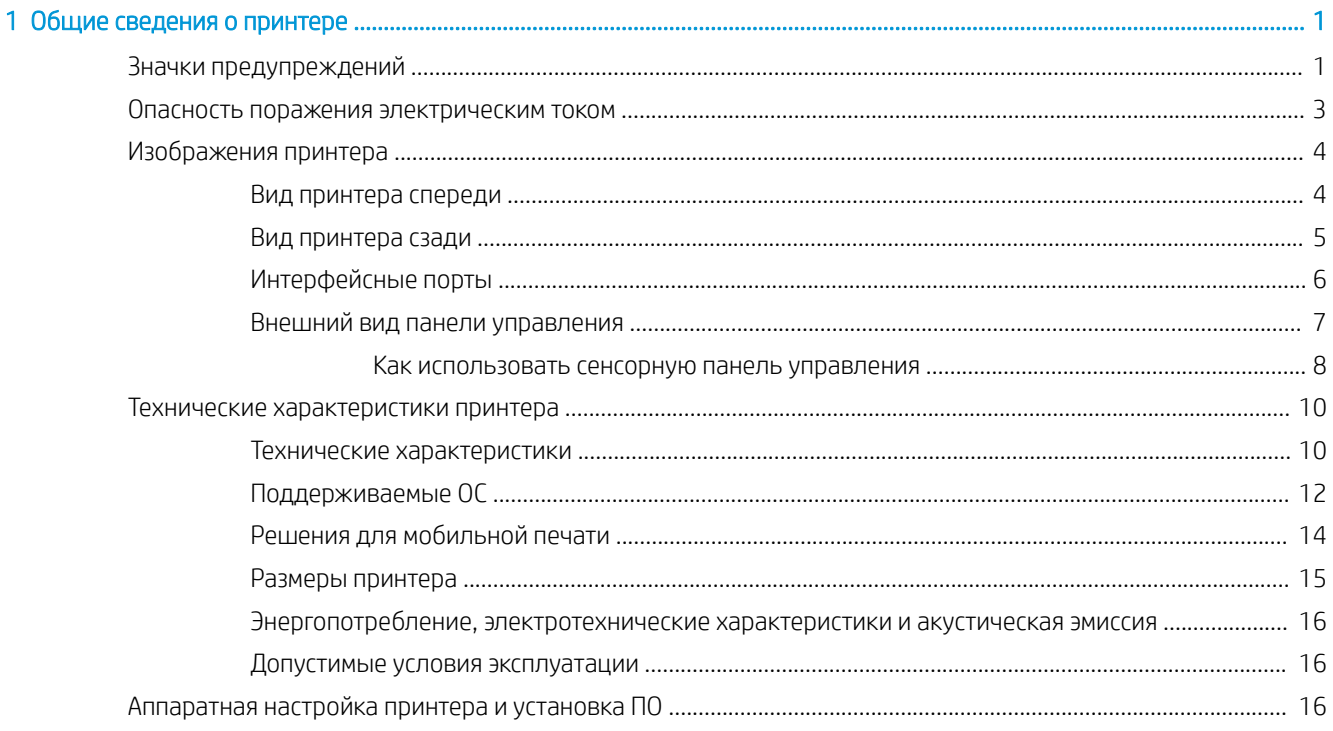

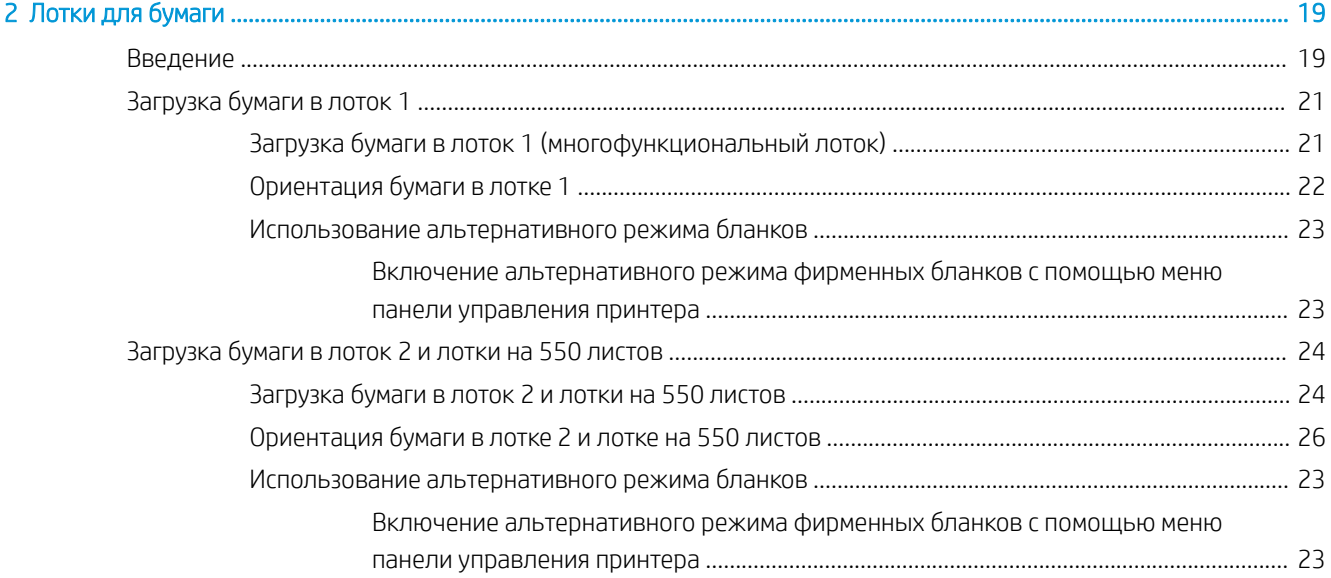

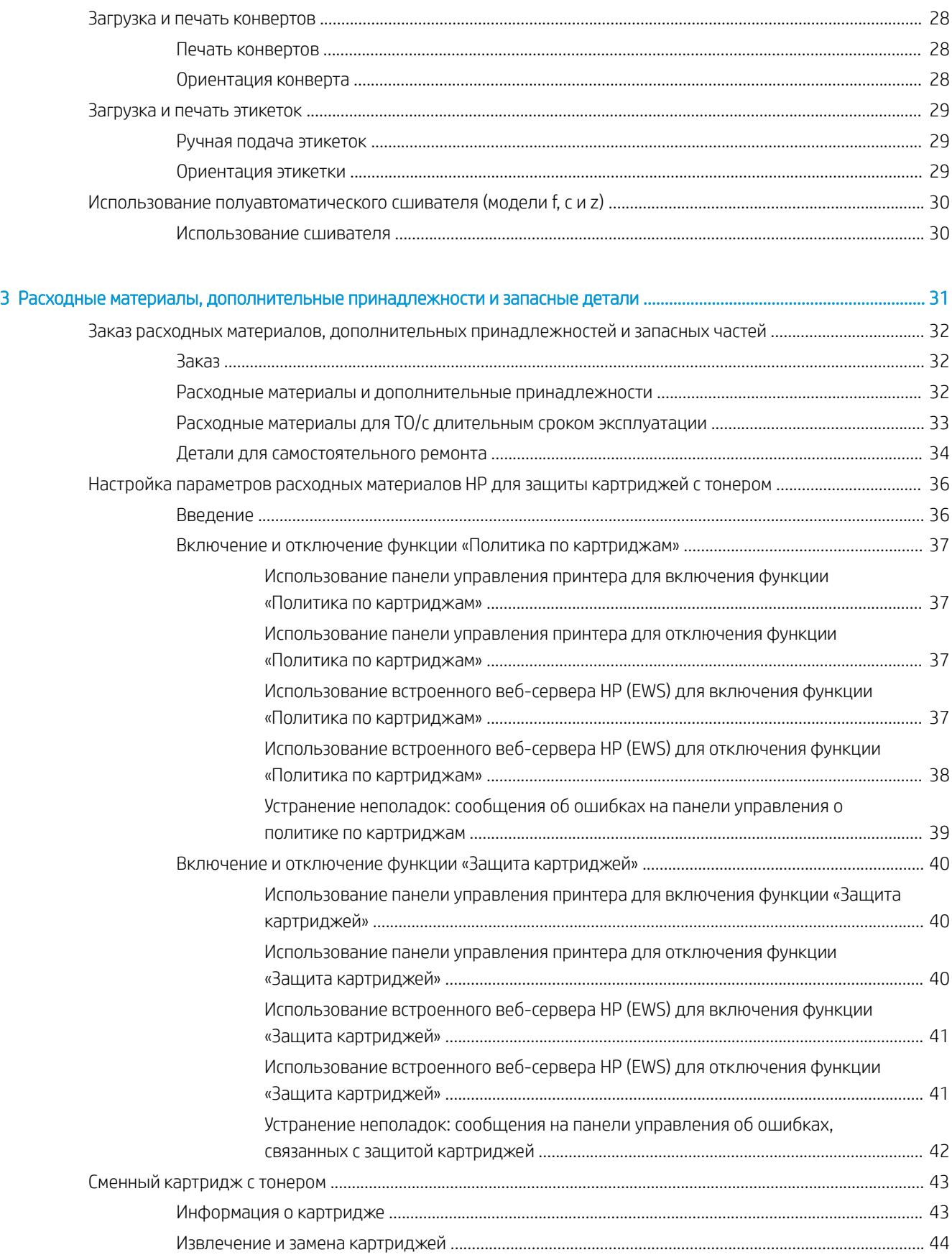

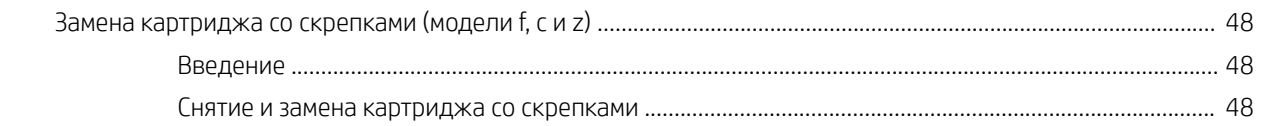

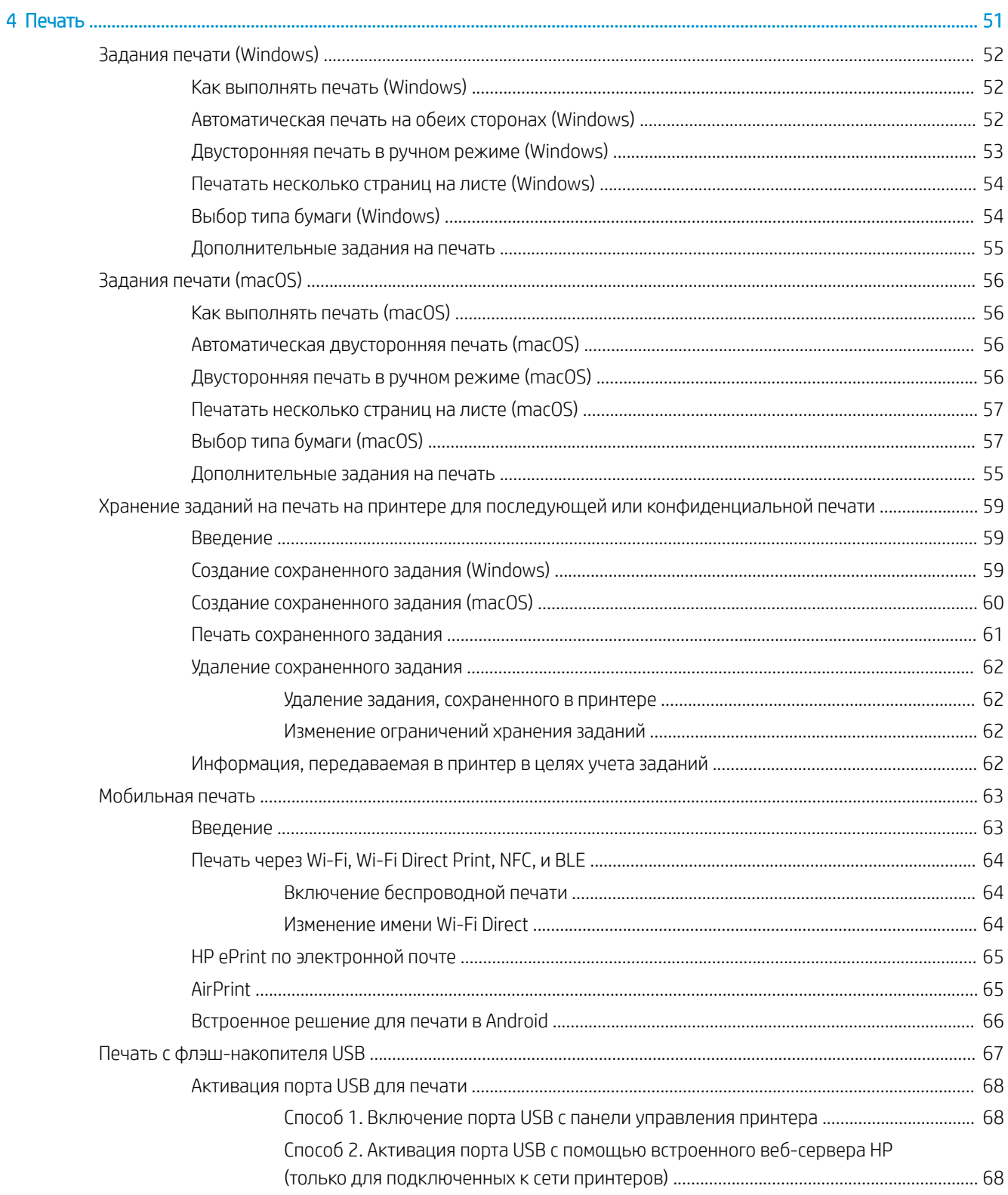

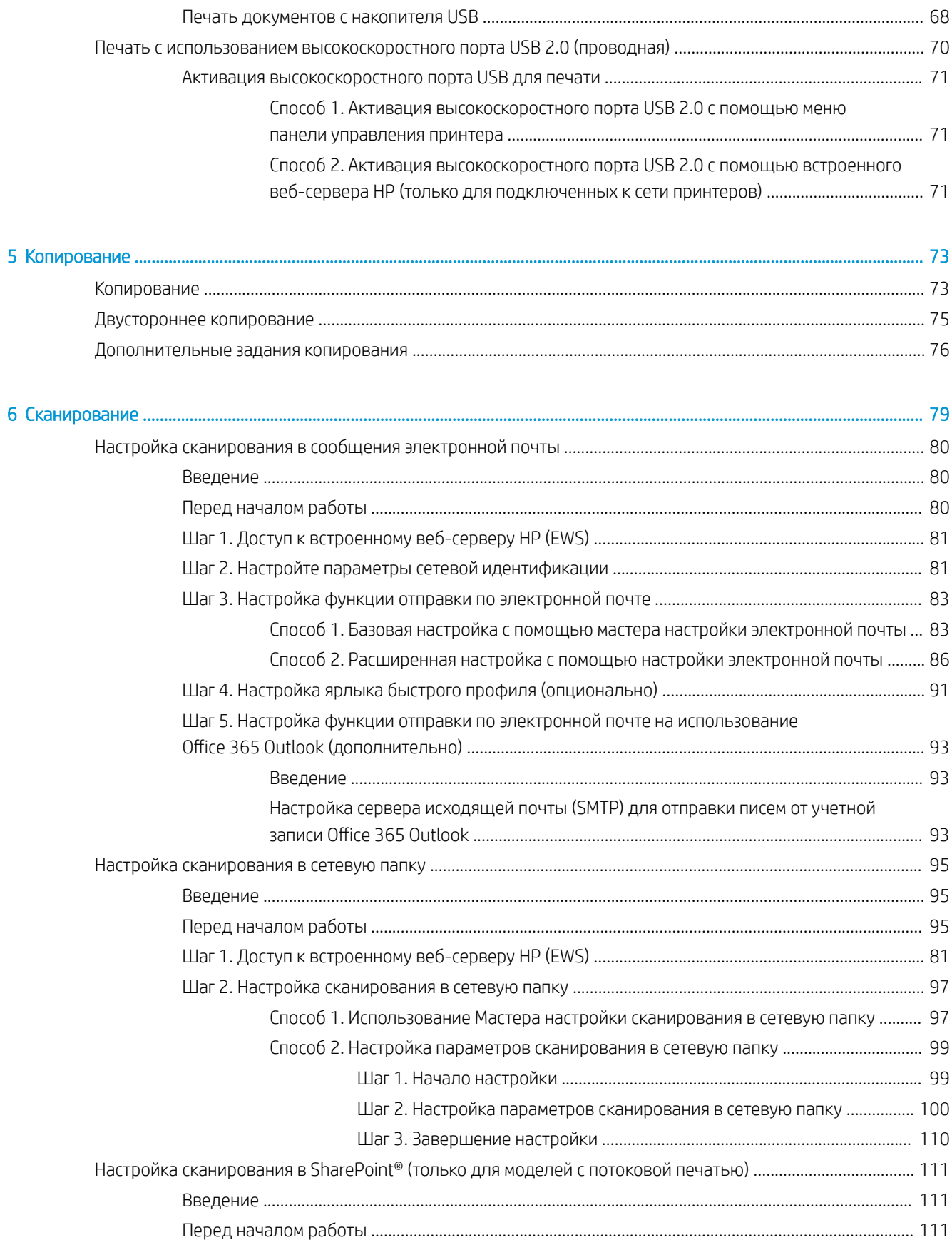

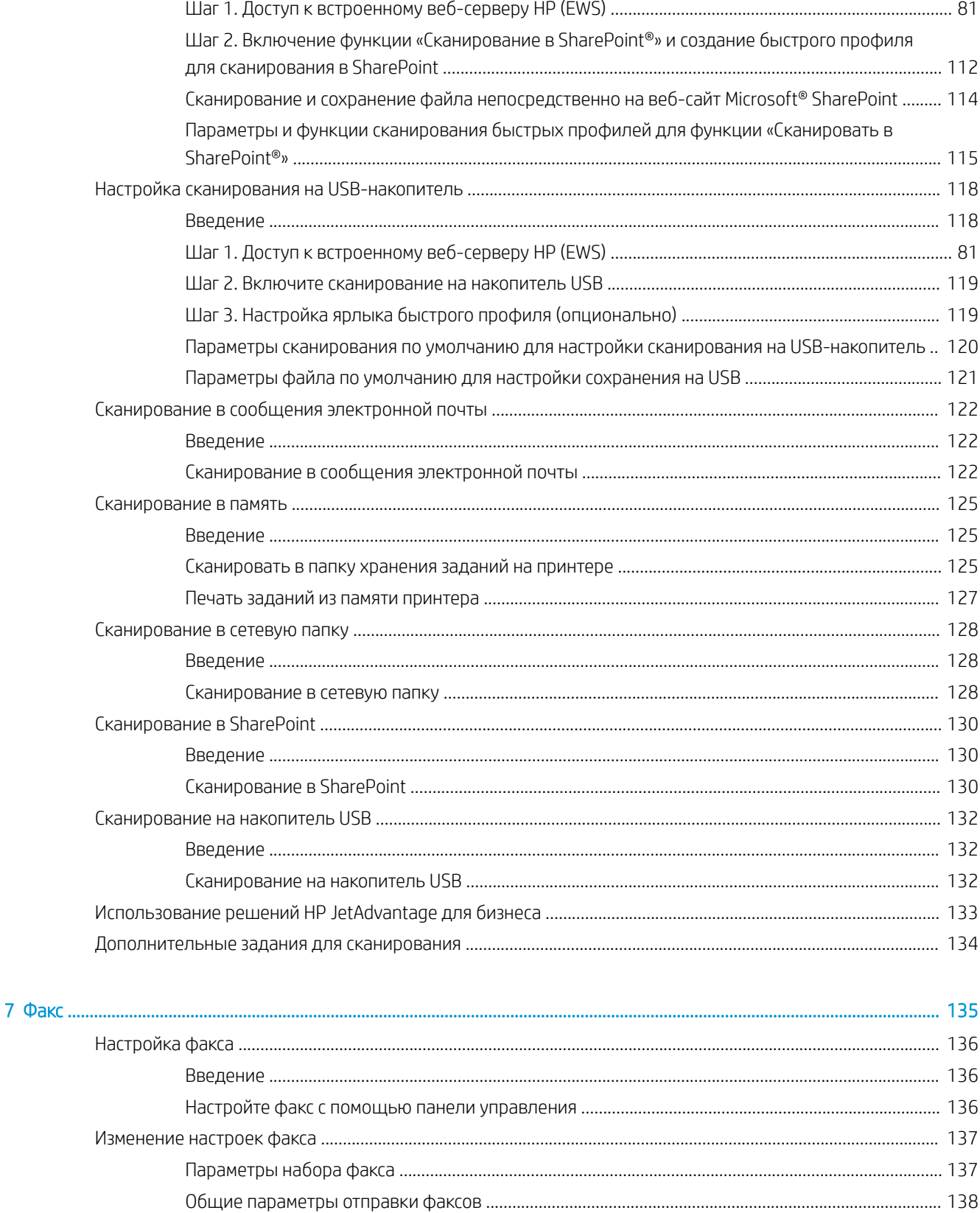

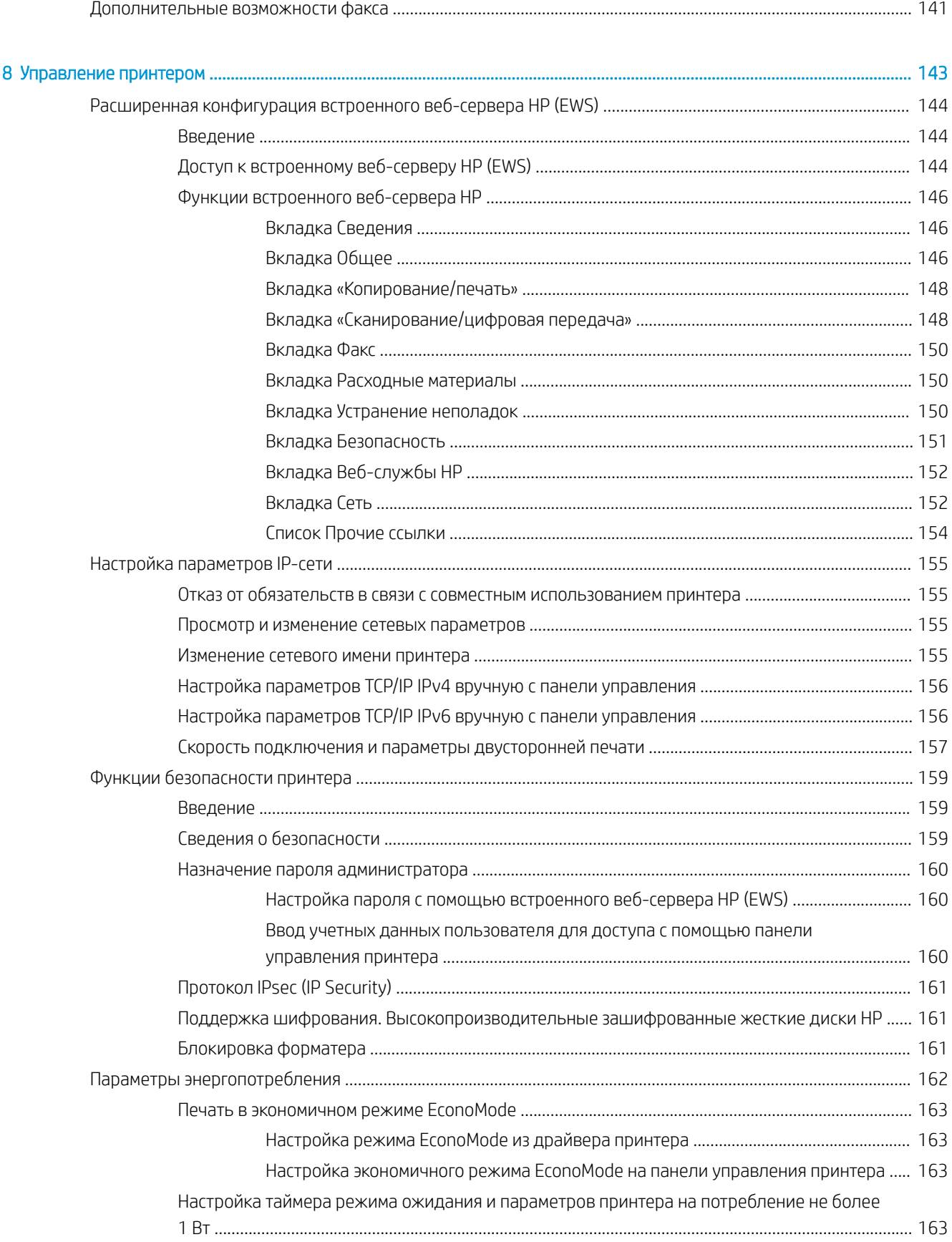

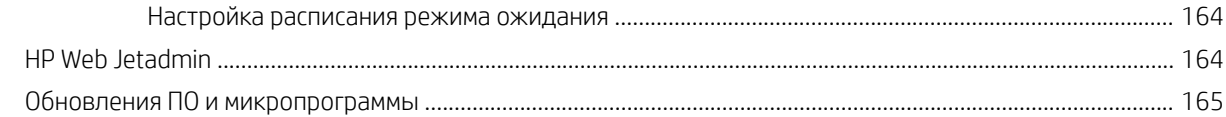

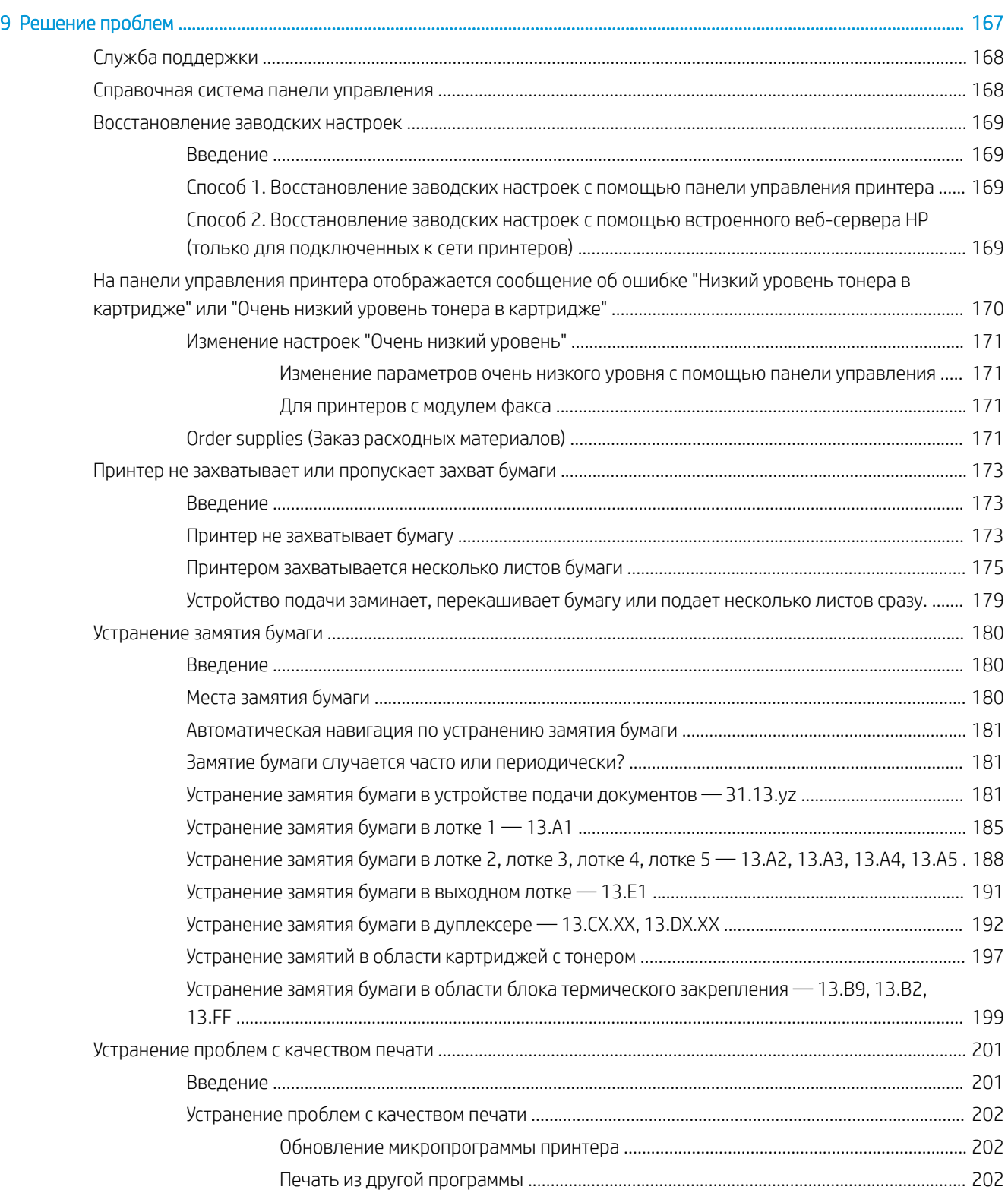

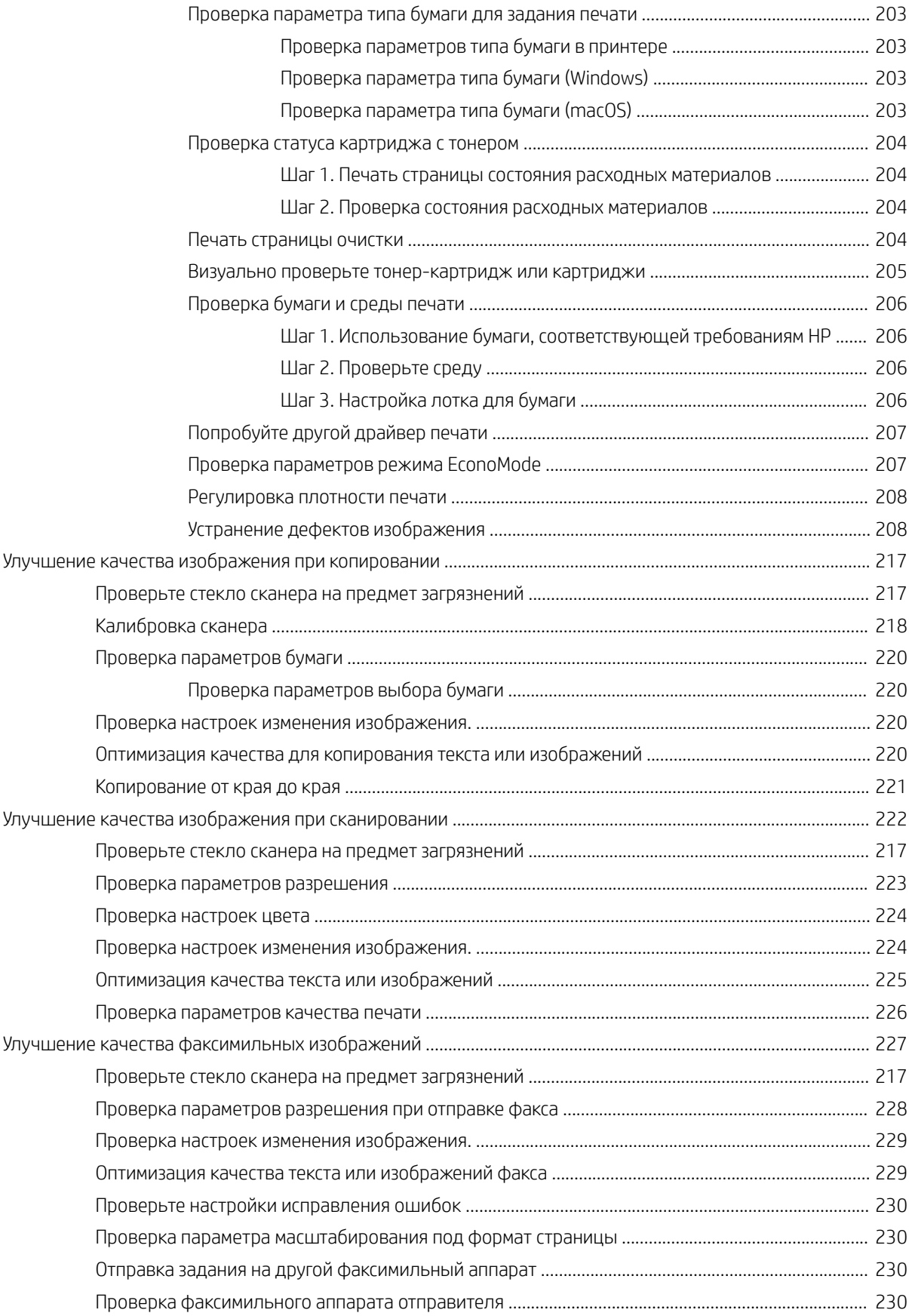

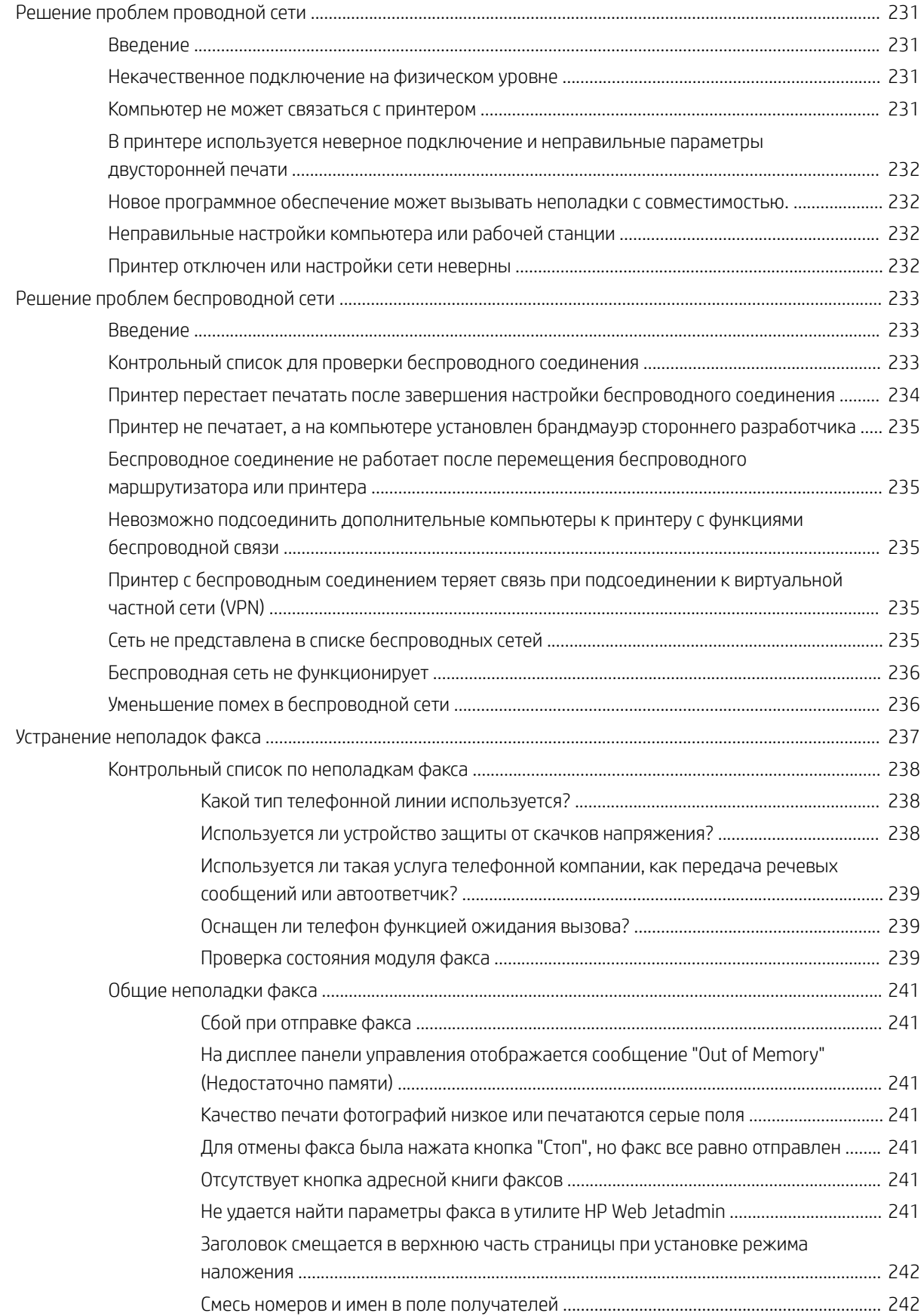

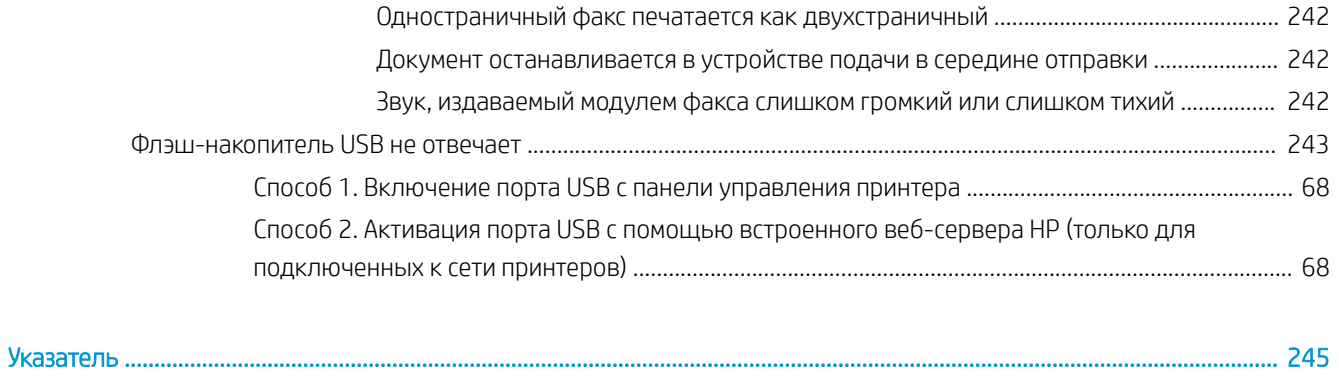

# <span id="page-14-0"></span>1 Общие сведения о принтере

Обзор расположения элементов управления на принтере, физических и технических характеристик принтера, а также информация о том, где найти сведения о настройке.

- Значки предупреждений
- [Опасность поражения электрическим током](#page-16-0)
- [Изображения принтера](#page-17-0)
- [Технические характеристики принтера](#page-23-0)
- [Аппаратная настройка принтера и установка ПО](#page-29-0)

Для получения помощи по видео см. [www.hp.com/videos/LaserJet.](http://www.hp.com/videos/LaserJet)

Следующая информация является верной на момент публикации. Дополнительные сведения см. в разделе [www.hp.com/support/ljM528mfp.](http://www.hp.com/support/ljM528mfp)

#### Для получения дополнительной информации см.:

В полной справке от HP для этого принтера представлена следующая информация:

- Установка и настройка
- Обучение и использование
- Решение проблем
- Загрузка обновлений ПО и микропрограммы
- Участие в форумах технической поддержки
- Поиск гарантийной информации и регламентирующих сведений

## Значки предупреждений

Если вы видите на принтере HP значок предупреждения, обратите на него внимание и соблюдайте осторожность.

Осторожно! Поражение электрическим током

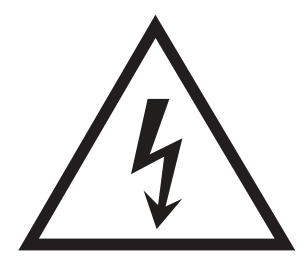

● Осторожно! Горячая поверхность

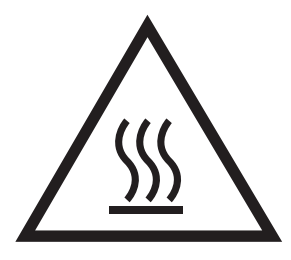

● Осторожно! Не допускайте сближения частей тела с подвижными частями

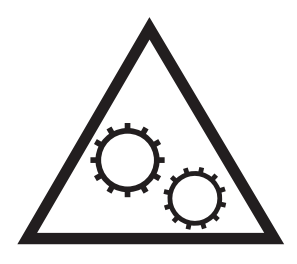

● Осторожно! Острые края в непосредственной близости

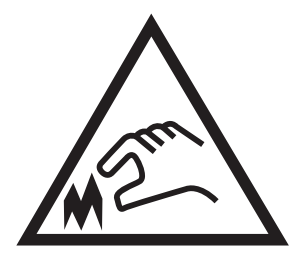

● Предупреждение

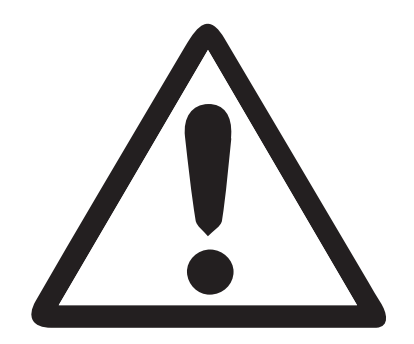

## <span id="page-16-0"></span>Опасность поражения электрическим током

Ознакомьтесь с важной информацией по технике безопасности.

- Внимательно ознакомьтесь со следующими инструкциями, чтобы избежать опасности поражения электрическим током.
- При использовании данного устройства всегда соблюдайте базовые меры безопасности, чтобы уменьшить риск получения травмы из-за возгорания или удара электрическим током.
- Внимательно ознакомьтесь со всеми инструкциями в данном руководстве пользователя.

Обращайте внимание на все предупреждения и инструкции, указанные на устройстве.

- Для подключения устройства к источнику питания используйте только заземленную электрическую розетку. Если вы не знаете, заземлена ли розетка, обратитесь к квалифицированному электрику.
- Не прикасайтесь к контактам разъемов на устройстве. Немедленно заменяйте поврежденные кабели.
- Перед очисткой отключайте устройство от электрической розетки.
- Не устанавливайте и не используйте данное устройство вблизи воды и не трогайте его влажными руками.
- Надежно установите устройство на устойчивую поверхность.
- Установите устройство в защищенном месте, где никто не наступит на шнур питания и не споткнется об него.

## <span id="page-17-0"></span>Изображения принтера

Расположение ключевых функций на принтере и панели управления.

- Вид принтера спереди
- [Вид принтера сзади](#page-18-0)
- [Интерфейсные порты](#page-19-0)
- [Внешний вид панели управления](#page-20-0)

### Вид принтера спереди

Расположение функций на передней панели принтера.

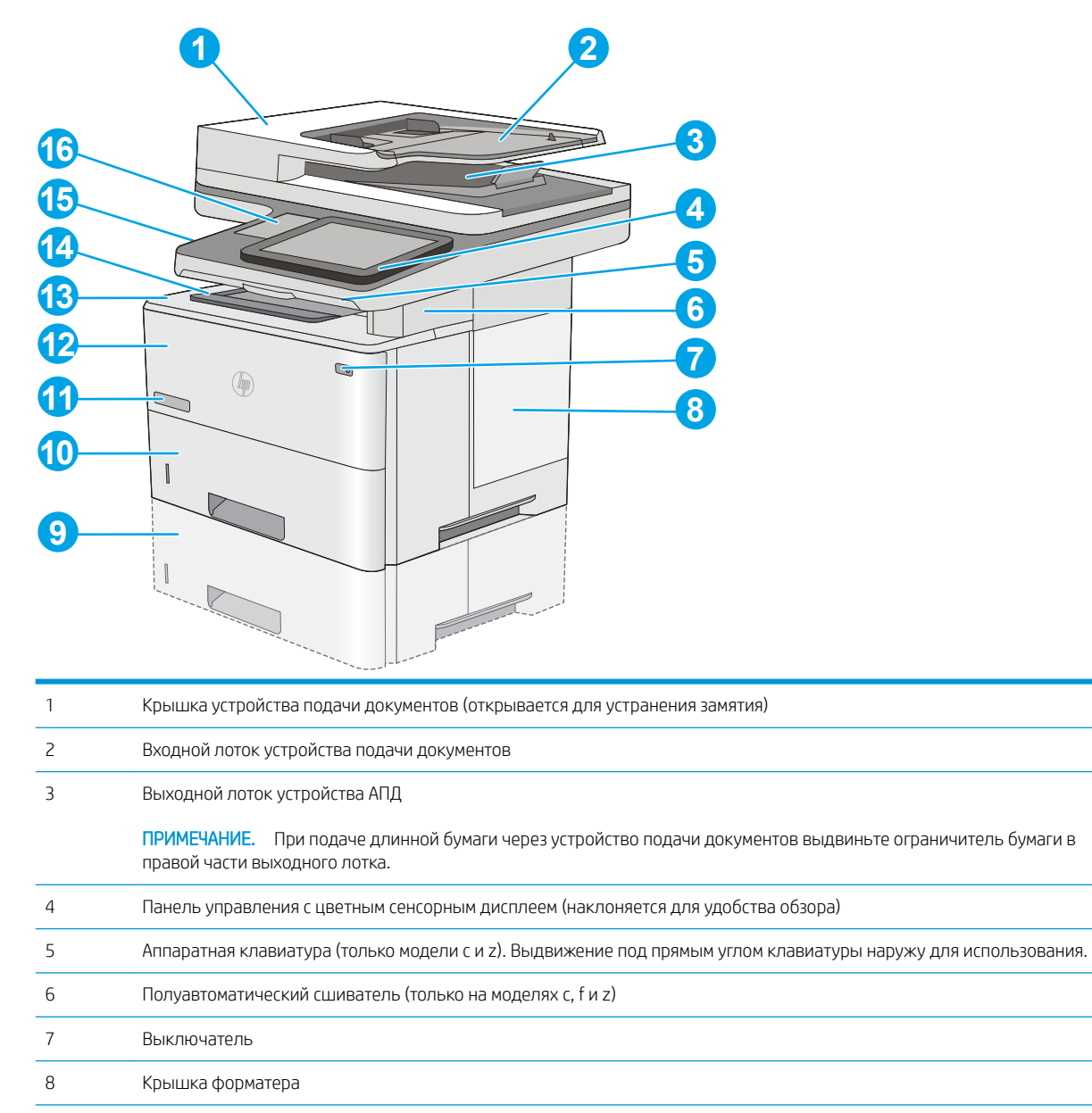

<span id="page-18-0"></span>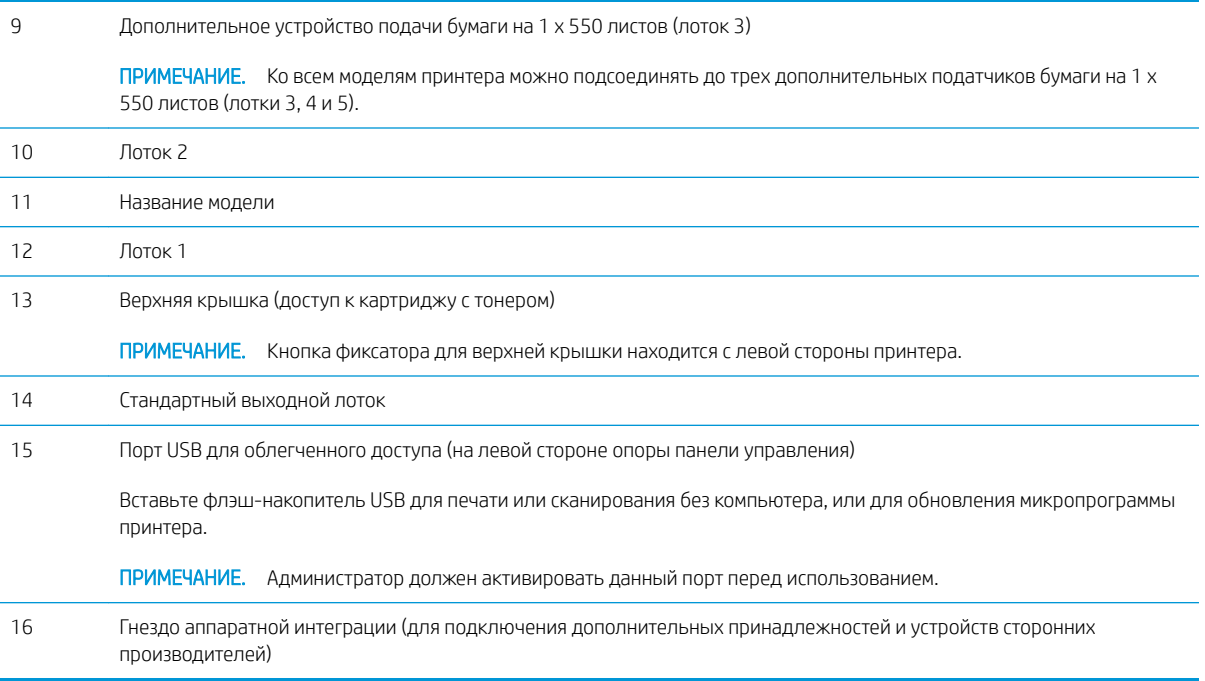

### Вид принтера сзади

Расположение функций на задней панели принтера.

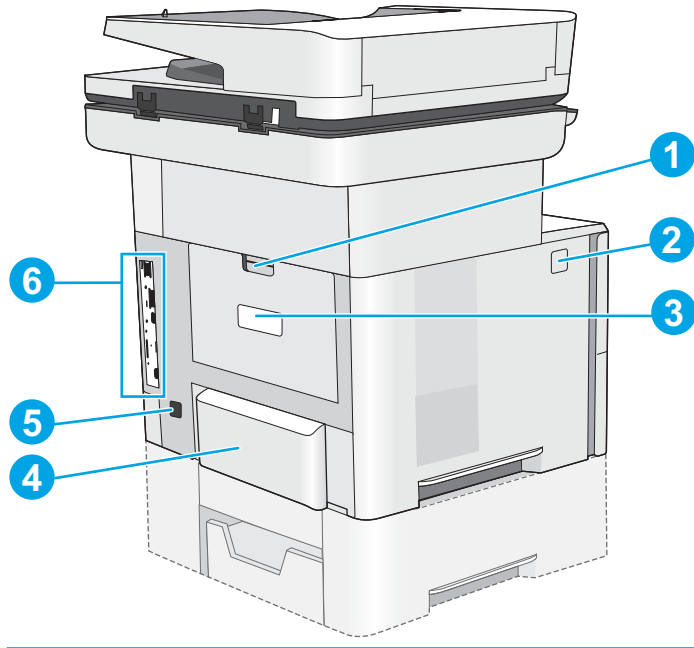

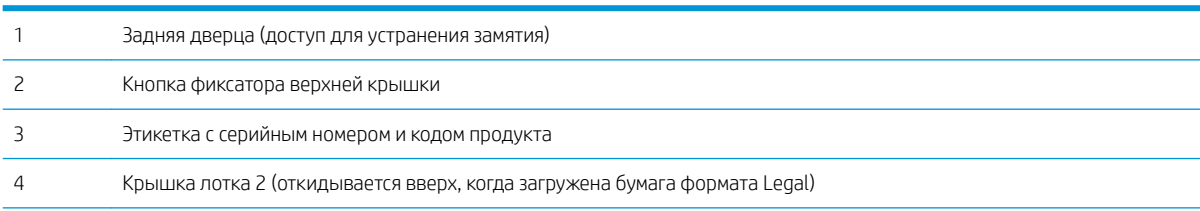

<span id="page-19-0"></span>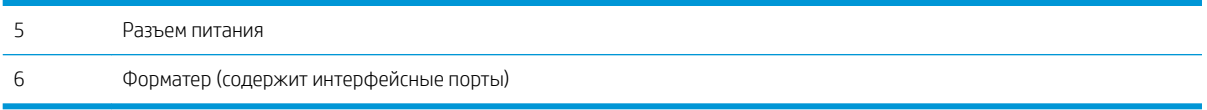

## Интерфейсные порты

Расположение интерфейсных портов на форматере принтера.

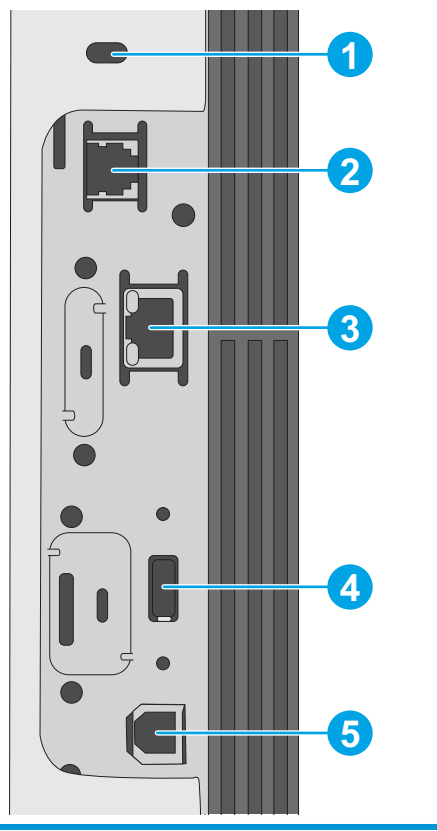

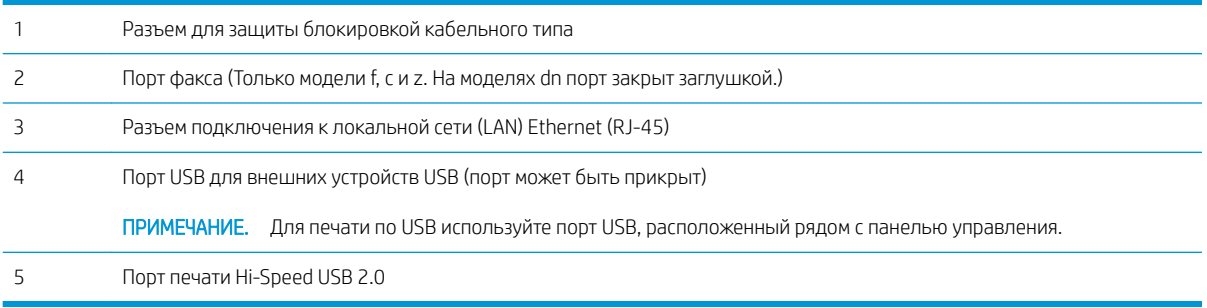

### <span id="page-20-0"></span>Внешний вид панели управления

Панель управления обеспечивает доступ к функциям принтера и отображение его текущего состояния.

● [Как использовать сенсорную панель управления](#page-21-0)

Вернуться на главный экран можно в любой момент, нажав кнопку главного экрана в левой части панели управления принтера. Можно также нажать кнопку главного экрана в левом верхнем углу большинства экранов.

**Э ПРИМЕЧАНИЕ.** Функции, доступные на главном экране, могут различаться, в зависимости от конфигурации принтера.

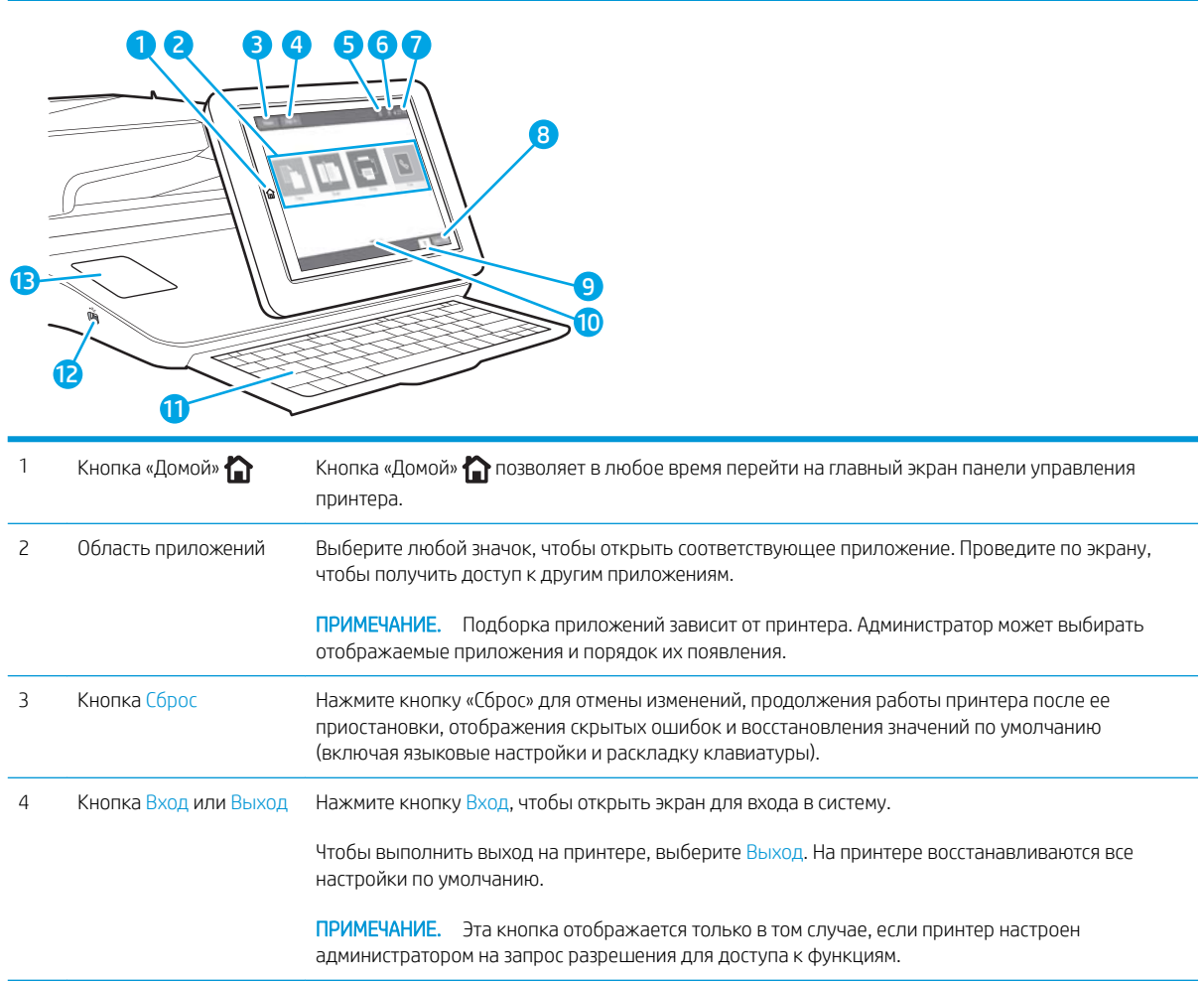

<span id="page-21-0"></span>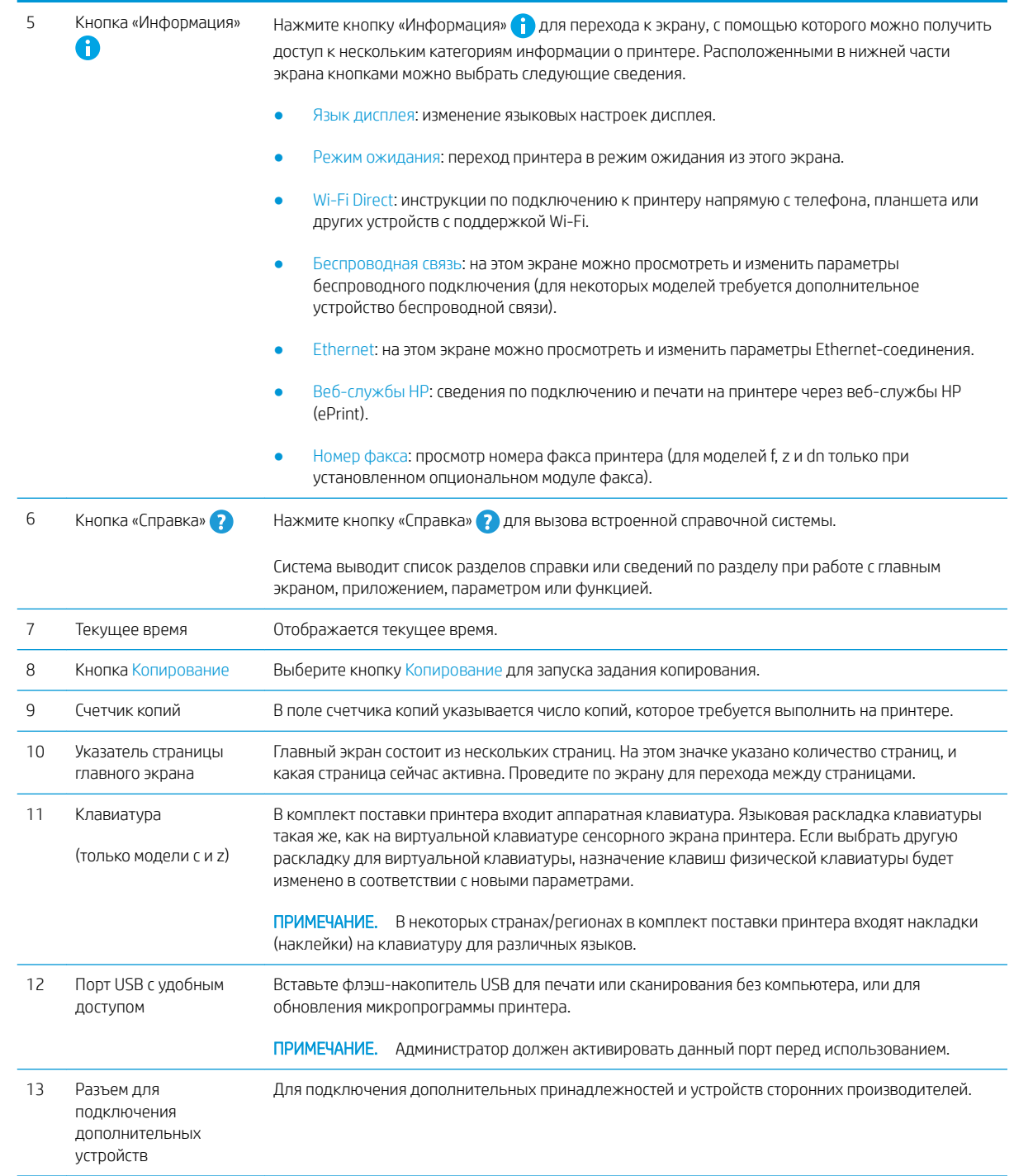

### Как использовать сенсорную панель управления

Выполните следующие действия для использования сенсорной панели управления принтером.

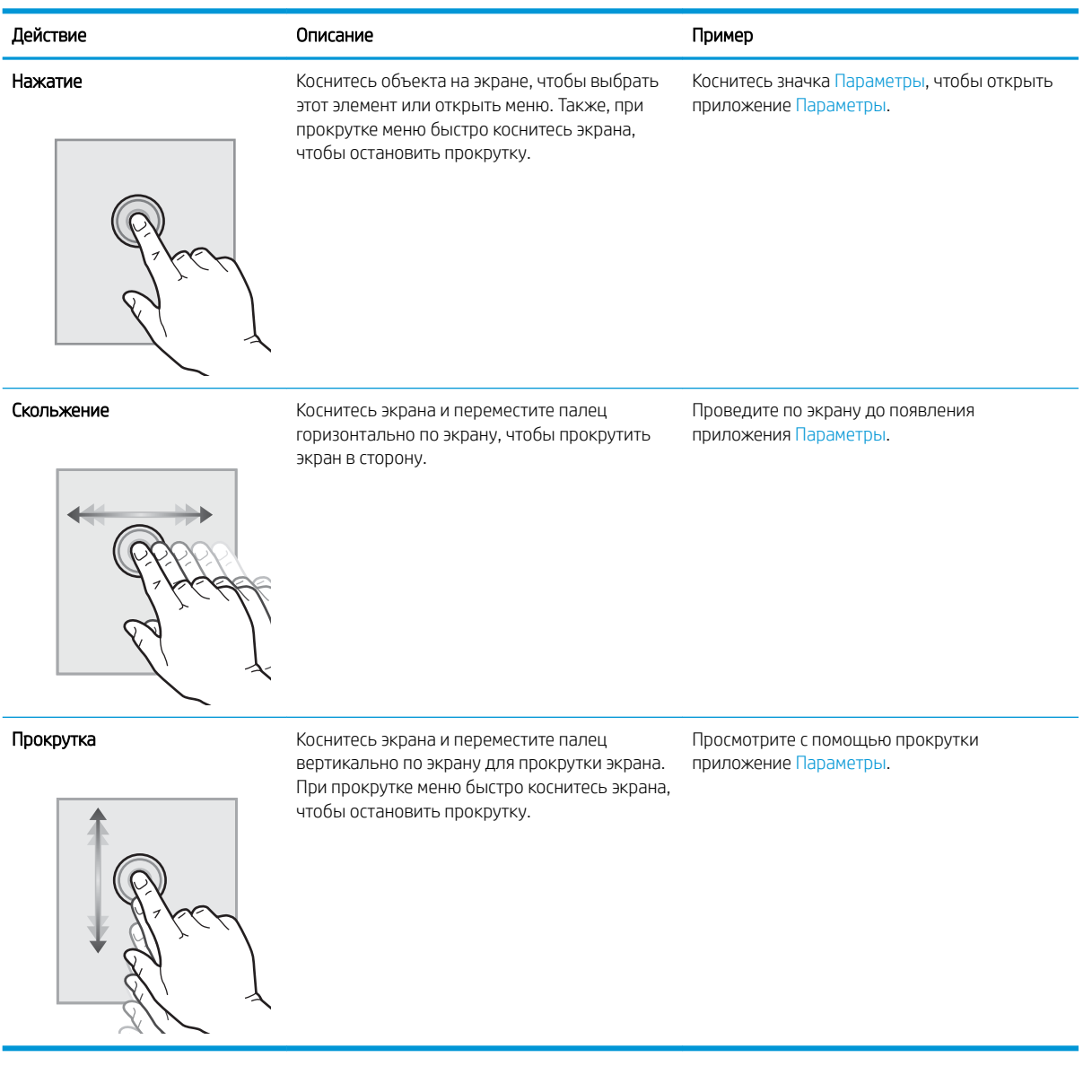

## <span id="page-23-0"></span>Технические характеристики принтера

- Технические характеристики
- [Поддерживаемые ОС](#page-25-0)
- [Решения для мобильной печати](#page-27-0)
- [Размеры принтера](#page-28-0)
- [Энергопотребление, электротехнические характеристики и акустическая эмиссия](#page-29-0)
- [Допустимые условия эксплуатации](#page-29-0)

ВАЖНО! Следующие технические характеристики точны на момент публикации, но они могут изменяться. Дополнительные сведения см. в разделе [www.hp.com/support/ljM528mfp](http://www.hp.com/support/ljM528mfp).

### Технические характеристики

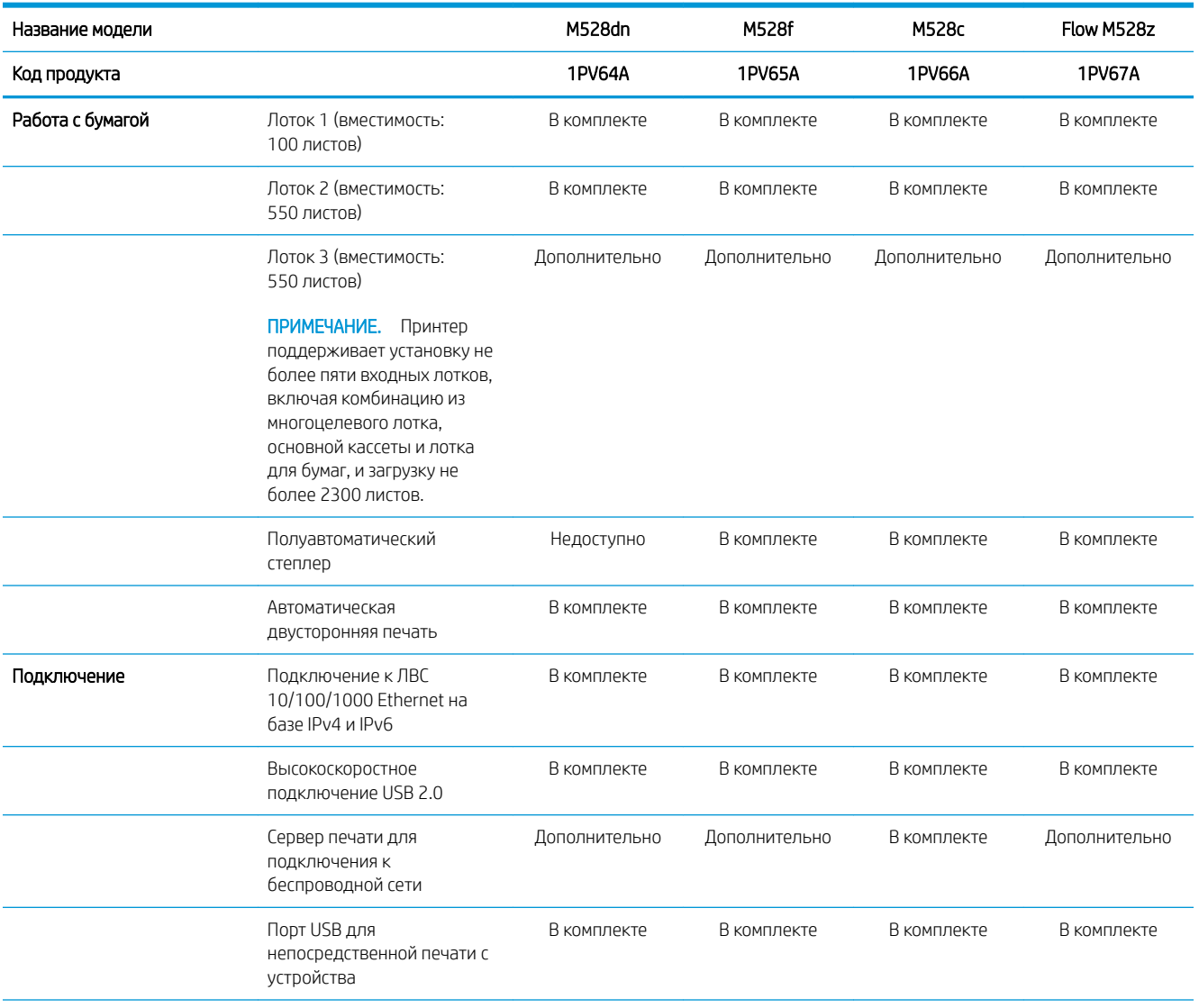

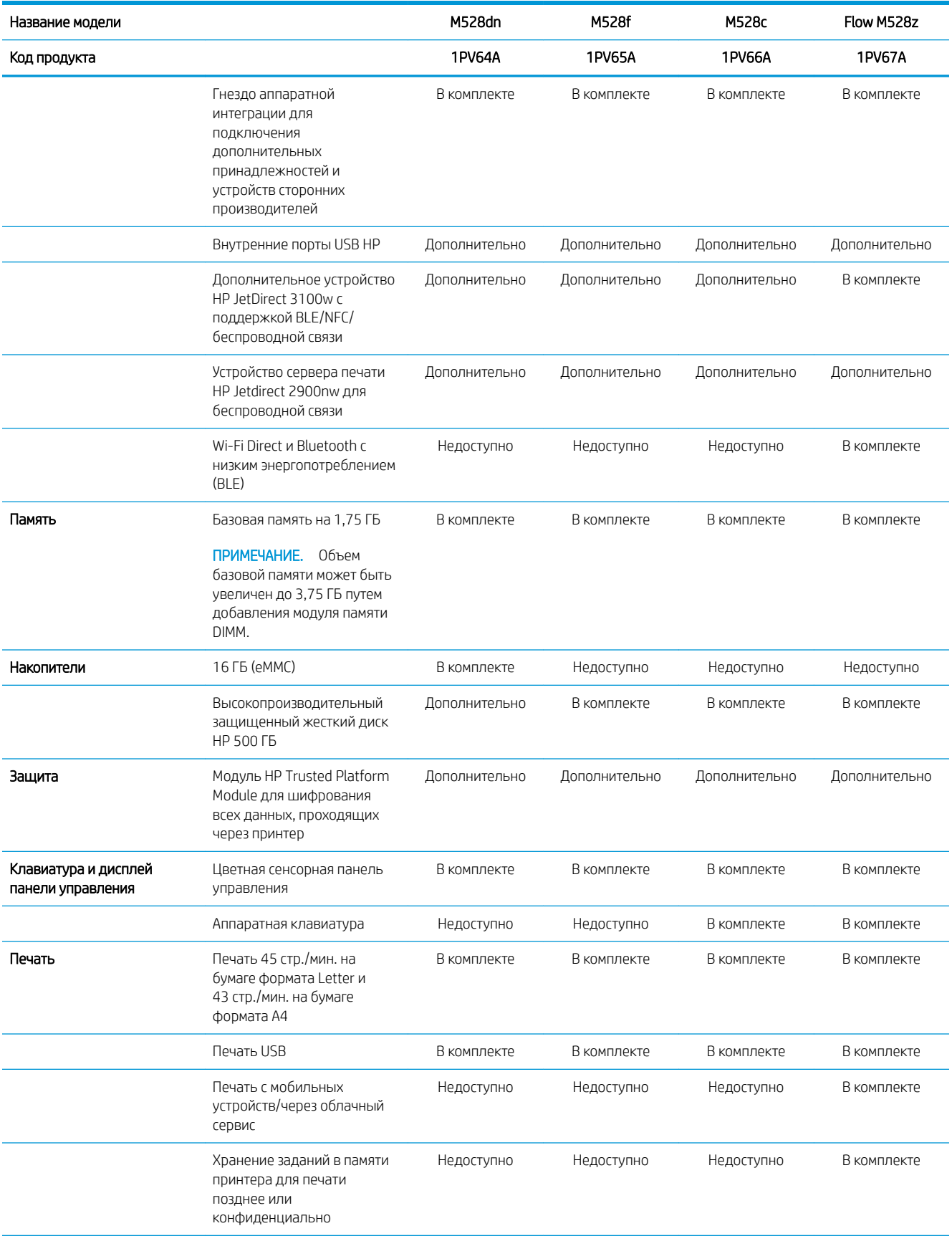

<span id="page-25-0"></span>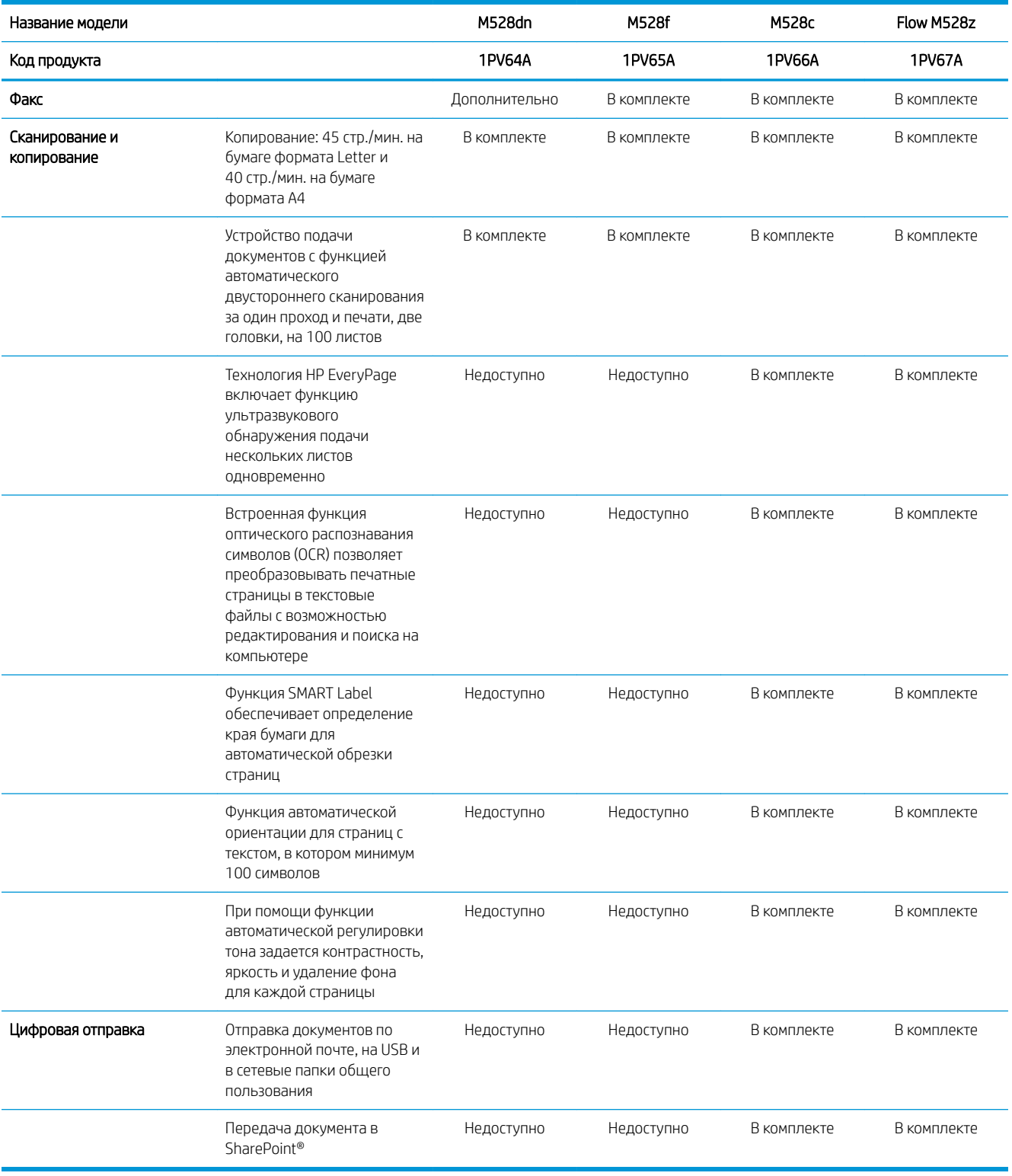

### Поддерживаемые ОС

Используйте следующую информацию для обеспечения совместимости принтера с операционной системой компьютера.

 $L$ іпих. Для получения информации и драйверов печати для ОС Linux перейдите по адресу [www.hp.com/go/](http://www.hp.com/go/linuxprinting) [linuxprinting](http://www.hp.com/go/linuxprinting).

UNIX. Для получения информации и драйверов печати для UNIX® перейдите по адресу [www.hp.com/go/](http://www.hp.com/go/unixmodelscripts) [unixmodelscripts.](http://www.hp.com/go/unixmodelscripts)

Следующая информация относится к драйверам печати HP PCL 6 для Windows для определенных принтеров, драйверам печати HP для macOS и к программе установки ПО.

Windows: Загрузите HP Easy Start с веб-сайта [123.hp.com/LaserJet](http://123.hp.com/LaserJet), чтобы установить драйвер печати HP. Или посетите веб-сайт поддержки для данного принтера [www.hp.com/support/ljM528mfp](http://www.hp.com/support/ljM528mfp), чтобы загрузить драйвер печати или программу установки ПО для установки драйвера печати HP.

macOS: В данном принтере есть поддержка для компьютеров Mac. Загрузите HP Easy Start с [123.hp.com/](http://123.hp.com/LaserJet) [LaserJet](http://123.hp.com/LaserJet) или со страницы службы поддержки принтера, а затем с помощью HP Easy Start установите драйвер печати HP.

- 1. Перейдите на сайт [123.hp.com/LaserJet.](http://123.hp.com/LaserJet)
- 2. Выполните указанные действия для загрузки программного обеспечения принтера.

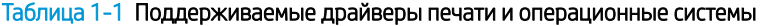

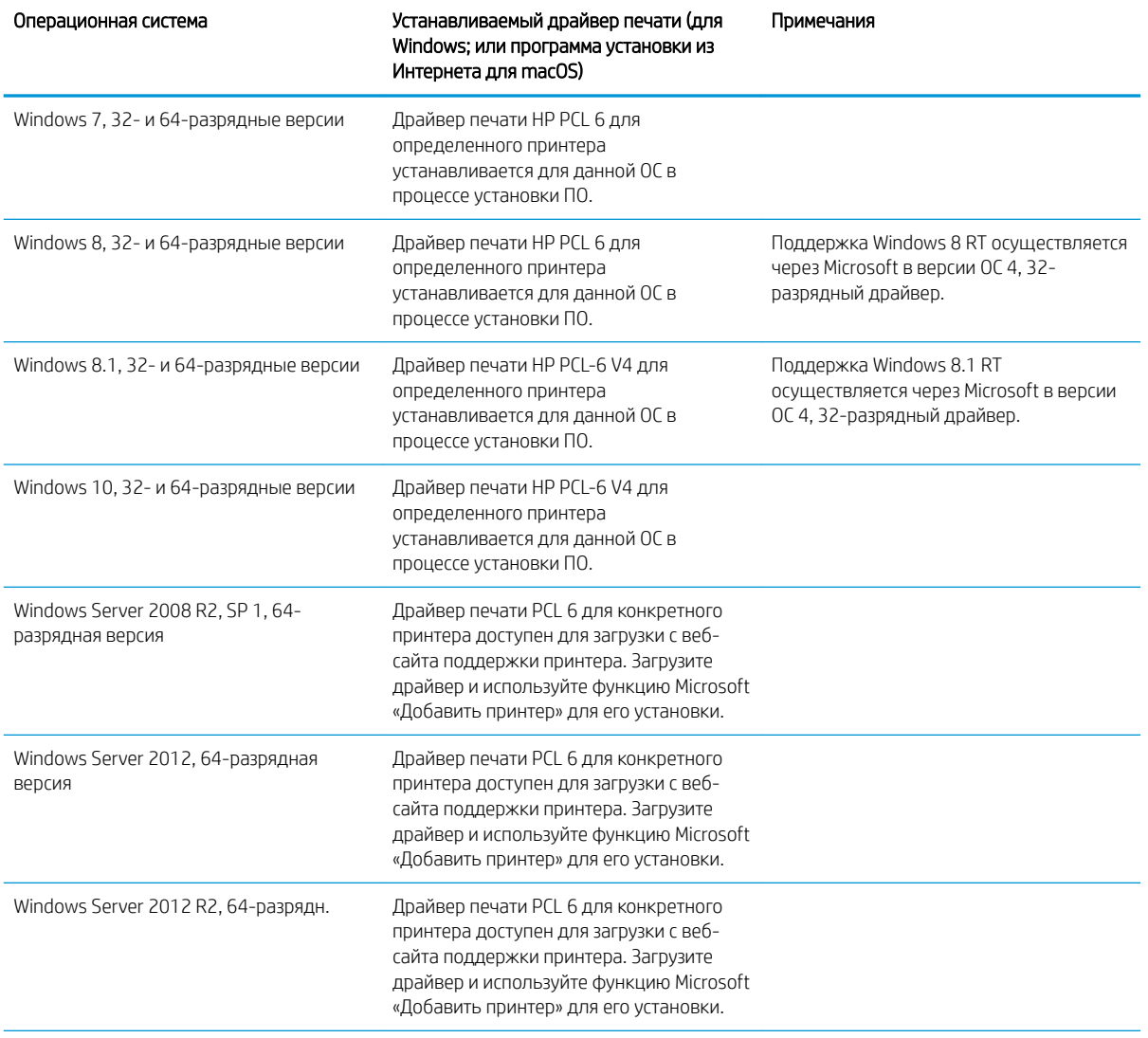

<span id="page-27-0"></span>Таблица 1-1 Поддерживаемые драйверы печати и операционные системы (продолжение)

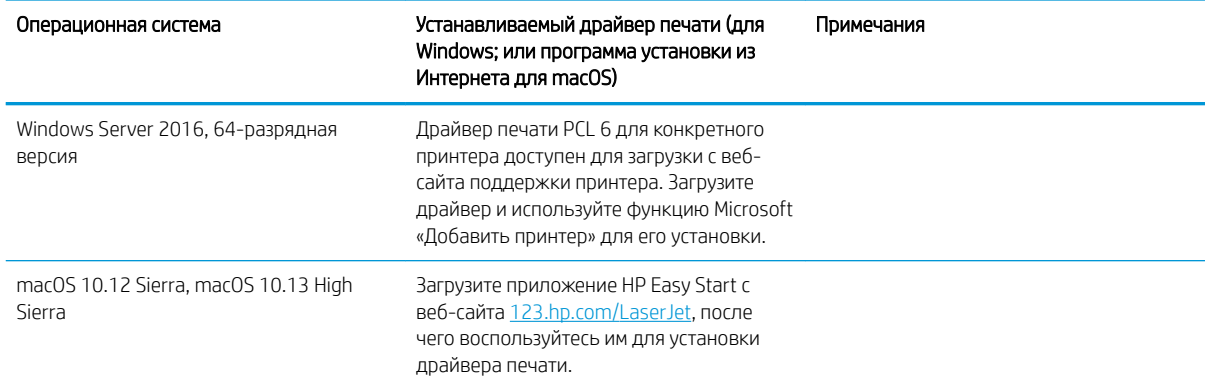

**Э ПРИМЕЧАНИЕ.** Поддерживаемые операционные системы могут быть изменены. Для поддерживаемых в настоящее время ОС на сайте [www.hp.com/support/ljM528mfp](http://www.hp.com/support/ljM528mfp) можно получить исчерпывающие сведения по принтеру HP.

**Э ПРИМЕЧАНИЕ.** Подробнее о клиентских и серверных ОС и поддержке драйверов HP UPD для данного принтера см. на сайте [www.hp.com/go/upd.](http://www.hp.com/go/upd) В разделе **Дополнительная информация** перейдите по ссылкам.

#### Таблица 1-2 Минимальные системные требования

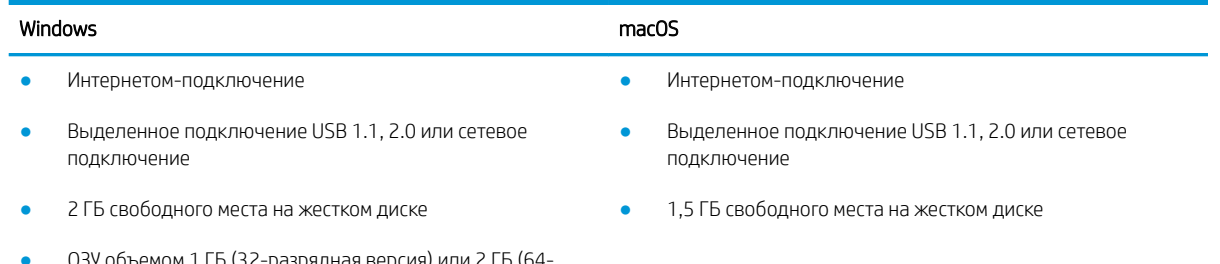

● ОЗУ объемом 1 ГБ (32-разрядная версия) или 2 ГБ (64 разрядная версия)

**Э ПРИМЕЧАНИЕ.** Установщик ПО Windows устанавливает службу HP Smart Device Agent Base. Размер файла составляет приблизительно 100 КБ. Ее единственной функцией является ежечасная проверка наличия принтеров, подключенных через USB. Данные не собираются. Если USB-принтер будет найден, она затем пытается найти в сети экземпляр JetAdvantage Management Connector (JAMc). Если ПО JAMc найдено, служба HP Smart Device Agent Base будет безопасно обновлена до полной версии Smart Device Agent из JAMc, которая затем позволит учитывать напечатанные страницы в учетной записи служб управляемой печати. Веб-пакеты только с драйвером, скачиваемые с сайта [hp.com](http://www.hp.com) для принтера и устанавливаемые с помощью мастера добавления принтера, не устанавливают эту службу.

Для удаления службы откройте Панель управления Windows, выберите Программы или Программы и компоненты, затем выберите Установка и удаление программ или Удаление программы, чтобы удалить службу. Имя файла — HPSmartDeviceAgentBase.

### Решения для мобильной печати

У компании HP есть несколько решений для удобной мобильной печати на любом принтере HP с ноутбука, планшетного ПК, смартфона или другого мобильного устройства. Ознакомиться с полным списком и определиться с выбором можно на сайте [www.hp.com/go/LaserJetMobilePrinting.](http://www.hp.com/go/LaserJetMobilePrinting)

- <span id="page-28-0"></span>**Э ПРИМЕЧАНИЕ.** Обновите микропрограмму принтера, чтобы обеспечить поддержку всех возможностей мобильной печати.
	- Wi-Fi Direct (только для беспроводных моделей с установленным дополнительным устройством HP JetDirect 3100w с поддержкой BLE/NFC/беспроводной связи)
	- Станция беспроводной связи (только для беспроводных моделей с установленным дополнительным устройством HP JetDirect 3100w с поддержкой BLE/NFC/беспроводной связи или сервером беспроводной печати HP 2900nw)
	- Печать с помощью HP ePrint через электронную почту (требуется подключение к веб-службам HP и регистрация принтера в HP Connected)
	- Приложение HP Smart
	- Виртуальный принтер Google
	- **AirPrint**
	- Печать в Android
	- HP Roam

### Размеры принтера

#### Таблица 1-3 Размеры основания принтера

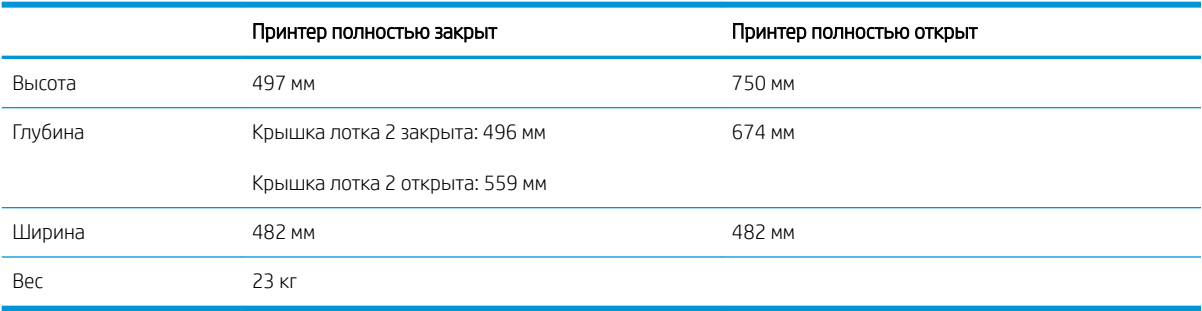

#### Таблица 1-4 Размеры устройства подачи бумаги на 1 x 550 листов

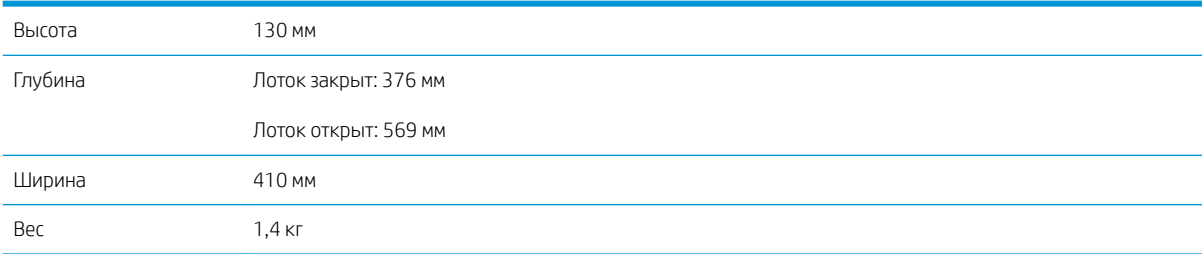

#### Таблица 1-5 Размеры подставки для принтера

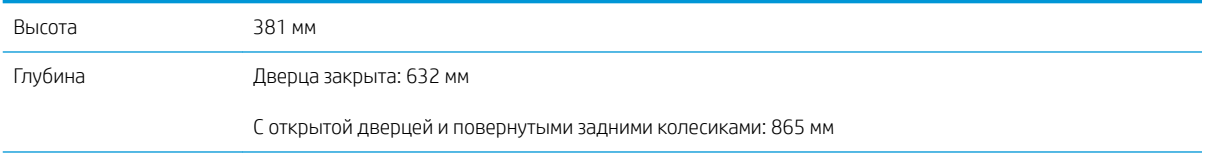

<span id="page-29-0"></span>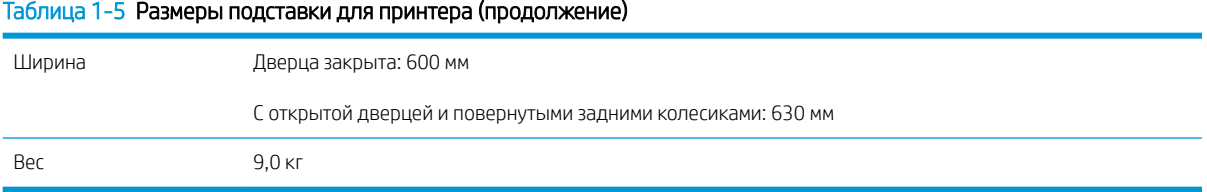

**▲** Данные значения могут быть изменены. Актуальная информация доступна по адресу [www.hp.com/](http://www.hp.com/support/ljM528mfp) [support/ljM528mfp.](http://www.hp.com/support/ljM528mfp)

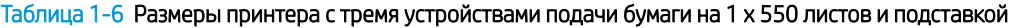

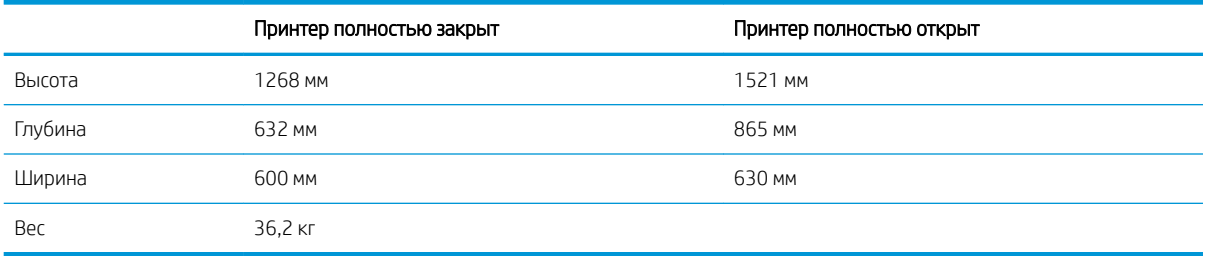

**▲** Данные значения могут быть изменены. Актуальная информация доступна по адресу [www.hp.com/](http://www.hp.com/support/ljM528mfp) [support/ljM528mfp.](http://www.hp.com/support/ljM528mfp)

### Энергопотребление, электротехнические характеристики и акустическая эмиссия

Для получения актуальной информации см. [www.hp.com/support/ljM528mfp.](http://www.hp.com/support/ljM528mfp)

<u>Л ПРЕДУПРЕЖДЕНИЕ.</u> Требования к электропитанию зависят от страны/региона, где продается данный принтер. Не преобразуйте рабочее напряжение. Это может вывести принтер из строя и послужить причиной аннулирования гарантийных обязательств.

### Допустимые условия эксплуатации

#### Таблица 1-7 Характеристики рабочей среды

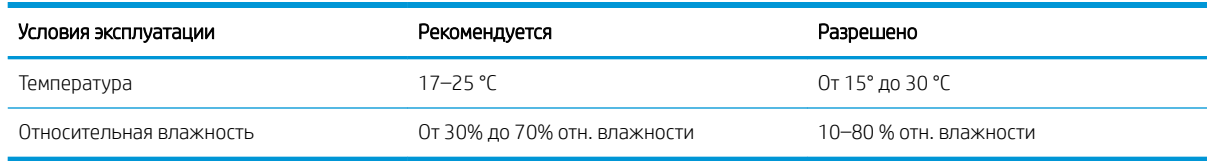

## Аппаратная настройка принтера и установка ПО

Основные инструкции по настройке см. в Руководстве по установке оборудования из комплекта поставки принтера. Дополнительные инструкции см. на веб-сайте поддержки HP.

См. [www.hp.com/support/ljM528mfp](http://www.hp.com/support/ljM528mfp) для получения полной справки от HP для этого принтера. Выполните поиск следующей записи:

- Установка и настройка
- Обучение и использование
- Решение проблем
- Загрузка обновлений ПО и микропрограммы
- Участие в форумах технической поддержки
- Поиск гарантийной информации и регламентирующих сведений

# <span id="page-32-0"></span>2 Лотки для бумаги

Узнайте, как загружать и использовать лотки для бумаги, включая загрузку специальных носителей, таких как конверты и этикетки.

- Введение
- [Загрузка бумаги в лоток 1](#page-34-0)
- [Загрузка бумаги в лоток 2 и лотки на 550 листов](#page-37-0)
- [Загрузка и печать конвертов](#page-41-0)
- [Загрузка и печать этикеток](#page-42-0)
- Использование полуавтоматического сшивателя (модели f, с и z)

Для получения помощи по видео см. [www.hp.com/videos/LaserJet.](http://www.hp.com/videos/LaserJet)

Следующая информация является верной на момент публикации. Дополнительные сведения см. в разделе [www.hp.com/support/ljM528mfp.](http://www.hp.com/support/ljM528mfp)

#### Для получения дополнительной информации см.:

В полной справке от HP для этого принтера представлена следующая информация:

- Установка и настройка
- Обучение и использование
- Решение проблем
- Загрузка обновлений ПО и микропрограммы
- Участие в форумах технической поддержки
- Поиск гарантийной информации и регламентирующих сведений

## Введение

Соблюдайте осторожность при загрузке бумаги в лотки.

ПРЕДУПРЕЖДЕНИЕ. Не выдвигайте более одного лотка одновременно.

Не используйте лоток для бумаги в качестве ступеньки.

Убирайте руки при закрытии лотков для бумаги.

При перемещении принтера все лотки должны быть закрыты.

## <span id="page-34-0"></span>Загрузка бумаги в лоток 1

Далее приводится описание загрузки бумаги в лоток 1.

- Загрузка бумаги в лоток 1 (многофункциональный лоток)
- [Ориентация бумаги в лотке 1](#page-35-0)
- [Использование альтернативного режима бланков](#page-36-0)

### Загрузка бумаги в лоток 1 (многофункциональный лоток)

Этот лоток вмещает до 100 листов бумаги плотностью 75 г/м<sup>2</sup> или 10 конвертов.

**Э ПРИМЕЧАНИЕ.** Перед печатью выберите правильный тип бумаги в драйвере печати.

ПРЕДУПРЕЖДЕНИЕ. Чтобы избежать замятий, не добавляйте и не извлекайте бумагу из лотка 1 во время печати.

1. Возьмитесь за ручки по обеим сторонам лотка 1 и выдвиньте его вперед, чтобы открыть его.

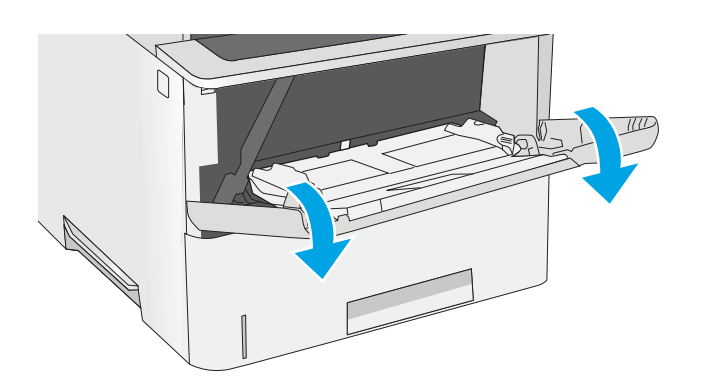

2. Вытяните расширение лотка, используемое для поддержки бумаги.

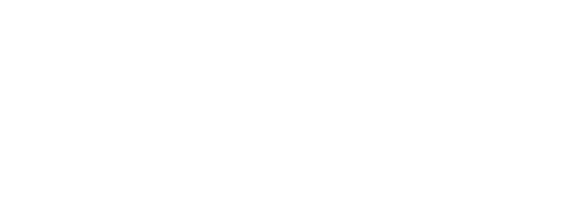

 $\mathcal{P}_1$ 

<span id="page-35-0"></span>3. Разведите в стороны направляющие бумаги до нужного формата, а затем загрузите бумагу в лоток. Более подробную информацию об ориентации бумаги см. в разделе Ориентация бумаги в лотке 1 на стр. 22.

Стопка бумаги не должна превышать ограничительную линию на направляющих бумаги.

ПРИМЕЧАНИЕ. Максимальная высота стопки — 10 мм , или приблизительно 100 листов бумаги плотностью 75 г/м<sup>2</sup> .

4. Установите боковые направляющие так, чтобы они слегка касались бумаги, но не сгибали ее.

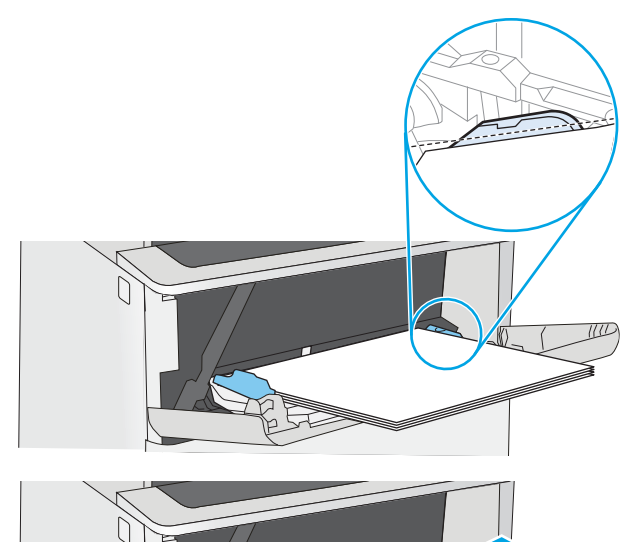

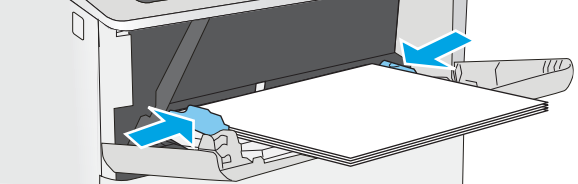

### Ориентация бумаги в лотке 1

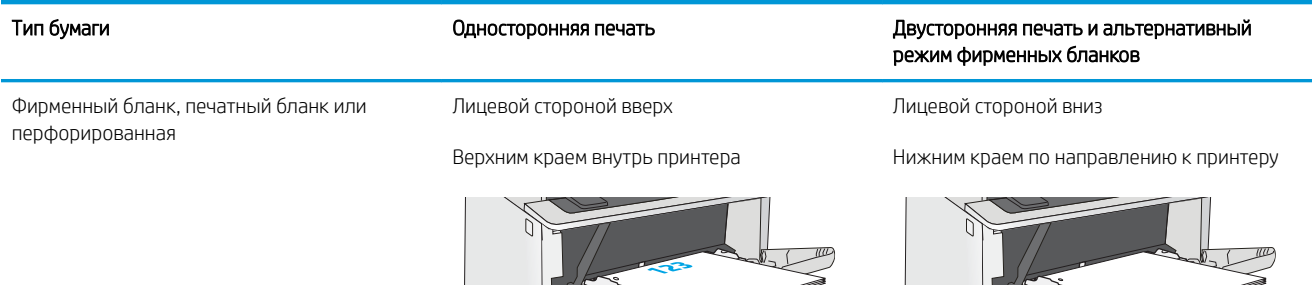
## <span id="page-36-0"></span>Использование альтернативного режима бланков

При использовании функции альтернативного режима бланков можно загружать фирменные бланки в лоток одним и тем же способом для всех заданий, независимо от того, будет печать или копирование производиться на одну сторону листа или на обе. При работе в этом режиме загрузите бумагу так же, как для автоматической двусторонней печати.

Включение альтернативного режима фирменных бланков с помощью меню панели управления принтера

#### Включение альтернативного режима фирменных бланков с помощью меню панели управления принтера

Используйте меню Параметры, чтобы настроить функцию Альтернативный режим фирменных бланков.

- 1. На главном экране панели управления принтера откройте меню Параметры.
- 2. Откройте следующие меню:
	- Копирование/Печать или Печать
	- Управление лотками
	- Альтернативный режим фирменных бланков
- 3. Выберите Включить, а затем коснитесь кнопки Сохранить или нажмите кнопку OK.

## Загрузка бумаги в лоток 2 и лотки на 550 листов

В настоящем документе приводится описание загрузки бумаги в лоток 2, а также дополнительные лотки на 550 листов.

- Загрузка бумаги в лоток 2 и лотки на 550 листов
- [Ориентация бумаги в лотке 2 и лотке на 550 листов](#page-39-0)
- [Использование альтернативного режима бланков](#page-36-0)
- <u><sup>2</sup> примечание.</u> Процедура загрузки бумаги в лоток на 550 листов та же, что и для лотка 2. Здесь показан только лоток 2.
- ПРЕДУПРЕЖДЕНИЕ. Не выдвигайте более одного лотка одновременно.

## Загрузка бумаги в лоток 2 и лотки на 550 листов

Ниже приведено описание процедуры загрузки бумаги в лоток 2 и дополнительные лотки на 550 листов. Эти лотки вмещают до 550 листов бумаги плотностью 75 г/м<sup>2</sup>.

 $\mathbb{B}$  примечание. Процедура загрузки бумаги в лоток на 550 листов та же, что и для лотка 2. Здесь показан только лоток 2.

- ПРИМЕЧАНИЕ. Не выдвигайте более одного лотка одновременно.
- 1. Откройте лоток.

ПРИМЕЧАНИЕ. Не открывайте этот лоток во время использования.

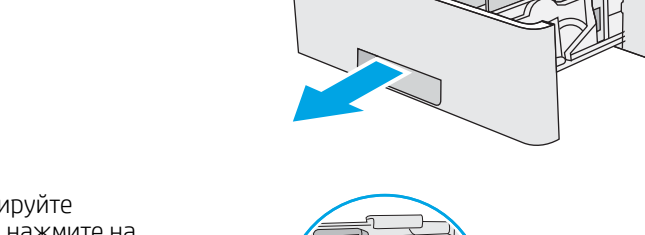

2. Перед загрузкой бумаги отрегулируйте направляющие ширины бумаги: нажмите на регулировочные защелки и переместите ограничители согласно формату используемой бумаги.

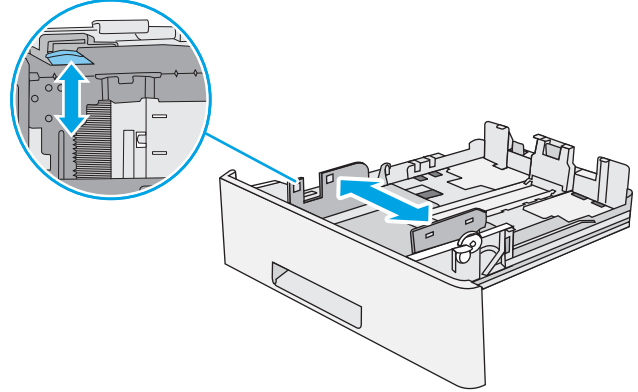

 $\bigcirc$ 

 $\mathbb{G}$ 

3. Отрегулируйте направляющие длины бумаги: нажмите на регулировочные фиксаторы и переместите ограничители согласно формату используемой бумаги.

4. Чтобы загрузить бумагу формата Legal в лоток, сожмите рычаг на задней стороне лотка, который находится слева от центра, затем задвиньте лоток обратно по формату бумаги.

ПРИМЕЧАНИЕ. Это действие не требуется для других форматов бумаги.

5. Загрузите бумагу в лоток. Более подробную информацию об ориентации бумаги см. в разделе Ориентация бумаги в лотке 2 и лотке на [550 листов на стр. 26](#page-39-0).

ПРИМЕЧАНИЕ. Не сдвигайте направляющие слишком плотно по стопке бумаги. Сдвиньте их по указателям или по меткам лотка.

ПРИМЕЧАНИЕ. Для предотвращения замятий отрегулируйте направляющие бумаги на правильный формат и не загружайте в лоток слишком много бумаги. Верхний край стопки должен располагаться ниже индикатора заполнения лотка, как показано на увеличенном рисунке иллюстрации.

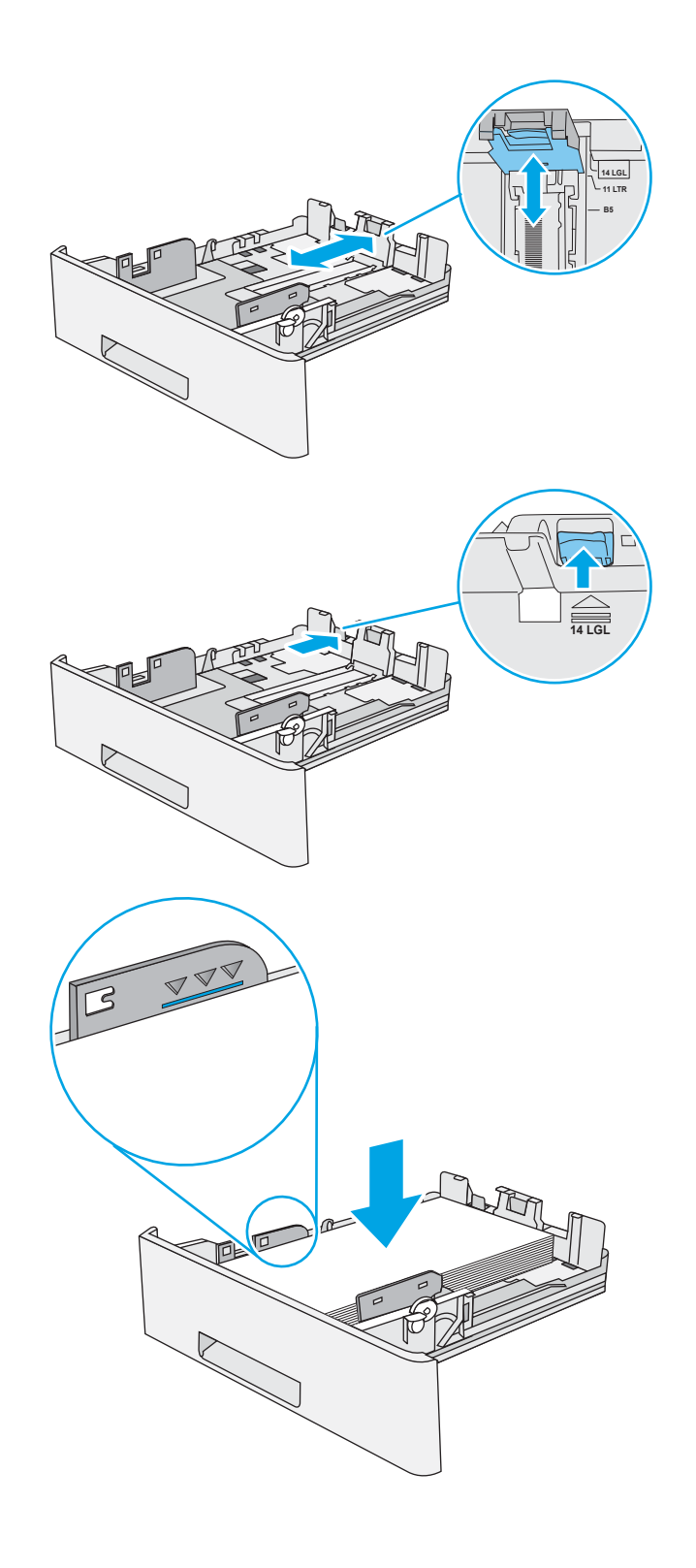

<span id="page-39-0"></span>6. Закройте лоток.

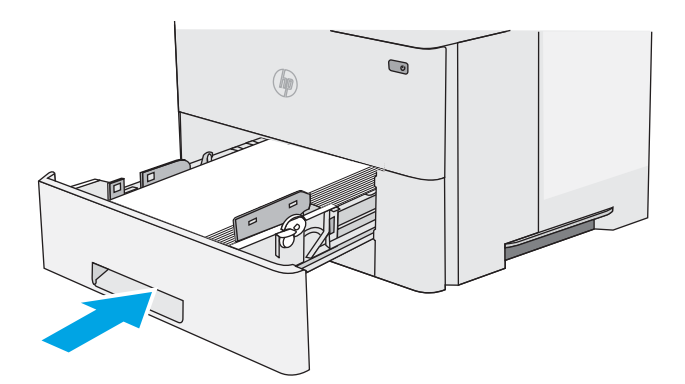

- 7. На панели управления принтера отображается сообщение о конфигурации лотка.
- 8. Если отображаемые формат и тип неверны, выберите Изменить, чтобы выбрать другой формат или тип бумаги.

Для бумаги произвольного формата необходимо указать размеры по осям X и Y при отображении запроса на панели управления принтера.

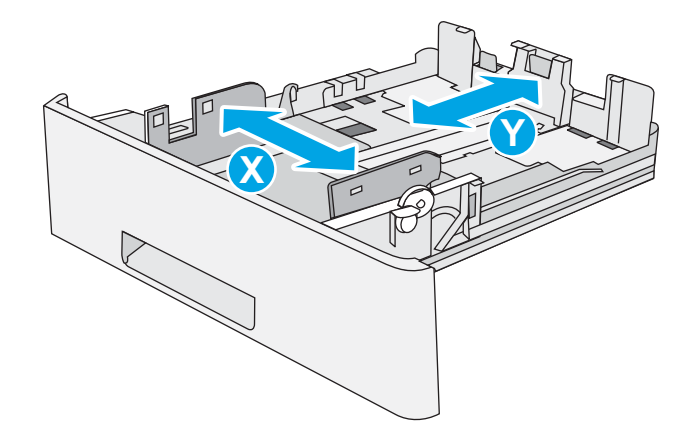

 $\overline{\phantom{a}}$ 

## Ориентация бумаги в лотке 2 и лотке на 550 листов

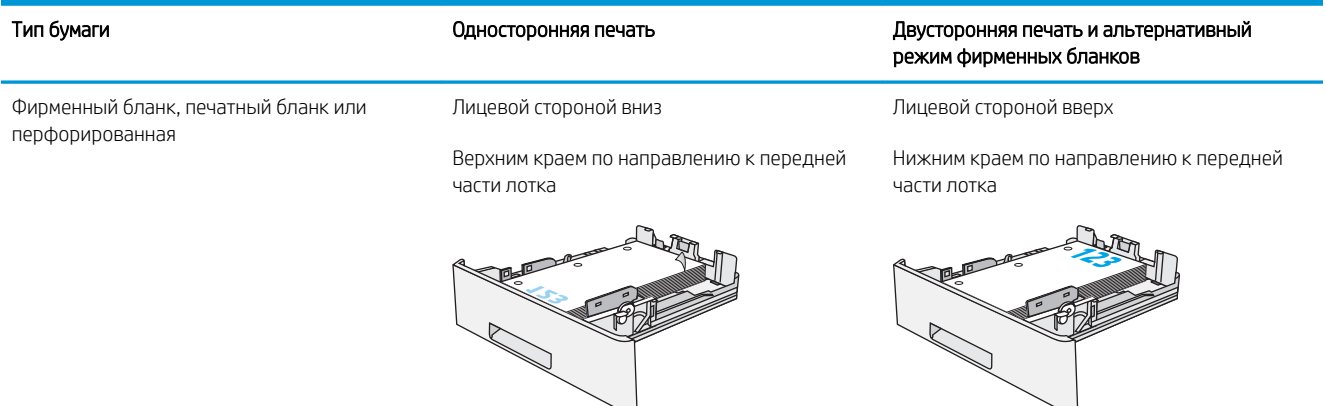

### Использование альтернативного режима бланков

При использовании функции альтернативного режима бланков можно загружать фирменные бланки в лоток одним и тем же способом для всех заданий, независимо от того, будет печать или копирование производиться на одну сторону листа или на обе. При работе в этом режиме загрузите бумагу так же, как для автоматической двусторонней печати.

Включение альтернативного режима фирменных бланков с помощью меню панели управления [принтера](#page-36-0)

#### Включение альтернативного режима фирменных бланков с помощью меню панели управления принтера

Используйте меню Параметры, чтобы настроить функцию Альтернативный режим фирменных бланков.

- 1. На главном экране панели управления принтера откройте меню Параметры.
- 2. Откройте следующие меню:
	- Копирование/Печать или Печать
	- Управление лотками
	- Альтернативный режим фирменных бланков
- 3. Выберите Включить, а затем коснитесь кнопки Сохранить или нажмите кнопку OK.

## Загрузка и печать конвертов

Для печати на конвертах можно использовать только лоток 1. Лоток 1 вмещает до 10 конвертов

- Печать конвертов
- Ориентация конверта

#### Печать конвертов

Для печати на конвертах с ручной подачей следуйте следующим инструкциям, чтобы выбрать соответствующие параметры в драйвере печати, затем загрузите конверты в лоток после отправки задания печати на принтер.

- 1. Из окна программы выберите параметр Печать.
- 2. Выберите принтер из списка принтеров, а затем нажмите или коснитесь пункта Свойства или Параметры, чтобы открыть драйвер печати.

**Э ПРИМЕЧАНИЕ.** Название кнопки различается в зависимости от программного обеспечения.

**Э ПРИМЕЧАНИЕ.** Чтобы получить доступ к данным функциям с начального экрана Windows 8 или 8.1, выберите Устройства, Печать, затем выберите принтер.

- 3. Выберите вкладку Бумага/качество.
- 4. В раскрывающемся списке Формат бумаги выберите соответствующий формат для конвертов.
- 5. В раскрывающемся списке Тип бумаги выберите Конверты.
- 6. В раскрывающемся списке Источник бумаги выберите Подача вручную.
- 7. Нажмите кнопку ОК, чтобы закрыть диалоговое окно Свойства документа.
- 8. В диалоговом окне Печать нажмите кнопку ОК, чтобы отправить задание на печать.

## Ориентация конверта

Загрузите конверты в лоток 1 лицевой стороной вверх, короткой стороной с маркой к принтеру.

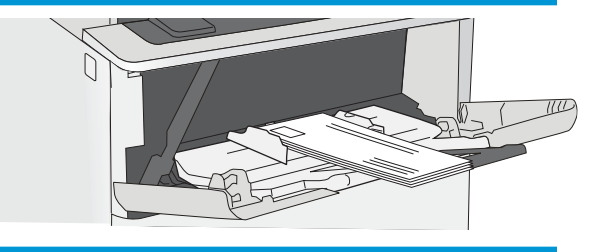

## Загрузка и печать этикеток

Для печати на листах этикеток используйте лоток 1. Лоток 2 и опциональные лотки на 550 листов не могут использоваться для этикеток.

- Ручная подача этикеток
- Ориентация этикетки

#### Ручная подача этикеток

Используйте подачи бумаги вручную для лотка 1 для печати листов этикеток.

- 1. Из окна программы выберите параметр Печать.
- 2. Выберите принтер из списка принтеров, а затем нажмите или коснитесь пункта Свойства или Параметры, чтобы открыть драйвер печати.
- **Э ПРИМЕЧАНИЕ.** Название кнопки различается в зависимости от программного обеспечения.
- **Э ПРИМЕЧАНИЕ.** Чтобы получить доступ к данным функциям с начального экрана Windows 8 или 8.1, выберите Устройства, Печать, затем выберите принтер.
- 3. Выберите вкладку Бумага/качество.
- 4. В раскрывающемся списке Формат бумаги выберите соответствующий формат для листов с этикетками.
- 5. В раскрывающемся списке Тип бумаги выберите Этикетки.
- 6. В раскрывающемся списке Источник бумаги выберите Подача вручную.
- 7. Нажмите кнопку ОК, чтобы закрыть диалоговое окно Свойства документа.
- 8. В диалоговом окне Печать нажмите кнопку Печать, чтобы отправить задание на печать.

#### Ориентация этикетки

Для корректного выполнения печати этикетки следует загружать определенным образом.

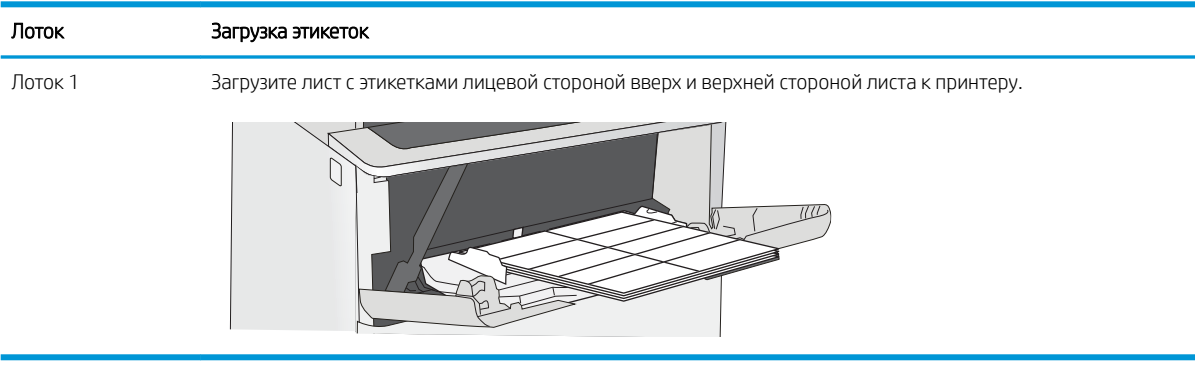

## Использование полуавтоматического сшивателя (модели f, c и z)

Полуавтоматический сшиватель может сшивать задания, содержащие до 20 листов бумаги плотностью 75 г/м 2 .

● Использование сшивателя

 $\Delta$  ПРЕДУПРЕЖДЕНИЕ. Во избежание повреждения принтера не пытайтесь сшивать никакие другие материалы, кроме бумаги.

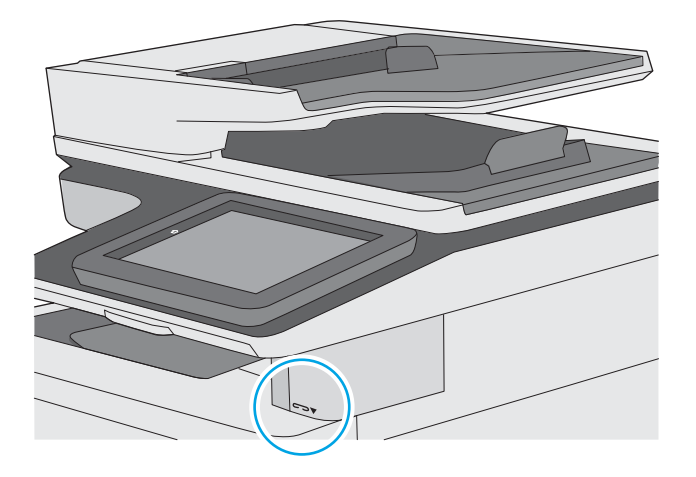

## Использование сшивателя

- 1. Вставьте стопку бумаги в прорезь на передней стороне сшивателя.
- 2. Подождите, пока листы будут сшиты. Сшиватель активируется при обнаружении бумаги, при этом раздается звук сшивания.

**Э ПРИМЕЧАНИЕ.** Если принтер в режиме ожидания, может быть небольшая задержка.

3. Извлеките сшитые страницы из прорези.

# 3 Расходные материалы, дополнительные принадлежности и запасные детали

Заказ расходных материалов и дополнительных принадлежностей, замена картриджей с тонером, а также снятие и замена других деталей.

- [Заказ расходных материалов, дополнительных принадлежностей и запасных частей](#page-45-0)
- [Настройка параметров расходных материалов HP для защиты картриджей с тонером](#page-49-0)
- [Сменный картридж с тонером](#page-56-0)
- Замена картриджа со скрепками (модели f, с и z)

Для получения помощи по видео см. [www.hp.com/videos/LaserJet.](http://www.hp.com/videos/LaserJet)

Следующая информация является верной на момент публикации. Дополнительные сведения см. в разделе [www.hp.com/support/ljM528mfp.](http://www.hp.com/support/ljM528mfp)

#### Для получения дополнительной информации см.:

В полной справке от HP для этого принтера представлена следующая информация:

- Установка и настройка
- Обучение и использование
- Решение проблем
- Загрузка обновлений ПО и микропрограммы
- Участие в форумах технической поддержки
- Поиск гарантийной информации и регламентирующих сведений

## <span id="page-45-0"></span>Заказ расходных материалов, дополнительных принадлежностей и запасных частей

- $\bullet$   $\frac{3a\times a3}{2a\times a3}$
- Расходные материалы и дополнительные принадлежности
- [Расходные материалы для ТО/с длительным сроком эксплуатации](#page-46-0)
- [Детали для самостоятельного ремонта](#page-47-0)

## Заказ

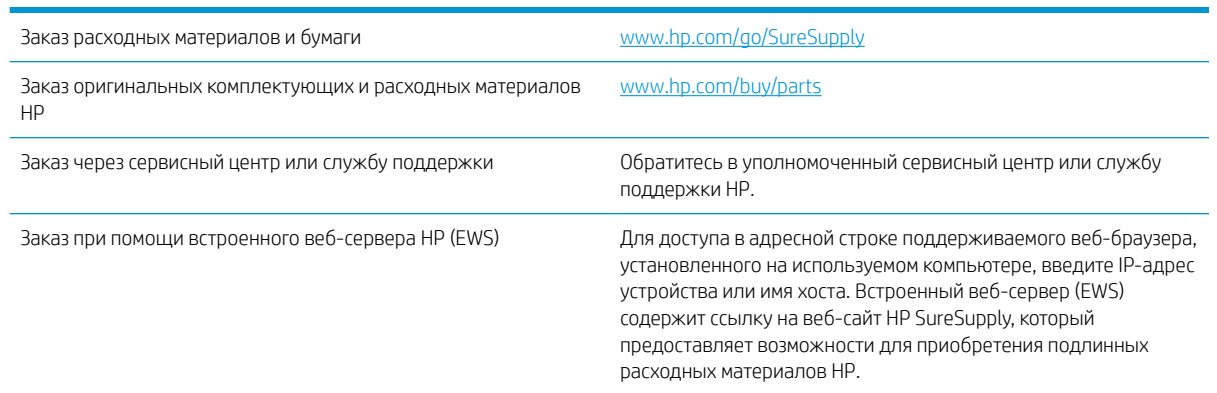

## Расходные материалы и дополнительные принадлежности

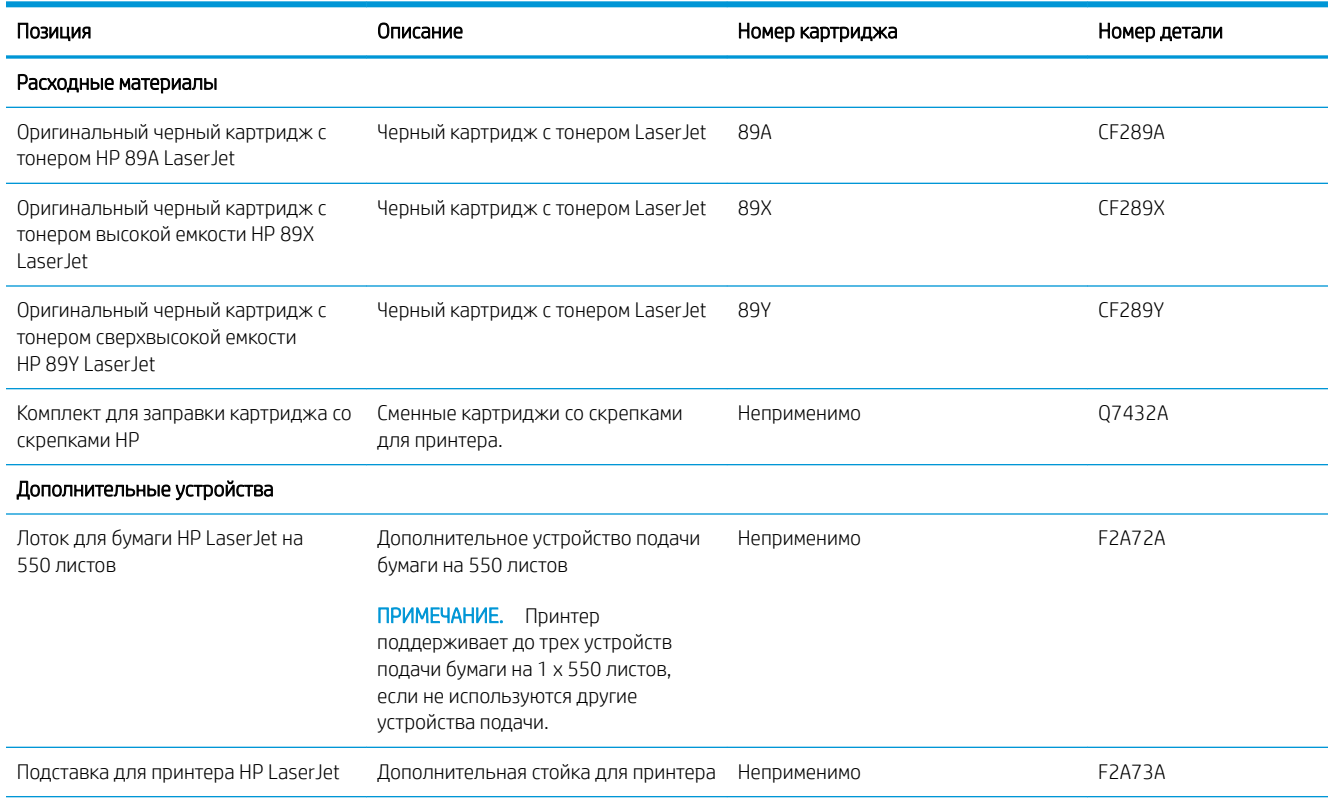

<span id="page-46-0"></span>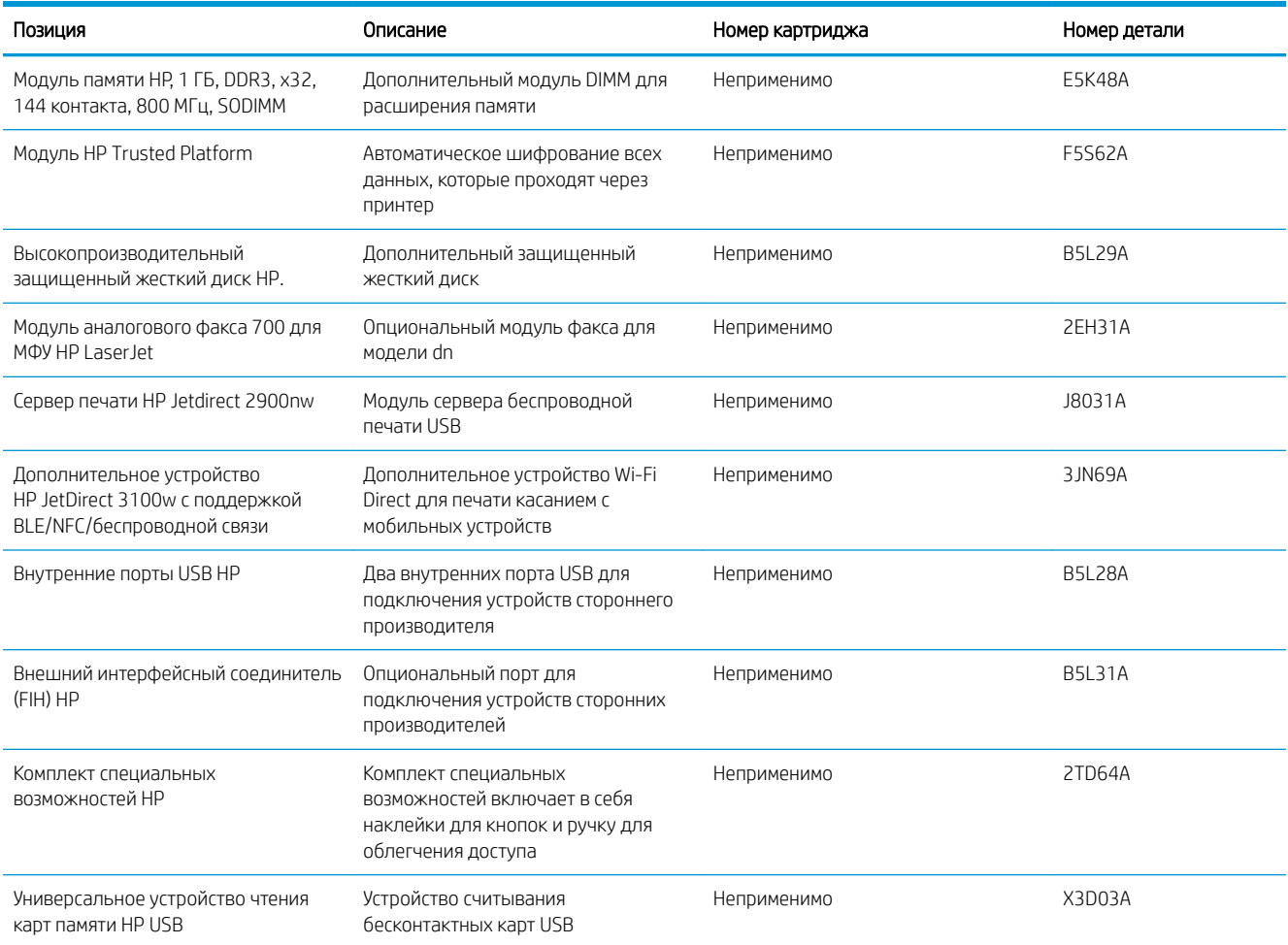

## Расходные материалы для ТО/с длительным сроком эксплуатации

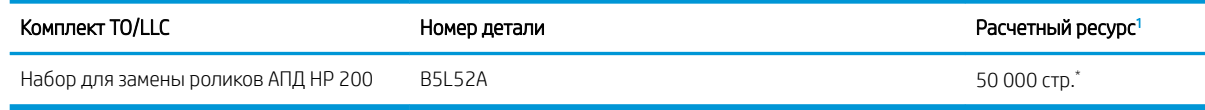

<sup>1</sup> Ресурс расходных материалов HP для ТО/с длительным сроком эксплуатации (LLC), рассчитанный на основании тестирования ресурса LLC с перечисленными ниже условиями. Фактический срок службы/ресурс конкретного расходного материала при обычном использовании зависит от типа использования, внешних условий, бумаги и других факторов. Приблизительный срок службы не является подразумеваемой гарантией и не гарантируется.

\*Условия тестирования срока службы LLC

- Площадь печати: 5% с равномерным распределением по всей странице
- Внешние условия: 17°–25°С; относительная влажность 30%–70% (RH)
- Размер носителя: Letter/A4
- Плотность носителя: обычный материал для печати 75 г/м<sup>2</sup>
- <span id="page-47-0"></span>● Формат задания: 4 страницы
- Подача коротким краем (A3) (например, формат Legal)

Факторы, которые могут уменьшить срок службы, отличные от приведенных выше условий:

- Носитель уже ширины форматов Letter/A4 (понижение скорости при термической обработке компенсируется повышением числа оборотов)
- Бумага плотностью выше 75 г/м<sup>2</sup> (более плотный материал для печати больше влияет на износ компонентов принтера)
- Задания печати объемом менее 4 стр. (при меньшем объеме заданий требуется больше циклов термообработки и большее число оборотов)

#### Детали для самостоятельного ремонта

Детали для самостоятельного ремонта (CSR) доступны для многих принтеров HP LaserJet для сокращения времени ремонта. Более подробные сведения о программе CSR, а также преимущества можно найти по адресу [www.hp.com/go/csr-support](http://www.hp.com/go/csr-support) и [www.hp.com/go/csr-faq.](http://www.hp.com/go/csr-faq)

Чтобы получить оригинальные сменные детали HP, закажите их на странице [www.hp.com/buy/parts](http://www.hp.com/buy/parts) либо свяжитесь с авторизованным сервисным центром или поставщиком услуг HP. При заказе вам понадобится одно из следующих сведений: номер детали, серийный номер (на задней стороне принтера), код продукта или имя принтера.

- Детали, для которых требуется самостоятельная замена, должны устанавливаться пользователем (персонал сервисной службы HP выполняет такую замену только за дополнительную плату). Гарантия на принтер HP не покрывает замену таких деталей на месте или их возврат на склад.
- Детали, для которых самостоятельная замена является **необязательной**, бесплатно устанавливаются персоналом сервисной службы HP по запросу в течение гарантийного периода принтера.

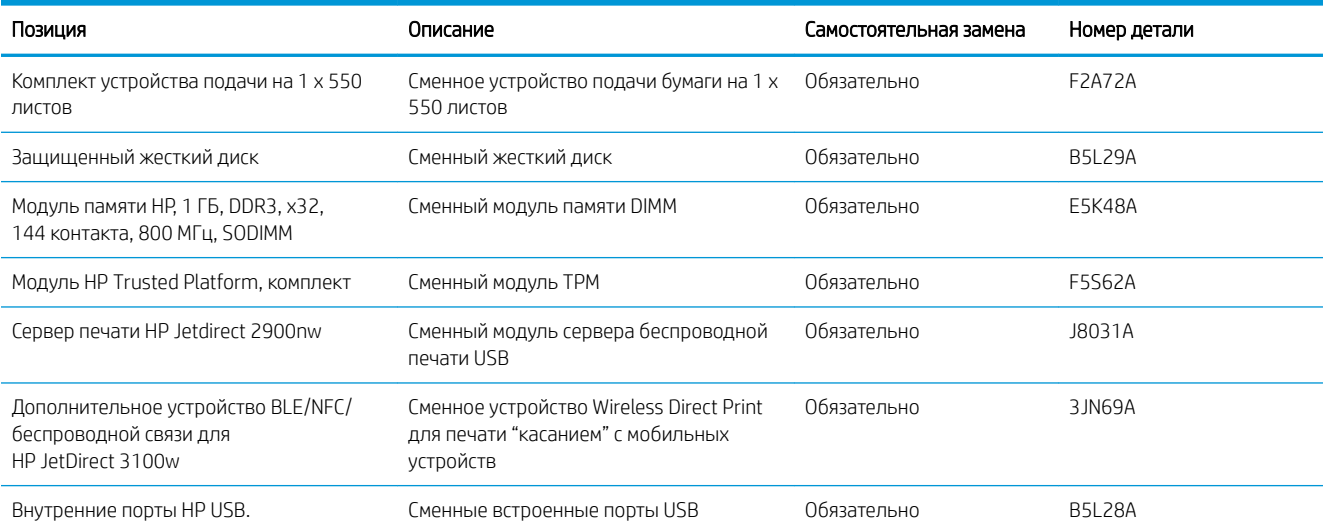

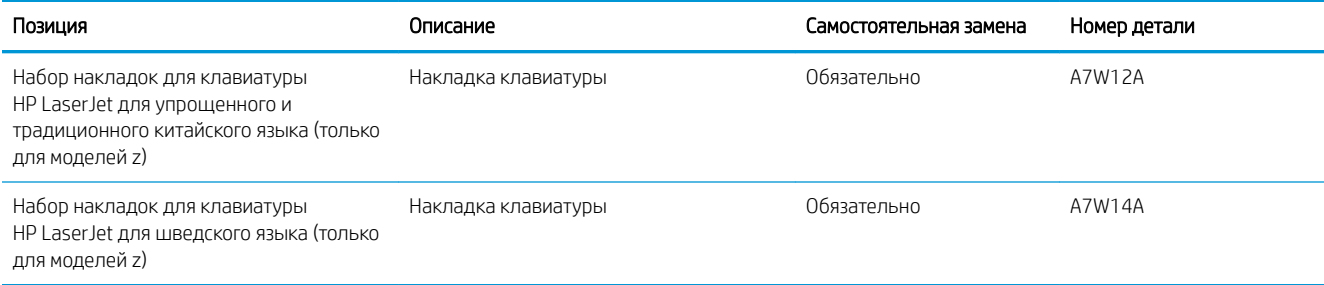

## <span id="page-49-0"></span>Настройка параметров расходных материалов HP для защиты картриджей с тонером

Администратор сети может настроить параметры защиты картриджей с тонером, используя панель управления принтера или встроенный веб-сервер HP (EWS).

- **Введение**
- [Включение и отключение функции «Политика по картриджам»](#page-50-0)
- [Включение и отключение функции «Защита картриджей»](#page-53-0)

#### Введение

Используйте функции HP "Политика по картриджам" и "Защита картриджей", чтобы узнать, какие картриджи установлены в принтере, и защитить их от кражи.

В HP Web Jetadmin для доступа к параметрам следует выбрать панель **Управление устройствами** и перейти в следующее меню: Настройка > Расходные материалы > Политика по картриджам или Защита картриджей.

Эти функции доступны в HP FutureSmart версии 3 и более поздних версий.

- Политика по картриджам: Эта функция защищает принтер от использования поддельных картриджей с тонером, позволяя устанавливать только оригинальные картриджи HP. Подлинные картриджи HP обеспечивают наилучшее качество печати. При установке картриджа, который не является подлинным картриджем HP, на панели управления принтера появляется сообщение о недействительности картриджа, а также дальнейшие инструкции.
- Защита картриджей: Эта функция привязывает картриджи с тонером к определенному принтеру или к нескольким принтерам, чтобы эти картриджи невозможно было использовать в других принтерах. Защита картриджей позволяет сохранять вложенные средства. Если эта функция включена, при установке защищенного картриджа из исходного принтера в другой принтер печать будет невозможна. На панели управления принтера появится сообщение о том, что картридж защищен, а также дальнейшие инструкции.

**ДА ПРЕДУПРЕЖДЕНИЕ.** После включения на принтере функции защиты картриджей эта функция будет *всегда* автоматически применяться ко всем картриджам, устанавливаемым в принтер. Чтобы выключить защиту для нового картриджа, отключите функцию *перед* его установкой.

При отключении этой функции защита не выключается для установленных картриджей.

Обе функции по умолчанию отключены. Для включения или отключения выполните следующие действия.

### <span id="page-50-0"></span>Включение и отключение функции «Политика по картриджам»

Функцию политики по картриджам можно включить или отключить с панели управления или из встроенного веб-сервера (EWS).

- Использование панели управления принтера для включения функции «Политика по картриджам»
- Использование панели управления принтера для отключения функции «Политика по картриджам»
- Использование встроенного веб-сервера HP (EWS) для включения функции «Политика по картриджам»
- [Использование встроенного веб-сервера HP \(EWS\) для отключения функции «Политика по](#page-51-0)  [картриджам»](#page-51-0)
- [Устранение неполадок: сообщения об ошибках на панели управления о политике по картриджам](#page-52-0)

**Э ПРИМЕЧАНИЕ.** Для включения или отключения этой функции может потребоваться ввод пароля администратора.

#### Использование панели управления принтера для включения функции «Политика по картриджам»

Администратор сети может включить функцию «Политика по картриджам» на панели управления принтера. Эта функция позволяет использовать в принтере только подлинные картриджи HP.

- 1. На главном экране панели управления принтера перейдите к приложению Параметры, затем выберите значок Параметры.
- 2. Откройте следующие меню:
	- Управление расходными материалами
	- Политика по картриджам
- 3. Выберите Authorized HP (Разрешенные HP)

#### Использование панели управления принтера для отключения функции «Политика по картриджам»

Администратор сети может отключить функцию «Политика по картриджам» на панели управления принтера. При этом удаляется ограничение, и могут использоваться не только подлинные картриджи HP.

- 1. На главном экране панели управления принтера перейдите к приложению Параметры, затем выберите значок Параметры.
- 2. Откройте следующие меню:
	- Управление расходными материалами
	- Политика по картриджам
- 3. Выберите Выкл.

#### Использование встроенного веб-сервера HP (EWS) для включения функции «Политика по картриджам»

Администратор сети может включить функцию «Политика по картриджам» на встроенном веб-сервере (EWS). Эта функция позволяет использовать в принтере только подлинные картриджи HP.

- <span id="page-51-0"></span>1. Откройте встроенный веб-сервер HP (EWS) следующим образом.
	- а. На главном экране панели управления принтера выберите значок «Информация» (1, затем выберите значок «Сеть»  $\frac{D}{2A}$  для просмотра IP-адреса или имени хоста.
	- б. Откройте веб-браузер и в адресной строке введите IP-адрес или имя хоста точно в том виде, в котором они отображаются на панели управления принтера. Нажмите клавишу ввода на клавиатуре компьютера. Откроется встроенный веб-сервер (EWS).
	- $\mathbb{B}^{\!\!*}$  ПРИМЕЧАНИЕ. Если в веб-браузере отображается сообщение о том, что доступ к веб-сайту может быть небезопасным, выберите следующий параметр, чтобы перейти на веб-сайт. Доступ к этому веб-сайту не нанесет вреда компьютеру.
- 2. Откройте вкладку Копирование/печать.
- 3. На левой навигационной панели выберите Управление расходными материалами.
- 4. В области «Параметры расходного материала» выберите Разрешенные HP из раскрывающегося списка Политика по картриджам.
- 5. Нажмите кнопку Применить, чтобы сохранить изменения.

#### Использование встроенного веб-сервера HP (EWS) для отключения функции «Политика по картриджам»

Администратор сети может отключить функцию «Политика по картриджам» на встроенном веб-сервере (EWS). При этом удаляется ограничение, и могут использоваться не только подлинные картриджи HP.

- 1. Откройте встроенный веб-сервер HP (EWS) следующим образом.
	- а. На главном экране панели управления принтера выберите значок «Информация» **(;)**, затем выберите значок «Сеть»  $\frac{\Pi}{\Lambda}$ для просмотра IP-адреса или имени хоста.
	- б. Откройте веб-браузер и в адресной строке введите IP-адрес или имя хоста точно в том виде, в котором они отображаются на панели управления принтера. Нажмите клавишу ввода на клавиатуре компьютера. Откроется встроенный веб-сервер (EWS).

 $\mathbb{F}$  примечание. Ссли в веб-браузере отображается сообщение о том, что доступ к веб-сайту может быть небезопасным, выберите следующий параметр, чтобы перейти на веб-сайт. Доступ к этому веб-сайту не нанесет вреда компьютеру.

- 2. Откройте вкладку Копирование/печать.
- 3. На левой навигационной панели выберите Управление расходными материалами.
- 4. В области «Параметры расходного материала» выберите Выкл. из раскрывающегося списка Политика по картриджам.
- 5. Нажмите кнопку Применить, чтобы сохранить изменения.

## <span id="page-52-0"></span>Устранение неполадок: сообщения об ошибках на панели управления о политике по картриджам

Ознакомьтесь с действиями, которые рекомендуется выполнять при выводе сообщений об ошибках политики по картриджам.

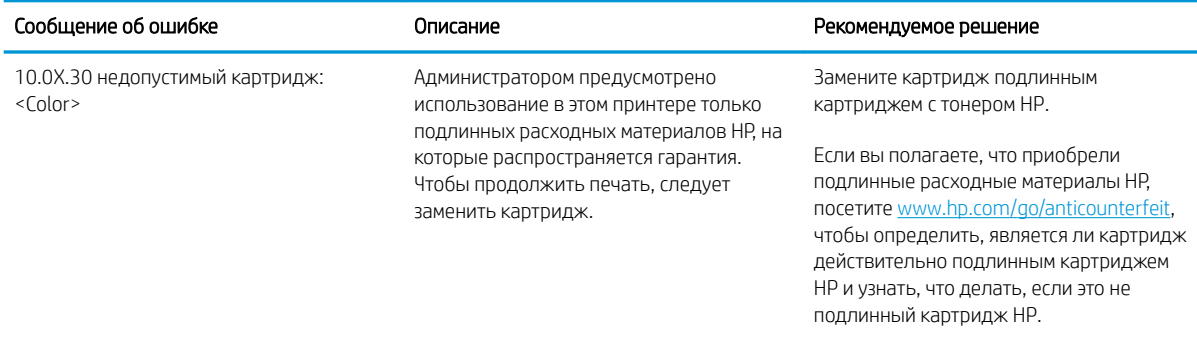

## <span id="page-53-0"></span>Включение и отключение функции «Защита картриджей»

Функцию защиты картриджей можно включить или отключить с панели управления или из встроенного веб-сервера (EWS).

- Использование панели управления принтера для включения функции «Защита картриджей»
- Использование панели управления принтера для отключения функции «Защита картриджей»
- [Использование встроенного веб-сервера HP \(EWS\) для включения функции «Защита картриджей»](#page-54-0)
- [Использование встроенного веб-сервера HP \(EWS\) для отключения функции «Защита картриджей»](#page-54-0)
- Устранение неполадок: сообщения на панели управления об ошибках, связанных с зашитой [картриджей](#page-55-0)

 $\mathbb{F}$  примечание. Для включения или отключения этой функции может потребоваться ввод пароля администратора.

#### Использование панели управления принтера для включения функции «Защита картриджей»

Администратор сети может включить функцию «Защита картриджей» на панели управления принтера. Эта функция защищает картриджи, связанные с данным принтером, от кражи и использования в других принтерах.

- 1. На главном экране панели управления принтера перейдите к приложению Параметры, затем выберите значок Параметры.
- 2. Откройте следующие меню:
	- Управление расходными материалами
	- Защита картриджей
- 3. Выберите Защитить картриджи.
- 4. Когда на принтере появится запрос о подтверждении, выберите Продолжить для включения этой функции.

<u>Л ПРЕДУПРЕЖДЕНИЕ.</u> После включения на принтере функции защиты картриджей эта функция будет *всегда* автоматически применяться ко всем картриджам, устанавливаемым в принтер. Чтобы выключить защиту для нового картриджа, отключите функцию *перед* его установкой.

При отключении этой функции защита не выключается для установленных картриджей.

#### Использование панели управления принтера для отключения функции «Защита картриджей»

Администратор сети может отключить функцию «Защита картриджей» на панели управления принтера. При этом удаляется защита всех новых картриджей, установленных в принтере.

- 1. На главном экране панели управления принтера перейдите к приложению Параметры, затем выберите значок Параметры.
- 2. Откройте следующие меню:
- <span id="page-54-0"></span>Управление расходными материалами
- Защита картриджей
- 3. Выберите Выкл.

#### Использование встроенного веб-сервера HP (EWS) для включения функции «Защита картриджей»

Администратор сети может включить функцию «Защита картриджей» на встроенном веб-сервере (EWS). Эта функция защищает картриджи, связанные с данным принтером, от кражи и использования в других принтерах.

- 1. Откройте встроенный веб-сервер HP (EWS) следующим образом.
	- **а.** На главном экране панели управления принтера выберите значок «Информация» **(\*)**, затем выберите значок «Сеть»  $\frac{p}{2A}$ для просмотра IP-адреса или имени хоста.
	- б. Откройте веб-браузер и в адресной строке введите IP-адрес или имя хоста точно в том виде, в котором они отображаются на панели управления принтера. Нажмите клавишу ввода на клавиатуре компьютера. Откроется встроенный веб-сервер (EWS).
	- ПРИМЕЧАНИЕ. Если в веб-браузере отображается сообщение о том, что доступ к веб-сайту может быть небезопасным, выберите следующий параметр, чтобы перейти на веб-сайт. Доступ к этому веб-сайту не нанесет вреда компьютеру.
- 2. Откройте вкладку Копирование/печать.
- 3. На левой навигационной панели выберите Управление расходными материалами.
- 4. В области «Параметры расходного материала» выберите Защитить из раскрывающегося списка Защита картриджей.
- 5. Нажмите кнопку Применить, чтобы сохранить изменения.
- $\bigwedge$  ПРЕДУПРЕЖДЕНИЕ. После включения на принтере функции защиты картриджей эта функция будет *всегда* автоматически применяться ко всем картриджам с тонером, устанавливаемым в принтер. Чтобы выключить защиту для нового картриджа, отключите функцию *перед* его установкой.

При отключении этой функции защита не выключается для установленных картриджей.

#### Использование встроенного веб-сервера HP (EWS) для отключения функции «Защита картриджей»

Администратор сети может отключить функцию «Защита картриджей» на встроенном веб-сервере (EWS). При этом удаляется защита всех новых картриджей, установленных в принтере.

- 1. Откройте встроенный веб-сервер HP (EWS) следующим образом.
	- а. На главном экране панели управления принтера выберите значок «Информация» (;), затем выберите значок «Сеть»  $\frac{\Pi}{2A}$  для просмотра IP-адреса или имени хоста.
- <span id="page-55-0"></span>б. Откройте веб-браузер и в адресной строке введите IP-адрес или имя хоста точно в том виде, в котором они отображаются на панели управления принтера. Нажмите клавишу ввода на клавиатуре компьютера. Откроется встроенный веб-сервер (EWS).
	- $\mathbb{F}$  примечание. Ссли в веб-браузере отображается сообщение о том, что доступ к веб-сайту может быть небезопасным, выберите следующий параметр, чтобы перейти на веб-сайт. Доступ к этому веб-сайту не нанесет вреда компьютеру.
- 2. Откройте вкладку Копирование/печать.
- 3. На левой навигационной панели выберите Управление расходными материалами.
- 4. В области «Параметры расходного материала» выберите Выкл. из раскрывающегося списка Защита картриджей.
- 5. Нажмите кнопку Применить, чтобы сохранить изменения.

#### Устранение неполадок: сообщения на панели управления об ошибках, связанных с защитой картриджей

Ознакомьтесь с действиями, которые рекомендуется выполнять при выводе сообщений об ошибках зашиты картриджей.

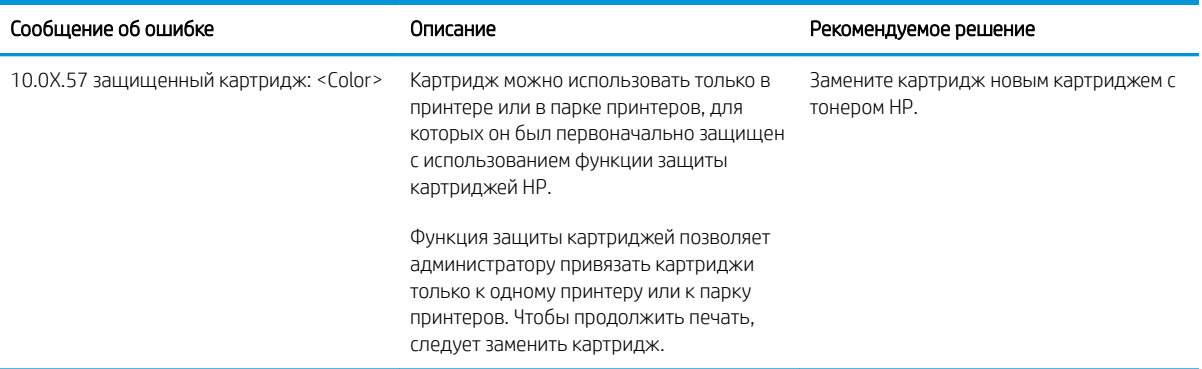

## <span id="page-56-0"></span>Сменный картридж с тонером

При выводе сообщений на принтере или возникновении проблем с качеством печати замените картридж с тонером.

- Информация о картридже
- [Извлечение и замена картриджей](#page-57-0)

### Информация о картридже

Продолжайте печать с использованием имеющегося картриджа до тех пор, пока перераспределение тонера позволяет обеспечить приемлемое качество печати. Чтобы перераспределить тонер, извлеките картридж с тонером из принтера и осторожно встряхните его из стороны в сторону по горизонтали. Иллюстрацию см. в инструкции по замене картриджа. Вставьте картридж с тонером обратно в принтер и закройте крышку.

Для приобретения картриджей или проверки совместимости картриджей для принтера перейдите на вебсайт HP SureSupply по адресу [www.hp.com/go/SureSupply.](http://www.hp.com/go/SureSupply) Прокрутите страницу до конца и убедитесь, что страна/регион выбраны правильно.

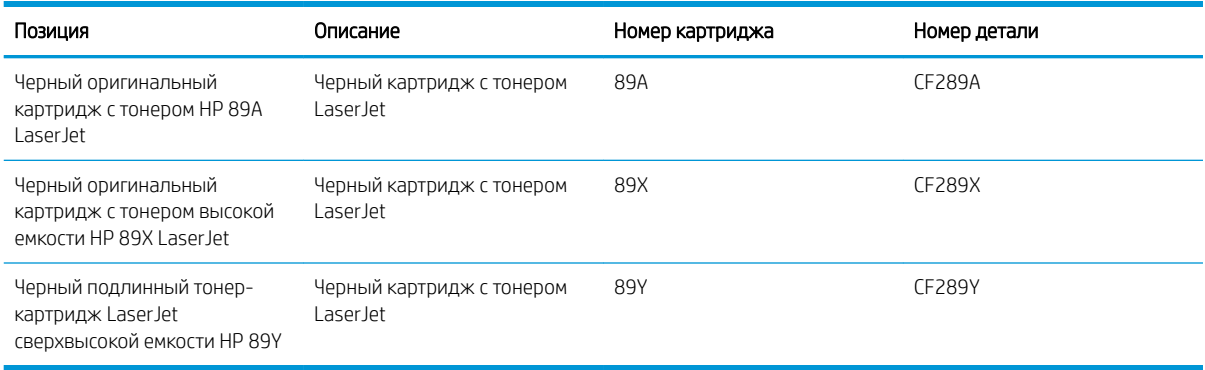

**Э ПРИМЕЧАНИЕ.** Высокопродуктивные картриджи содержат больше тонера, чем стандартные картриджи, для высокоточной передачи цвета в отпечатках. Дополнительные сведения см. по адресу [www.hp.com/go/](http://www.hp.com/go/learnaboutsupplies) [learnaboutsupplies.](http://www.hp.com/go/learnaboutsupplies)

Не извлекайте картридж с тонером из упаковки, пока не возникнет необходимость его использования.

 $\bigtriangleup$  ПРЕДУПРЕЖДЕНИЕ. Чтобы предотвратить повреждение картриджа с тонером, не подвергайте его воздействию света более нескольких минут. Укройте зеленый барабан переноса изображения, если необходимо извлечь тонер-картридж из принтера на продолжительное время.

На следующей иллюстрации изображены компоненты тонер-картриджа.

<span id="page-57-0"></span>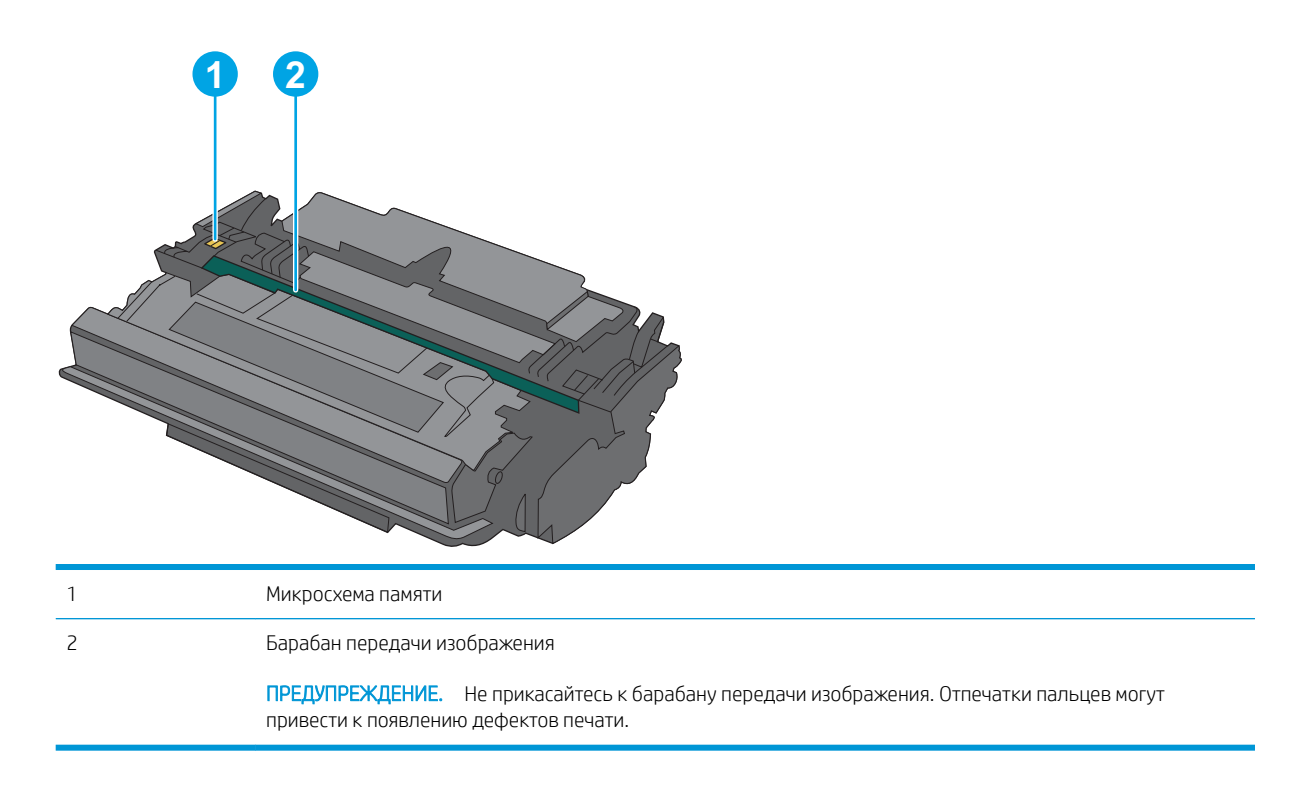

- <u>Л ПРЕДУПРЕЖДЕНИЕ.</u> Попавший на одежду тонер следует стряхнуть с помощью сухой ткани, а затем промыть загрязненный участок холодной водой. Горячая вода закрепляет пятна тонера на ткани.
- **Э ПРИМЕЧАНИЕ.** Сведения об утилизации использованных картриджей с тонером указаны на коробке картриджа.

## Извлечение и замена картриджей

1. Нажмите кнопку фиксатора верхней крышки в левой части принтера.

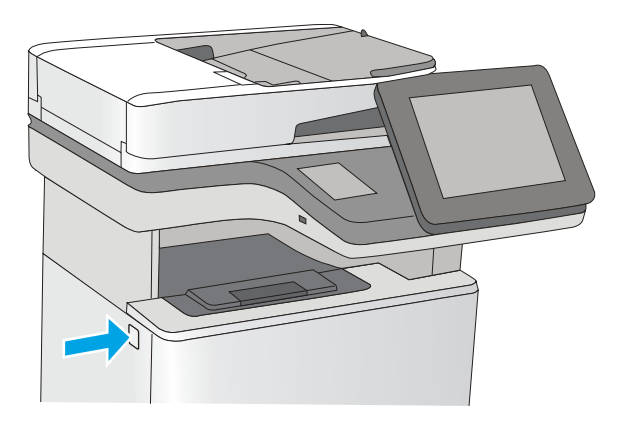

2. Откройте переднюю дверцу.

3. Возьмитесь за ручку использованного картриджа и потяните, чтобы вытащить.

4. Извлеките новый картридж с тонером из защитной упаковки, оторвав пластиковую полоску и открыв упаковку. Сохраните все упаковочные материалы для вторичной переработки использованного картриджа.

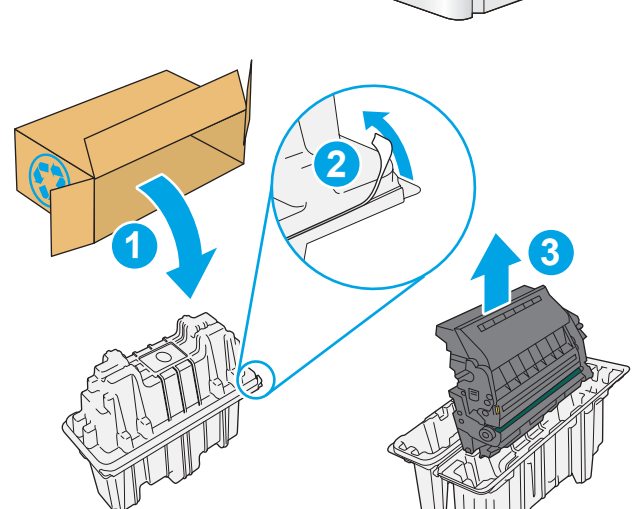

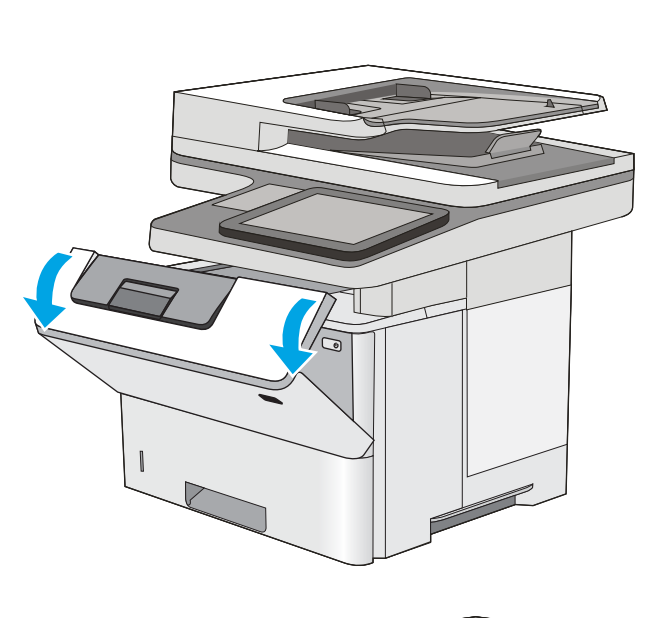

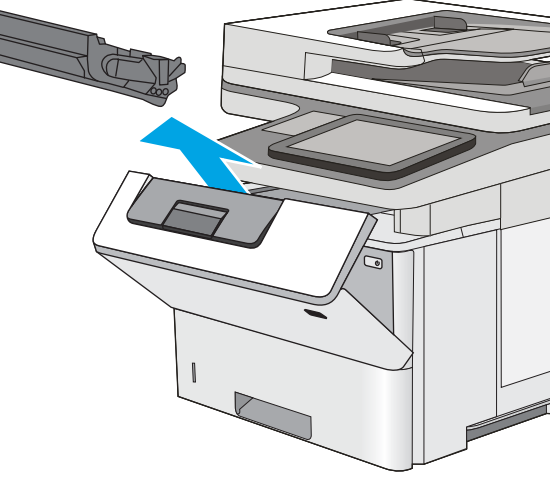

5. Возьмитесь за обе стороны тонер-картриджа и встряхните его 5–6 раз.

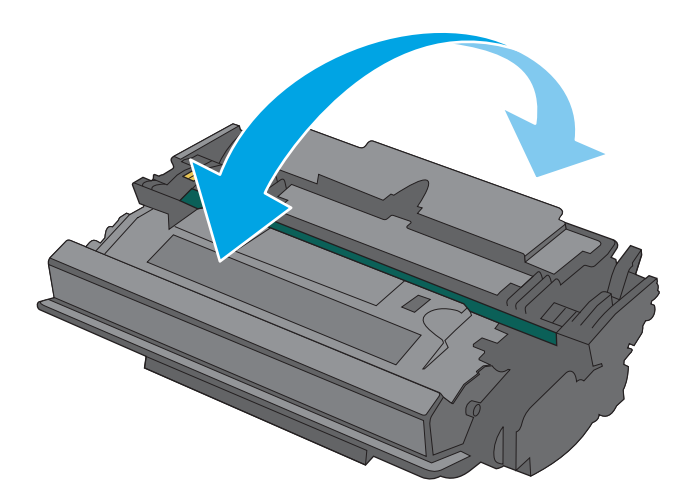

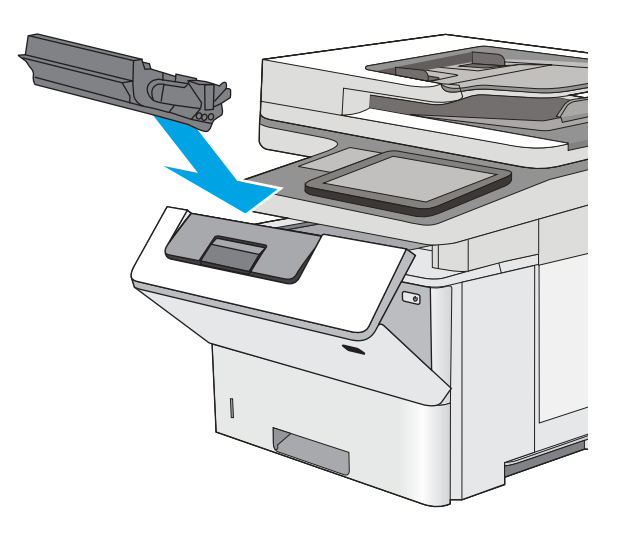

6. Совместите картридж с гнездом и вдвиньте картридж в принтер.

7. Закройте переднюю дверцу.

8. Упакуйте картридж с тонером в коробку, в которой поставлялся новый картридж. Подробнее см. в прилагаемом руководстве по утилизации.

В США и Канаде в упаковку входит этикетка предоплаченной отправки. В других странах/ регионах перейдите на сайт <u>[www.hp.com/](http://www.hp.com/recycle)</u> [recycle,](http://www.hp.com/recycle) чтобы распечатать этикетку предоплаченной отправки.

Прикрепите этикетку предоплаченной отправки к коробке и верните использованный картридж в компанию HP для вторичной переработки.

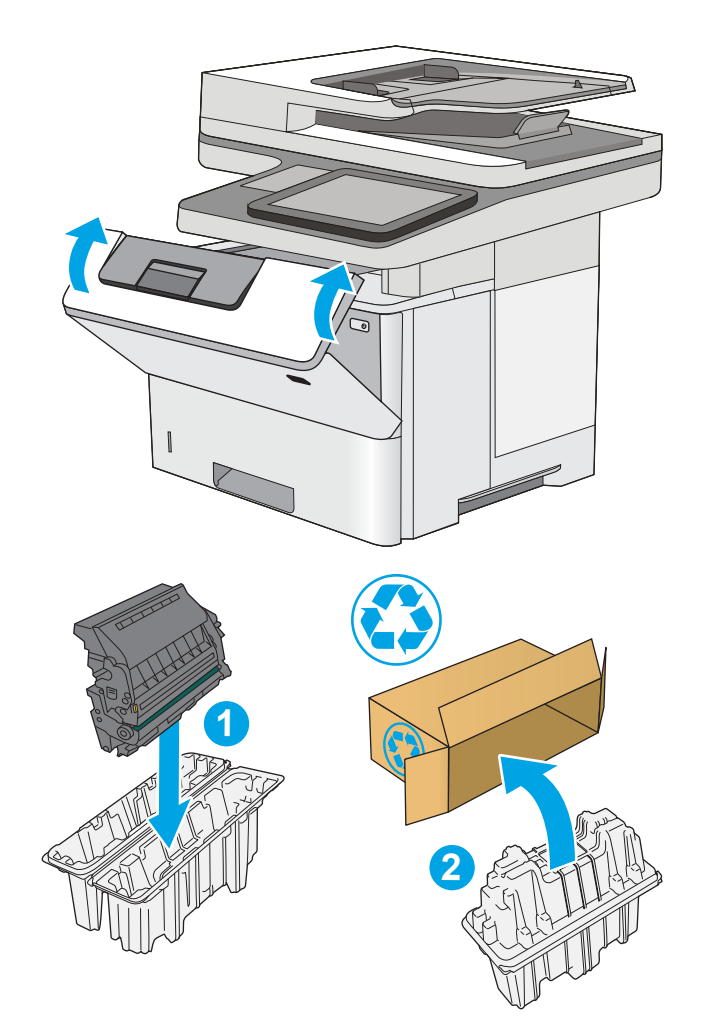

## <span id="page-61-0"></span>Замена картриджа со скрепками (модели f, c и z)

Если используемый картридж со скрепками пуст, следует установить новый.

- Введение
- Снятие и замена картриджа со скрепками

## Введение

Следующая информация предоставляет инструкции по замене картриджей со скрепками.

## Снятие и замена картриджа со скрепками

1. Откройте дверцу сшивателя.

ПРИМЕЧАНИЕ. Открытие дверцы сшивателя, отключает его.

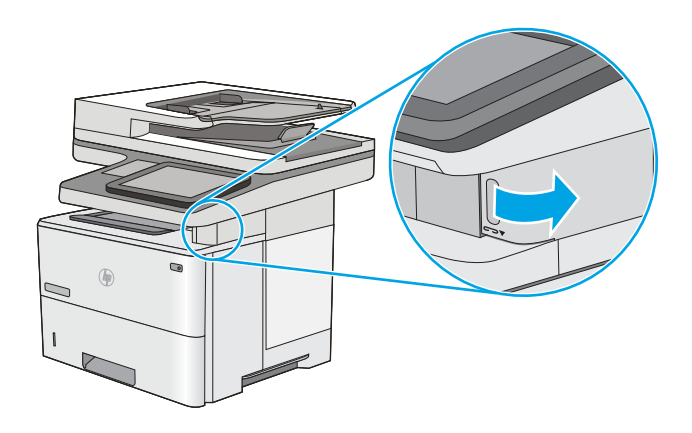

2. Извлеките картридж со скрепками из принтера.

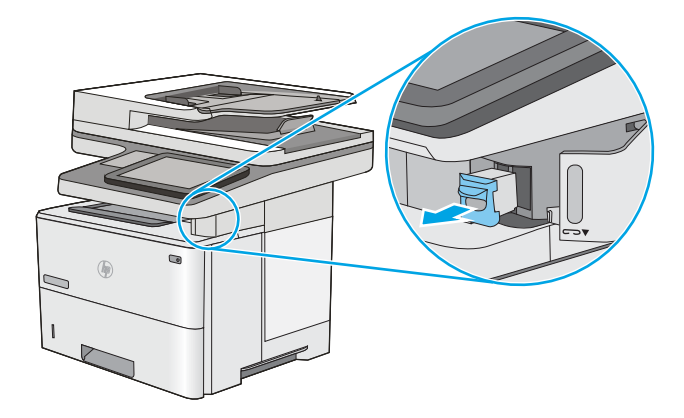

3. Вставьте новый картридж сшивателя в проем внутри дверцы сшивателя.

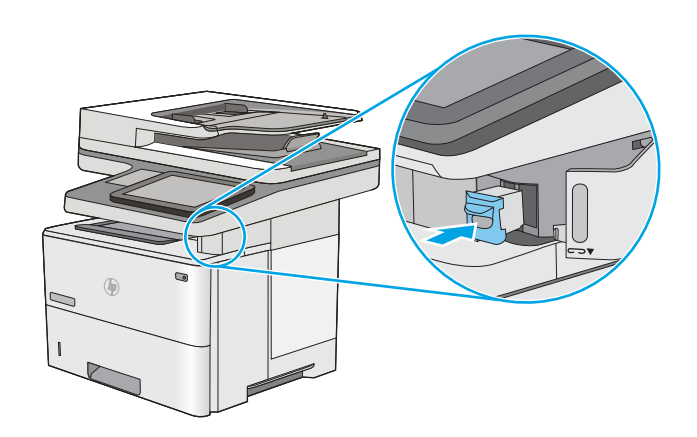

4. Закройте дверцу сшивателя.

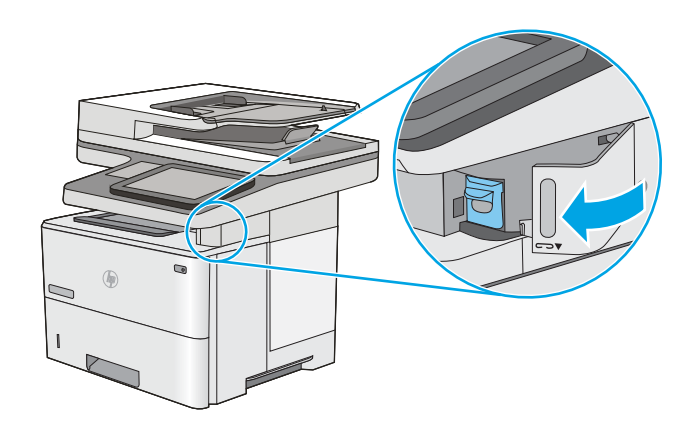

# 4 Печать

Печать с помощью программного обеспечения, с мобильного устройства или флэш-накопителя USB.

- **[Задания печати \(Windows\)](#page-65-0)**
- **[Задания печати \(macOS\)](#page-69-0)**
- [Хранение заданий на печать на принтере для последующей или конфиденциальной печати](#page-72-0)
- [Мобильная печать](#page-76-0)
- [Печать с флэш-накопителя USB](#page-80-0)
- [Печать с использованием высокоскоростного порта USB 2.0 \(проводная\)](#page-83-0)

Для получения помощи по видео см. [www.hp.com/videos/LaserJet.](http://www.hp.com/videos/LaserJet)

Следующая информация является верной на момент публикации. Дополнительные сведения см. в разделе [www.hp.com/support/ljM528mfp.](http://www.hp.com/support/ljM528mfp)

#### Для получения дополнительной информации см.:

В полной справке от HP для этого принтера представлена следующая информация:

- Установка и настройка
- Обучение и использование
- Решение проблем
- Загрузка обновлений ПО и микропрограммы
- Участие в форумах технической поддержки
- Поиск гарантийной информации и регламентирующих сведений

## <span id="page-65-0"></span>Задания печати (Windows)

Узнайте об основных заданиях на печать для пользователей Windows.

- Как выполнять печать (Windows)
- Автоматическая печать на обеих сторонах (Windows)
- [Двусторонняя печать в ручном режиме \(Windows\)](#page-66-0)
- [Печатать несколько страниц на листе \(Windows\)](#page-67-0)
- [Выбор типа бумаги \(Windows\)](#page-67-0)
- [Дополнительные задания на печать](#page-68-0)

## Как выполнять печать (Windows)

Используйте параметр Печать в программном приложении, чтобы выбрать принтер и основные параметры задания на печать.

Ниже приведено описание процесса печати для Windows.

- 1. Из окна программы выберите параметр Печать.
- 2. Выберите принтер из списка. Чтобы изменить настройки щелкните кнопки Свойства или Предпочтения и откройте драйвер печати.

**Э ПРИМЕЧАНИЕ.** Название кнопки различается в зависимости от программного обеспечения.

В ОС Windows 10, 8.1 и 8 эти приложения выглядят по-другому, их функции немного отличаются от описанных ниже для классических приложений. Для доступа к функциям печати с начального экрана выполните следующие действия:

- Windows 10: Выберите Печать, затем выберите принтер.
- Windows 8.1 или 8: Выберите Устройства, выберите Печать, затем выберите принтер.

Для драйвера HP PCL-6 V4 приложение HP AiO Printer Remote загружает дополнительные функции драйвера при выборе Дополнительные параметры.

- <del>ј"</del> ПРИМЕЧАНИЕ. Для получения дополнительных сведений нажмите кнопку справки (?) в окне драйвера печати.
- 3. Откройте вкладки в окне драйвера печати, чтобы настроить доступные функции. К примеру, установите ориентацию бумаги во вкладке Окончательная обработка и установите источник бумаги, тип бумаги, формат бумаги и настройки качество во вкладке Бумага/Качество.
- 4. Нажмите кнопку ОК, чтобы вернуться в диалоговое окно Печать. Выберите количество печатаемых копий с данного экрана.
- 5. Нажмите кнопку **ОК** для печати задания.

## Автоматическая печать на обеих сторонах (Windows)

Если принтер оборудован автоматическим дуплексером, можно выполнять автоматическую печать на обеих сторонах бумаги. Используйте формат и тип бумаги, поддерживаемые дуплексером.

- <span id="page-66-0"></span>1. Из окна программы выберите параметр Печать.
- 2. Выберите принтер из списка принтеров, а затем нажмите или коснитесь пункта Свойства или Параметры, чтобы открыть драйвер печати.
- **Э ПРИМЕЧАНИЕ.** Название кнопки различается в зависимости от программного обеспечения.

В ОС Windows 10, 8.1 и 8 эти приложения выглядят по-другому, их функции немного отличаются от описанных ниже для классических приложений. Для доступа к функциям печати с начального экрана выполните следующие действия.

- Windows 10. Выберите Печать, затем выберите принтер.
- Windows 8.1 или 8. Выберите Устройства, выберите Печать, затем выберите принтер.

Для драйвера HP PCL-6 V4 приложение HP AiO Printer Remote загружает дополнительные функции драйвера при выборе Дополнительные параметры.

- 3. Перейдите на вкладку Окончательная обработка.
- 4. Выберите Печатать на обеих сторонах. Нажмите ОК, чтобы закрыть диалоговое окно Свойства документа.
- 5. В диалоговом окне Печать нажмите кнопку Печать, чтобы распечатать задание.

## Двусторонняя печать в ручном режиме (Windows)

Используйте данную процедуру для принтеров, в которых устройство автоматической двусторонней печати не установлено или для печати на бумаге, которая не поддерживается устройством двусторонней печати.

- 1. Из окна программы выберите параметр Печать.
- 2. Выберите принтер из списка принтеров, а затем нажмите или коснитесь пункта Свойства или Параметры, чтобы открыть драйвер печати.

**Э ПРИМЕЧАНИЕ.** Название кнопки различается в зависимости от программного обеспечения.

В ОС Windows 10, 8.1 и 8 эти приложения выглядят по-другому, их функции немного отличаются от описанных ниже для классических приложений. Для доступа к функциям печати с начального экрана выполните следующие действия:

- Windows 10: Выберите Печать, затем выберите принтер.
- Windows 8.1 или 8: Выберите Устройства, выберите Печать, затем выберите принтер.

Для драйвера HP PCL-6 V4 приложение HP AiO Printer Remote загружает дополнительные функции драйвера при выборе Дополнительные параметры.

- 3. Перейдите на вкладку Окончательная обработка.
- 4. Выберите Двусторонняя печать (вручную) и нажмите OK, чтобы закрыть диалоговое окно Свойства документа.
- 5. В диалоговом окне Печать нажмите кнопку Печать, чтобы распечатать первую сторону задания.
- <span id="page-67-0"></span>6. Заберите распечатанное задание из выходного отсека и поместите его в Лоток 1.
- 7. При появлении сообщения выберите соответствующую кнопку на панели управления, чтобы продолжить работу.

### Печатать несколько страниц на листе (Windows)

При печати из программного приложения с использованием параметра Печать можно выбрать печать нескольких страниц на одном листе бумаги. Это может потребоваться, если необходимо напечатать очень большой документ и сэкономить бумагу.

- 1. Из окна программы выберите параметр Печать.
- 2. Выберите принтер из списка принтеров, а затем нажмите или коснитесь пункта Свойства или Параметры, чтобы открыть драйвер печати.
- **Э ПРИМЕЧАНИЕ.** Название кнопки различается в зависимости от программного обеспечения.

В ОС Windows 10, 8.1 и 8 эти приложения выглядят по-другому, их функции немного отличаются от описанных ниже для классических приложений. Для доступа к функциям печати с начального экрана выполните следующие действия.

- Windows 10. Выберите Печать, затем выберите принтер.
- Windows 8.1 или 8. Выберите Устройства, выберите Печать, затем выберите принтер.

Для драйвера HP PCL-6 V4 приложение HP AiO Printer Remote загружает дополнительные функции драйвера при выборе Дополнительные параметры.

- 3. Перейдите на вкладку Окончательная обработка.
- 4. Выберите число страниц на листе в раскрывающемся списке Страниц на листе.
- 5. Выберите значения параметров Печать рамки страницы, Порядок страниц и Ориентация. Нажмите ОК, чтобы закрыть диалоговое окно Свойства документа.
- 6. В диалоговом окне Печать нажмите кнопку Печать, чтобы распечатать задание.

## Выбор типа бумаги (Windows)

При печати из программного приложения с использованием параметра Печать можно задать тип бумаги, используемый для данного задания печати. Например если по умолчанию указан тип бумаги-Letter, но для задания печати вы используете другой тип бумаги, выберите его.

- 1. Из окна программы выберите параметр Печать.
- 2. Выберите принтер из списка принтеров, а затем нажмите или коснитесь пункта Свойства или Параметры, чтобы открыть драйвер печати.

<span id="page-68-0"></span>**Э ПРИМЕЧАНИЕ.** Название кнопки различается в зависимости от программного обеспечения.

В ОС Windows 10, 8.1 и 8 эти приложения выглядят по-другому, их функции немного отличаются от описанных ниже для классических приложений. Для доступа к функциям печати с начального экрана выполните следующие действия.

- Windows 10. Выберите Печать, затем выберите принтер.
- Windows 8.1 или 8. Выберите Устройства, выберите Печать, затем выберите принтер.

Для драйвера HP PCL-6 V4 приложение HP AiO Printer Remote загружает дополнительные функции драйвера при выборе Дополнительные параметры.

- 3. Выберите вкладку Бумага/качество.
- 4. Выберите тип из списка раскрывающегося меню Тип бумаги.
- 5. Нажмите ОК, чтобы закрыть диалоговое окно Свойства документа. В диалоговом окне Печать нажмите кнопку Печать, чтобы распечатать задание.

Если необходимо настроить лоток, на панели управления принтера появляется сообщение о настройке лотка.

- 6. Загрузите в лоток бумагу указанного типа и формата, а затем закройте его.
- 7. Нажмите кнопку OK, чтобы принять обнаруженный формат и тип, или нажмите кнопку Изменить, чтобы выбрать другой формат и тип бумаги.
- 8. Выберите правильный размер и тип, затем нажмите кнопку OK.

#### Дополнительные задания на печать

Информацию о выполнении основных заданий на печать можно найти в Интернете.

Перейдите по адресу [www.hp.com/support/ljM528mfp.](http://www.hp.com/support/ljM528mfp)

Можно воспользоваться инструкциями для выполнения заданий на печать, например:

- Создание и использование ярлыков печати и готовых наборов
- Выбор размера бумаги или использование произвольного размера
- Выбор ориентации страницы
- Создание буклета
- Масштабирование документа по определенному формату бумаги
- Печать первой или последней страницы документа на бумаге другого типа
- Печать водяных знаков на документе

## <span id="page-69-0"></span>Задания печати (macOS)

Печать с помощью программного обеспечения HP для macOS, включая печать на обеих сторонах листа или печать нескольких страниц на листе.

- Как выполнять печать (macOS)
- Автоматическая двусторонняя печать (macOS)
- Двусторонняя печать в ручном режиме (macOS)
- [Печатать несколько страниц на листе \(macOS\)](#page-70-0)
- **[Выбор типа бумаги \(macOS\)](#page-70-0)**
- [Дополнительные задания на печать](#page-68-0)

## Как выполнять печать (macOS)

Ниже приведено описание процесса печати для macOS.

- 1. Выберите меню Файл, затем нажмите Печать.
- 2. Выберите принтер.
- 3. Нажмите Показать подробнее или Копии и страницы, а затем выберите другие меню, чтобы настроить параметры печати.
- **Э ПРИМЕЧАНИЕ.** Пункт может называться по-разному в зависимости от программного обеспечения.
- 4. Нажмите кнопку Печать.

### Автоматическая двусторонняя печать (macOS)

- **Э ПРИМЕЧАНИЕ.** Эта информация относится к принтерам, которые оснащены устройством автоматической двусторонней печати.
- **Е РИМЕЧАНИЕ.** Эта функция доступна при установке драйвера печати HP. Возможно, она не будет доступна в том случае, если выполняется печать при помощи AirPrint.
	- 1. Выберите меню Файл, затем нажмите Печать.
	- 2. Выберите принтер.
	- 3. Нажмите Показать подробнее или Копии и страницы, а затем нажмите на меню Макет.

**Э ПРИМЕЧАНИЕ.** Пункт может называться по-разному в зависимости от программного обеспечения.

- 4. Выберите вариант переплета в раскрывающемся списке Двусторонняя.
- 5. Нажмите кнопку Печать.

### Двусторонняя печать в ручном режиме (macOS)

**Э ПРИМЕЧАНИЕ.** Эта функция доступна при установке драйвера печати HP. Возможно, она не будет доступна в том случае, если выполняется печать при помощи AirPrint.

- <span id="page-70-0"></span>1. Выберите меню Файл, затем нажмите Печать.
- 2. Выберите принтер.
- 3. Нажмите Показать подробнее или Копии и страницы, а затем нажмите на меню Двусторонняя печать в ручном режиме.
- **Э ПРИМЕЧАНИЕ.** Пункт может называться по-разному в зависимости от программного обеспечения.
- 4. Выберите поле Двусторонняя печать в ручном режиме, затем выберите параметр переплета.
- 5. Нажмите кнопку Печать.
- 6. Извлеките из лотка 1 принтера все чистые листы бумаги.
- 7. Извлеките отпечатанную стопку из выходного приемника и поместите ее стороной для печати вниз во входной лоток.
- 8. При появлении сообщения нажмите соответствующую кнопку на панели управления, чтобы продолжить работу.

## Печатать несколько страниц на листе (macOS)

- 1. Выберите меню Файл, затем нажмите Печать.
- 2. Выберите принтер.
- 3. Нажмите Показать подробнее или Копии и страницы, а затем нажмите на меню Макет.

**Э ПРИМЕЧАНИЕ.** Пункт может называться по-разному в зависимости от программного обеспечения.

- 4. В раскрывающемся списке Страниц на листе выберите количество станиц, которое вы хотите напечатать на каждом листе.
- 5. В области Порядок страниц выберите порядок и размещение страниц на листе.
- 6. Находясь в меню Рамки выберите тип рамки для печати вокруг каждой страницы на листе.
- 7. Нажмите кнопку Печать.

## Выбор типа бумаги (macOS)

- 1. Выберите меню Файл, затем нажмите Печать.
- 2. Выберите принтер.
- 3. Нажмите Показать подробнее или Копии и страницы, а затем выберите меню Носители и качество или Бумага/качество.
- **Э ПРИМЕЧАНИЕ.** Пункт может называться по-разному в зависимости от программного обеспечения.
- 4. Выберите из вариантов Носители и качество или Бумага/Качество.
	- **Э ПРИМЕЧАНИЕ.** В этом списке представлены основные доступные параметры. Некоторые параметры доступны не для всех принтеров.
- Тип носителя: Выберите используемый тип бумаги для задания печати.
- Качество печати: Выберите уровень разрешения для задания печати.
- Печать "От края до края": Выберите этот параметр для печати близко к краям бумаги.
- 5. Нажмите кнопку Печать.

#### Дополнительные задания на печать

Информацию о выполнении основных заданий на печать можно найти в Интернете.

Перейдите по адресу [www.hp.com/support/ljM528mfp.](http://www.hp.com/support/ljM528mfp)

Можно воспользоваться инструкциями для выполнения заданий на печать, например:

- Создание и использование ярлыков печати и готовых наборов
- Выбор размера бумаги или использование произвольного размера
- Выбор ориентации страницы
- Создание буклета
- Масштабирование документа по определенному формату бумаги
- Печать первой или последней страницы документа на бумаге другого типа
- Печать водяных знаков на документе
# Хранение заданий на печать на принтере для последующей или конфиденциальной печати

- Введение
- Создание сохраненного задания (Windows)
- [Создание сохраненного задания \(macOS\)](#page-73-0)
- [Печать сохраненного задания](#page-74-0)
- [Удаление сохраненного задания](#page-75-0)
- [Информация, передаваемая в принтер в целях учета заданий](#page-75-0)

### Введение

В данном разделе описаны процедуры по созданию и печати документов, хранящихся на флэшнакопителе USB. Эти задания могут быть распечатаны позднее или конфиденциально.

## Создание сохраненного задания (Windows)

Можно сохранять задания на USB-накопитель для печати отложенных или конфиденциальных заданий.

- 1. Из окна программы выберите параметр Печать.
- 2. Выберите принтер из списка и нажмите Свойства или Параметры.

**Э ПРИМЕЧАНИЕ.** Название кнопки различается в зависимости от программного обеспечения.

В ОС Windows 10, 8.1 и 8 эти приложения выглядят по-другому, их функции немного отличаются от описанных ниже для классических приложений. Для доступа к функциям печати с начального экрана выполните следующие действия:

- Windows 10: Выберите Печать, затем выберите принтер.
- Windows 8.1 или 8: Выберите Устройства, выберите Печать, затем выберите принтер.

Для драйвера HP PCL-6 V4 приложение HP AiO Printer Remote загружает дополнительные функции драйвера при выборе Дополнительные параметры.

- 3. Откройте вкладку Хранение заданий.
- 4. Выберите Режим хранения задания:
	- Корректура и хранение. Распечатайте и проверьте один экземпляр задания, а затем приступайте к печати остальных экземпляров.
	- Личное задание. Задание не будет распечатано до тех пор, пока его печать не будет затребована с панели управления принтера. В режиме сохраненного задания можно выбрать одну из опций Сделать задание личным/защищенным. При назначении заданию личного идентификационного кода (PIN), необходимо ввести его с панели управления устройства. Если вы шифруете задание, необходимо ввести требуемый пароль с панели управления устройства. Задание печати удаляется из памяти после печати и будет утеряно в случае отключения питания принтера.
- <span id="page-73-0"></span>Быстрое копирование. Можно распечатать запрошенное количество копий задания, а затем сохранить копию задания в памяти принтера для дальнейшей печати.
- Сохраненное задание. Можно сохранить задание на принтере и дать возможность другим пользователям печатать его в любое время. В режиме сохраненного задания можно выбрать одну из опций Сделать задание личным/защищенным. При назначении заданию персонального идентификационного номера (PIN) необходимо ввести его с панели управления устройства. Если вы шифруете задание, тому, кто будет его печатать, необходимо ввести пароль с панели управления устройства.
- 5. Чтобы использовать другое определенное имя пользователя или имя задания на печать, выберите пункт Нестандартный и введите имя пользователя или задания.

Выберите, что делать, если уже существует другое сохраненное задание с таким именем.

- Имя задания + (1-99): Добавьте уникальный номер в конце имени задания.
- Заменить существующий файл: Перезапишите существующее сохраненное задание новым.
- 6. Нажмите кнопку ОК, чтобы закрыть диалоговое окно Свойства документа. В диалоговом окне Печать нажмите кнопку Печать, чтобы отправить задание на печать.

### Создание сохраненного задания (macOS)

Можно сохранять задания на флэш-накопитель USB для печати отложенных или конфиденциальных заданий.

- 1. Выберите меню Файл, затем нажмите Печать.
- 2. В меню Принтер выберите принтер.
- 3. По умолчанию драйвер печати показывает меню Копии и страницы. Откройте раскрывающийся список и выберите меню Хранение заданий.
	- **Э ПРИМЕЧАНИЕ.** Если меню Хранение заданий не отображается, закройте и снова откройте окно печати, чтобы активировать данное меню.
- 4. В раскрывающемся списке Режим выберите тип сохраненного задания.
	- Корректура и хранение. Распечатайте и проверьте один экземпляр задания, а затем приступайте к печати остальных экземпляров.
	- Личное задание. Задание не будет распечатано до тех пор, пока его печать не будет затребована с панели управления принтера. При назначении заданию личного идентификационного кода (PIN), необходимо ввести его с панели управления устройства. Задание на печать удаляется из памяти после печати и будет утеряно в случае отключения питания принтера.
	- Быстрое копирование. Можно распечатать запрошенное количество копий задания, а затем сохранить копию задания в памяти принтера для дальнейшей печати.
	- Сохраненное задание. Можно сохранить задание на принтере и дать возможность другим пользователям печатать его в любое время. При назначении заданию персонального идентификационного номера (PIN), человек, который выполняет печать, должен этот номер с панели управления принтера.

<span id="page-74-0"></span>5. Чтобы использовать другое определенное имя пользователя или имя задания на печать, выберите пункт Нестандартный и введите имя пользователя или задания.

Выберите, какой параметр использовать, если уже существует другое сохраненное задание с таким именем.

- Имя задания + (1-99): добавьте уникальный номер в конце имени задания.
- Заменить существующий файл: перезапишите существующее сохраненное задание новым.
- 6. Если в шаге 4 выбран параметр Хранимое задание или Личное задание, можно защитить задание PIN-кодом. Введите 4-значный номер в поле Использовать PIN-код для печати. Когда другие пользователи попытаются напечатать это задание, принтер предложит им ввести этот PIN-код.
- 7. Нажмите кнопку Печать для печати задания.

### Печать сохраненного задания

Для печати задания, которое хранится в памяти принтера, выполните следующие действия.

- 1. На главном экране панели управления принтера перейдите к приложению Печать, затем выберите значок Печать.
- 2. Выберите Печать из хранилища заданий.
- 3. Нажмите Выбрать, а затем выберите имя папки, в которой хранится задание.
- 4. Введите имя задания. Если задание является закрытым или зашифрованным, введите PIN или пароль.
- 5. Чтобы изменить количество копий, выберите поле количества копий в левом нижнем углу экрана. Чтобы изменить количество копий, используйте цифровую клавиатуру.
- 6. Выберите «Начать» **©** или «Печать», чтобы напечатать задание.

### <span id="page-75-0"></span>Удаление сохраненного задания

Можно удалить документы, которые были сохранены в принтере, если они больше не нужны. Также можно настроить максимальное количество заданий, сохраняемых в принтере.

- Удаление задания, сохраненного в принтере
- Изменение ограничений хранения заданий

### Удаление задания, сохраненного в принтере

Используйте панель управления для удаления задания, хранящегося в памяти принтера.

- 1. На главном экране панели управления принтера перейдите к приложению Печать, затем выберите значок Печать.
- 2. Выберите Печать из хранилища заданий.
- 3. Нажмите Выбрать, а затем выберите имя папки, в которой хранится задание.
- 4. Введите имя задания. Если задание является закрытым или зашифрованным, введите PIN или пароль.
- 5. Нажмите кнопку «Корзина»  $\overline{m}$ , чтобы удалить задание.

### Изменение ограничений хранения заданий

При сохранении задания в памяти принтера, ранее сохраненные задания с аналогичным именем для этого пользователя перезаписываются. Если задание с тем же самым именем пользователя и именем задания отсутствует и принтеру требуется дополнительное место на диске, принтер может удалить другие сохраненные задания, начиная с самого старого.

Чтобы изменить количество заданий, которое может хранить принтер, выполните следующие действия:

- 1. На главном экране панели управления принтера перейдите к приложению Параметры, затем выберите значок Параметры.
- 2. Откройте следующие меню:
	- Копирование/Печать или Печать
	- Управление сохраненными заданиями
	- Ограничения по хранению временных заданий
- 3. Чтобы изменить количество заданий, которое может хранить принтер, используйте цифровую клавиатуру.
- 4. Выберите OK или Готово, чтобы сохранить настройки.

### Информация, передаваемая в принтер в целях учета заданий

Задания печати, отправленные из драйверов на клиенте (например, ПК), могут отправлять личную информацию на устройства печати и формирования изображений HP. Эта информация может включать, но, не ограничиваясь, имя пользователя и имя клиента, от которого пришла работа, и использоваться для учета заданий, как определено администратором печатающего устройства. Такая же информация может также храниться с заданием на устройстве хранения данных (например, жестком диске) печатающего устройства при использовании функции сохранения заданий.

# Мобильная печать

- Введение
- [Печать через Wi-Fi, Wi-Fi Direct Print, NFC, и BLE](#page-77-0)
- НР ePrint по электронной почте
- [AirPrint](#page-78-0)
- [Встроенное решение для печати в Android](#page-79-0)

### Введение

У компании HP есть несколько решений для удобной мобильной печати на любом принтере HP с ноутбука, планшетного ПК, смартфона или другого мобильного устройства. Ознакомиться с полным списком и определиться с выбором можно на сайте [www.hp.com/go/LaserJetMobilePrinting.](http://www.hp.com/go/LaserJetMobilePrinting)

# <span id="page-77-0"></span>Печать через Wi-Fi, Wi-Fi Direct Print, NFC, и BLE

- Включение беспроводной печати
- Изменение имени Wi-Fi Direct

HP предлагает функции печати на базе технологий Wi-Fi Direct, Near Field Communication (NFC) и Bluetooth с низким энергопотреблением (BLE) на принтерах с дополнительным устройством HP JetDirect 3100w с поддержкой BLE/NFC/беспроводной связи. Устройство доступно в качестве принадлежности для принтеров HP с разъемом для дополнительного оборудования (HIP).

Эти функции позволяют (мобильным) устройствам с поддержкой Wi-Fi устанавливать прямое подключение к принтеру по беспроводной сети без использования беспроводного маршрутизатора.

Чтобы принтер работал, его не обязательно подключать к этой сети для выполнения непосредственной печати.

Функция печати Wi-Fi Direct позволяет выполнять беспроводную печать со следующих устройств:

- iPhone, iPad или iPod Touch со службой Apple AirPrint
- Мобильные устройства под управлением OC Android со встроенным решением для печати в Android

Дополнительные сведения о беспроводной печати см. на веб-сайте [www.hp.com/go/LaserJetMobilePrinting.](http://www.hp.com/go/LaserJetMobilePrinting)

Возможности печати на базе технологий NFC, BLE и Wi-Fi Direct можно включать или выключать с помощью панели управления принтером.

### Включение беспроводной печати

- 1. На главном экране панели управления принтера перейдите к приложению Параметры, затем выберите значок Параметры.
- 2. Откройте следующие меню:
	- Сеть
	- Wi-Fi Direct
	- **Состояние**
- 3. Выберите Вкл. и нажмите ОК, чтобы включить беспроводную печать.

### Изменение имени Wi-Fi Direct

**Э ПРИМЕЧАНИЕ.** Если установлено более одной модели одинаковых принтеров, лучше присвоить каждому принтеру уникальное имя Wi-Fi Direct для облегчения идентификации при печати HP Wi-Fi Direct. Для просмотра имен беспроводных сетей, например Wireless, Wi-Fi Direct и т.д., на экране «Информация» выберите значок «Информация» • , затем выберите значок «Сеть» - Д, или значок «Беспроводная связь» (\*1).

Выполните следующие действия, чтобы изменить имя Wi-Fi Direct принтера:

- 1. На главном экране панели управления принтера перейдите к приложению Параметры, затем выберите значок Параметры.
- 2. Откройте следующие меню:
- <span id="page-78-0"></span>● Сеть
- Wi-Fi Direct
- Имя Wi-Fi Direct
- 3. С помощью клавиатуры измените имя в текстовом поле Имя Wi-Fi Direct, после чего нажмите кнопку  $\cap$ K.

## HP ePrint по электронной почте

Чтобы выполнить печать с использованием функции HP ePrint, просто отправьте сообщение электронной почты с вложенным документом на электронный адрес принтера с любого устройства, в котором есть поддержка работы с электронной почтой.

Для использования HP ePrint, принтер должен соответствовать следующим требованиям:

- Принтер должен быть подключен к беспроводной или проводной сети и иметь доступ к Интернету.
- Веб-службы HP должны быть включены, а принтер должен быть зарегистрирован в системе HP Connected.

Чтобы включить веб-службы HP и зарегистрироваться в службе HP Connected, выполните следующую процедуру.

- 1. Откройте встроенный веб-сервер HP (EWS) следующим образом.
	- а. На главном экране панели управления принтера выберите значок «Информация» **(1)**, затем выберите значок «Сеть»  $\frac{\Pi}{\Lambda}$ для просмотра IP-адреса или имени хоста.
	- б. На компьютере, подключенного к той же сети, что и принтер, откройте веб-браузер. В адресной строке введите IP-адрес или имя хоста точно в том виде, в котором они отображаются на панели управления принтера. Нажмите клавишу ввода на клавиатуре компьютера. Откроется встроенный веб-сервер (EWS).

ПРИМЕЧАНИЕ. Если в веб-браузере отображается сообщение о том, что доступ к веб-сайту может быть небезопасным, выберите следующий параметр, чтобы перейти на веб-сайт. Доступ к этому веб-сайту не нанесет вреда компьютеру.

- 2. Перейдите на вкладку Веб-службы HP.
- 3. Выберите соответствующий пункт, чтобы активировать Веб-службы.

**Э ПРИМЕЧАНИЕ.** Активация функции Веб-службы может занять несколько минут.

4. Перейдите на сайт [www.hpconnected.com](http://www.hpconnected.com) для создания учетной записи HP ePrint и завершения процесса установки.

### AirPrint

Непосредственная печать с помощью функции AirPrint Apple поддерживается для iOS и компьютеров Mac под управлением macOS 10.7 Lion или более поздней версии. AirPrint позволяет выполнять печать на принтере напрямую с iPad, iPhone (3GS или более поздней версии) и iPod touch (начиная с третьего поколения) в следующих мобильных приложениях:

- <span id="page-79-0"></span>Электронная почта
- Фотографии
- Safari
- **iBooks**
- В некоторых сторонних приложениях

Для использования AirPrint принтер должен быть подключен к той же беспроводной сети, что и устройство Apple. Дополнительные сведения об использовании AirPrint и список принтеров HP, совместимых с AirPrint, см. на сайте [www.hp.com/go/MobilePrinting](http://www.hp.com/go/MobilePrinting).

TPUMEЧАНИЕ. Перед тем как использовать AirPrint с USB-соединением, проверьте номер версии. USBсоединение не поддерживается AirPrint версии 1.3 и более ранних версий.

### Встроенное решение для печати в Android

Встроенное решение печати HP для Android и Kindle позволяет мобильным устройствам автоматически находить и печатать на принтерах HP в сети или находящихся в зоне покрытия беспроводной связи для печати Wireless Direct.

Решение для печати встроено во многие версии ОС.

TPMMEЧАНИЕ. Если печать на вашем устройстве невозможна, зайдите на сайт [Google Play > Приложения](https://play.google.com/store/apps/details?id=com.hp.android.printservice) [Android](https://play.google.com/store/apps/details?id=com.hp.android.printservice) и установите плагин HP Print Service.

Подробную информацию об использовании встроенных решений для печати в ОС Android, а также о поддерживаемых устройствах Android см. на сайте [www.hp.com/go/MobilePrinting](http://www.hp.com/go/MobilePrinting).

# Печать с флэш-накопителя USB

Этот принтер поддерживает печать через USB-порт для облегченного доступа, поэтому можно быстро напечатать файлы, не отправляя их с компьютера.

- [Активация порта USB для печати](#page-81-0)
- [Печать документов с накопителя USB](#page-81-0)

Принтер работает со стандартными USB-устройствами флэш-памяти через USB-порт на передней панели устройства. Можно открывать следующие типы файлов:

- .pdf
- .prn
- .pcl
- .ps
- .cht

# <span id="page-81-0"></span>Активация порта USB для печати

USB-порт по умолчанию отключен. Перед использованием этой функции включите порт USB.

- Способ 1. Включение порта USB с панели управления принтера
- Способ 2. Активация порта USB с помощью встроенного веб-сервера HP (только для подключенных к сети принтеров)

Используйте один из указанных ниже способов для включения порта:

### Способ 1. Включение порта USB с панели управления принтера

- 1. На главном экране панели управления принтера перейдите к приложению Параметры, затем выберите значок Параметры.
- 2. Откройте следующие меню:
	- Копирование/Печать или Печать
	- Включить устройство USB
- 3. Выберите Включить, чтобы включить порт USB.

### Способ 2. Активация порта USB с помощью встроенного веб-сервера HP (только для подключенных к сети принтеров)

- 1. На главном экране панели управления принтера выберите значок «Информация» (;), затем выберите значок «Сеть»  $\frac{p}{2a}$  для просмотра IP-адреса или имени хоста.
- 2. Откройте веб-браузер и в адресной строке введите IP-адрес точно в том виде, в котором оно отображается на панели управления принтера. Нажмите клавишу ввода на клавиатуре компьютера. Откроется встроенный веб-сервер (EWS).
- $\mathbb{B}^{\!\!*}$  ПРИМЕЧАНИЕ. Если в веб-браузере появляется сообщение **Возникла проблема с сертификатом** безопасности этого веб-сайта при открытии EWS, выберите Продолжить открытие этого веб-узла (не рекомендуется).

Выбор Продолжить открытие этого веб-узла (не рекомендуется) не нанесет вреда компьютеру при работе с EWS для принтера HP.

- 3. Выберите вкладку Копирование/печать для моделей МФУ или вкладку Печать для моделей принтеров.
- 4. В левом меню выберите Параметры печати с накопителя USB.
- 5. Выберите Разрешить печать с накопителя USB.
- 6. Нажмите Применить.

### Печать документов с накопителя USB

1. Вставьте флэш-накопитель USB в порт USB с удобным доступом.

- **Э ПРИМЕЧАНИЕ.** Порт может быть закрыт. Некоторые принтеры оборудованы откидывающейся крышкой. На других принтерах необходимо потянуть крышку, чтобы ее извлечь.
- 2. На главном экране панели управления принтера перейдите к приложению Печать, затем выберите значок Печать.
- 3. Выберите Печать с накопителя USB.
- 4. Нажмите Выбрать, выберите имя документа для печати, затем нажмите Выбрать.

**Э ПРИМЕЧАНИЕ.** Документ может находиться в папке. При необходимости перейдите в нее.

- 5. Чтобы изменить количество копий, коснитесь текстового поля слева от кнопки Печать, а затем выберите количество копий с помощью открывшейся клавиатуры. Нажмите кнопку «Закрыть» **и и декр** чтобы закрыть панель клавиатуры.
- 6. Нажмите кнопку Печать, чтобы напечатать документ.

# Печать с использованием высокоскоростного порта USB 2.0 (проводная)

● [Активация высокоскоростного порта USB для печати](#page-84-0)

### <span id="page-84-0"></span>Активация высокоскоростного порта USB для печати

Этот принтер оснащен высокоскоростным портом USB 2.0 для проводной печати через USB. Порт расположен в области интерфейсных портов и отключен по умолчанию. Используйте один из указанных ниже способов для активации порта. После активации порта установите программное обеспечение устройства для печати с использованием этого порта.

- Способ 1. Активация высокоскоростного порта USB 2.0 с помощью меню панели управления принтера
- Способ 2. Активация высокоскоростного порта USB 2.0 с помощью встроенного веб-сервера HP (только для подключенных к сети принтеров)

### Способ 1. Активация высокоскоростного порта USB 2.0 с помощью меню панели управления принтера

Активируйте порт с помощью панели управления.

- 1. На главном экране панели управления принтера перейдите к приложению Параметры, затем выберите значок Параметры.
- 2. Откройте следующие меню:
	- Общие
	- Включить устройство USB
- 3. Выберите Включить.

### Способ 2. Активация высокоскоростного порта USB 2.0 с помощью встроенного веб-сервера HP (только для подключенных к сети принтеров)

Активируйте порт с помощью встроенного веб-сервера HP.

- 1. Найдите IP-адрес принтера. На панели управления принтера нажмите кнопку «Информация»  $\bigcap$ затем нажмите кнопку «Сеть»  $\frac{p}{h}$ для просмотра IP-адреса или имени хоста.
- 2. Откройте веб-браузер и в адресной строке введите IP-адрес точно в том виде, в котором оно отображается на панели управления принтера. Нажмите клавишу ввода на клавиатуре компьютера. Откроется встроенный веб-сервер (EWS).

### https://10.10.XXXXX/

- ПРИМЕЧАНИЕ. Если в веб-браузере отображается сообщение о том, что доступ к веб-сайту может быть небезопасным, выберите следующий параметр, чтобы перейти на веб-сайт. Доступ к этому вебсайту не нанесет вреда компьютеру.
- 3. Перейдите на вкладку Безопасность.
- 4. На левой части экрана выберите Общая безопасность.
- 5. Прокрутите вниз до пункта Аппаратные порты и установите флажок для активации обоих элементов:
	- Включить устройство USB
	- Включить Plug and Play для узла USB
- 6. Нажмите Применить.

# 5 Копирование

Создавайте копии документов с помощью принтера, узнайте, как выполнять копирование двусторонних документов и найти дополнительные задания копирования в Интернете.

- **Копирование**
- [Двустороннее копирование](#page-88-0)
- [Дополнительные задания копирования](#page-89-0)

Для получения помощи по видео см. [www.hp.com/videos/LaserJet.](http://www.hp.com/videos/LaserJet)

Следующая информация является верной на момент публикации. Дополнительные сведения см. в разделе [www.hp.com/support/ljM528mfp.](http://www.hp.com/support/ljM528mfp)

#### Для получения дополнительной информации см.:

В полной справке от HP для этого принтера представлена следующая информация:

- Установка и настройка
- Обучение и использование
- Решение проблем
- Загрузка обновлений ПО и микропрограммы
- Участие в форумах технической поддержки
- Поиск гарантийной информации и регламентирующих сведений

# Копирование

- 1. Положите документ на стекло сканера лицевой стороной вниз или в устройство подачи лицевой стороной листов вверх и отрегулируйте направляющие по формату документа.
- 2. На главном экране панели управления принтера перейдите к приложению Копирование, затем выберите значок Копирование.
- 3. Выберите количество копий на панели Параметры.
- 4. Выберите Оптим. текст./фото. для оптимизации в зависимости от типа копируемого изображения: текст, графика или фотографии. Выберите одну из предопределенных настроек.
- 5. Отмечать заданные параметры желтым треугольником перед использованием функции предварительного просмотра.

**Э ПРИМЕЧАНИЕ.** После предварительного сканирования эти параметры будут удалены из основного списка Параметры и включены в общий список Параметры предварительного сканирования. Чтобы изменить любой из этих параметров, отмените предварительный просмотр и выполните задание еще раз.

Использование функции предварительного просмотра не является обязательным.

6. коснитесь правой панели части экрана, чтобы выполнить предварительный просмотр документа. В окне предварительного просмотра используйте кнопки в правой части экрана для изменения параметров предварительного просмотра, а также чтобы изменить, повернуть, вставить или удалить страницы.

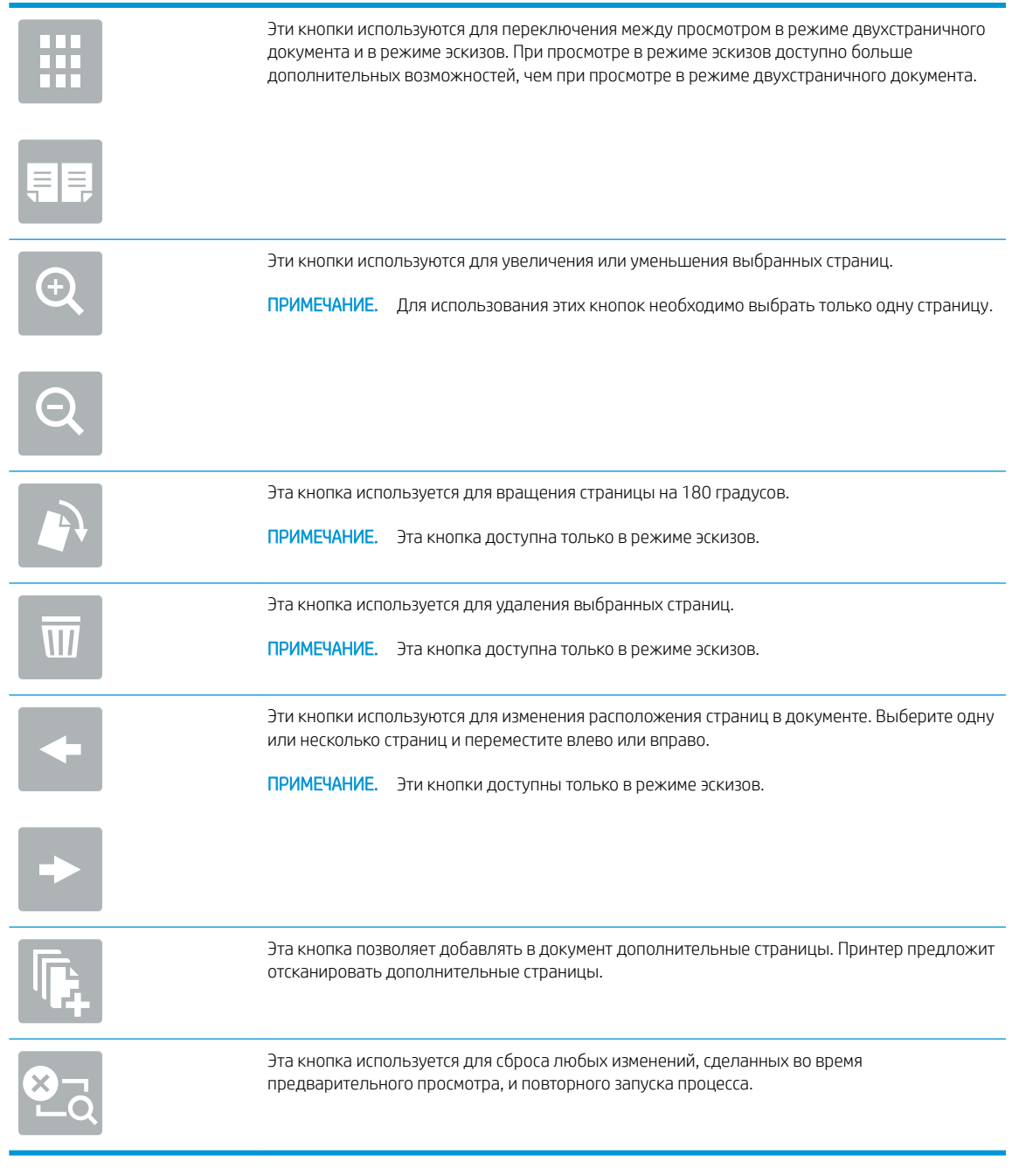

7. Когда документ будет готов, нажмите Пуск, чтобы начать копирование.

# <span id="page-88-0"></span>Двустороннее копирование

- 1. Положите документ на стекло сканера лицевой стороной вниз или в устройство подачи лицевой стороной листов вверх и отрегулируйте направляющие по формату документа.
- 2. На главном экране панели управления принтера перейдите к приложению Копирование, затем выберите значок Копирование.
- 3. На панели Параметры выберите Стороны оригинала, а затем выберите пункт, в котором описывается оригинальный документ:
	- Используйте Автоматическое определение для распознавания односторонней или двусторонней печати на оригинале.
	- Используйте Односторонняя для оригиналов, напечатанных только на одной стороне листа.
	- Используйте Двусторонняя (книжн. переплет) для оригиналов, которые перелистываются налево или направо, как книги. Если изображение в портретной ориентации, отпечатки будут откидными по длинному краю страницы. Если изображение в альбомной ориентации, отпечатки будут откидными по короткому краю страницы.
	- Используйте Двусторонняя (блокнотный переплет) для оригиналов, которые перекидываются снизу или сверху листа как календари. Если изображение в портретной ориентации, отпечатки будут откидными по короткому краю страницы. Если изображение в альбомной ориентации, отпечатки будут откидными по длинному краю страницы.
- 4. Выберите выходные лотки, а затем выберите один из следующих параметров:
	- Сопоставить с оригиналом. Отпечаток будет совпадать с форматом оригинала. К примеру, если оригинал отпечатан на одной стороне листа, отпечаток также будет односторонним. Однако если администратор запретил одностороннюю печать, а оригинал односторонний, отпечатки будут двусторонними с книжным переплетом.
	- Односторонняя. Отпечаток будет односторонним. Однако если администратор запретил одностороннюю печать, отпечатки будут двусторонними с книжным переплетом.
	- Двусторонняя (с книжным переплетом): Отпечаток будет перелистываться по левому или правому краю страницы, как книга. Если изображение в портретной ориентации, отпечатки будут откидными по длинному краю страницы. Если изображение в альбомной ориентации, отпечатки будут откидными по короткому краю страницы.
	- Двусторонняя (блокнотный переплет): Отпечаток будет перелистываться по верхнему или нижнему краю страницы, как календарь. Если изображение в портретной ориентации, отпечатки будут откидными по короткому краю страницы. Если изображение в альбомной ориентации, отпечатки будут откидными по длинному краю страницы.
- 5. Отмечать заданные параметры желтым треугольником перед использованием функции предварительного просмотра.
- **Э ПРИМЕЧАНИЕ.** После предварительного сканирования эти параметры будут удалены из основного списка Параметры и включены в общий список Параметры предварительного сканирования. Чтобы изменить любой из этих параметров, отмените предварительный просмотр и выполните задание еще раз.

Использование функции предварительного просмотра не является обязательным.

6. коснитесь правой панели части экрана, чтобы выполнить предварительный просмотр документа. В окне предварительного просмотра используйте кнопки в правой части экрана для изменения

<span id="page-89-0"></span>параметров предварительного просмотра, а также чтобы изменить, повернуть, вставить или удалить страницы.

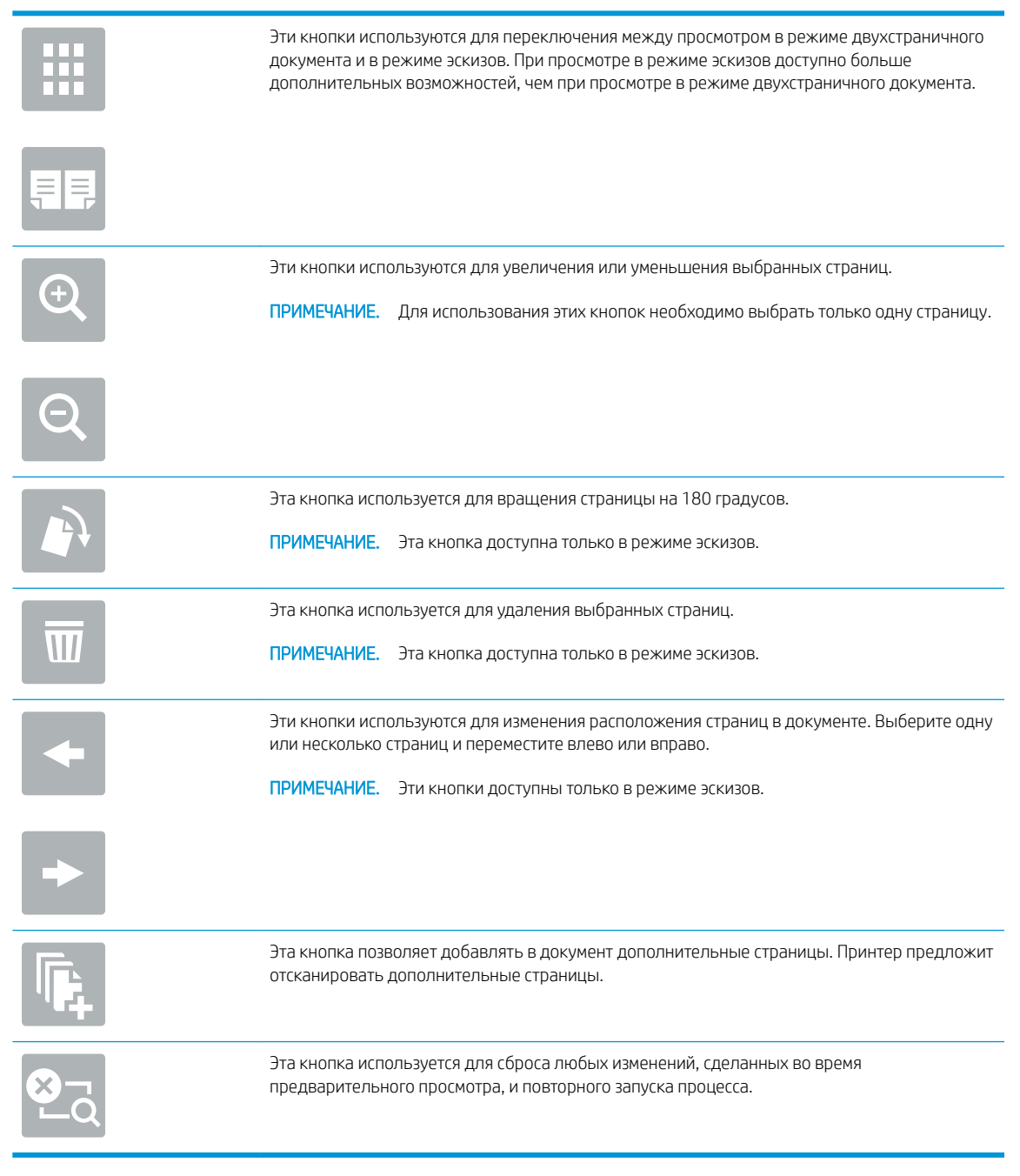

7. Когда документ будет готов, нажмите Пуск, чтобы начать копирование.

# Дополнительные задания копирования

Информацию о выполнении основных заданий копирования можно найти в Интернете.

Перейдите на сайт [www.hp.com/support/ljM528mfp.](http://www.hp.com/support/ljM528mfp)

Для заданий копирования доступны следующие инструкции:

- Копирование или сканирование страниц книг и других сшитых документов
- Копирование документов, имеющих разный формат
- Сканирование или копирование обеих сторон удостоверения личности
- Копирование или сканирование документа в формате буклета

# 6 Сканирование

Сканирование с помощью программного обеспечения или непосредственно в сообщения электронной почты, на флэш-накопитель USB, в сетевую папку или другое место.

- [Настройка сканирования в сообщения электронной почты](#page-93-0)
- [Настройка сканирования в сетевую папку](#page-108-0)
- Настройка сканирования в SharePoint® [\(только для моделей с потоковой печатью\)](#page-124-0)
- [Настройка сканирования на USB-накопитель](#page-131-0)
- [Сканирование в сообщения электронной почты](#page-135-0)
- [Сканирование в память](#page-138-0)
- [Сканирование в сетевую папку](#page-141-0)
- [Сканирование в SharePoint](#page-143-0)
- [Сканирование на накопитель USB](#page-145-0)
- [Использование решений HP JetAdvantage для бизнеса](#page-146-0)
- [Дополнительные задания для сканирования](#page-147-0)

Для получения помощи по видео см. [www.hp.com/videos/LaserJet.](http://www.hp.com/videos/LaserJet)

Следующая информация является верной на момент публикации. Дополнительные сведения см. в разделе [www.hp.com/support/ljM528mfp.](http://www.hp.com/support/ljM528mfp)

#### Для получения дополнительной информации см.:

В полной справке от HP для этого принтера представлена следующая информация:

- Установка и настройка
- Обучение и использование
- Решение проблем
- Загрузка обновлений ПО и микропрограммы
- Участие в форумах технической поддержки
- Поиск гарантийной информации и регламентирующих сведений

# <span id="page-93-0"></span>Настройка сканирования в сообщения электронной почты

В принтере есть возможность сканирования и передачи документа по одному или нескольким адресам электронной почты.

- **Введение**
- Перед началом работы
- [Шаг 1. Доступ к встроенному веб-серверу HP \(EWS\)](#page-94-0)
- [Шаг 2. Настройте параметры сетевой идентификации](#page-94-0)
- [Шаг 3. Настройка функции отправки по электронной почте](#page-96-0)
- [Шаг 4. Настройка ярлыка быстрого профиля \(опционально\)](#page-104-0)
- Шаг 5. Настройка функции отправки по электронной почте на использование Office 365 Outlook [\(дополнительно\)](#page-106-0)

### Введение

Для использования этой функции сканирования принтер должен быть подключен к сети; коме того, для работы функции требуется ее предварительная настройка. Есть два способа настройки функции сканирования в электронную почту: Мастер настройки сканирования в электронную почту для базовой настройки и Настройка электронной почты для расширенной настройки.

Для настройки функции сканирования в сообщения электронной почты используйте следующую информацию.

### Перед началом работы

Для настройки функции сканирования в электронную почту принтер должен быть подключен к сети.

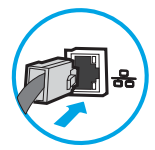

Администраторам необходимы следующие данные перед началом процесса настройки.

- Административный доступ к принтеру
- Суффикс DNS (например, companyname.com)
- Сервер SMTP (напр., smtp.mycompany.com)

**Э ПРИМЕЧАНИЕ.** Если вы не знаете имя сервера SMTP, номер порта SMTP или аутентификационные данные, свяжитесь с поставщиком Интернета/электронной почты или системным администратором. Обычно имя сервера SMTP и имя порта можно легко найти в Интернете. Например, в строку поиска можно ввести "имя сервера smtp Gmail" или "имя сервера smtp Yahoo".

Требования аутентификации сервера SMTP для исходящих сообщений эл. почты, включая имя пользователя и пароль, используемые для аутентификации, при их наличии.

<span id="page-94-0"></span>**Э ПРИМЕЧАНИЕ.** Об ограничениях по цифровой отправке по вашим учетным записям эл. почты см. в документации своего провайдера. Некоторые провайдеры могут временно заблокировать вашу учетную запись при превышении ограничения на отправку.

# Шаг 1. Доступ к встроенному веб-серверу HP (EWS)

Откройте встроенный веб-сервер для запуска процесса настройки.

- 1. На главном экране панели управления принтера выберите значок «Информация» (;), затем выберите значок «Сеть» - для просмотра IP-адреса или имени хоста.
- 2. Откройте веб-браузер и в адресной строке введите IP-адрес или имя хоста точно в том виде, в котором они отображаются на панели управления принтера. Нажмите клавишу ввода на клавиатуре компьютера. Откроется встроенный веб-сервер (EWS).

**Э ПРИМЕЧАНИЕ.** Если в веб-браузере отображается сообщение о том, что доступ к веб-сайту может быть небезопасным, выберите следующий параметр, чтобы перейти на веб-сайт. Доступ к этому вебсайту не нанесет вреда компьютеру.

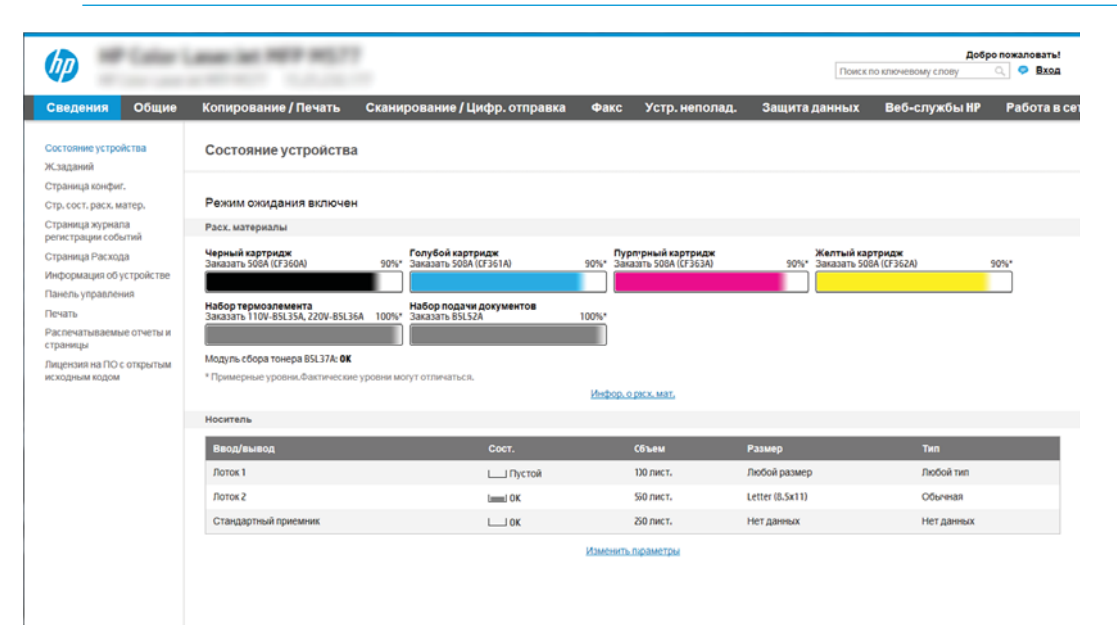

# Шаг 2. Настройте параметры сетевой идентификации

**Э ПРИМЕЧАНИЕ.** Для настройки параметров электронной почты на вкладке **Сеть** может потребоваться помощь системного администратора.

1. На верхней навигационной панели встроенного веб-сервера (EWS) нажмите Сеть.

**Э ПРИМЕЧАНИЕ.** Для получения информации о настройке параметров сети для использования с Office 365 см. [Шаг 5. Настройка функции отправки по электронной почте на использование](#page-106-0) Office 365 Outlook (дополнительно) на стр. 93

2. На левой навигационной панели нажмите Параметры TCP/IP. Может потребоваться имя пользователя/пароль для доступа к вкладке Сетевая идентификация на встроенном веб-сервере.

- 3. В диалоговом окне Параметры TCP/IP выберите вкладку Сетевая идентификация.
- 4. Если в сети требуется DNS, в области Суффикс домена TCP/IP проверьте наличие в списке суффикса DNS для почтового клиента. Суффиксы DNS имеют следующий формат: *companyname.com*, gmail.com и т.д.

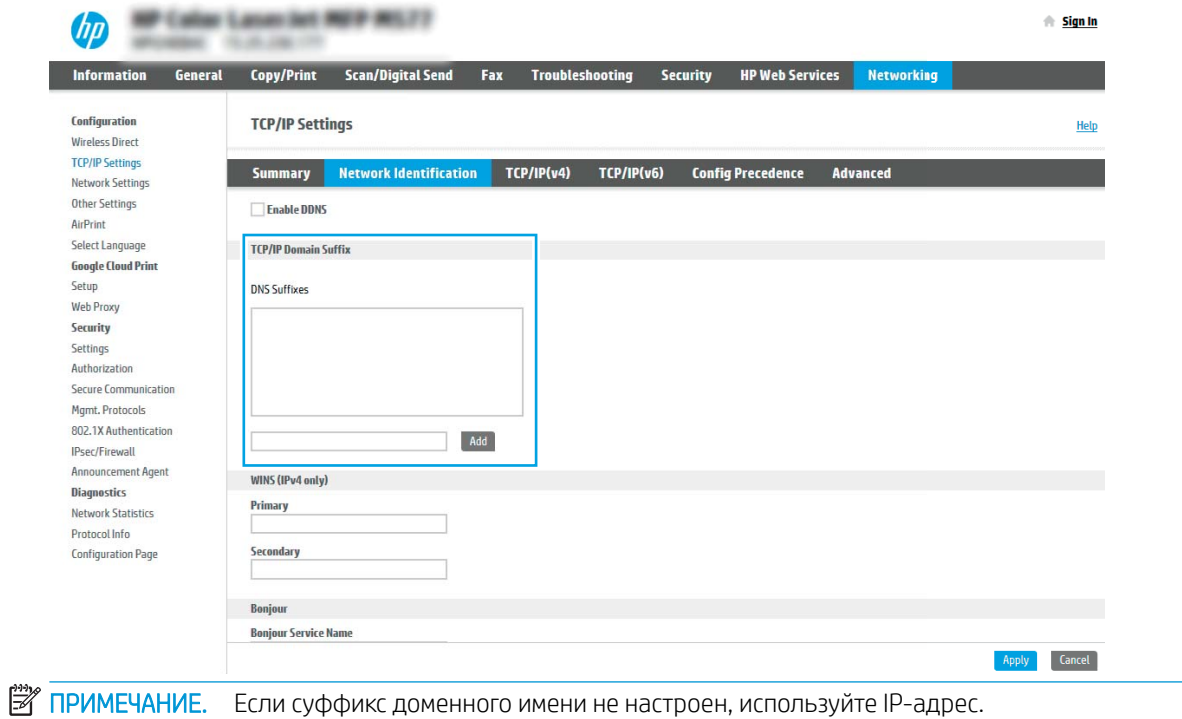

- 5. Нажмите Применить.
- 6. Нажмите OK.

## <span id="page-96-0"></span>Шаг 3. Настройка функции отправки по электронной почте

Два варианта по настройке отправки по электронной почте: Мастер настройки электронной почты для настройки базовой конфигурации и Настройка электронной почты для расширенной конфигурации. Используйте следующие варианты для настройки функции отправки по электронной почте:

- Способ 1. Базовая настройка с помошью мастера настройки электронной почты
- [Способ 2. Расширенная настройка с помощью настройки электронной почты](#page-99-0)

### Способ 1. Базовая настройка с помощью мастера настройки электронной почты

Этот параметр открывает Мастер настройки электронной почты во встроенном веб-сервере HP (EWS) для базовой настройки.

- 1. С помощью вкладок навигации в верхней части страницы встроенного веб-сервера нажмите кнопку Сканирование/Цифровая отправка.
- 2. На левой навигационной панели щелкните по Мастера быстрой настройки электронной почты и сканирования в сетевую папку.
- 3. В диалоговом окне Мастера быстрой настройки электронной почты и сканирования в сетевую папку щелкните ссылку Настройка электронной почты.
- **Э ПРИМЕЧАНИЕ.** Если появляется сообщение, указывающее, что сканирование электронную почту отключено, нажмите Продолжить, чтобы выполнить настройку, и включите функцию сканирования в электронную почту по завершении этой процедуры.

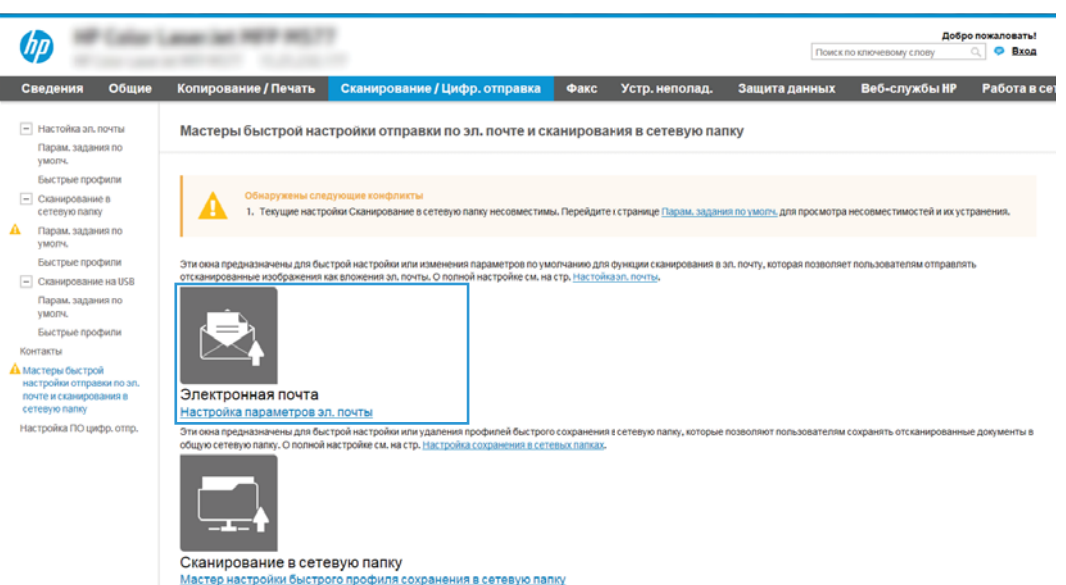

4. В диалоговом окне Настройка серверов электронной почты (SMTP) выберите один из следующих вариантов и выполните соответствующие действия:

Вариант 1. Использовать сервер, который уже используется для электронной почты

**▲** Выберите Использовать сервер, который уже используется для электронной почты, затем нажмите Далее.

ПРИМЕЧАНИЕ. Данный параметр позволяет найти серверы исходящих сообщений SMTP только в границах действия брандмауэра.

#### Вариант 2. Поиск сервера исходящей почты в сети

- а. Выберите Поиск сервера исходящей почты в сети, затем нажмите Далее.
- б. Выберите соответствующий сервер из списка Настройка сервера электронной почты (SMTP), затем нажмите **Далее**.
- в. Выберите описание требований проверки подлинности сервера:
	- На сервере не требуется проверка подлинности: Выберите На сервере не требуется проверка подлинности, затем нажмите Далее.

ИЛИ

- Сервер требует проверку подлинности: В раскрывающемся списке выберите вариант аутентификации:
	- Использование учетных данных пользователя для подключения после входа в систему с панели управления: Выберите Использовать учетные данные пользователя для подключения после входа в систему с панели управления, затем нажмите Далее.

ИЛИ

○ Всегда использовать эти учетные данные: Выберите Всегда использовать эти учетные данные, введите Имя пользователи и Пароль, затем нажмите Далее.

#### Вариант 3. Добавить SMTP-сервер

- а. Выберите Добавление SMTP-сервера
- б. Введите Имя сервера и Номер порта, затем нажмите Далее.
- **Э ПРИМЕЧАНИЕ.** В большинстве случаев номер порта по умолчанию менять не нужно.
- **Э ПРИМЕЧАНИЕ.** Если используется сторонний SMTP-сервер, например Gmail, проверьте SMTPадрес, номер порта и параметры SSL, полученные с веб-сайта провайдера услуги или из других источников. Как правило, для Gmail SMTP-адрес — smtp.gmail.com, номер порта — 465, а параметр SSL должен быть активирован.

Проверьте в Интернете, что эти настройки сервера верны на момент настройки.

- в. Выберите подходящий вариант проверки подлинности на сервере:
	- На сервере не требуется проверка подлинности: Выберите На сервере не требуется проверка подлинности, затем нажмите Далее.

ИЛИ

- Сервер требует проверку подлинности: Выберите нужный вариант из раскрывающегося списка Сервер требует проверку подлинности:
	- Использование учетных данных пользователя для подключения после входа в систему с панели управления: Выберите Использовать учетные данные пользователя для подключения после входа в систему с панели управления, затем нажмите Далее.

### ИЛИ

- Всегда использовать эти учетные данные: Выберите Всегда использовать эти учетные данные, введите Имя пользователи и Пароль, затем нажмите Далее.
- 5. В диалоговом окне Настройка параметров электронной почты введите следующую информацию для адреса электронной почты отправителя и нажмите кнопку Далее.

**Э ПРИМЕЧАНИЕ.** Если при заполнении полей **От, Тема** и Сообщение флажок С возможностью правки пользователем убран, пользователи не смогут редактировать эти поля с панели управления принтера при отправке электронной почты.

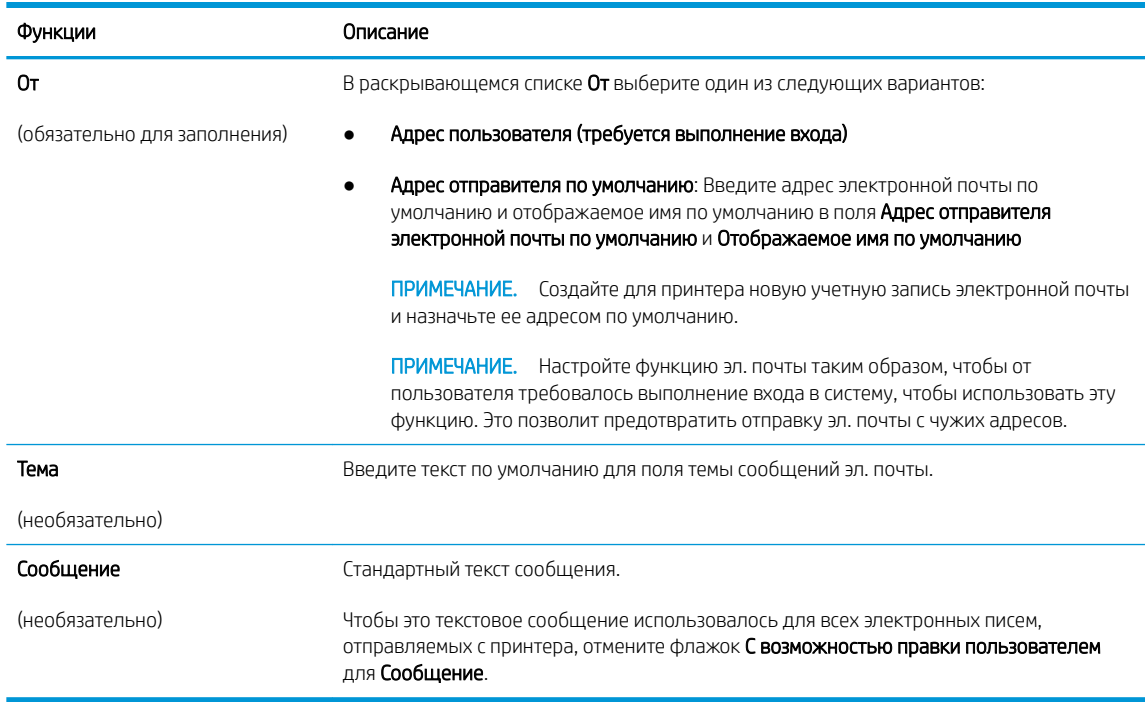

### 6. В области Настройка параметров файла сканирования задайте параметры сканирования по умолчанию, затем нажмите Далее.

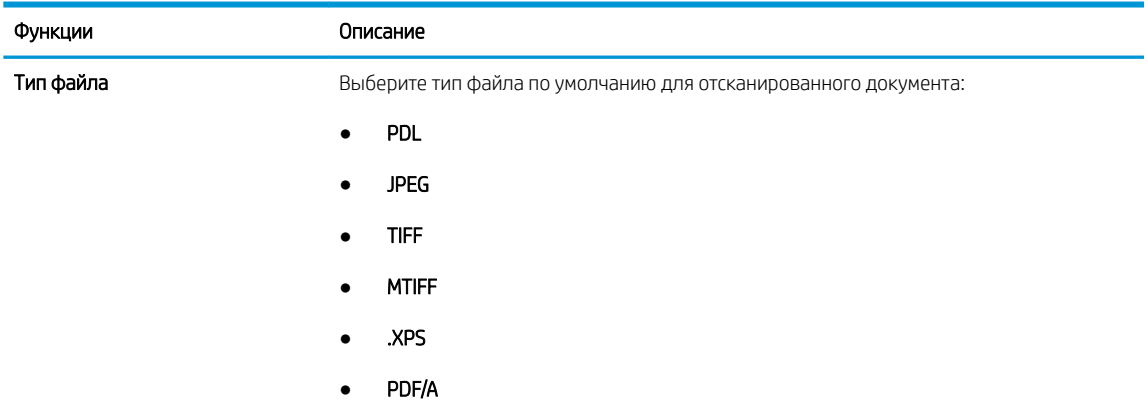

<span id="page-99-0"></span>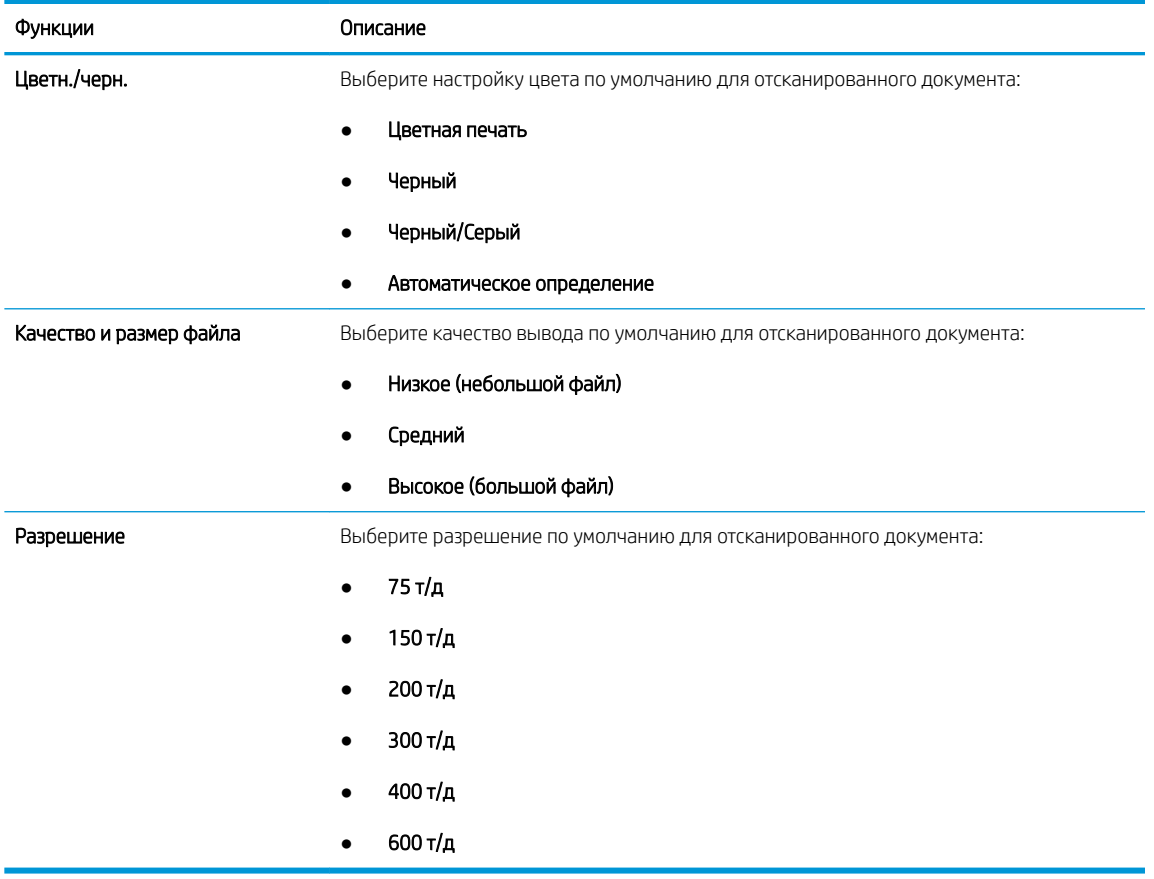

7. Проверьте область Сводка и нажмите Готово для завершения настройки.

### Способ 2. Расширенная настройка с помощью настройки электронной почты

- 1. На верхней навигационной панели встроенного веб-сервера (EWS) нажмите Сканирование/Цифровая Отправка, затем нажмите кнопку Настройка электронной почты на левой навигационной панели.
	- **Э ПРИМЕЧАНИЕ.** По умолчанию на странице настройки электронной почты отображаются основные параметры настройки сканирования в электронную почту. Для доступа к дополнительным параметрам нажмите Дополнительные параметры в нижней части страницы.

2. В диалоговом окне Настройка электронной почты отметьте флажком Разрешить отправку по электронной почте. Если этот флажок снят, функция на панели управления принтера останется недоступной.

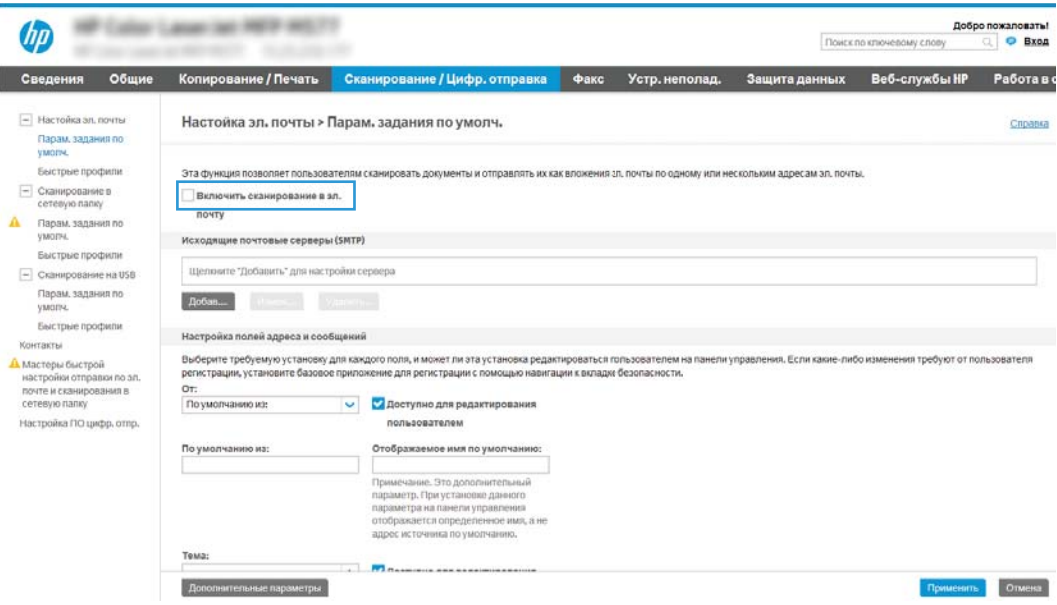

- 3. В области Серверы исходящей почты (SMTP) выполните одно из следующих действий:
	- Выберите один из отображенных серверов.
	- Нажмите Добавить для запуска Мастера настройки SMTP.
		- 1. В Мастере настройки SMTP выберите одно из следующего:
			- Вариант 1.Я знаю свой адрес сервера SMTP или имя узла: Введите адрес SMTPсервера, затем нажмите Далее
			- Вариант 2. Если адрес сервера SMTP не известен, выберите Поиск сервера исходящей почты в сети и нажмите Далее. Выберите сервер и нажмите Далее.
- **Э ПРИМЕЧАНИЕ.** Если сервер SMTP уже был настроен для другой функции принтера, появится возможность выбора параметра Использовать сервер, задействованный для другой функции. Выберите данный параметр, затем выполните настройку, чтобы использовать для функции эл. почты.
- 2. В диалоговом окне Укажите базовые сведения, необходимые для подключения к серверу выберите варианты для использования и нажмите Далее.
- **ЭМ ПРИМЕЧАНИЕ.** На некоторых серверах могут возникать проблемы при отправке или приеме эл. писем, размер которых превышает 5 МБ. Такие проблемы можно избежать, указав значение для Разбивать электронные письма больше (МБ).
- **Э ПРИМЕЧАНИЕ.** В большинстве случаев номер порта по умолчанию менять не нужно. Но при использовании параметра Включить протокол SMTP SSL необходимо использовать порт 587.
- **Э ПРИМЕЧАНИЕ.** Если в качестве службы электронной почты используется Google™ Gmail, установите флажок Включить протокол SMTP SSL. Как правило, для Gmail SMTP-адрес smtp.gmail.com, номер порта — 465, а параметр SSL должен быть активирован.

Проверьте в Интернете, что эти настройки сервера верны на момент настройки.

- 3. В диалоговом окне Требования к проверке подлинности на сервере выберите вариант, который требуется на сервере:
	- На сервере не требуется проверка подлинности, затем нажмите Далее.
	- Сервер требует проверку подлинности
		- В раскрывающемся списке выберите Использовать учетные данные пользователя для подключения после входа в систему с панели управления, затем нажмите Далее.
		- В раскрывающемся списке выберите Всегда использовать следующие учетные данные, введите Имя пользователи и Пароль, затем нажмите Далее.
- **Э ПРИМЕЧАНИЕ.** При использовании учетных данных вошедшего в систему пользователя настройте функцию эл. почты таким образом, чтобы от пользователя требовалось выполнение входа в систему на панели управления принтера. Чтобы запретить гостевой доступ к электронной почте, отмените флажок для эл. почты в колонке Гостевой пользователь устройства в области Политика регистрации и разрешений в диалоговом окне Контроль доступа на вкладке Безопасность. Значок изменится с галочки на замок.
- 4. В диалоговом окне Использование сервера выберите функции принтера, которые будут отправлять эл. письма через SMTP-сервер, затем нажмите Далее.
- **Э ПРИМЕЧАНИЕ.** Если на сервере требуется аутентификация, потребуется имя пользователя и пароль для отправки автоматических оповещений и отчетов от принтера.
- 5. В диалоговом окне Сводка и проверка введите действующий адрес электронной почты в поле Отправить тестовое сообщение электронной почты по адресу: и нажмите Проверить.
- 6. Проверьте параметры и нажмите Готово, чтобы завершить настройку сервера исходящей почты.

4. В области Настройка полей адреса и сообщений введите От: и все другие дополнительные настройки.

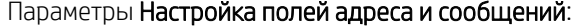

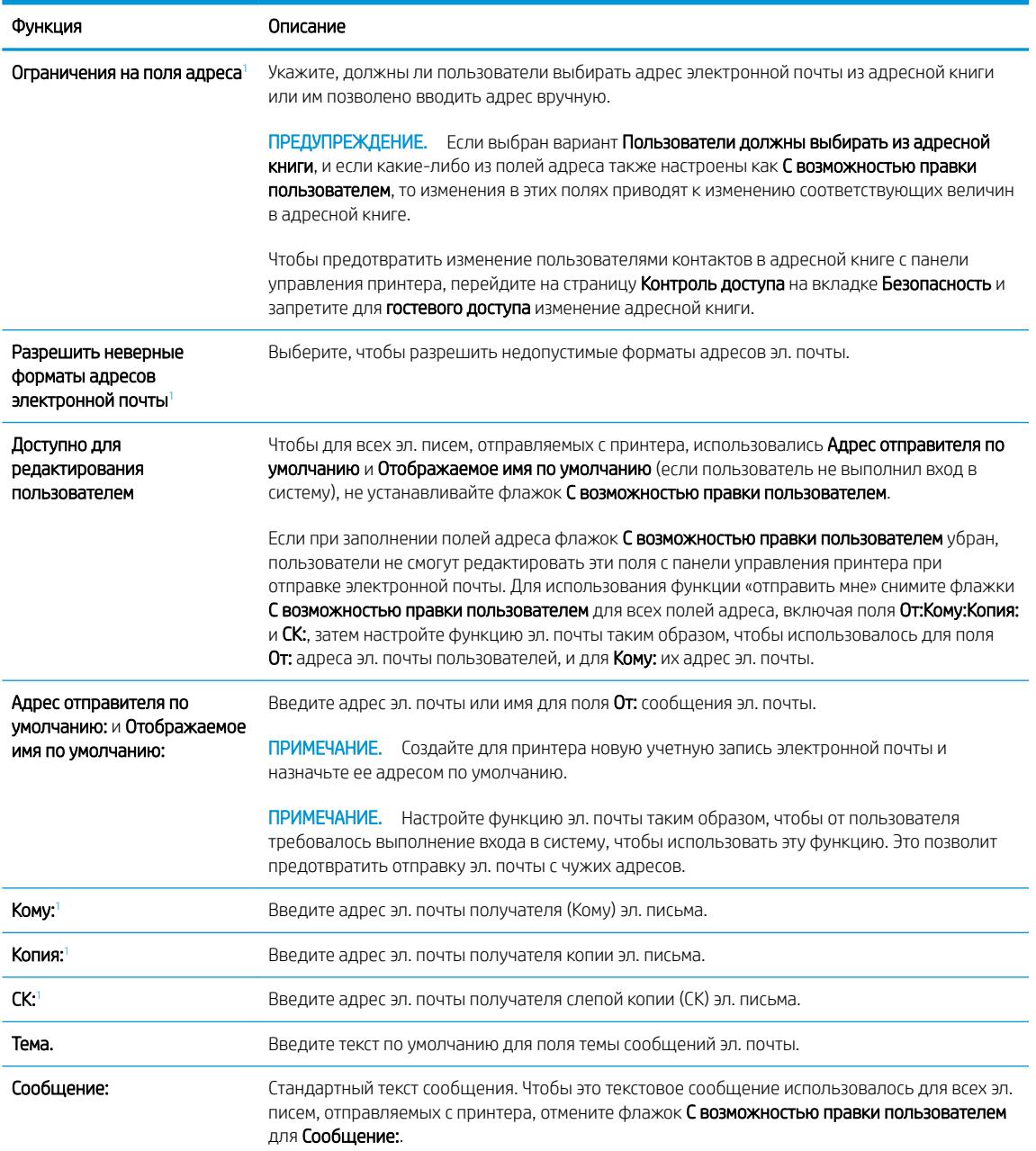

<sup>1</sup> Этот параметр доступен только на странице «Дополнительные параметры».

5. В области Подпись и шифрование задайте параметры подписи и шифрования.

ти примечание. Эти параметры доступны только на странице «Дополнительные параметры».

Параметры Подпись и шифрование:

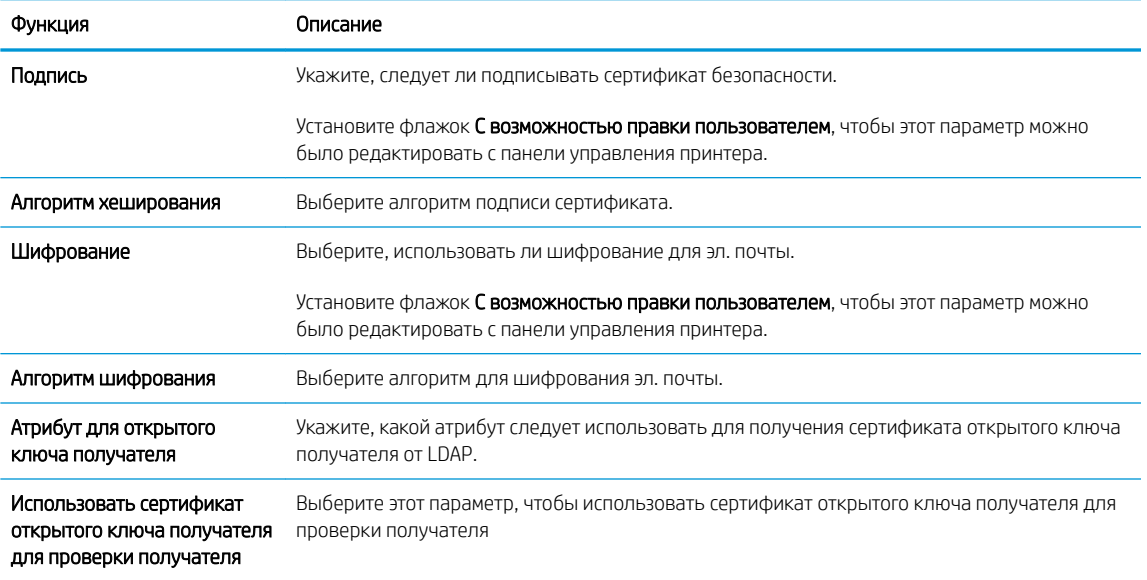

6. В области Параметры оповещений укажите, когда пользователи будут получать уведомления об отправленных письмах. При настройке по умолчанию используется адрес электронной почты вошедшего в систему пользователя. Если адрес электронной почты получателя пустой, оповещение не высылается.

#### 7. В области Параметры сканирования задайте параметры сканирования по умолчанию.

# **Э ПРИМЕЧАНИЕ.** Эти параметры доступны только на странице «Дополнительные параметры».

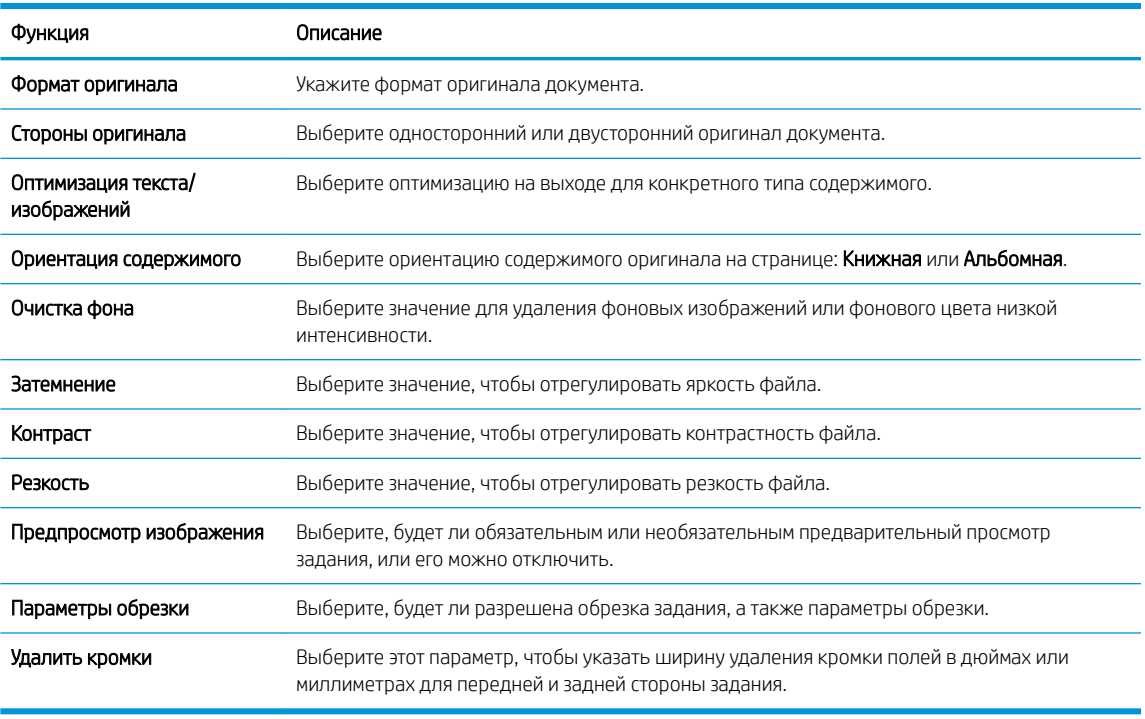

#### Параметры сканирования:

<span id="page-104-0"></span>8. В области Параметры файла задайте параметры файла по умолчанию.

#### Параметры файла:

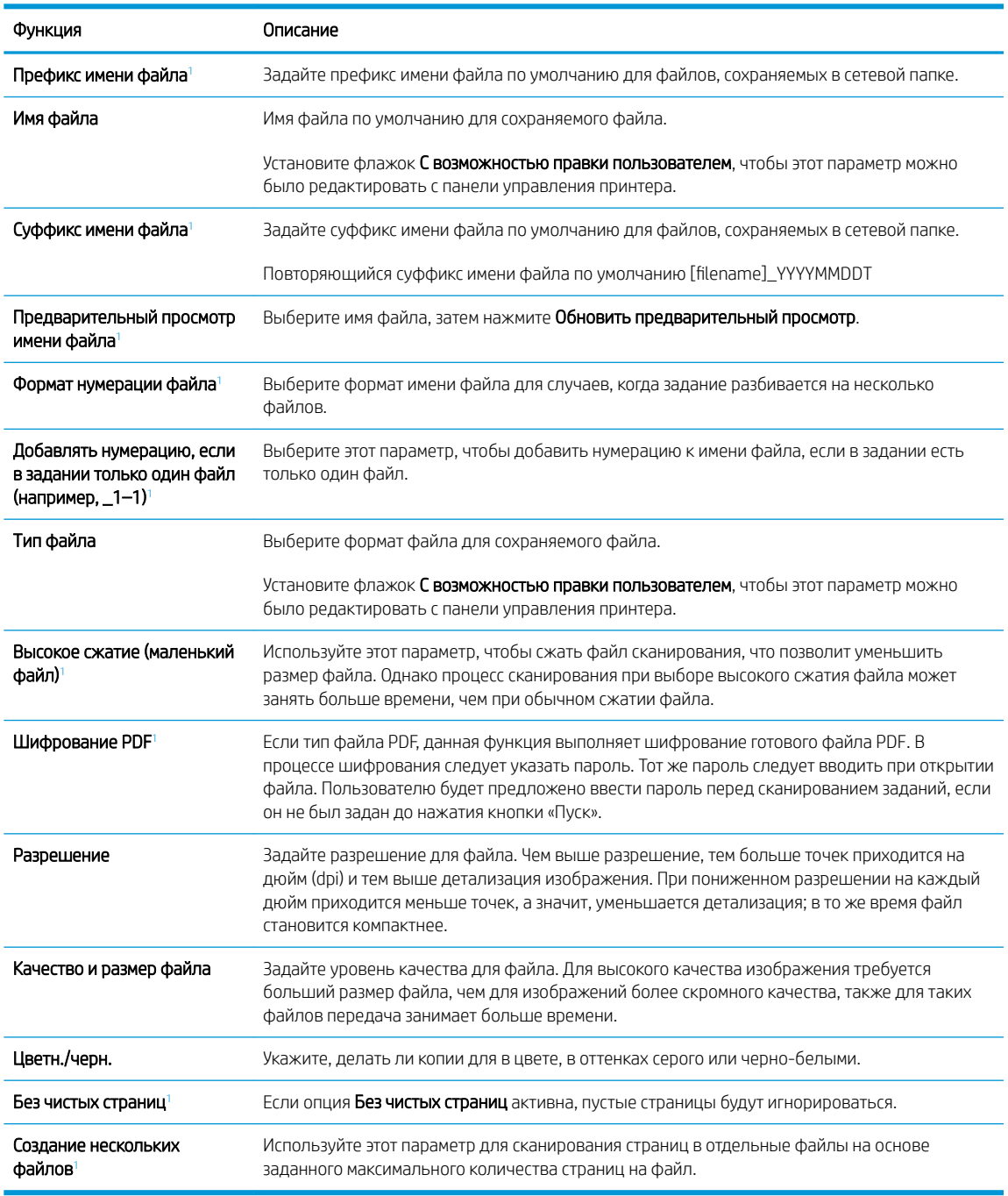

<sup>1</sup> Этот параметр доступен только на странице «Дополнительные параметры».

9. Проверьте правильность выбранных параметров, затем нажмите Применить для завершения настройки.

## Шаг 4. Настройка ярлыка быстрого профиля (опционально)

Быстрые профили – это необязательные ярлыки заданий, которые доступны на начальном экране или в приложении управления быстрыми профилями на принтере.

- 1. В области Настройка электронной почты на левой навигационной панели щелкните Быстрые профили.
- 2. Выберите один из следующих вариантов.
	- Выберите существующий быстрый профиль под Приложения быстрых профилей в таблице.

### ИЛИ

- Нажмите Добавить, чтобы запустить Мастер создания быстрых профилей.
- 3. При выборе Добавить открывается страница Настройка быстрых профилей. Предоставьте следующие сведения:
	- Название быстрого профиля: Введите заголовок для нового быстрого профиля.
	- Описание быстрого профиля: Укажите описание Быстрого профиля.
	- Параметр запуска Быстрых профилей: Для настройки запуска Быстрых профилей выберите Введите приложение и нажмите «Пуск» или Быстрый запуск при выборе на главном экране.
- 4. Определите следующие параметры для быстрого профиля: Настройка полей адреса и сообщений, Подпись и шифрование, Параметры оповещения, Параметры сканирования, Параметры файла.
- 5. Чтобы сохранить быстрый профиль, нажмите кнопку Готово.

### <span id="page-106-0"></span>Шаг 5. Настройка функции отправки по электронной почте на использование Office 365 Outlook (дополнительно)

- **Введение**
- $\bullet$  Настройка сервера исходящей почты (SMTP) для отправки писем от учетной записи Office 365 Outlook

### Введение

Microsoft Office 365 Outlook – это электронная почта от Microsoft на основе облака, в которой для передачи и получения писем используется SMTP-сервер Microsoft. Выполните следующие действия, что с панели управления принтера можно было отправлять письма с использованием учетной записи Office 365 Outlook.

**Э ПРИМЕЧАНИЕ.** Чтобы настроить параметры в EWS, необходимо наличие учетной записи электронной почты в Office 365 Outlook.

### Настройка сервера исходящей почты (SMTP) для отправки писем от учетной записи Office 365 Outlook

- 1. На верхней навигационной панели встроенного веб-сервера (EWS) нажмите Сеть.
- 2. На левой навигационной панели нажмите Параметры TCP/IP.
- 3. В области Параметры TCP/IP выберите вкладку Сетевая идентификация.
- 4. Если в сети требуется DNS, в области Суффикс домена TCP/IP проверьте наличие в списке суффикса DNS для почтового клиента. Суффиксы DNS имеют следующий формат: *companyname.com*, Gmail.com и т.д.

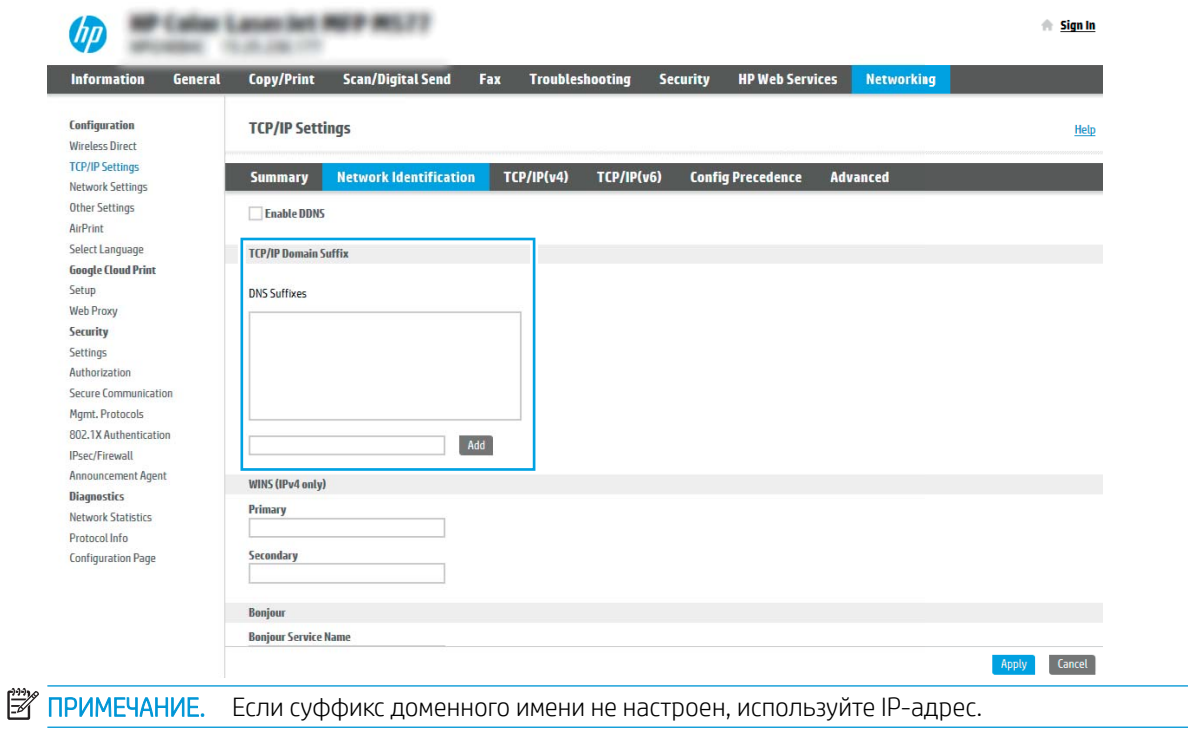

- 5. Нажмите Применить.
- 6. Перейдите на вкладку Сканирование/цифровая передача.
- 7. В левой панели навигации нажмите Настройка электронной почты.
- 8. На странице Настройка электронной почты отметьте флажком Разрешить отправку по электронной почте. Если этот флажок недоступен, функция на панели управления принтера останется недоступной.

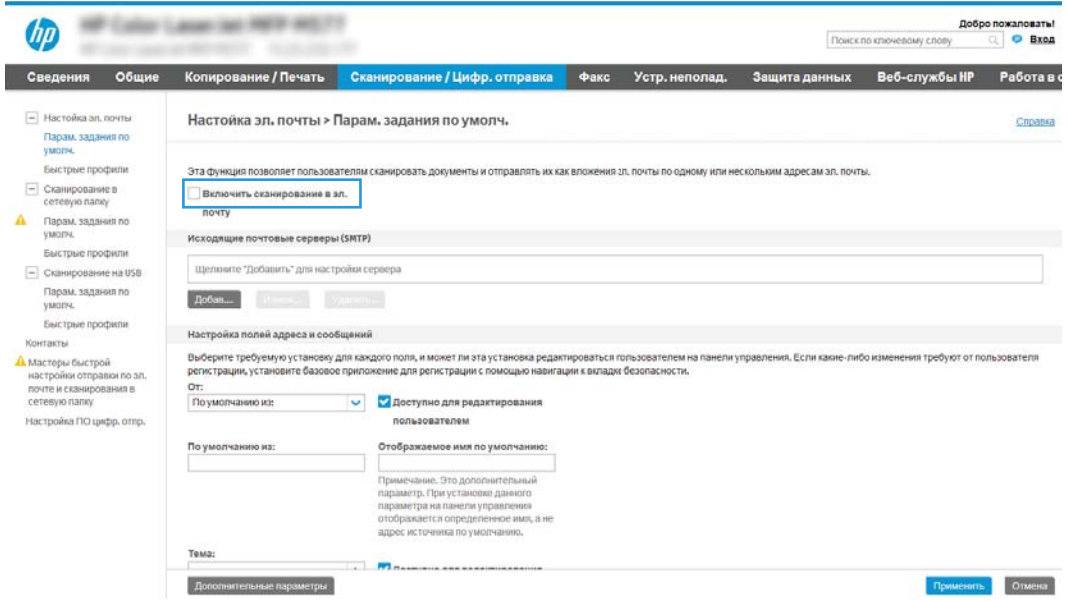

- 9. В области Серверы исходящей почты (SMTP) нажмите Добавить, чтобы запустить Мастер настройки SMTP.
- 10. В поле Я знаю адрес SMTP или имя хоста введите smtp.onoffice.com, затем нажмите Далее.
- 11. В диалоговом окне Настройка основной информации, необходимой для подключения к серверу в поле Номер порта введите 587.
- **Э ПРИМЕЧАНИЕ.** На некоторых серверах могут возникать проблемы при отправке или приеме эл. писем, размер которых превышает 5 МБ. Такие проблемы можно избежать, указав значение для Разбивать электронные письма больше (МБ).
- 12. Поставьте флажок Включить протокол SMTP SSL, затем нажмите Далее.
- 13. В диалоговом окне Требования к проверке подлинности на сервере укажите следующие сведения:
	- а. Выберите На сервере требуется проверка подлинности.
	- б. В раскрывающемся списке выберите Всегда использовать следующие учетные данные
	- в. В поле Имя пользователя введите адрес электронной почты Office 365 Outlook.
	- г. В поле Пароль введите пароль учетной записи Office 365 Outlook, затем нажмите Далее.
- 14. В диалоговом окне Использование сервера выберите функции принтера, которые будут отправлять эл. письма через SMTP-сервер, затем нажмите Далее.
- 15. В диалоговом окне Сводка и проверка введите действующий адрес электронной почты в поле Отправить тестовое сообщение электронной почты по адресу: и нажмите Проверить.
- 16. Проверьте параметры и нажмите Готово, чтобы завершить настройку сервера исходящей почты.
# Настройка сканирования в сетевую папку

- Введение
- Перед началом работы
- [Шаг 1. Доступ к встроенному веб-серверу HP \(EWS\)](#page-94-0)
- [Шаг 2. Настройка сканирования в сетевую папку](#page-110-0)

### Введение

В данном документе описывается процедура активации и настройки функции сканирования в сетевую папку. В принтере есть возможность сканирования и сохранения документа в сетевую папку. Для использования этой функции сканирования принтер должен быть подключен к сети; коме того, для работы функции требуется ее предварительная настройка. Есть два способа настройки функции сканирования в сетевую папку: Мастер настройки сохранения в сетевую папку для базовой настройки и Настройка сохранения в сетевую папку для расширенной настройки.

# Перед началом работы

 $\mathbb{B}^{\!\!*}$  ПРИМЕЧАНИЕ. Для настройки функции сканирования в сетевую папку принтер должен быть подключен к сети.

Администраторам необходимы следующие данные перед началом процесса настройки.

- Административный доступ к принтеру
- Полное доменное имя (FQDN) (например, \\servername.us.companyname.net\scans) папки назначения ИЛИ IP-адрес сервера (например, \\16.88.20.20\scans).

ПРИМЕЧАНИЕ. "Сервер" в данном случае означает компьютер, на котором находится папка.

# Шаг 1. Доступ к встроенному веб-серверу HP (EWS)

Откройте встроенный веб-сервер для запуска процесса настройки.

- 1. На главном экране панели управления принтера выберите значок «Информация» (;), затем выберите значок «Сеть»  $\frac{\Pi}{\Lambda}$ для просмотра IP-адреса или имени хоста.
- 2. Откройте веб-браузер и в адресной строке введите IP-адрес или имя хоста точно в том виде, в котором они отображаются на панели управления принтера. Нажмите клавишу ввода на клавиатуре компьютера. Откроется встроенный веб-сервер (EWS).

**Э ПРИМЕЧАНИЕ.** Если в веб-браузере отображается сообщение о том, что доступ к веб-сайту может быть небезопасным, выберите следующий параметр, чтобы перейти на веб-сайт. Доступ к этому вебсайту не нанесет вреда компьютеру.

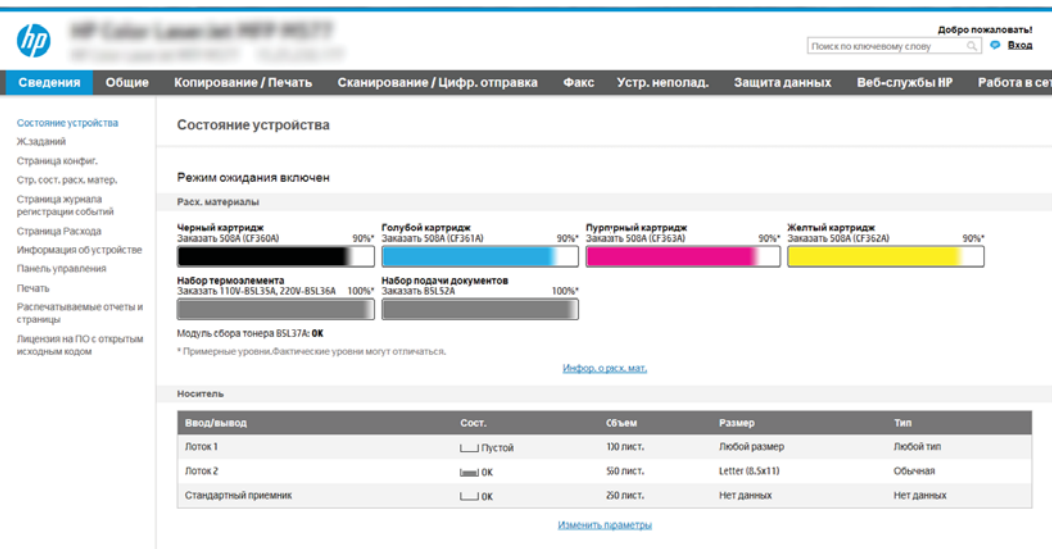

# <span id="page-110-0"></span>Шаг 2. Настройка сканирования в сетевую папку

- Способ 1. Использование Мастера настройки сканирования в сетевую папку
- [Способ 2. Настройка параметров сканирования в сетевую папку](#page-112-0)

### Способ 1. Использование Мастера настройки сканирования в сетевую папку

Этот параметр открывает Мастер настройки из встроенного веб-сервера HP (EWS) для принтера. Мастера настройки содержат параметры для настройки базовой конфигурации.

- <u><sup>198</sup> ПРИМЕЧАНИЕ.</u> Перед началом работы: Для просмотра IP-адреса или имени хоста принтера выберите значок «Информация»  $\bigcap$ , затем выберите значок «Сеть»  $\frac{p}{\sqrt{2}}$  на панели управления принтера.
	- 1. С помощью вкладок навигации в верхней части страницы встроенного веб-сервера щелкните вкладку Сканирование/Цифровая отправка. Откроется диалоговое окно Мастера быстрой настройки электронной почты и сканирования в сетевую папку.
	- 2. На левой навигационной панели щелкните по Мастера быстрой настройки электронной почты и сканирования в сетевую папку.
	- 3. Выберите ссылку Мастер настройки быстрого профиля сохранения в сетевую папку.
	- 4. В диалоговом окне Добавление или удаление быстрого профиля сохранения в сетевую папку нажмите Добавить.
	- **Э ПРИМЕЧАНИЕ.** Быстрые профили это ярлыки заданий, которые доступны на главном экране принтера или в приложении быстрых профилей.
	- **Э ПРИМЕЧАНИЕ.** Минимальные настройки функции сохранения в сетевую папку можно выполнить без создания быстрого профиля. Но без создания быстрого профиля необходимо вводить на панели управления сведения о папке назначения для каждого задания сканирования. Набор быстрых установок требуется, чтобы добавить метаданные функции сохранения в сетевую папку.
	- 5. В диалоговом окне Добавление быстрого профиля папки укажите следующие сведения:
		- а. В поле Заголовок быстрого профиля введите заголовок.
		- ПРИМЕЧАНИЕ. Лучше придумать легко запоминающийся заголовок (например, «Сканирование и сохранение в папку»).
		- б. В поле Описание быстрого профиля введите описание с пояснением, что будет сохраняться при помощи быстрого профиля.
		- в. Нажмите Далее.
	- 6. В диалоговом окне Настройка папки назначения укажите следующие сведения:
		- а. В поле Путь к папке UNC введите путь к папке, куда будут сохраняться файлы сканирования.

Путь к папке можно указать в виде полного доменного имени (FQDN) (например, \ \servername.us.companyname.net\scans) или IP-адреса сервера (например, \\16.88.20.20\scans). Убедитесь, что путь к папке (например, \scans) является полным доменным именем (FQDN) или IP-адресом.

- **Э ПРИМЕЧАНИЕ.** Полное доменное имя может быть более надежным параметром по сравнению с IP-адресом. Если сервер получает свой IP-адрес по протоколу DHCP, IP-адрес может измениться. Но соединение по IP-адресу может быть быстрее, т.к. при этом не требуется обращение к DNS-серверу для нахождения целевого сервера.
- б. В раскрывающемся списке Параметры аутентификации выберите один из следующих вариантов:
	- Использовать учетные данные пользователя для подключения после входа в систему с панели управления
	- Всегда использовать эти учетные данные
	- **Э ПРИМЕЧАНИЕ.** При выборе Всегда использовать следующие учетные данные необходимо вводить имя пользователя и пароль в соответствующие поля, а доступ принтера к папке должен быть подтвержден нажатием кнопки Проверить доступ.
- в. В поле Домен Windows введите домен Windows.
	- $\hat{X}$  **СОВЕТ:** Чтобы найти домен Windows в CO Windows 7, нажмите кнопку **Пуск**, выберите **Панель** управления, затем – Система.

Чтобы найти домен Windows в ОС Windows 8, нажмите Поиск, введите в поле поиска Система и выберите Система.

Домен указан в разделе Имя компьютера, домен и параметры рабочей группы.

- г. Нажмите Далее.
- 7. В диалоговом окне Настройка параметров файла сканирования задайте параметры по умолчанию для быстрых профилей, затем нажмите Далее.
- 8. Проверьте диалоговое окно Сводка и нажмите Готово.

### <span id="page-112-0"></span>Способ 2. Настройка параметров сканирования в сетевую папку

Данный параметр позволяет выполнить расширенную настройку функции сохранения в сетевую папку при помощи встроенного веб-сервера HP (EWS) для принтера.

- Шаг 1. Начало настройки
- [Шаг 2. Настройка параметров сканирования в сетевую папку](#page-113-0)
- [Шаг 3. Завершение настройки](#page-123-0)

**Э ПРИМЕЧАНИЕ.** Перед началом работы: Чтобы отобразить IP-адрес или имя хоста, коснитесь значка сведений  $\bigcap$ , а затем коснитесь значка сети  $\frac{p}{24}$  на панели управления принтера.

### Шаг 1. Начало настройки

- 1. Перейдите на вкладку Сканирование/цифровая передача.
- 2. В левом навигационном меню нажмите ссылку Настройка сканирования в сетевую папку.

#### <span id="page-113-0"></span>Шаг 2. Настройка параметров сканирования в сетевую папку

- Шаг 1. Начало настройки
- Диалоговое окно 1: Настройка названия быстрого профиля, описания и вариантов взаимодействия с пользователем на панели управления
- [Диалоговое окно 2: Параметры папки](#page-115-0)
- [Диалоговое окно 3: Параметры уведомлений](#page-120-0)
- [Диалоговое окно 4: Scan Settings \(Параметры сканирования\)](#page-121-0)
- [Диалоговое окно 5: File Settings \(Параметры файла\)](#page-122-0)
- [Диалоговое окно 6: Сводка](#page-123-0)

### Шаг 1. Начало настройки

- 1. На странице Настройка сканирования в сетевую папку установите флажок Включить сканирование в сетевую папку. Если этот флажок снят, функция на панели управления принтера останется недоступной.
- 2. В области "Сканирование в сетевую папку" на левой навигационной панели щелкните Быстрые профили. Щелкните Добавить, чтобы открыть диалоговое окно Настройка быстрых профилей.
	- **Э ПРИМЕЧАНИЕ.** Быстрые профили это ярлыки заданий, которые доступны на главном экране принтера или в приложении быстрых профилей.
	- **Э ПРИМЕЧАНИЕ.** Минимальные настройки функции Сканирование в сетевую папку можно выполнить без создания быстрого профиля. Но без создания быстрого профиля необходимо вводить на панели управления сведения о папке назначения для каждого задания сканирования. Быстрый профиль требуется, чтобы добавить метаданные функции сканирования в сетевую папку.

Чтобы выполнить полную настройку функции сканирования в сетевую папку, завершите настройку быстрых профилей.

#### Диалоговое окно 1: Настройка названия быстрого профиля, описания и вариантов взаимодействия с пользователем на панели управления

В диалоговом окне Настройка расположения кнопки быстрого профиля и варианты взаимодействия с пользователем на панели управления можно указать местоположение кнопки Быстрых профилей на панели управления принтера и настроить уровень взаимодействия пользователя с системой с панели управления.

1. В поле Название быстрого профиля введите название.

**Э ПРИМЕЧАНИЕ.** Лучше придумать легко запоминающийся заголовок (например, "Сканирование и сохранение в папку").

- 2. В поле Описание быстрого профиля введите описание с пояснением, что будет сохраняться при помощи быстрого профиля.
- 3. В раскрывающемся списке Расположение кнопки профилей выберите один из следующих вариантов:
	- Вариант 1. Введите приложение, затем нажмите кнопку "Запуск"
	- Вариант 2. Быстрый запуск при выборе

Выберите один из следующих вариантов запросов:

- Запрос на исходные стороны
- Запрос на дополнительные страницы
- Включить предпросмотр

**Э ПРИМЕЧАНИЕ.** Если выбрано **Быстрый запуск при выборе**, в следующем шаге следует указать папку назначения.

4. Нажмите Далее.

### <span id="page-115-0"></span>Диалоговое окно 2: Параметры папки

В диалоговом окне Параметры папки можно настроить типы папок, в которые сохраняются отсканированные документы.

- [Настройки папки назначения для отсканированных документов](#page-116-0)
- [Выбор разрешений для папки назначения](#page-120-0)

Есть два типа папок назначения:

- **Общие папки или FTP-папки**
- Личные общие папки

Есть два типа разрешений папки:

- Доступ с правом чтения и записи
- Доступ только с правом записи

Далее приводится описание настройки параметров папки.

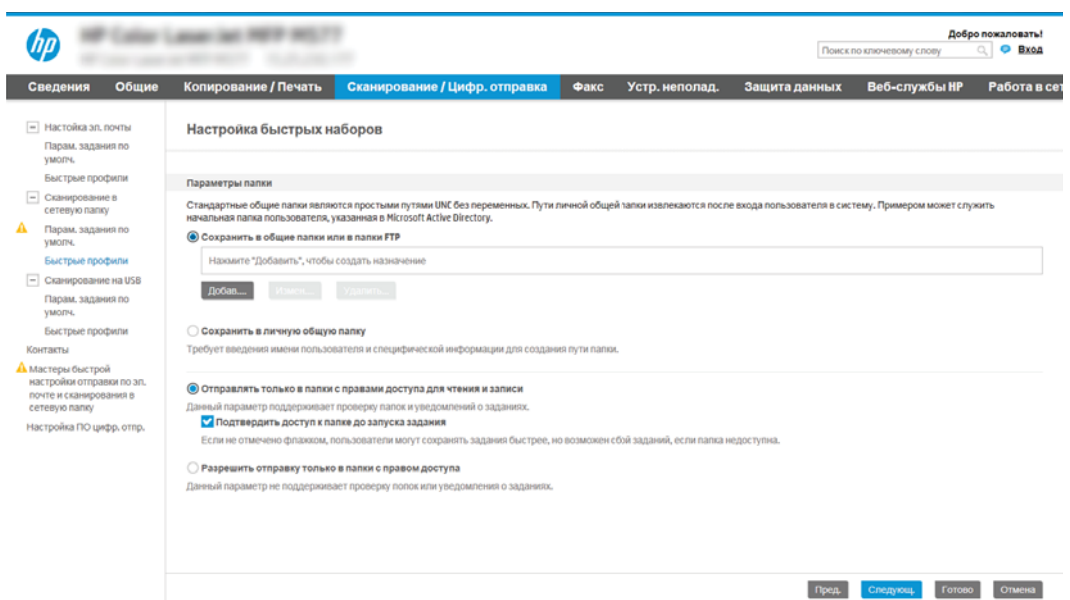

### <span id="page-116-0"></span>Настройки папки назначения для отсканированных документов

- Вариант 1. Настройка принтера для сохранения в общую папку или папку FTP
- [Вариант 2. Настройка принтера для сохранения в личную общую папку](#page-118-0)

Выберите один из следующих вариантов для настройки целевой папки.

#### Вариант 1. Настройка принтера для сохранения в общую папку или папку FTP

Для сохранения отсканированных документов в стандартную общую папку или FTP-папку выполните следующие действия:

- 1. Если еще не выбрано, выберите Сохранять в стандартную общую сетевую папку.
- 2. Нажмите Добавить.... Откроется диалоговое окно Добавить путь к сетевой папке.
- 3. В диалоговом окне Добавить путь к сетевой папке выберите один из следующих вариантов:
	- Вариант 1. Сохранить в стандартной общей сетевой папке

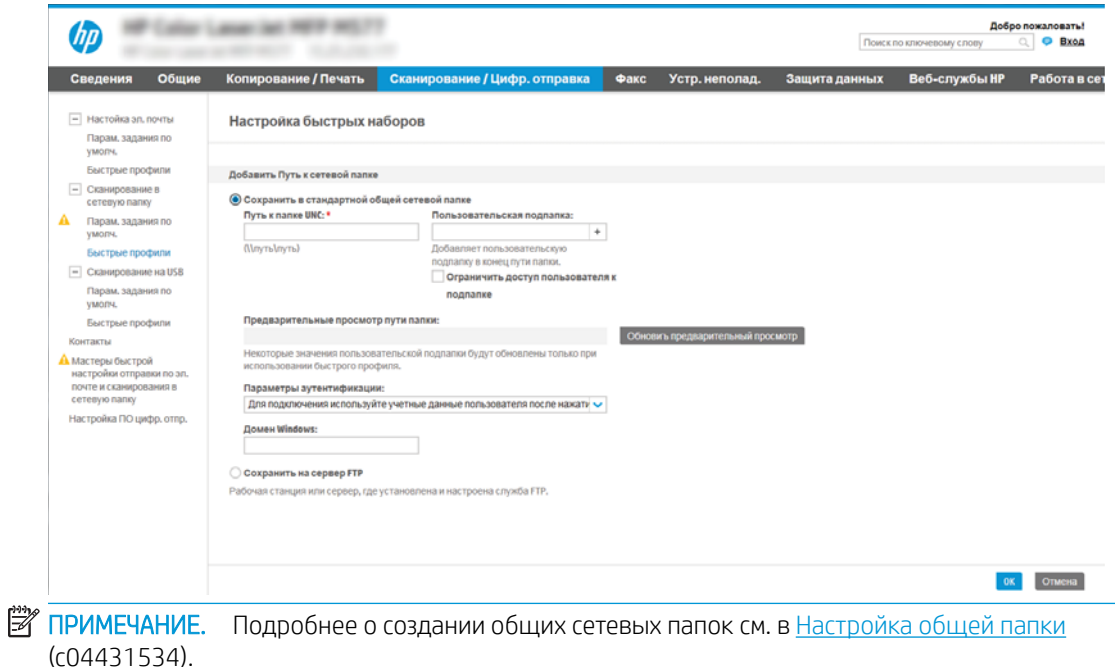

- 1. Если еще не выбрано, выберите Сохранять в стандартную общую сетевую папку.
- 2. В поле Путь к папке UNC введите путь к папке.

Путь к папке можно указать в виде полного доменного имени (FQDN) (например, \ \servername.us.companyname.net\scans) или IP-адреса сервера (например, \ \16.88.20.20\scans). Убедитесь, что путь к папке (например, \scans) является полным доменным именем (FQDN) или IP-адресом.

**Э ПРИМЕЧАНИЕ.** Полное доменное имя может быть более надежным параметром по сравнению с IP-адресом. Если сервер получает свой IP-адрес по протоколу DHCP, IP-адрес может измениться. Но соединение по IP-адресу может быть быстрее, т.к. при этом не требуется обращение к DNS-серверу для нахождения целевого сервера.

3. Чтобы для отсканированных документов автоматически создавались вложенные папки в папке назначения, выберите формат имени вложенных папок в списке Пользовательские подпапки.

Чтобы доступ к папке был только у пользователя, который создал задание сканирования, выберите Доступ к подпапке только для пользователя.

- 4. Для просмотра полного пути к отсканированным документам нажмите Обновить предварительный просмотр.
- 5. В раскрывающемся списке Параметры аутентификации выберите один из следующих вариантов:
	- Использовать учетные данные пользователя для подключения после входа в систему с панели управления
	- Всегда использовать эти учетные данные
- **Э ПРИМЕЧАНИЕ.** Если выбрано Всегда использовать эти учетные данные, необходимо вводить имя пользователя и пароль в соответствующие поля.
- **6. В поле Домен Windows введите домен Windows.**
- **ЭМИ ПРИМЕЧАНИЕ.** Чтобы найти домен Windows в CO Windows 7, нажмите кнопку **Пуск**, выберите Панель управления, затем – Система.

Чтобы найти домен Windows в ОС Windows 8, нажмите Поиск, введите в поле поиска Система и выберите Система.

Домен указан в разделе Имя компьютера, домен и параметры рабочей группы.

- **Э ПРИМЕЧАНИЕ.** Если общая папка настроена на доступ для любых пользователей, то значения для имени рабочей группы (по умолчанию «Рабочая группа»), имя пользователя и пароль необходимо вводить в соответствующие поля. Но если папка находится внутри структуры папок отдельного пользователя, а не в общем доступе, то необходимо использовать имя пользователя и пароль этого пользователя.
- **Э ПРИМЕЧАНИЕ.** Вместо имени компьютера может понадобиться IP-адрес. Многие домашние маршрутизаторы не обрабатывают имена компьютеров эффективно, и сервер доменных имен (DNS) отсутствует. В этом случае рекомендуется настроить статический IPадрес на общем ПК для устранения проблемы назначения DHCP-сервером нового IPадреса. Для обычного домашнего маршрутизатора эта задача выполняется путем настройки статического IP-адреса, находящегося в той же подсети, но за пределами диапазона адресов DHCP-сервера.
- 7. Нажмите OK.
- Вариант 2. Сохранить на сервер FTP

<span id="page-118-0"></span>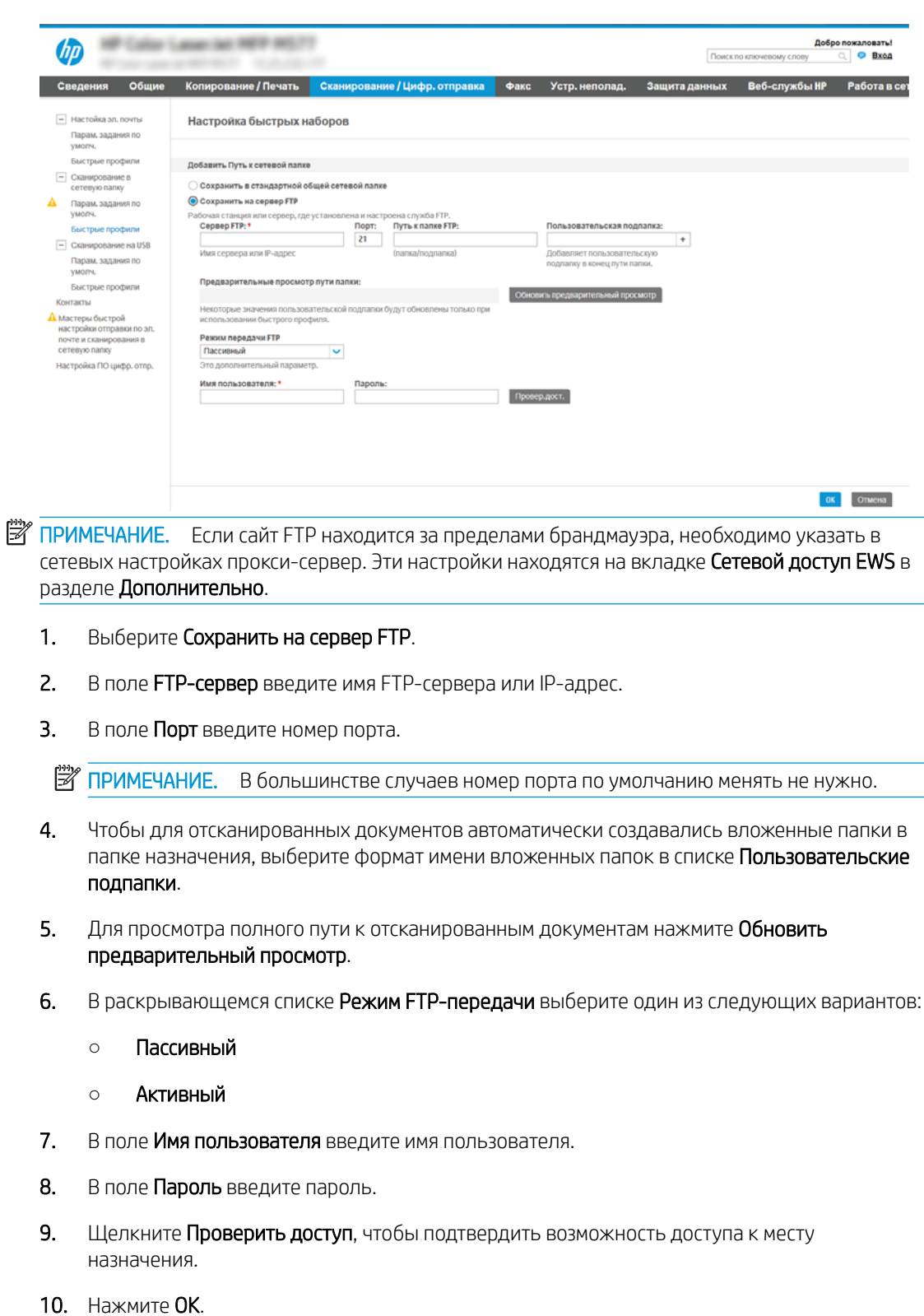

## Вариант 2. Настройка принтера для сохранения в личную общую папку

Для сохранения отсканированных документов в личную общую папку выполните следующие действия:

**Э ПРИМЕЧАНИЕ.** Этот параметр используется в доменных средах, в которых администратор настраивает общую папку для каждого пользователя. Если настроена функция сохранения в личную общую папку, пользователи должны будут зарегистрироваться с панели управления принтера с учетными данными Windows или LDAP.

- 1. Выберите Сохранять в личную общую папку.
- 2. В поле Получать домашнюю папку пользователя устройства при помощи этого атрибута введите домашнюю страницу пользователя для Microsoft Active Directory.

**Э ПРИМЕЧАНИЕ.** Убедитесь, что пользователю известно местонахождение данной домашней папки в сети.

3. Чтобы добавлялось имя пользователя подпапки в конце пути к папке, выберите Создать подпапку на основе имени пользователя.

Чтобы доступ к папке был только у пользователя, который создал задание сканирования, выберите Доступ к подпапке только для пользователя.

#### <span id="page-120-0"></span>Выбор разрешений для папки назначения

- Вариант 1. Настройка доступа для чтения и записи
- Вариант 2. Настройка доступа только для записи

Выберите один из следующих вариантов для настройки разрешений для целевой папки.

#### Вариант 1. Настройка доступа для чтения и записи

Чтобы отправлять отсканированные работы в папки с правами доступа на запись и чтение, выполните следующие действия:

**Э ПРИМЕЧАНИЕ.** Для параметра **Отправлять только в папки с правами доступа на запись и чтение** есть поддержка функций проверки папок и оповещений о задании.

- 1. Если еще не выбрано, выберите Отправлять только в папки с правами доступа на запись и чтение.
- 2. Чтобы принтер проверял доступ к папкам до запуска заданий сканирования, выберите Проверить доступ к папке перед началом задания.
- **Э ПРИМЕЧАНИЕ.** Задания сканирования могут выполняться быстрее, когда не выбрано **Проверить** доступ к папке перед началом задания; но если папка недоступна, произойдет сбой задания сканирования.
- 3. Нажмите Далее.

#### Вариант 2. Настройка доступа только для записи

Чтобы отправлять отсканированные работы в папку с правами доступа только на запись, выполните следующие действия:

- **Э ПРИМЕЧАНИЕ.** Для параметра **Разрешить отправку в папки с доступом только на запись** нет поддержки функций проверки папок и оповещений о задании
- **Э ПРИМЕЧАНИЕ.** Когда этот вариант отмечен флажком, принтером не может добавляться порядковый номер к имени сканированного файла. Оно отправляет файл с одним и тем же именем для всех операций сканирования.

Выберите связанный со временем префикс или суффикс для имени файла сканирования, чтобы каждый результат сканирования сохранялся в качестве уникального файла, не перезаписывая предыдущий файл. Такое имя файла определяется сведениями в диалоговом окне «Параметры файла», доступном в Мастере настроек быстрых профилей.

- 1. Выберите Разрешить отправку в папки с доступом только на запись.
- 2. Нажмите Далее.

#### Диалоговое окно 3: Параметры уведомлений

В диалоговом окне Параметры уведомлений выполните одну из следующих задач:

ПРИМЕЧАНИЕ. Чтобы отправлять уведомления по электронной почте, принтер должен быть настроен на использование SMTP-сервера для отправки заданий по электронной почте. Подробнее о настройке SMTP-сервера для отправки электронной почты см. в [Настройка сканирования в](http://www.hp.com/cposupport/en/docs/c04017973.html) [сообщения электронной почты](http://www.hp.com/cposupport/en/docs/c04017973.html) (c04017973).

Вариант 1. Не уведомлять

- <span id="page-121-0"></span>1. Выберите Не уведомлять.
- 2. Чтобы выводилось напоминание для пользователя о проверке параметров уведомлений, выберите Спрашивать пользователя перед началом задания, затем нажмите Далее.
- Вариант 2. Уведомлять после завершения задания
	- 1. Выберите Уведомлять после завершения задания.
	- 2. Выберите способ доставки уведомлений в списке Способ доставки уведомлений.

Если выбрано Электронная почта, введите адрес электронной почты в поле Адрес электронной почты для уведомлений.

- 3. При выборе параметра Включать миниатюры в уведомление включается небольшое изображение первой отсканированной страницы.
- 4. Чтобы выводилось напоминание для пользователя о проверке параметров уведомлений, выберите Спрашивать пользователя перед началом задания, затем нажмите Далее.
- Вариант 3. Уведомлять только в случае ошибки задания
	- 1. Выберите Уведомлять только в случае ошибки задания.
	- 2. Выберите способ доставки уведомлений в списке Способ доставки уведомлений.

Если выбрано Электронная почта, введите адрес электронной почты в поле Адрес электронной почты для уведомлений.

- 3. При выборе параметра Включать миниатюры в уведомление включается небольшое изображение первой отсканированной страницы.
- 4. Чтобы выводилось напоминание для пользователя о проверке параметров уведомлений, выберите Спрашивать пользователя перед началом задания, затем нажмите Далее.

### Диалоговое окно 4: Scan Settings (Параметры сканирования)

В диалоговом окне Параметры сканирования задайте параметры сканирования по умолчанию для быстрых профилей, затем нажмите Далее.

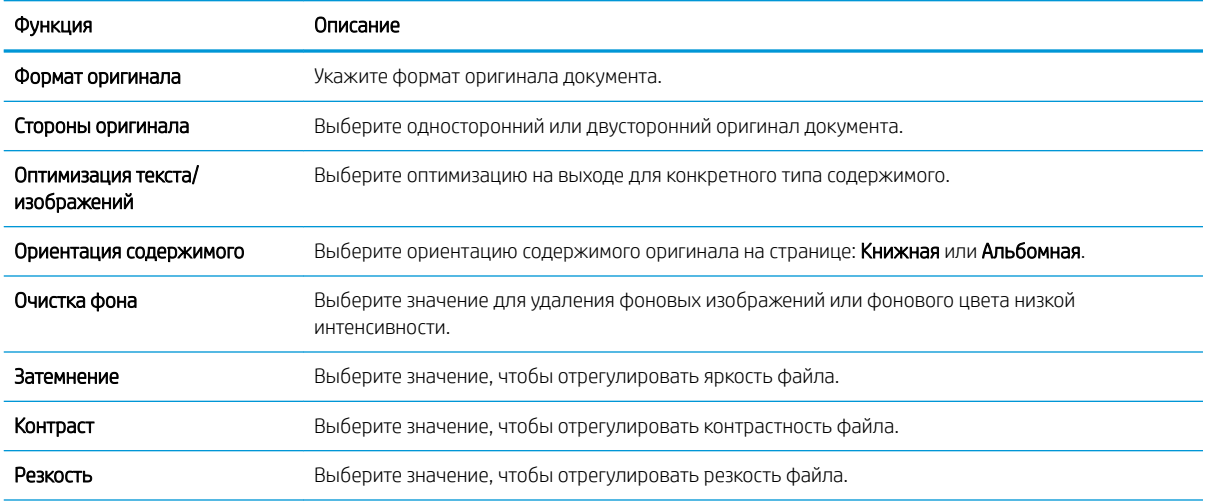

#### Параметры сканирования:

<span id="page-122-0"></span>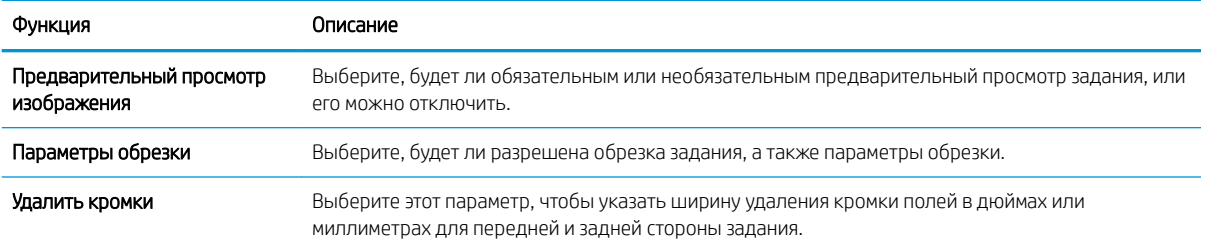

### Диалоговое окно 5: File Settings (Параметры файла)

В диалоговом окне Параметры файла задайте параметры файла по умолчанию для быстрых профилей, затем нажмите Далее.

### Параметры файла:

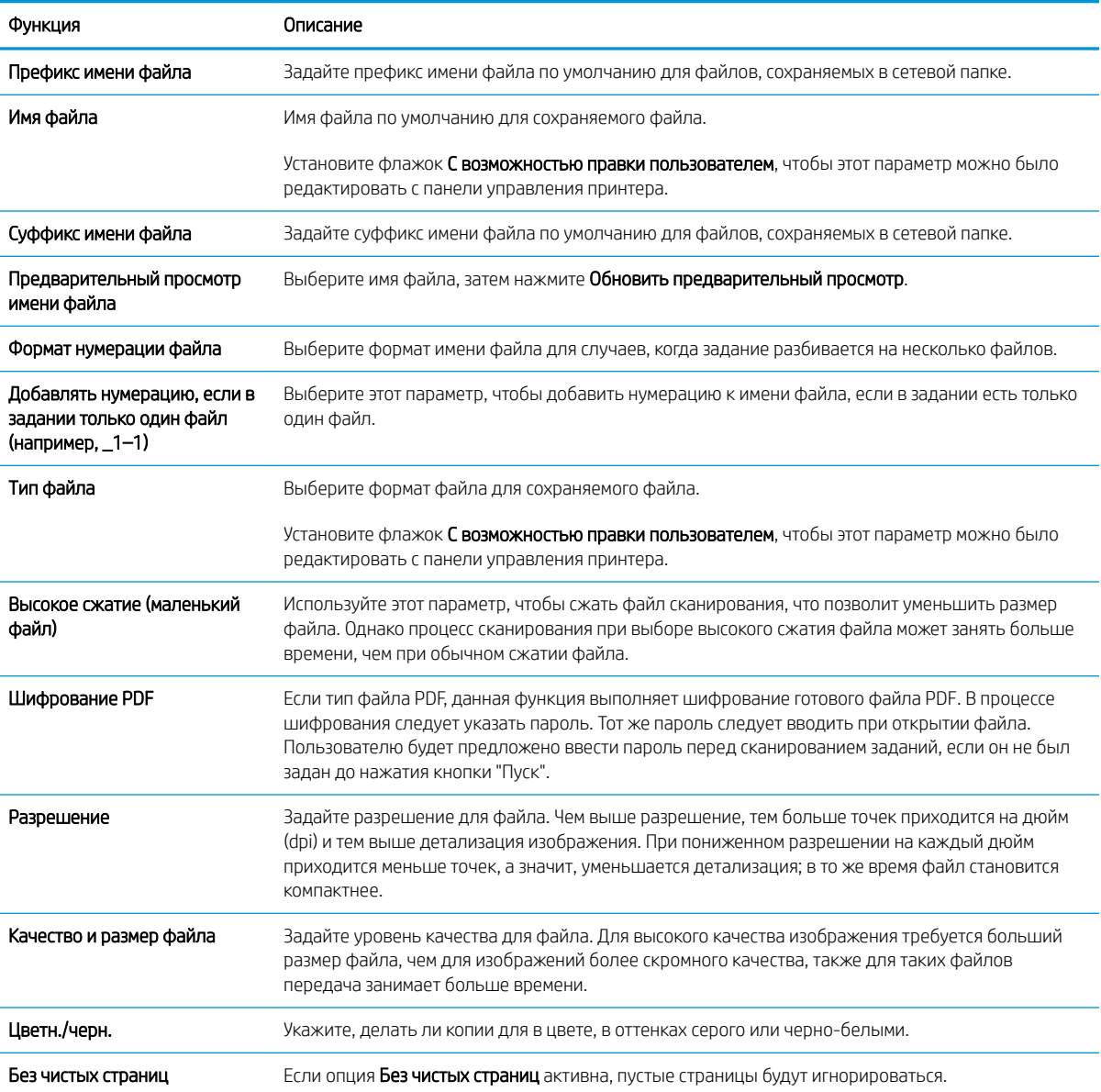

<span id="page-123-0"></span>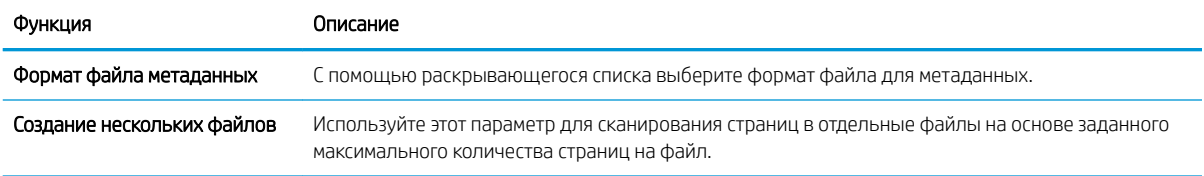

### Диалоговое окно 6: Сводка

В диалоговом окне Сводка проверьте Сводку и нажмите Готово.

### Шаг 3. Завершение настройки

- 1. На левой навигационной панели выберите Сканирование в сетевую папку.
- 2. На странице Сканирование в сетевую папку проверьте выбранные параметры, затем нажмите Применить для завершения настройки.

# Настройка сканирования в SharePoint® (только для моделей с потоковой печатью)

Используйте функцию «Сканирование в SharePoint® », чтобы сканировать документы напрямую на сайт Microsoft® SharePoint. Эта функция исключает необходимость сканирования документов в сетевую папку, на флэш-накопитель USB или в сообщение электронной почты с последующим переносом файла вручную на веб-сайт SharePoint.

- Введение
- Перед началом работы
- [Шаг 1. Доступ к встроенному веб-серверу HP \(EWS\)](#page-94-0)
- [Шаг 2. Включение функции «Сканирование в SharePoint®» и создание быстрого профиля для](#page-125-0) [сканирования в SharePoint](#page-125-0)
- [Сканирование и сохранение файла непосредственно на веб-сайт Microsoft®](#page-127-0) SharePoint
- [Параметры и функции сканирования быстрых профилей для функции «Сканировать в SharePoint®»](#page-128-0)

### Введение

Настройте функцию «Сканирование в SharePoint® », чтобы сканировать документы непосредственно на веб-сайт SharePoint® .

Функция «Сканирование в SharePoint® » поддерживает все параметры сканирования, в том числе возможность сканирования документов в качестве изображений или использования функций оптического распознавания символов (OCR) для создания текстовых файлов и файлов PDF с возможностью поиска.

По умолчанию эта функция включена. Включите функцию «Сканирование в SharePoint®» на встроенном веб-сервере HP (EWS).

ПРИМЕЧАНИЕ. Функция «Сканирование в SharePoint®» доступна только на принтерах с поддержкой потокового режима.

## Перед началом работы

Перед выполнением данной процедуры необходимо убедиться, что папка назначения с правами доступа на запись для сохранения отсканированных файлов существует на сайте SharePoint. По умолчанию функция "Сканировать в SharePoint® " отключена.

# Шаг 1. Доступ к встроенному веб-серверу HP (EWS)

Откройте встроенный веб-сервер для запуска процесса настройки.

1. На главном экране панели управления принтера выберите значок «Информация» (;), затем выберите значок «Сеть»  $\frac{p}{2A}$ для просмотра IP-адреса или имени хоста.

<span id="page-125-0"></span>2. Откройте веб-браузер и в адресной строке введите IP-адрес или имя хоста точно в том виде, в котором они отображаются на панели управления принтера. Нажмите клавишу ввода на клавиатуре компьютера. Откроется встроенный веб-сервер (EWS).

**Э ПРИМЕЧАНИЕ.** Если в веб-браузере отображается сообщение о том, что доступ к веб-сайту может быть небезопасным, выберите следующий параметр, чтобы перейти на веб-сайт. Доступ к этому вебсайту не нанесет вреда компьютеру.

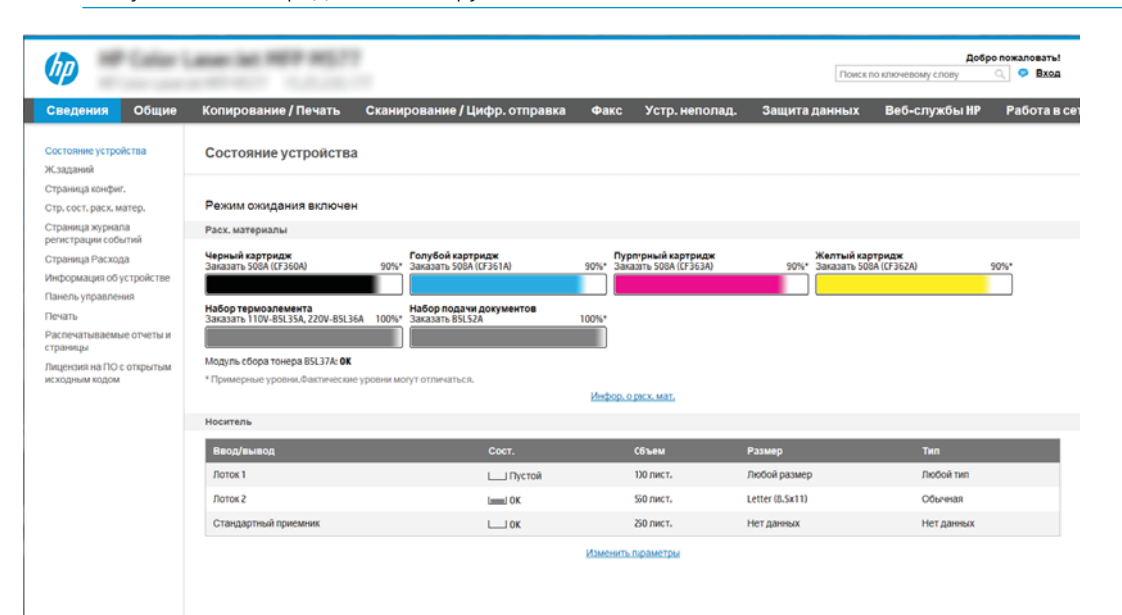

## Шаг 2. Включение функции «Сканирование в SharePoint® » и создание быстрого профиля для сканирования в SharePoint

Выполните следующие действия, чтобы включить функцию «Сканирование в SharePoint» и создать быстрый профиль для сканирования в SharePoint:

- 1. С помощью вкладок навигации в верхней части страницы встроенного веб-сервера нажмите кнопку Сканирование/Цифровая отправка.
- 2. На левой навигационной панели нажмите на Сканировать в SharePoint®.

**Э ПРИМЕЧАНИЕ.** Быстрые профили — это ярлыки заданий, которые доступны на главном экране принтера или в приложении Быстрые профили.

- 3. Выберите пункт Включить сканирование в SharePoint®, затем нажмите Применить.
- 4. В области Сканирование в SharePoint® на левой навигационной панели выберите Быстрые профили. Нажмите Добавить, чтобы запустить Мастер создания быстрых профилей.
- 5. Введите Название быстрого профиля (например, «Сканирование в Sharepoint») и Описание быстрого профиля.
- 6. Выберите Параметр запуска быстрых профилей, чтобы определить действие после выбора быстрых профилей на панели управления принтера, затем нажмите Далее.
- 7. Чтобы добавить путь к папке SharePoint, выполните следующие действия.
- а. Нажмите Добавить на странице Настройки назначения SharePoint ®, чтобы открыть страницу Добавить путь к папке SharePoint® .
- б. Откройте новое окно браузера, перейдите к папке SharePoint для использования, затем скопируйте путь к папке SharePoint из этого окна браузера.
- в. Вставьте путь к папке SharePoint в поле Путь к папке SharePoint®: .
- г. По умолчанию принтер перезаписывает существующий файл, имеющий с новым файлом одинаковое имя. Снимите выделение с пункта Перезаписать существующие файлы, чтобы новому файлу с тем же именем была назначена обновленная метка временем/датой.
- д. Выберите параметр в раскрывающемся списке Параметры аутентификации. Выберите, нужно ли выполнять вход на сайт SharePoint с помощью учетных данных, или нужно хранить учетные данные в быстром профиле.
- **Э ПРИМЕЧАНИЕ.** Если выбрано Использовать учетные данные пользователя для подключения после входа на панель управления в раскрывающемся меню Параметры аутентификации, вошедший в систему пользователь должен обладать правом записи на указанном сайте SharePoint.
- **Э ПРИМЕЧАНИЕ.** По соображениям безопасности принтер не отображает учетные данные, введенные в Мастере создания быстрого профиля.
- е. Нажмите OK, чтобы завершить настройку пути к папке SharePoint и вернитесь на страницу Настройки назначения SharePoint.
- 8. Выберите Проверить доступ к папке перед началом задания, чтобы проверять при каждом использовании Быстрого профиля доступность папки SharePoint, указанной в качестве места назначения. Если этот параметр не выбран, задания могут сохраняться в папку SharePoint быстрее. Но если этот параметр не выбран, *и* папка SharePoint недоступна, то задание не будет выполнено.
- 9. Нажмите Далее.
- 10. Задайте Условия выполнения оповещения: на странице Параметров оповещения. Этот параметр предназначен для настройки быстрого профиля не отправлять оповещения, на отправку сообщений электронной почты или печать статистики в случае сбоя или успешного завершения задания. В раскрывающемся списке Условия выполнения оповещения: выберите один из следующих вариантов :
	- Выберите Не уведомлять, чтобы функция Быстрых профилей не выполняла никаких действий по уведомлению при сбоях или успешных выполнения заданий.
	- Выберите Уведомлять после завершения задания, чтобы функция Быстрых профилей отправляла уведомления при успешном завершении заданий.
	- Выберите Уведомлять только в случае ошибки задания, чтобы функция Быстрых профилей отправляла уведомления только при сбоях заданий.

Для выбора Уведомлять после завершения задания или Уведомлять только в случае ошибки задания должен быть задан Способ доставки оповещения: . Выберите один из следующих вариантов:

Электронная почта. Этот параметр используется для отправки сообщения электронной почты при возникновении выбранного условия уведомления. Для этого параметра необходимо указать действительный адрес электронной почты в поле Адрес электронной почты для уведомлений: .

<span id="page-127-0"></span>**Э ПРИМЕЧАНИЕ.** Чтобы использовать функцию уведомлений электронной почты, сначала необходимо настроить функцию отправки электронной почты на принтере.

Печать: Этот параметр используется для печати уведомления при возникновении выбранного условия уведомления.

**Э ПРИМЕЧАНИЕ.** Выберите Включать миниатюры для любого варианта уведомлений, чтобы включать миниатюру первой страницы задания сканирования.

- 11. Нажмите Далее.
- 12. Выберите нужные параметры на странице Параметры сканирования и нажмите Далее. Для получения дополнительной информации см. раздел Таблица 6-1 [Параметры сканирования в](#page-128-0) SharePoint® [на стр. 115.](#page-128-0)
- 13. Выберите нужные параметры на странице Параметры файла и нажмите Далее. Для получения дополнительной информации см. Таблица 6-2 [Параметры файла для сканирования в SharePoint](#page-129-0) [на стр. 116.](#page-129-0)
- 14. Проверьте обзор настроек, затем нажмите Готово, чтобы сохранить быстрые профили, или нажмите кнопку Назад, чтобы изменить настройки.

## Сканирование и сохранение файла непосредственно на веб-сайт Microsoft® **SharePoint**

- 1. Положите документ на стекло сканера лицевой стороной вниз или в устройство подачи лицевой стороной листов вверх и отрегулируйте направляющие по формату документа.
- 2. На главном экране панели управления принтера перейдите к приложению Сканирование, выберите значок Сканирование, затем выберите Сканирование в SharePoint®.

**Э ПРИМЕЧАНИЕ.** Для использования данной функции может потребоваться вход в систему принтера.

- 3. Для выбора быстрого профиля в области Быстрые профили и параметры по умолчанию коснитесь Загрузить. Выберите быстрый профиль, затем коснитесь Загрузить.
- 4. Коснитесь текстового поля Имя файла: , чтобы открыть клавиатуру, после чего введите имя файла при помощи экранной или физической клавиатуры. Нажмите клавишу ввода .
- 5. Нажмите Параметры, чтобы просмотреть и настроить параметры документа.
- 6. коснитесь правой панели части экрана, чтобы выполнить предварительный просмотр документа. В окне предварительного просмотра используйте кнопки в правой части экрана для изменения параметров предварительного просмотра, а также чтобы изменить, повернуть, вставить или удалить страницы.

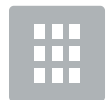

Эти кнопки используются для переключения между просмотром в режиме одностраничного документа и в режиме эскизов. При просмотре в режиме эскизов доступно больше дополнительных возможностей, чем при просмотре в режиме одностраничного документа.

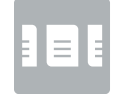

<span id="page-128-0"></span>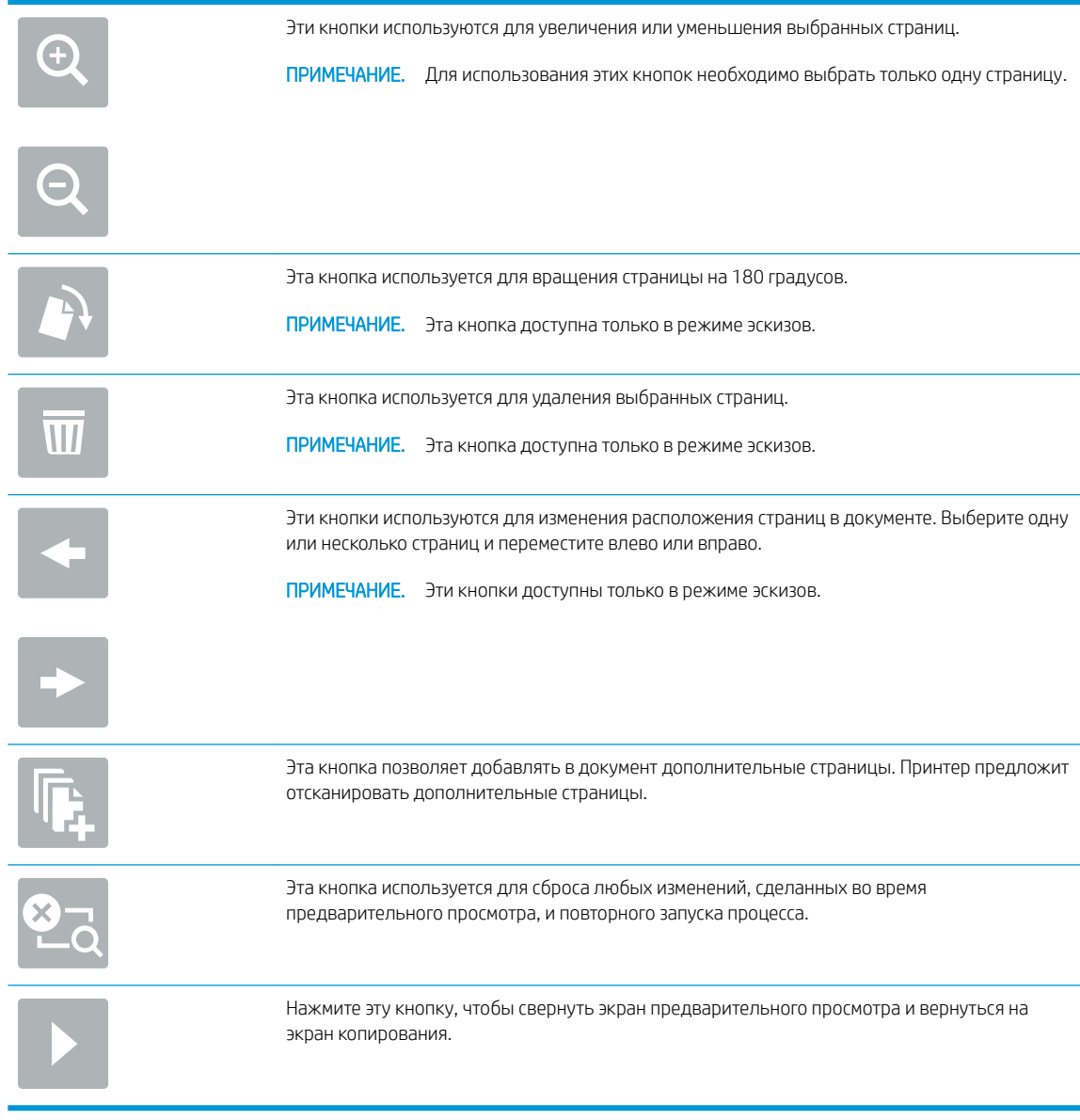

7. Нажмите кнопку «Начать» **•** гтобы сохранить файл.

# Параметры и функции сканирования быстрых профилей для функции «Сканировать в SharePoint® »

В следующих таблицах приведены параметры и настройки, доступные в «Мастере быстрых профилей» при добавлении, редактировании или копировании быстрого профиля сканирования в SharePoint® .

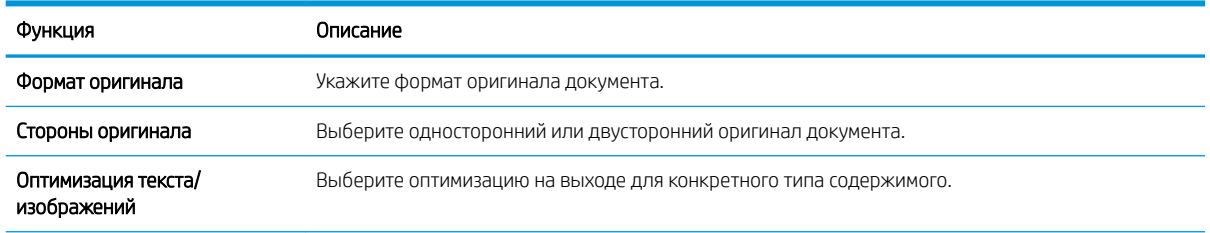

### Таблица 6-1 Параметры сканирования в SharePoint®

#### <span id="page-129-0"></span>Таблица 6-1 Параметры сканирования в SharePoint® (продолжение)

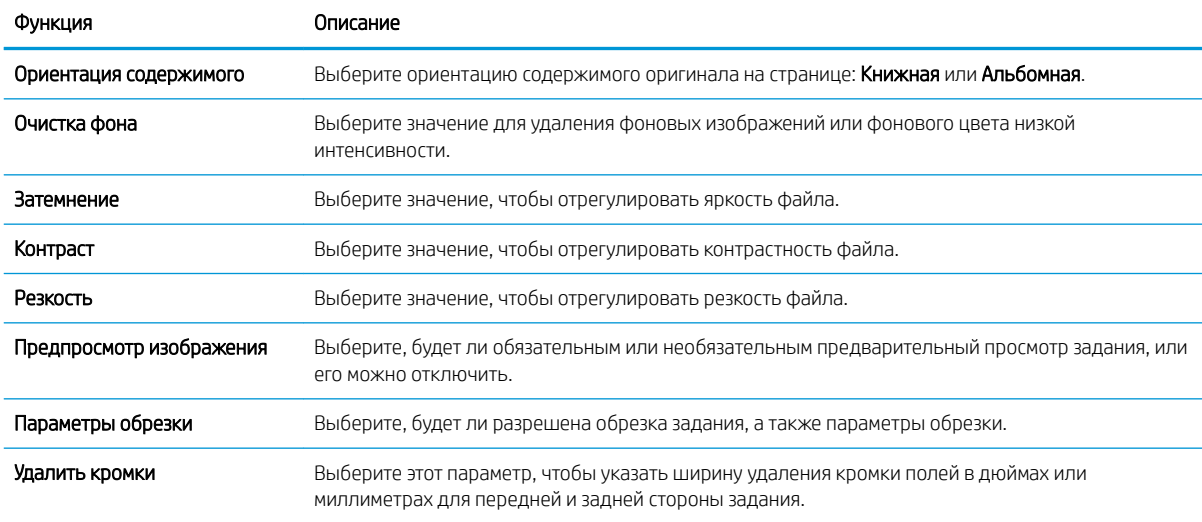

### Таблица 6-2 Параметры файла для сканирования в SharePoint

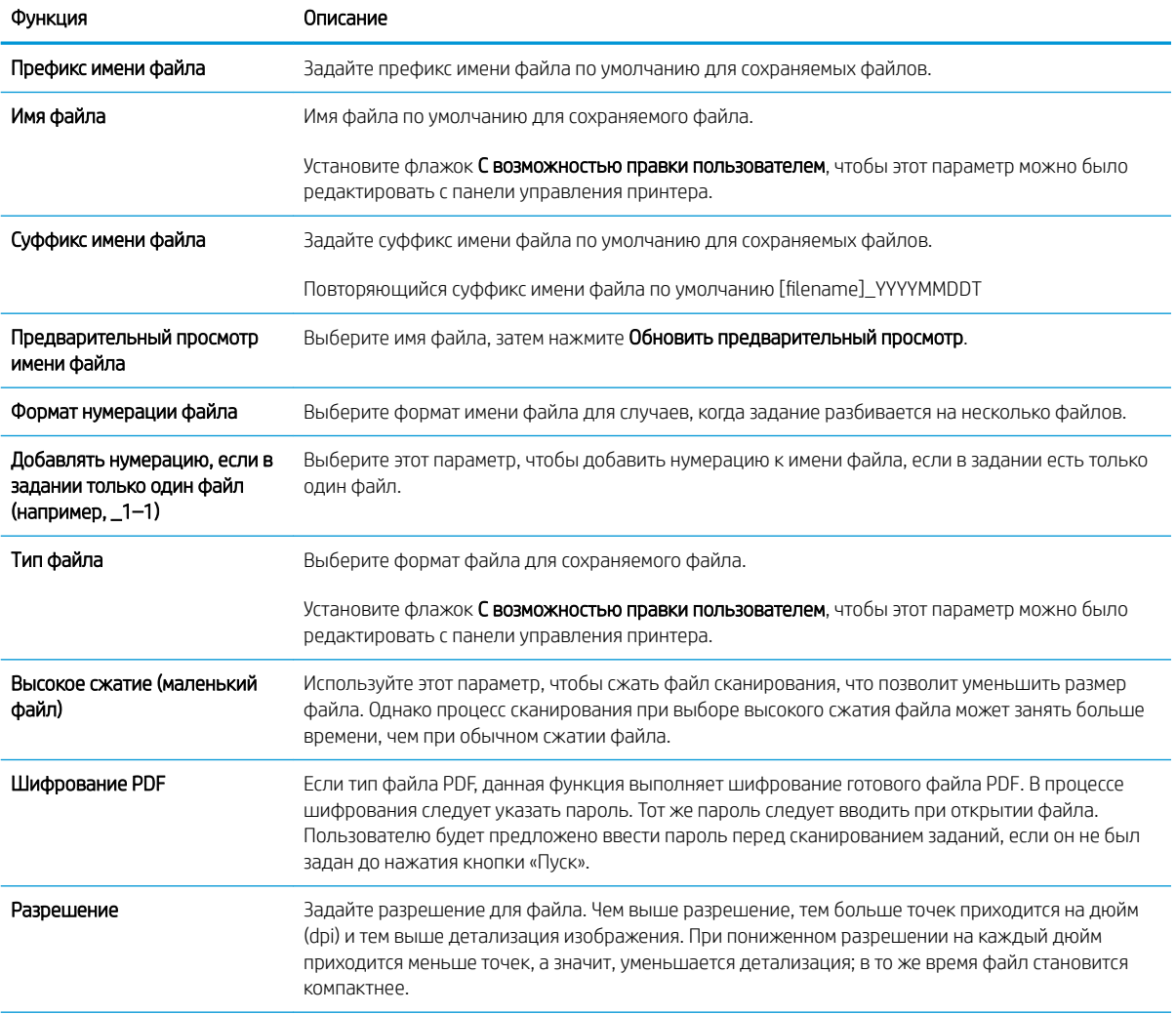

### Таблица 6-2 Параметры файла для сканирования в SharePoint (продолжение)

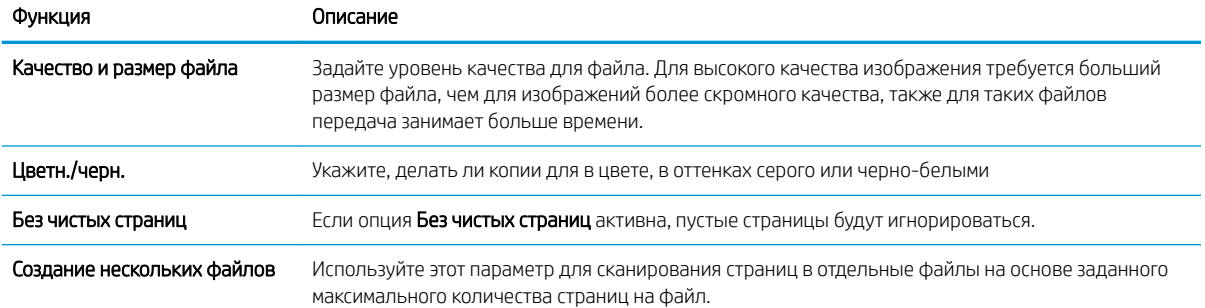

# Настройка сканирования на USB-накопитель

- Введение
- [Шаг 1. Доступ к встроенному веб-серверу HP \(EWS\)](#page-94-0)
- [Шаг 2. Включите сканирование на накопитель USB](#page-132-0)
- [Шаг 3. Настройка ярлыка быстрого профиля \(опционально\)](#page-132-0)
- [Параметры сканирования по умолчанию для настройки сканирования на USB-накопитель](#page-133-0)
- [Параметры файла по умолчанию для настройки сохранения на USB](#page-134-0)

### Введение

В принтере есть возможность сканирования и сохранения документа на USB-накопитель. Функция недоступна, пока не настроена с помощью встроенного веб-сервера HP (EWS).

# Шаг 1. Доступ к встроенному веб-серверу HP (EWS)

Откройте встроенный веб-сервер для запуска процесса настройки.

- 1. На главном экране панели управления принтера выберите значок «Информация» (;), затем выберите значок «Сеть»  $\frac{p}{2A}$ для просмотра IP-адреса или имени хоста.
- 2. Откройте веб-браузер и в адресной строке введите IP-адрес или имя хоста точно в том виде, в котором они отображаются на панели управления принтера. Нажмите клавишу ввода на клавиатуре компьютера. Откроется встроенный веб-сервер (EWS).

ПРИМЕЧАНИЕ. Если в веб-браузере отображается сообщение о том, что доступ к веб-сайту может быть небезопасным, выберите следующий параметр, чтобы перейти на веб-сайт. Доступ к этому вебсайту не нанесет вреда компьютеру.

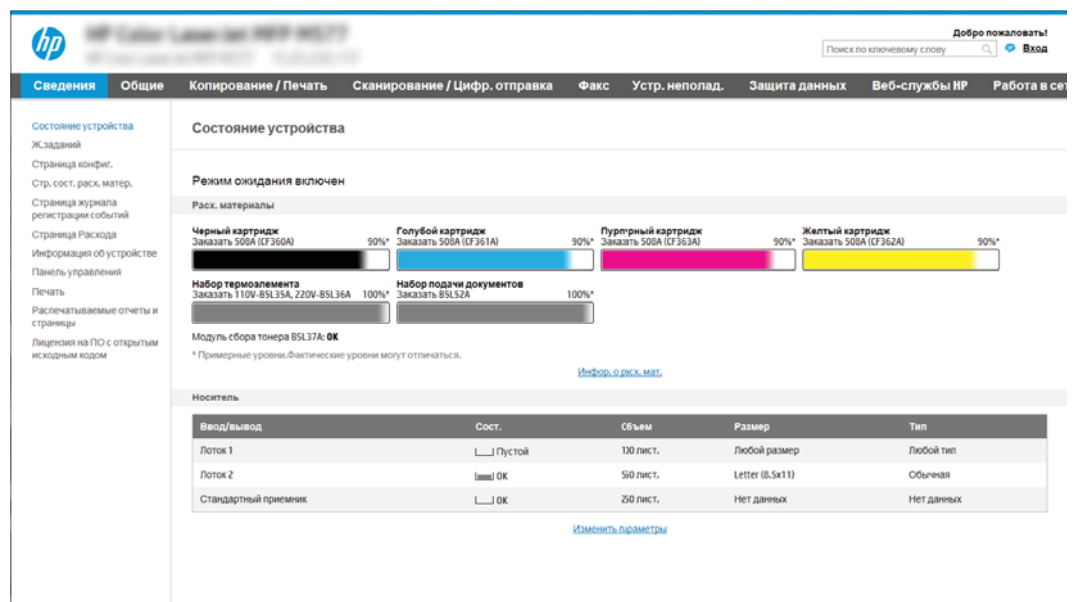

# <span id="page-132-0"></span>Шаг 2. Включите сканирование на накопитель USB

- 1. Перейдите на вкладку Безопасность.
- 2. Перейдите к Аппаратные порты и убедитесь, что активирован параметр Включить Plug and Play для хоста USB.
- 3. Выберите вкладку Копирование/печать для моделей МФУ или вкладку Печать для моделей принтеров.
- 4. Установите флажок в поле Разрешить сохранение на накопитель USB.
- 5. Нажмите кнопку Применить внизу страницы.

**Э ПРИМЕЧАНИЕ.** Большинство устройств поставляются с установленными жесткими дисками (HDD). В некоторых случаях можно добавить дополнительные устройства хранения с помощью кабеля USB. Проверьте необходимость расширения настроек функции «Сохранение на USB» для сохранения данных на накопитель USB и жесткий диск.

# Шаг 3. Настройка ярлыка быстрого профиля (опционально)

**Э ПРИМЕЧАНИЕ.** Быстрые профили — это ярлыки заданий, которые доступны на главном экране принтера или в приложении быстрых профилей.

- 1. В области Сканирование на накопитель USB на левой навигационной панели выберите Быстрые профили.
- 2. Выберите один из следующих вариантов.
	- Выберите существующий быстрый профиль под Приложения быстрых профилей в таблице. -ИЛИ-
	- Нажмите Добавить, чтобы запустить Мастер создания быстрых профилей.
- 3. При выборе Добавить открывается страница Настройка быстрых профилей. Предоставьте следующие сведения:
	- Название быстрого профиля: Введите заголовок для нового быстрого профиля.
	- Описание быстрого профиля: Укажите описание Быстрого профиля.
	- Параметр запуска Быстрых профилей: Для настройки запуска Быстрых профилей выберите Введите приложение и нажмите «Пуск» или Быстрый запуск при выборе на главном экране.
- 4. Выберите расположение по умолчанию для сохранения файлов сканирования на запоминающих устройствах USB, установленных в порт USB на панели управления, затем нажмите Далее. Варианты расположения по умолчанию:
	- Сохранение в корневой каталог запоминающего устройства USB
	- Создание или размещение в этой папке на запоминающем устройстве USB путь к папке на запоминающем устройстве USB должен быть указан при использовании этого варианта размещения файла. Символом обратной косой черты \ необходимо разделять имена папок \подпапок при указании пути.

<span id="page-133-0"></span>5. Выберите вариант в раскрывающемся списке Условие для уведомления: и нажмите Далее.

Этот параметр определяет, будет ли или каким образом уведомляется пользователь при сбое или завершении задания Быстрого профиля сохранения на USB. Доступные варианты для параметра Условия выполнения оповещения :

- Не уведомлять
- Уведомлять после завершения задания
- Уведомлять только в случае ошибки задания
- 6. Выберите Параметры сканирования для Быстрого профиля, затем нажмите Далее.
	- **Э ПРИМЕЧАНИЕ.** Для получения дополнительной информации о доступных параметрах сканирования см. раздел Параметры сканирования по умолчанию для настройки сканирования на USB-накопитель на стр. 120.
- 7. Выберите Параметры файла для Быстрого профиля, затем нажмите Далее.
	- **Э ПРИМЕЧАНИЕ.** Для получения дополнительной информации о доступных параметрах файлов см. раздел Параметры сканирования по умолчанию для настройки сканирования на USB-накопитель на стр. 120.
- 8. Проверьте обзор настроек, затем нажмите Готово, чтобы сохранить быстрые профили, или нажмите Назад, чтобы изменить настройки.

## Параметры сканирования по умолчанию для настройки сканирования на USBнакопитель

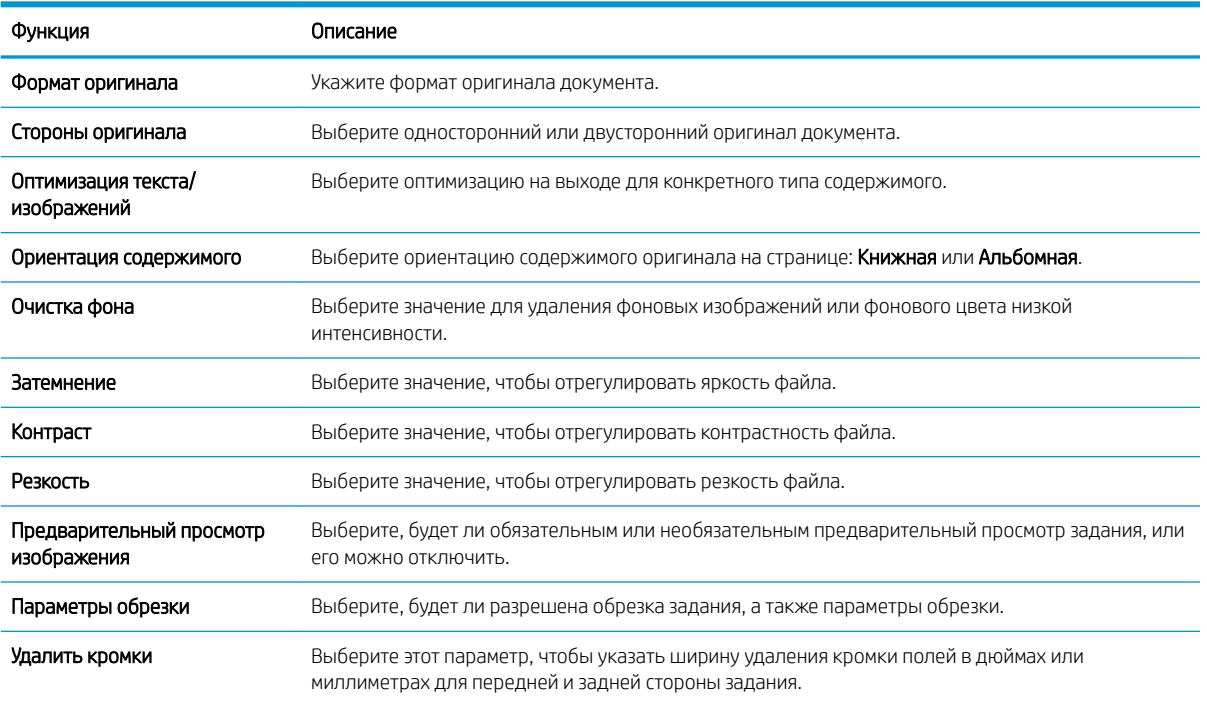

#### Таблица 6-3 Параметры сканирования для настройки сканирования на USB-накопитель:

# <span id="page-134-0"></span>Параметры файла по умолчанию для настройки сохранения на USB

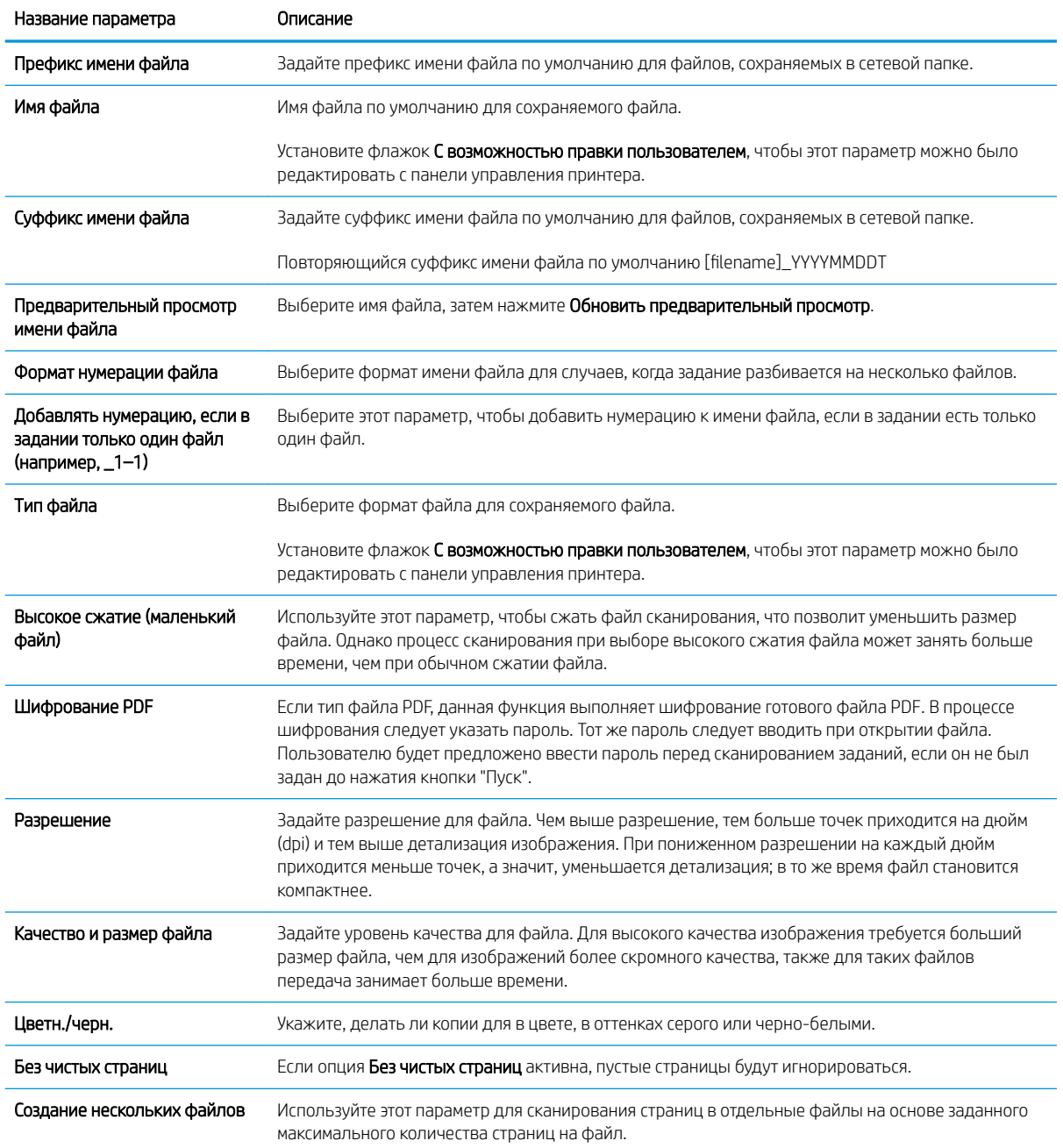

### Таблица 6-4 Параметры файлов для настройки сохранения на USB:

# Сканирование в сообщения электронной почты

- Введение
- Сканирование в сообщения электронной почты

### Введение

В принтере есть возможность сканирования и передачи документа по одному или нескольким адресам электронной почты.

# Сканирование в сообщения электронной почты

- 1. Положите документ на стекло сканера лицевой стороной вниз или в устройство подачи лицевой стороной листов вверх и отрегулируйте направляющие по формату документа.
- 2. На главном экране панели управления принтера перейдите к приложению Сканирование, выберите значок Сканирование, затем выберите Сканирование в эл. почту.

**Э ПРИМЕЧАНИЕ.** При появлении запроса авторизации введите имя пользователя и пароль.

3. Нажмите поле Кому, чтобы открыть клавиатуру.

- 4. Укажите получателей одним из следующих способов:
	- ▲ Введите адрес в поле Кому. Для отправки нескольким получателям разделяйте адреса с помощью точки с запятой или нажимайте клавишу ввода на клавиатуре сенсорного экрана после ввода каждого адреса.
	- **а.** Нажмите кнопку «Контакты»  **В.** которая находится рядом с полем Кому, чтобы открыть экран Контакты.
	- б. Выберите нужный список контактов.
	- в. Выберите имя или имена из списка контактов, чтобы добавить имя в список получателей, затем выберите Добавить.
- 5. Заполните поля Тема, Имя файла и Сообщение, коснувшись их и используя клавиатуру сенсорного экрана для ввода информации. Используйте кнопку «Закрыть» **каждый раз, когда необходимо** закрыть клавиатуру.
- 6. Для загрузки быстрого профиля выберите Загрузить, выберите быстрый профиль и выберите в списке Быстрые профили выберите Загрузить.
	- **Э ПРИМЕЧАНИЕ. Наборы быстрых установок** представляют собой заранее определенные параметры для различных типов печати, таких как Текст, Фотография и Высокое качество. Можно выбрать набор быстрых установок для просмотра описания.
- 7. Для настройки таких параметров, как Тип файла и разрешение, Стороны оригинала и Ориентация изображения, выберите Параметры в нижнем левом углу, а затем выберите параметры из меню Параметры. При появлении запроса выберите Готово.

**Э ПРИМЕЧАНИЕ.** Если вы вошли в систему принтера, в поле От: может отображаться ваше имя пользователя или другие сведения по умолчанию. Если в поле отображаются сведения по умолчанию, то, вероятно, их нельзя изменить.

8. Дополнительный предварительный просмотр: коснитесь правой панели части экрана, чтобы выполнить предварительный просмотр документа. На левой стороне панели предварительного просмотра можно использовать кнопки Развернуть и Свернуть, чтобы развернуть или свернуть экран предварительного просмотра.

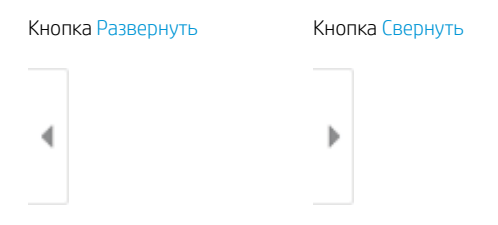

Используйте кнопки в правой части экрана для изменения параметров предварительного просмотра, а также чтобы изменить, повернуть, вставить или удалить страницы.

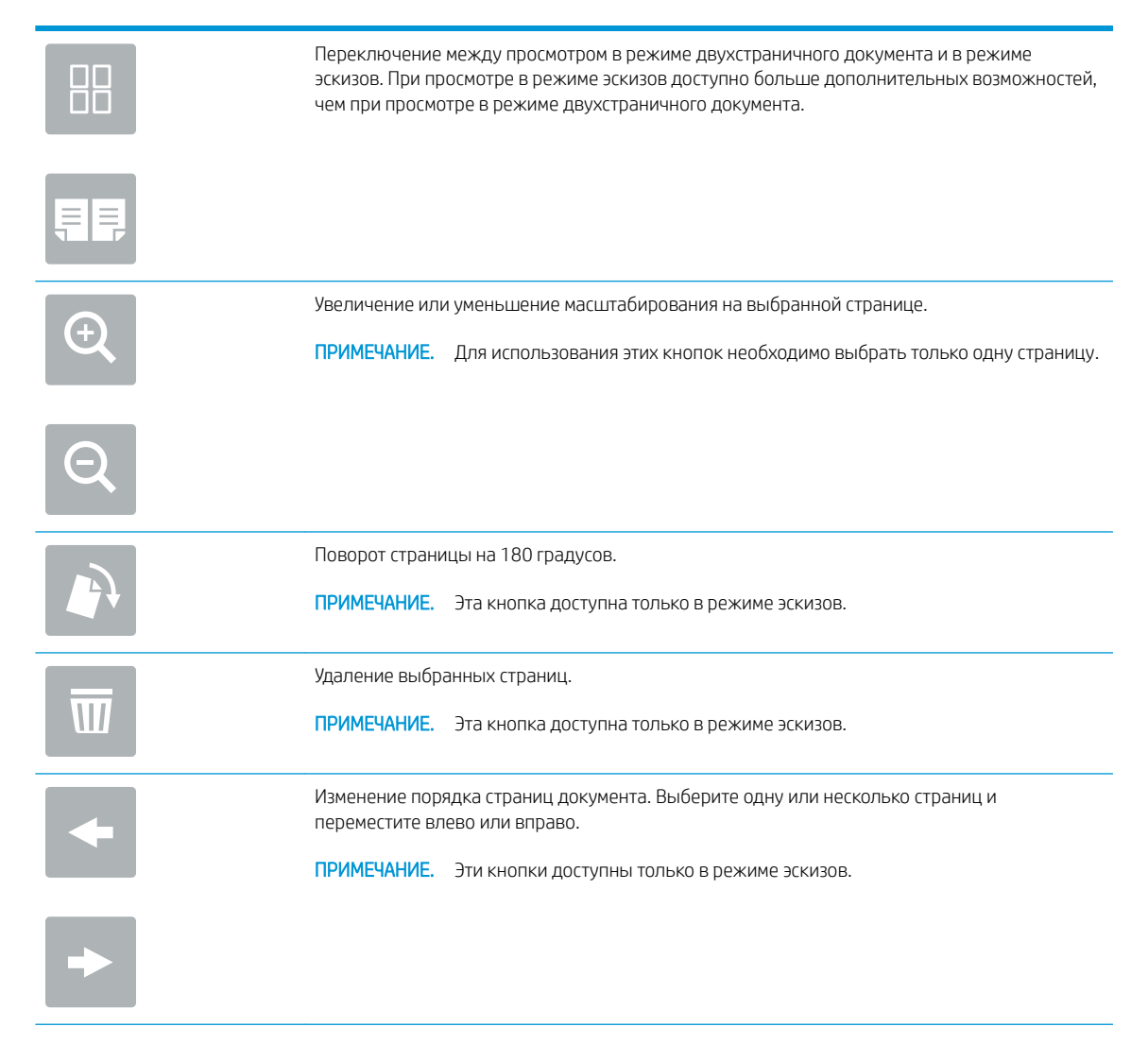

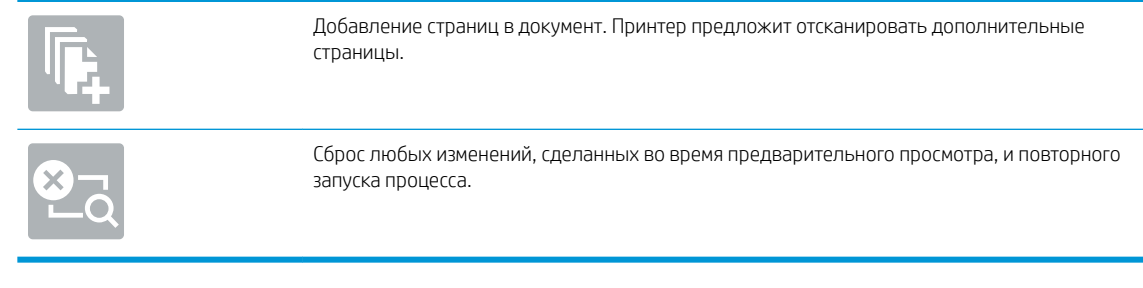

9. Когда документ будет готов, нажмите Отправить для отправки на электронную почту.

**ПРИМЕЧАНИЕ.** Может появиться запрос на добавление адресов электронной почты в список контактов.

# Сканирование в память

- Введение
- Сканировать в папку хранения заданий на принтере
- [Печать заданий из памяти принтера](#page-140-0)

## Введение

В принтере есть возможность сканирования и сохранения документа в папку хранения заданий на принтере. Документ можно получить из принтера и распечатать, когда потребуется.

**Э ПРИМЕЧАНИЕ.** Чтобы выполнять сканирование в папку хранения на принтере, администратор принтера или ИТ-отдела должен через встроенный веб-сервер HP включить и настроить эту функцию.

### Сканировать в папку хранения заданий на принтере

Для сканирования документа и сохранения в папке хранения заданий на принтере для последующей печати копий выполните следующие действия.

- 1. Положите документ на стекло сканера лицевой стороной вниз или в устройство подачи лицевой стороной листов вверх и отрегулируйте направляющие по формату документа.
- 2. На главном экране панели управления принтера перейдите к приложению Сканирование, выберите значок Сканирование, затем выберите Сканирование в хранилище заданий.
	- **Э примечание.** При появлении запроса авторизации введите имя пользователя и пароль.
- 3. Выберите имя папки хранения по умолчанию в поле Папка.
- **Э ПРИМЕЧАНИЕ.** Если администратор принтера настроил этот параметр, можно создать новую папку. Выполните следующие действия, чтобы создать новую папку:
	- а. Выберите значок Создать папку
	- б. Выберите Создать папку, введите имя папки и нажмите OK.
- 4. Убедитесь в том, что выбрана правильная папка.
- 5. Выберите текстовое поле Имя задания для открытия клавиатуры сенсорного экрана, затем введите имя файла и нажмите клавишу ввода .
- 6. Чтобы создать личное задание, нажмите кнопку «PIN-код» , введите четырехзначный PIN-код в поле PIN, затем закройте клавиатуру сенсорного экрана.
- 7. Для настройки таких параметров, как Стороны и Ориентация изображения, выберите Параметры в нижнем левом углу, а затем выберите параметры из меню Параметры. При появлении запроса нажмите Готово для каждого параметра.
- 8. Дополнительный предварительный просмотр: коснитесь правой панели части экрана, чтобы выполнить предварительный просмотр документа. На левой стороне панели предварительного просмотра можно использовать кнопки Развернуть и Свернуть, чтобы развернуть или свернуть экран предварительного просмотра.

Кнопка Развернуть Кнопка Свернуть

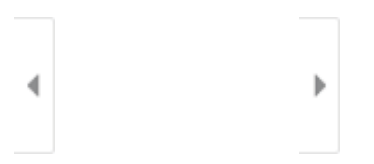

Используйте кнопки в правой части экрана для изменения параметров предварительного просмотра, а также чтобы изменить, повернуть, вставить или удалить страницы.

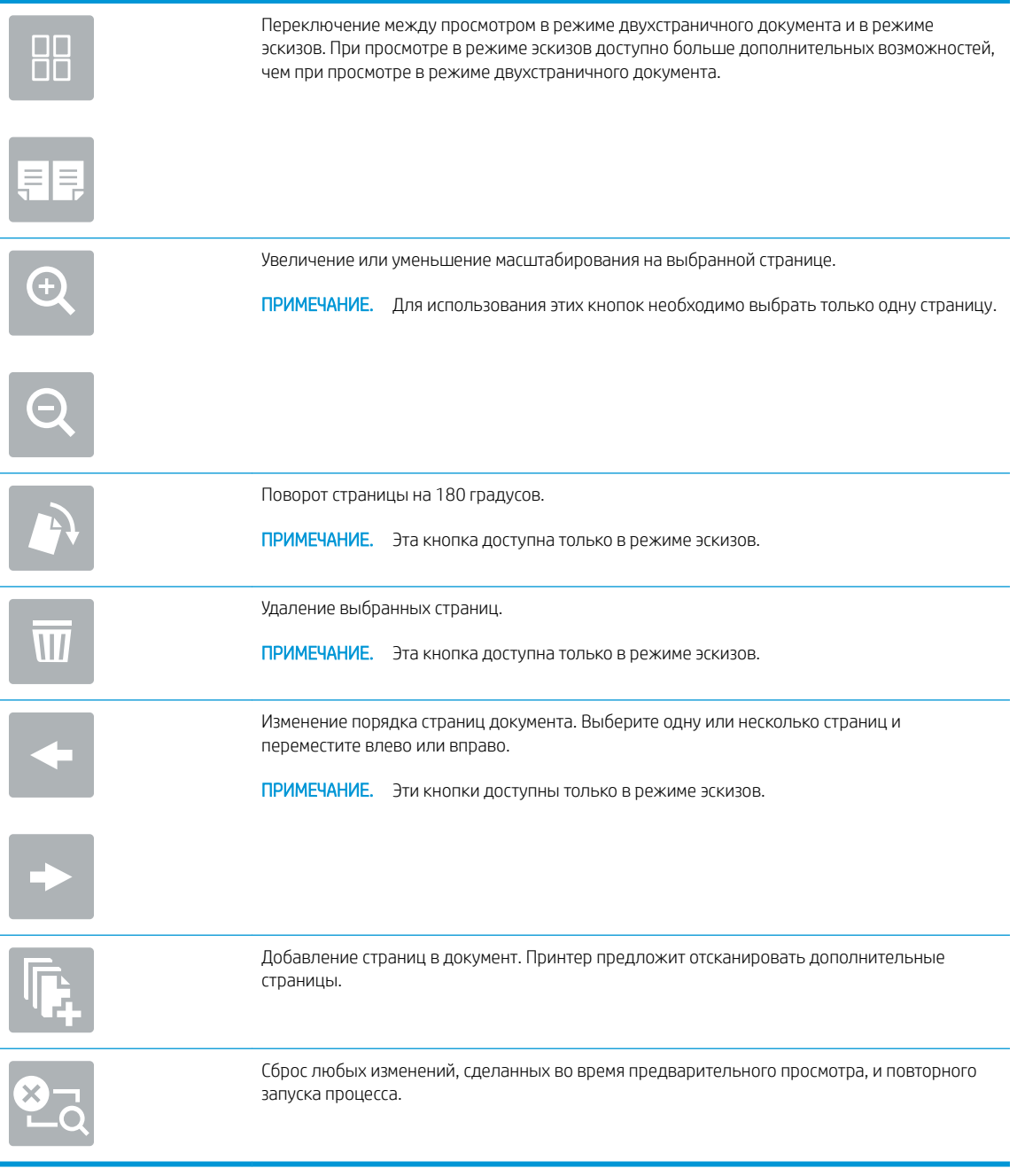

9. Когда документ будет готов, нажмите Сохранить, чтобы сохранить файл в память.

# <span id="page-140-0"></span>Печать заданий из памяти принтера

С помощью данной процедуры можно распечатать отсканированные документы из папки хранения заданий на принтере.

- 1. На главном экране панели управления принтера перейдите к приложению Печать, выберите значок Печать, затем выберите Печать из хранилища заданий.
- 2. В разделе Сохраненные задания на принтере выберите Выбрать, выберите папку, в которой сохранен документ, выберите документ и выберите Выбрать.
- 3. Если документ личный, введите 4-значный PIN-код в поле Пароль:, а затем нажмите OK.
- 4. Чтобы изменить количество копий, коснитесь текстового поля слева от кнопки Печать, а затем выберите количество копий с помощью открывшейся клавиатуры. Нажмите кнопку «Закрыть» **и так** чтобы закрыть панель клавиатуры.
- 5. Нажмите кнопку Печать, чтобы напечатать документ.

# Сканирование в сетевую папку

- **Введение**
- Сканирование в сетевую папку

### Введение

Принтер может отсканировать документ и сохранить его в сетевой папке с общим доступом.

### Сканирование в сетевую папку

Используйте данную процедуру для сканирования и сохранения документа в сетевую папку.

 $\mathbb{P}$  примечание. Для использования данной функции может потребоваться вход в систему принтера.

- 1. Положите документ на стекло сканера лицевой стороной вниз или в устройство подачи лицевой стороной листов вверх и отрегулируйте направляющие по формату документа.
- 2. На главном экране панели управления принтера перейдите к приложению Сканирование, выберите значок Сканирование, затем выберите Сканирование в сетевую папку.
- 3. Укажите папку назначения. Сначала администратор принтера должен настроить параметры папки.
	- Чтобы выбрать местоположение папки, которую администратор уже настроил, выберите Загрузить в области Быстрые профили и параметры по умолчанию, выберите папку, а затем выберите Загрузить.
	- Чтобы указать местоположение новой папки, выберите поле Путь к папкам, чтобы открыть клавиатуру сенсорного экрана, введите путь к папке, затем нажмите клавишу ввода . Введите учетные данные пользователя при появлении запроса, а затем выберите Сохранить, чтобы сохранить путь.
	- <mark>■ ПРИМЕЧАНИЕ</mark>. Используйте следующий формат для ввода пути: \\server\folder, где server — это имя сервера, на котором находится общая папка, а folder — это имя общей папки. Если папка находится внутри других папок, заполните все необходимые сегменты пути, чтобы достичь нужной папки. Например: \\server\folder\folder
	- <del>† 27</del> ПРИМЕЧАНИЕ. Поле Пути к папкам, возможно, имеет предварительно определенный путь и не может быть доступен для редактирования. В этом случае администратор настроил эту папку для общего доступа.
- 4. Выберите текстовое поле Имя файла для открытия клавиатуры сенсорного экрана, затем введите имя файла и нажмите клавишу ввода .
- 5. Для настройки таких параметров, как Тип файла и разрешение, Стороны оригинала и Ориентация изображения, выберите Параметры в нижнем левом углу, а затем выберите параметры из меню Параметры. При появлении запроса нажмите Готово для каждого параметра.
- 6. Дополнительный предварительный просмотр: коснитесь правой панели части экрана, чтобы выполнить предварительный просмотр документа. На левой стороне панели предварительного просмотра можно использовать кнопки Развернуть и Свернуть, чтобы развернуть или свернуть экран предварительного просмотра.

Кнопка Развернуть Кнопка Свернуть

∢ Þ

Используйте кнопки в правой части экрана для изменения параметров предварительного просмотра, а также чтобы изменить, повернуть, вставить или удалить страницы.

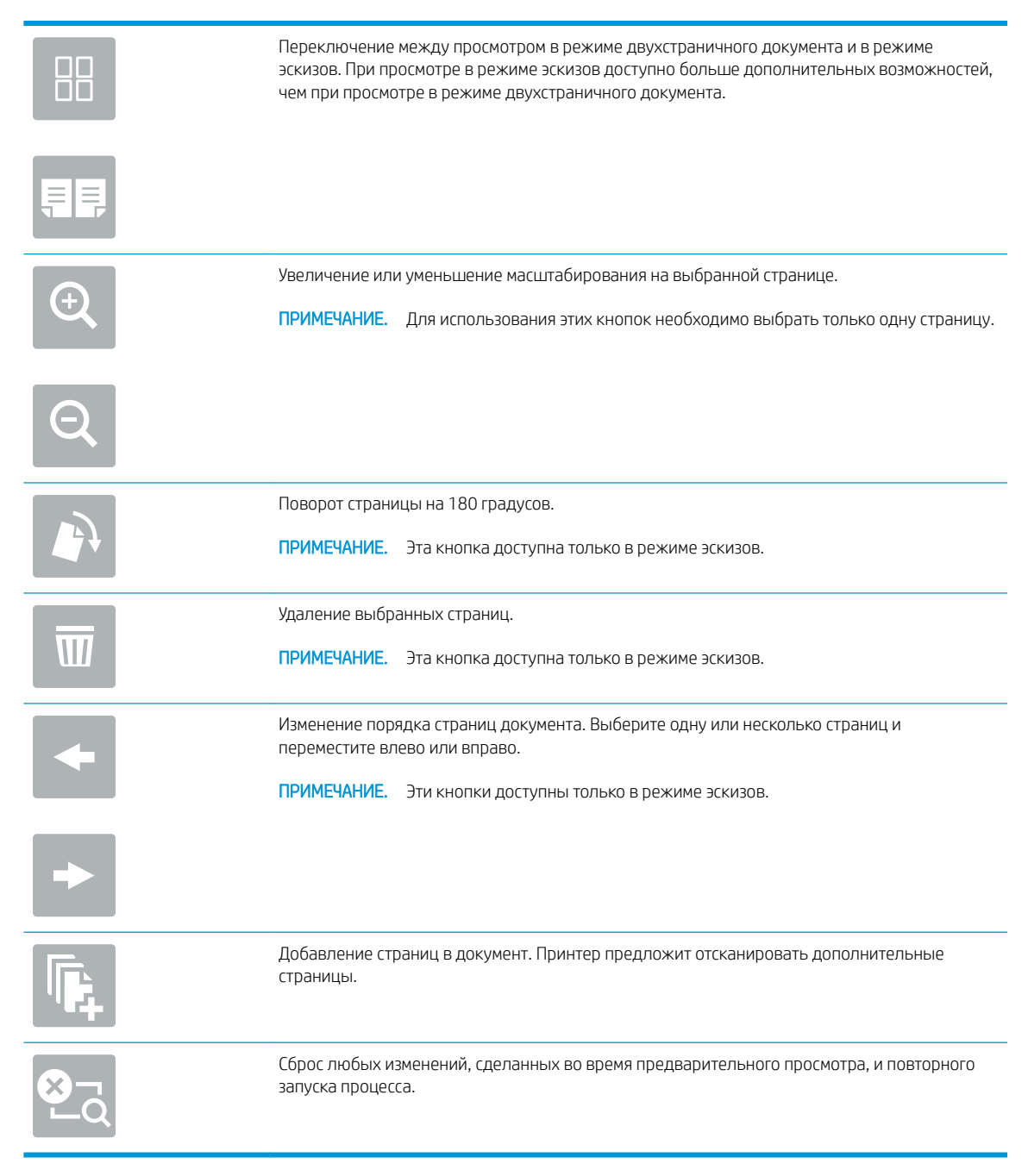

7. Когда документ будет готов, нажмите Отправить, чтобы сохранить файл в сетевую папку.

# Сканирование в SharePoint

- **Введение**
- Сканирование в SharePoint

### Введение

Если в принтере есть поддержка потокового режима, можно отсканировать документ и отправить его на сайт Microsoft® SharePoint. Эта функция исключает необходимость сканирования документов в сетевую папку, на USB-накопитель или в сообщение электронной почты с последующим переносом файла вручную на узел SharePoint.

Функция "Сканировать в SharePoint® " поддерживает все параметры сканирования, в том числе возможность сканирования документов в качестве изображений или использования функций оптического распознавания символов (OCR) для создания текстовых файлов и файлов PDF с возможностью поиска.

FT ПРИМЕЧАНИЕ. Чтобы выполнять сканирование в SharePoint, администратор принтера или ИТ-отдела должен через встроенный веб-сервер HP включить и настроить эту функцию.

# Сканирование в SharePoint

- 1. Положите документ на стекло сканера лицевой стороной вниз или в устройство подачи лицевой стороной листов вверх и отрегулируйте направляющие по формату документа.
- 2. На главном экране панели управления принтера перейдите к приложению Сканирование, выберите значок Сканирование, затем выберите Сканирование в SharePoint®.

**Э ПРИМЕЧАНИЕ.** Для использования данной функции может потребоваться вход в систему принтера.

- 3. Чтобы выбрать быстрый профиль, нажмите Выбрать в разделе Быстрые профили, выберите быстрый профиль и нажмите кнопку Загрузить.
- 4. Выберите Имя файла: для открытия клавиатуры, введите имя файла, затем нажмите клавишу ввода . ك
- 5. Для настройки таких параметров, как Тип файла и разрешение, Стороны и Ориентация изображения, выберите Параметры в нижнем левом углу, затем выберите параметры из меню Параметры. При появлении запроса выберите Готово.
- 6. Дополнительный предварительный просмотр: коснитесь правой панели части экрана, чтобы выполнить предварительный просмотр документа. На левой стороне панели предварительного просмотра можно использовать кнопки Развернуть и Свернуть, чтобы развернуть или свернуть экран предварительного просмотра.

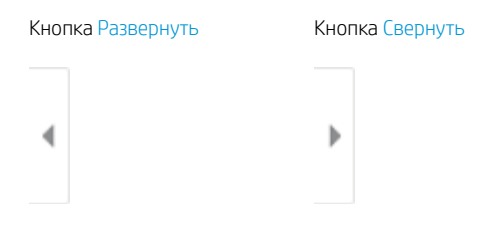
Используйте кнопки в правой части экрана для изменения параметров предварительного просмотра, а также чтобы изменить, повернуть, вставить или удалить страницы.

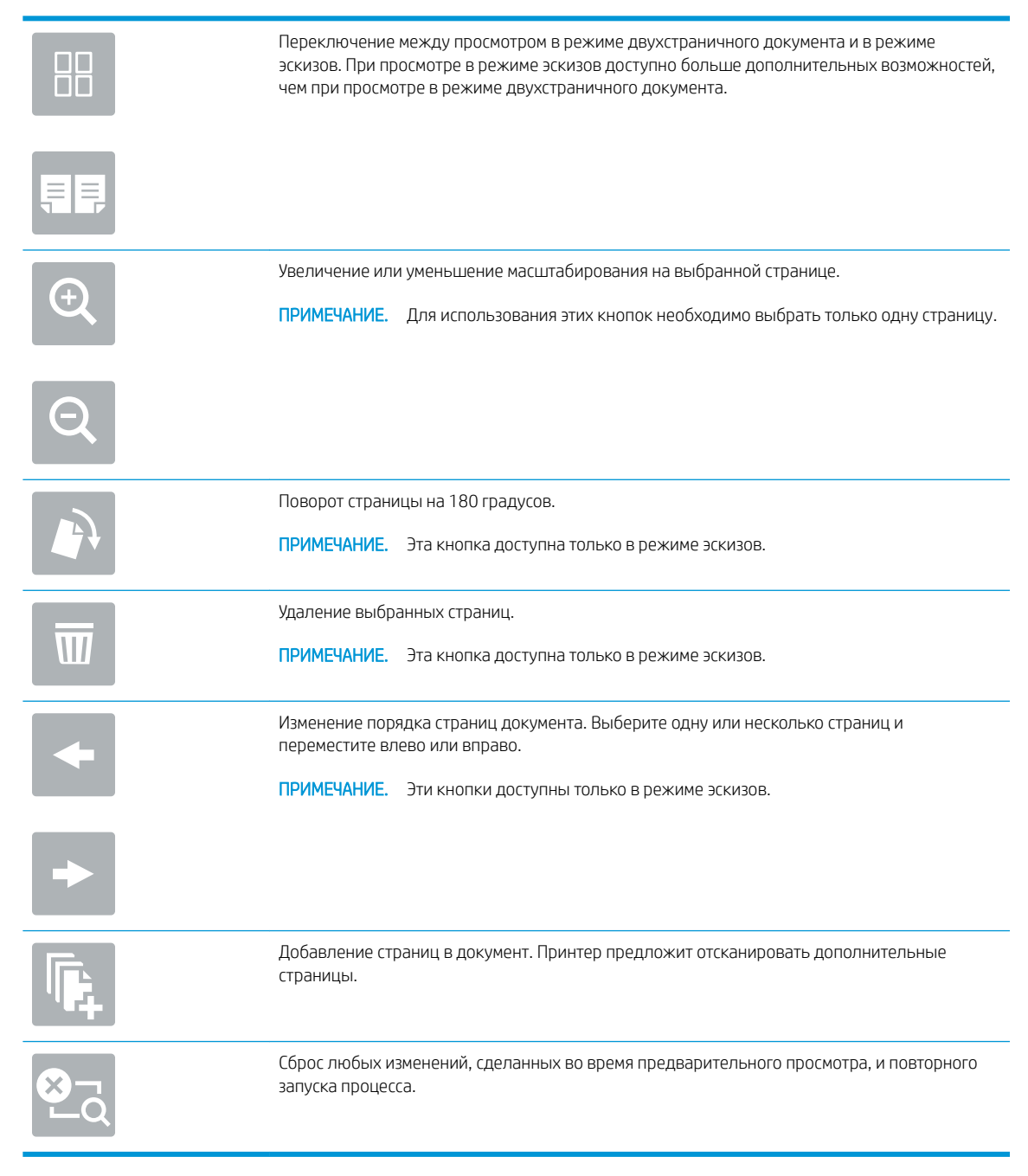

7. Когда документ будет готов, нажмите Отправить, чтобы сохранить его в SharePoint.

## Сканирование на накопитель USB

- **Введение**
- Сканирование на накопитель USB

#### Введение

Принтер может выполнить сканирование документа с сохранение на USB-накопитель.

### Сканирование на накопитель USB

**Э ПРИМЕЧАНИЕ.** Для использования данной функции может потребоваться вход в систему принтера.

- 1. Положите документ на стекло сканера лицевой стороной вниз или в устройство подачи лицевой стороной листов вверх и отрегулируйте направляющие по формату документа.
- 2. Вставьте накопитель в порт USB на панели управления принтера.
- 3. На главном экране панели управления принтера перейдите к приложению Сканирование, выберите значок Сканирование, затем выберите Сканирование на накопитель USB.
- 4. Выберите накопитель USB в разделе Назначение, затем выберите и сохраните расположение (введите корневой каталог накопителя USB или существующей папки).
- 5. Выберите текстовое поле Имя файла для открытия клавиатуры сенсорного экрана, затем введите имя файла и нажмите клавишу ввода .
- 6. Для настройки таких параметров, как Тип файла и разрешение, Стороны оригинала и Ориентация изображения, выберите Параметры в нижнем левом углу, затем выберите параметры из меню Параметры. При появлении запроса выберите Готово.
- 7. Дополнительный предварительный просмотр: коснитесь правой панели части экрана, чтобы выполнить предварительный просмотр документа. На левой стороне панели предварительного просмотра можно использовать кнопки Развернуть и Свернуть, чтобы развернуть или свернуть экран предварительного просмотра.

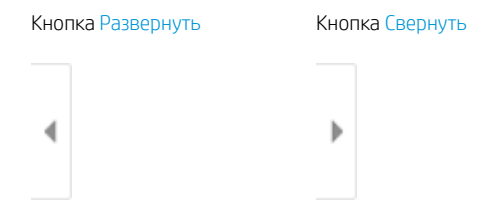

Используйте кнопки в правой части экрана для изменения параметров предварительного просмотра, а также чтобы изменить, повернуть, вставить или удалить страницы.

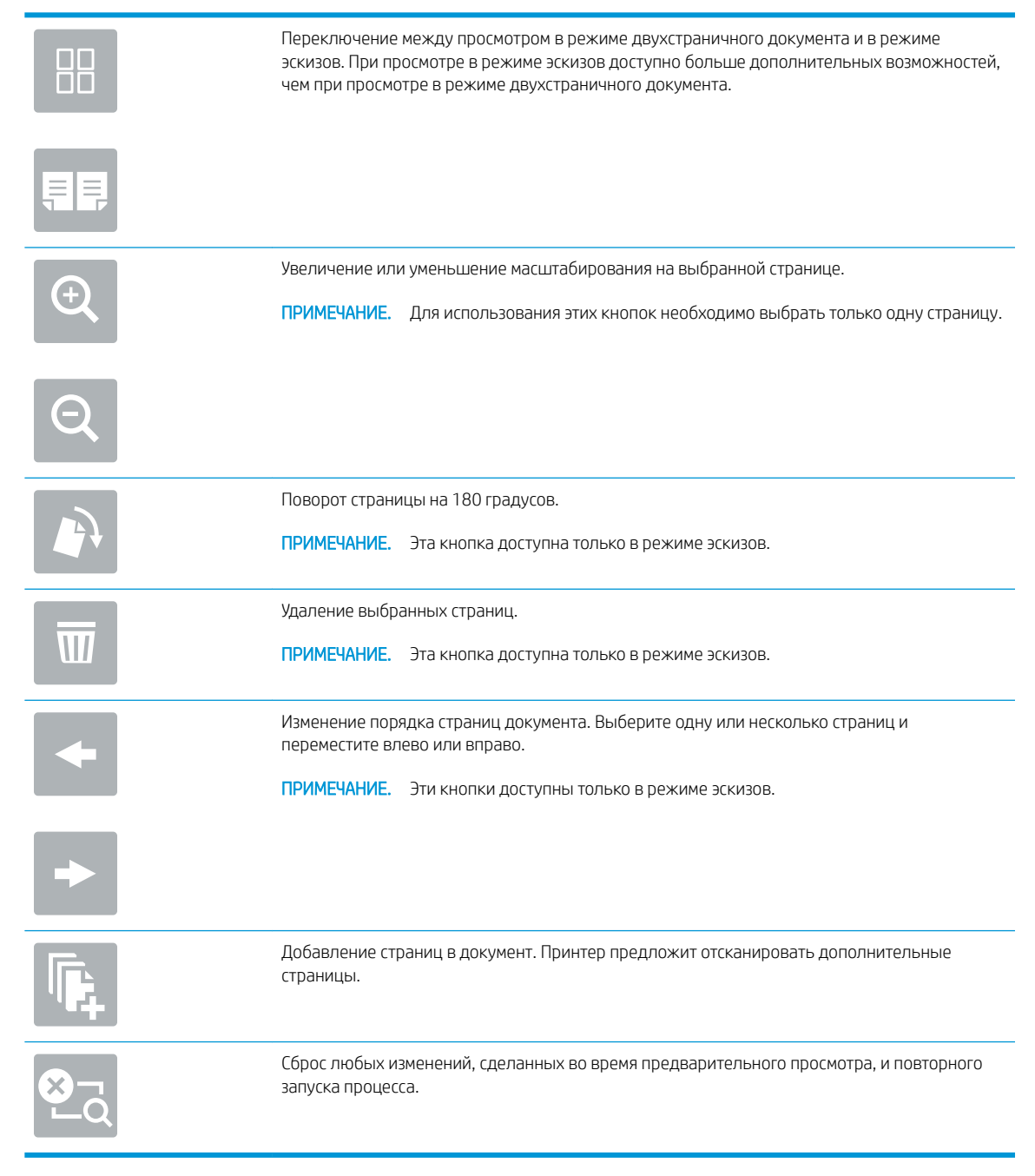

8. Когда документ будет готов, нажмите Сохранить, чтобы сохранить файл на накопитель USB.

## Использование решений HP JetAdvantage для бизнеса

Решения HP JetAdvantage — новые простые в использовании решения для рабочих и печатных процессов, которые являются и сетевыми, и облачными. Решения HP JetAdvantage предназначены для помощи бизнесам всех типов, включая здравоохранение, финансовые службы, производство и государственный сектор, в управлении множеством принтеров и сканеров.

Решения HP JetAdvantage включают следующее:

- Решения HP JetAdvantage Security
- Решения HP JetAdvantage Management
- Решения для рабочих процессов HP JetAdvantage
- Решения мобильной печати HP JetAdvantage

Для получения дополнительной информации о решениях для рабочих и печатных процессов HP JetAdvantage перейдите к [www.hp.com/go/PrintSolutions](http://www.hp.com/go/PrintSolutions).

## Дополнительные задания для сканирования

Перейдите на сайт [www.hp.com/support/ljM528mfp.](http://www.hp.com/support/ljM528mfp)

Доступны указания для выполнения особых заданий сканирования, таких как:

- Копирование или сканирование страниц книг и других сшитых документов
- Отправка отсканированных документов в папку в памяти принтера
- Сканирование или копирование обеих сторон удостоверения личности
- Копирование или сканирование документа в формате буклета

# 7 Факс

Настройка функций факса, отправка и прием факсов с помощью принтера.

- [Настройка факса](#page-149-0)
- [Изменение настроек факса](#page-150-0)
- [Отправка факса](#page-153-0)
- [Дополнительные возможности факса](#page-154-0)

Для получения помощи по видео см. [www.hp.com/videos/LaserJet.](http://www.hp.com/videos/LaserJet)

Следующая информация является верной на момент публикации. Дополнительные сведения см. в разделе [www.hp.com/support/ljM528mfp.](http://www.hp.com/support/ljM528mfp)

#### Для получения дополнительной информации см.:

В полной справке от HP для этого принтера представлена следующая информация:

- Установка и настройка
- Обучение и использование
- Решение проблем
- Загрузка обновлений ПО и микропрограммы
- Участие в форумах технической поддержки
- Поиск гарантийной информации и регламентирующих сведений

## <span id="page-149-0"></span>Настройка факса

- Введение
- Настройте факс с помощью панели управления

#### Введение

Эта информация предназначена для моделей с потоковой печатью и факса или для других принтеров при установке дополнительной аналоговой факс-платы. Прежде чем продолжить, подключите принтер к телефонной линии (для аналогового факса), к Интернету или к сети службы факса.

### Настройте факс с помощью панели управления

- 1. На главном экране панели управления принтера перейдите к приложению Параметры, затем выберите значок Параметры.
- 2. Откройте следующие меню:
	- Факс
	- Настройка внутреннего факс-модема

- 3. Выберите расположение из списка в правой части экрана, а затем выберите Далее.
- 4. Коснитесь текстового поля Название компании и с помощью клавиатуры введите название компании.
- 5. Коснитесь текстового поля Номер факса и с помощью клавиатуры введите номер факса. Выберите Далее.
- 6. Убедитесь, что дата и время заданы правильно. Внесите необходимые изменения, а затем выберите Далее.
- 7. Если для отправки факсов требуется префикс набора, коснитесь текстового поля Префикс набора и с помощью клавиатуры введите номер.
- 8. Просмотрите все данные на левой панели, а затем выберите Готово для завершения настройки параметров факса.

**Э ПРИМЕЧАНИЕ.** Если параметры меню Настройка встроенного факс-модема не отображаются в списке меню, возможно, включена отправка факсов по локальной сети или Интернету. При включенной отправке факсов по локальной сети или Интернету аналоговая факс-плата отключается, а меню Настройка встроенного факс-модема не отображается. Одновременно можно использовать только одну функцию факса (отправку факсов по локальной сети, отправку факсов по Интернету или аналоговый факс). Отключите факс по локальной сети при помощи встроенного веб-сервера HP, чтоб использовать аналоговый факс.

## <span id="page-150-0"></span>Изменение настроек факса

- Параметры набора факса
- [Общие параметры отправки факсов](#page-151-0)
- [Параметры получения факса](#page-152-0)

ПРИМЕЧАНИЕ. Параметры, настроенные с помощью панели управления, имеют более высокий приоритет, чем параметры, настроенные с помощью встроенного веб-сервера HP.

### Параметры набора факса

- 1. На главном экране панели управления принтера перейдите к приложению Параметры, затем выберите значок Параметры.
- 2. Откройте следующие меню:
	- $\bullet$   $\Phi$ акс
	- Параметры отправки факса
	- Параметры набора факсов

Настройте следующие параметры, а затем выберите Готово:

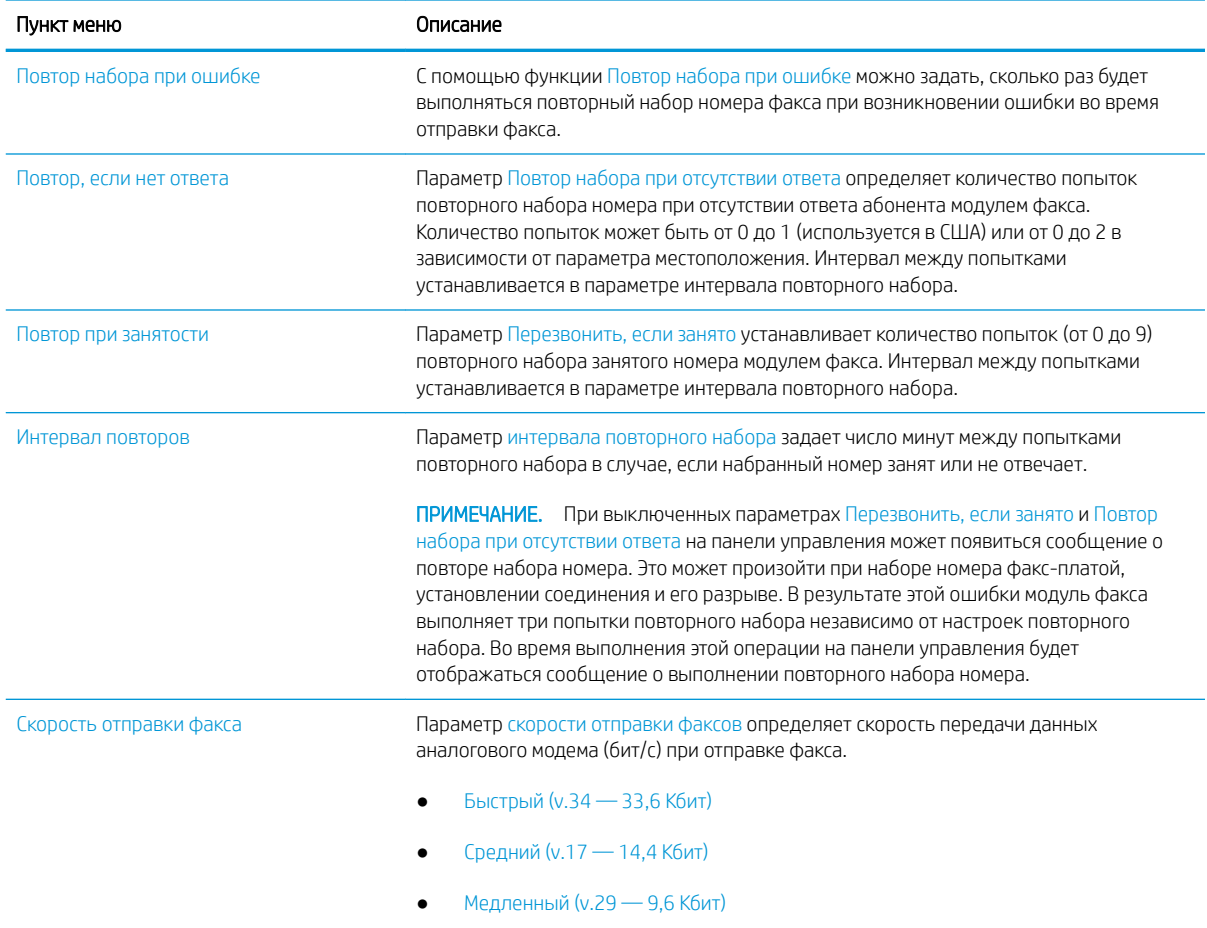

<span id="page-151-0"></span>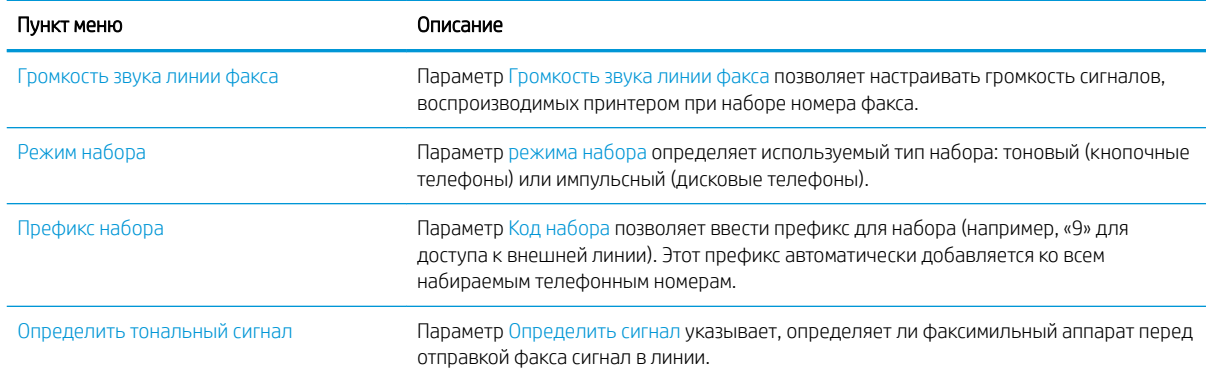

## Общие параметры отправки факсов

- 1. На главном экране панели управления принтера перейдите к приложению Параметры, затем выберите значок Параметры.
- 2. Откройте следующие меню:
	- $\bullet$   $\Phi$ акс
	- Параметры отправки факса
	- Общие параметры отправки факсов

Настройте следующие параметры, а затем выберите Готово:

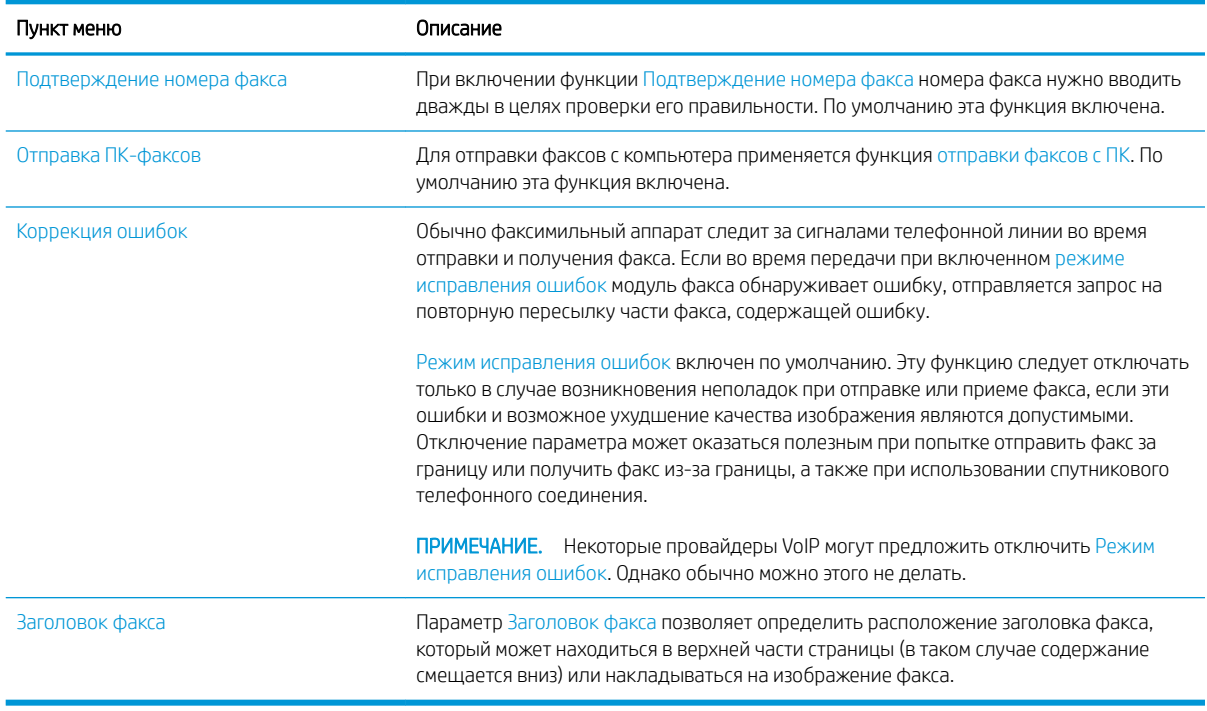

## <span id="page-152-0"></span>Параметры получения факса

- 1. На главном экране панели управления принтера перейдите к приложению Параметры, затем выберите значок Параметры.
- 2. Откройте следующие меню:
	- $\bullet$  Факс
	- Параметры получения факса
	- Настройка получения факсов

Настройте следующие параметры, а затем выберите Готово:

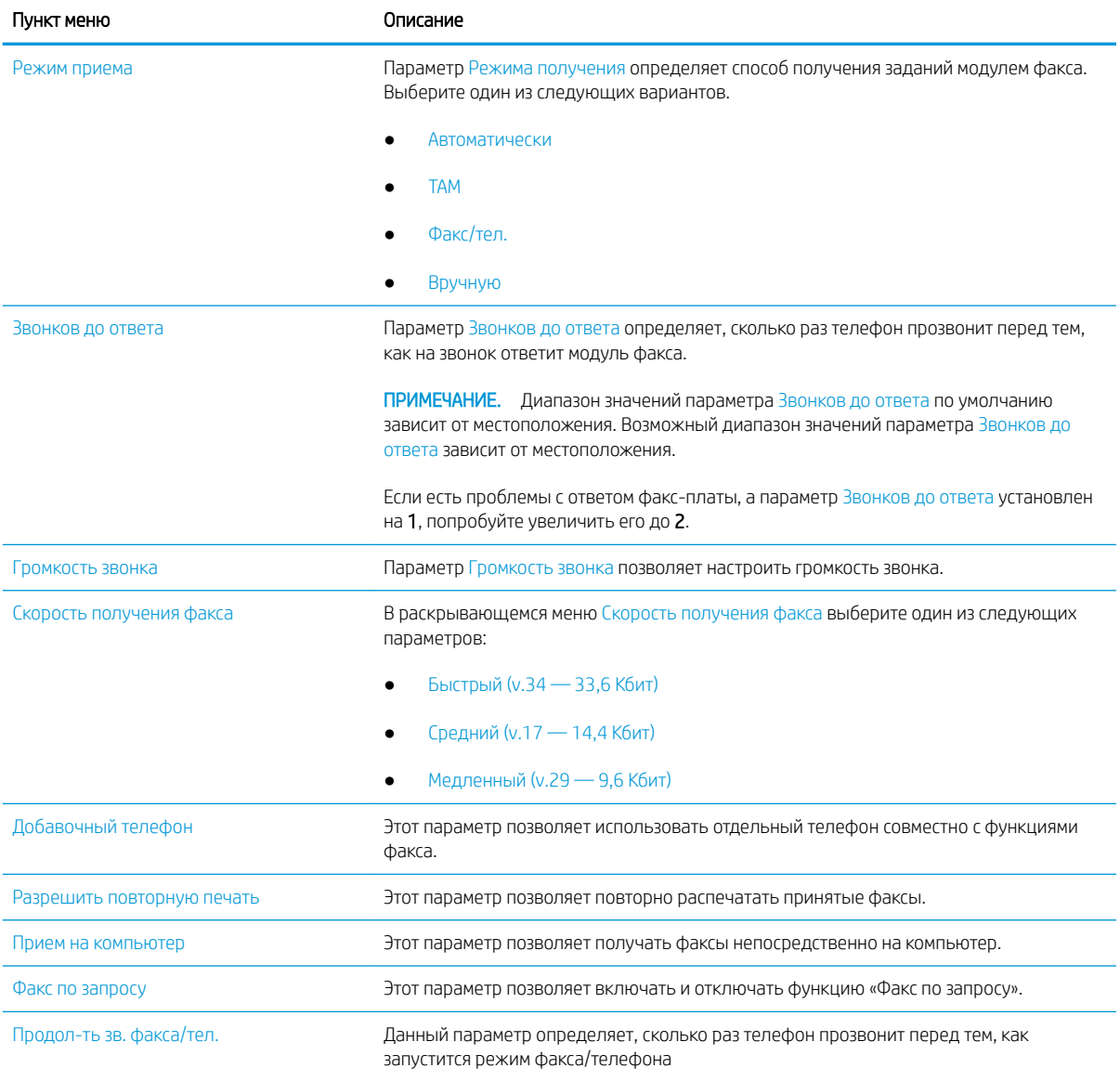

## <span id="page-153-0"></span>Отправка факса

- 1. Положите документ на стекло сканера лицевой стороной вниз или в устройство подачи лицевой стороной листов вверх и отрегулируйте направляющие по формату документа.
- 2. На главном экране панели управления принтера перейдите к приложению Факс, затем выберите значок Факс. Система может запросить ввод имени пользователя и пароля.
- 3. Укажите получателей одним из следующих способов:
	- ▲ Коснитесь текстового поля Получатели факса и с помощью клавиатуры введите номер факса. Для отправки на несколько номеров факса разделяйте их с помощью точки с запятой или нажимайте клавишу ввода на клавиатуре сенсорного экрана после ввода каждого номера.
	- а. Нажмите кнопку «Контакты»  **, которая находится рядом с полем Получатели факса, чтобы** открыть экран Контакты.
	- б. Выберите нужный список контактов.
	- в. Выберите имя или имена из списка контактов, чтобы добавить в список получателей, затем выберите Добавить.
- 4. Для загрузки быстрого профиля выберите Загрузить, выберите быстрый профиль и выберите в списке Быстрые профили выберите Загрузить.
- **Э ПРИМЕЧАНИЕ. Наборы быстрых установок** представляют собой заранее определенные параметры для различных типов печати, таких как Текст, Фотография и Высокое качество. Можно выбрать набор быстрых установок для просмотра описания.
- 5. Для настройки таких параметров, как Разрешение, Стороны и Ориентация изображения, выберите Параметры в нижнем левом углу, а затем выберите параметры из меню Параметры. При появлении запроса выберите Готово.
- 6. Дополнительный предварительный просмотр: коснитесь правой панели части экрана, чтобы выполнить предварительный просмотр документа. На левой стороне панели предварительного просмотра можно использовать кнопки Развернуть и Свернуть, чтобы развернуть или свернуть экран предварительного просмотра.

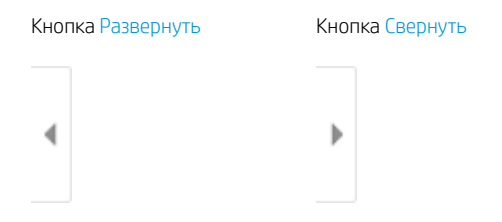

Используйте кнопки в правой части экрана для изменения параметров предварительного просмотра, а также чтобы изменить, повернуть, вставить или удалить страницы.

<span id="page-154-0"></span>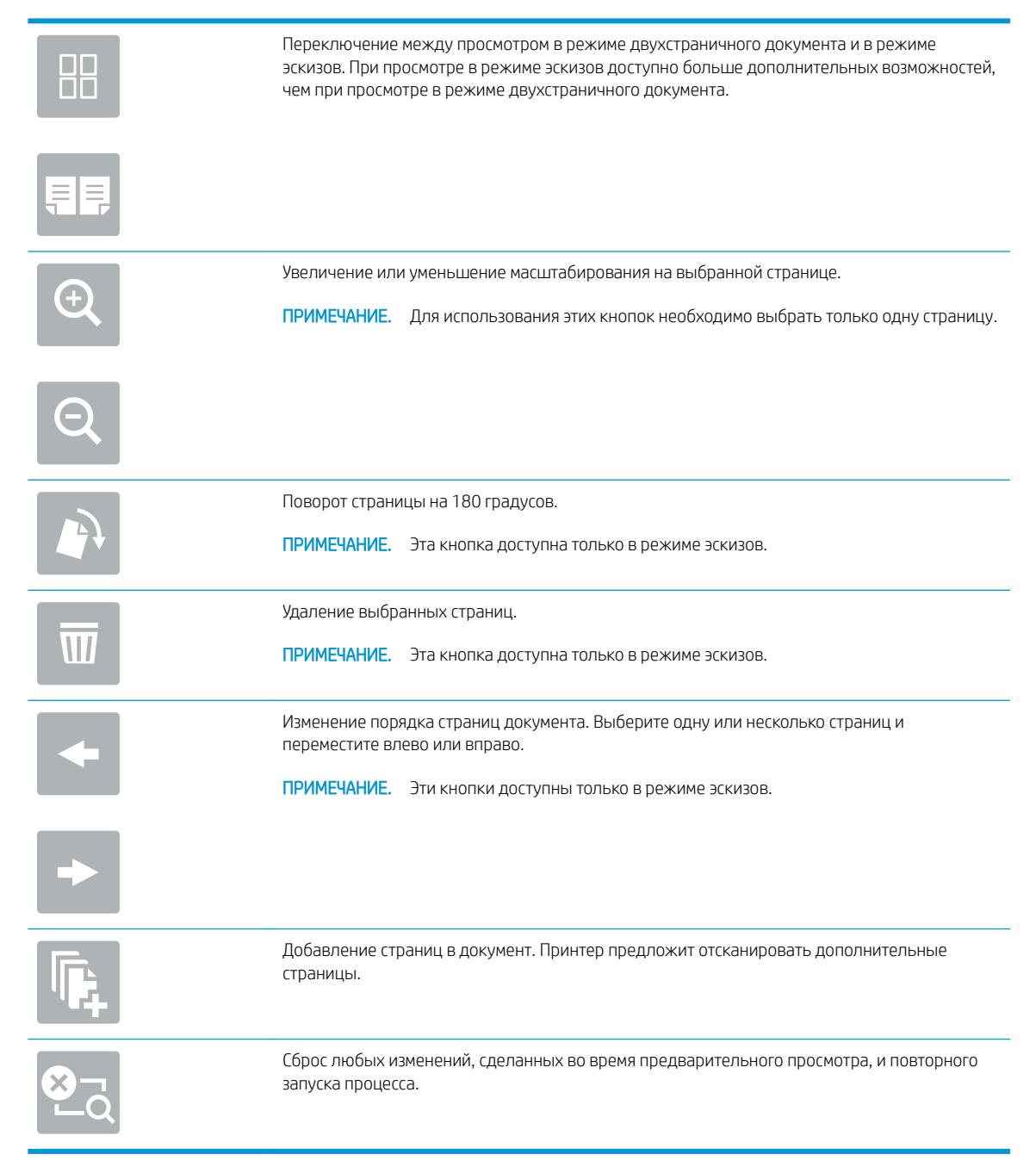

7. Когда документ будет готов, нажмите Отправить для отправки факса.

## Дополнительные возможности факса

Информацию о выполнении основных заданий факса можно найти в Интернете.

Перейдите по адресу [www.hp.com/support/ljM528mfp.](http://www.hp.com/support/ljM528mfp)

Для заданий факса доступны следующие инструкции:

- Создание и управление списком быстрого набора факса
- Использование кодов оплаты
- Расписание печати факсов
- Блокировка входящих факсов
- Архивирование и пересылка факсов

# 8 Управление принтером

Использование инструментов управления, настройка параметров безопасности и энергосбережения, а также управление обновлениями микропрограммного обеспечения принтера.

- [Расширенная конфигурация встроенного веб-сервера HP \(EWS\)](#page-157-0)
- [Настройка параметров IP-сети](#page-168-0)
- [Функции безопасности принтера](#page-172-0)
- [Параметры энергопотребления](#page-175-0)
- [HP Web Jetadmin](#page-177-0)
- [Обновления ПО и микропрограммы](#page-178-0)

Для получения помощи по видео см. [www.hp.com/videos/LaserJet.](http://www.hp.com/videos/LaserJet)

Следующая информация является верной на момент публикации. Дополнительные сведения см. в разделе [www.hp.com/support/ljM528mfp.](http://www.hp.com/support/ljM528mfp)

#### Для получения дополнительной информации см.:

В полной справке от HP для этого принтера представлена следующая информация:

- Установка и настройка
- Обучение и использование
- Решение проблем
- Загрузка обновлений ПО и микропрограммы
- Участие в форумах технической поддержки
- Поиск гарантийной информации и регламентирующих сведений

## <span id="page-157-0"></span>Расширенная конфигурация встроенного веб-сервера HP (EWS)

- Введение
- Доступ к встроенному веб-серверу HP (EWS)
- [Функции встроенного веб-сервера HP](#page-159-0)

#### Введение

Встроенный веб-сервер HP позволяет управлять функциями печати с компьютера без необходимости в использовании панели управления принтера.

- Просмотр информации о состоянии принтера
- Определение оставшихся ресурсов всех расходных материалов и заказ новых
- Просмотр и изменение конфигурации лотков.
- Просмотр и изменение меню панели управления принтера
- Просмотр и печать внутренних страниц.
- Получение уведомлений о событиях принтера и расходных материалах
- Просмотр и изменение настроек сети

Встроенный веб-сервер HP функционирует при подключении принтера к IP-сети. Для встроенного вебсервера HP не поддерживаются подключения по протоколам на базе IPX. Для открытия и использования встроенного веб-сервера HP доступ в Интернет не требуется.

При подключении принтера к сети доступ к встроенному веб-серверу HP обеспечивается автоматически.

**Э ПРИМЕЧАНИЕ.** Встроенный веб-сервер НР недоступен за пределами сетевого брандмауэра.

## Доступ к встроенному веб-серверу HP (EWS)

- 1. На главном экране панели управления принтера выберите значок «Информация» (1), затем выберите значок «Сеть»  $\frac{p}{2}$  для просмотра IP-адреса или имени хоста.
- 2. Откройте веб-браузер и в адресной строке введите IP-адрес или имя хоста точно в том виде, в котором они отображаются на панели управления принтера. Нажмите клавишу ввода на клавиатуре компьютера. Откроется встроенный веб-сервер (EWS).

ПРИМЕЧАНИЕ. Если в веб-браузере отображается сообщение о том, что доступ к веб-сайту может быть небезопасным, выберите следующий параметр, чтобы перейти на веб-сайт. Доступ к этому вебсайту не нанесет вреда компьютеру.

Для использования встроенного веб-сервера HP браузер должен соответствовать следующим требованиям:

#### Windows® 7

- Internet Explorer (8.х или более поздней версии)
- Google Chrome (34.x или более поздней версии)
- Firefox (20.x или более поздней версии)

#### Windows® 8 или более поздней версии

- Internet Explorer (9.х или более поздней версии)
- Google Chrome (34.x или более поздней версии)
- Firefox (20.x или более поздней версии)

#### macOS

- Safari (5.x или более поздней версии)
- Google Chrome (34.х или более поздней версии)

#### Linux

- Google Chrome (34.x или более поздней версии)
- Firefox (20.x или более поздней версии)

## <span id="page-159-0"></span>Функции встроенного веб-сервера HP

- Вкладка Сведения
- Вкладка Общее
- [Вкладка «Копирование/печать»](#page-161-0)
- [Вкладка «Сканирование/цифровая передача»](#page-161-0)
- [Вкладка Факс](#page-163-0)
- [Вкладка Расходные материалы](#page-163-0)
- [Вкладка Устранение неполадок](#page-163-0)
- [Вкладка Безопасность](#page-164-0)
- Вкладка Веб-службы НР
- [Вкладка Сеть](#page-165-0)
- [Список Прочие ссылки](#page-167-0)

#### Вкладка Сведения

#### Таблица 8-1 Встроенный веб-сервер HP: вкладка Сведения

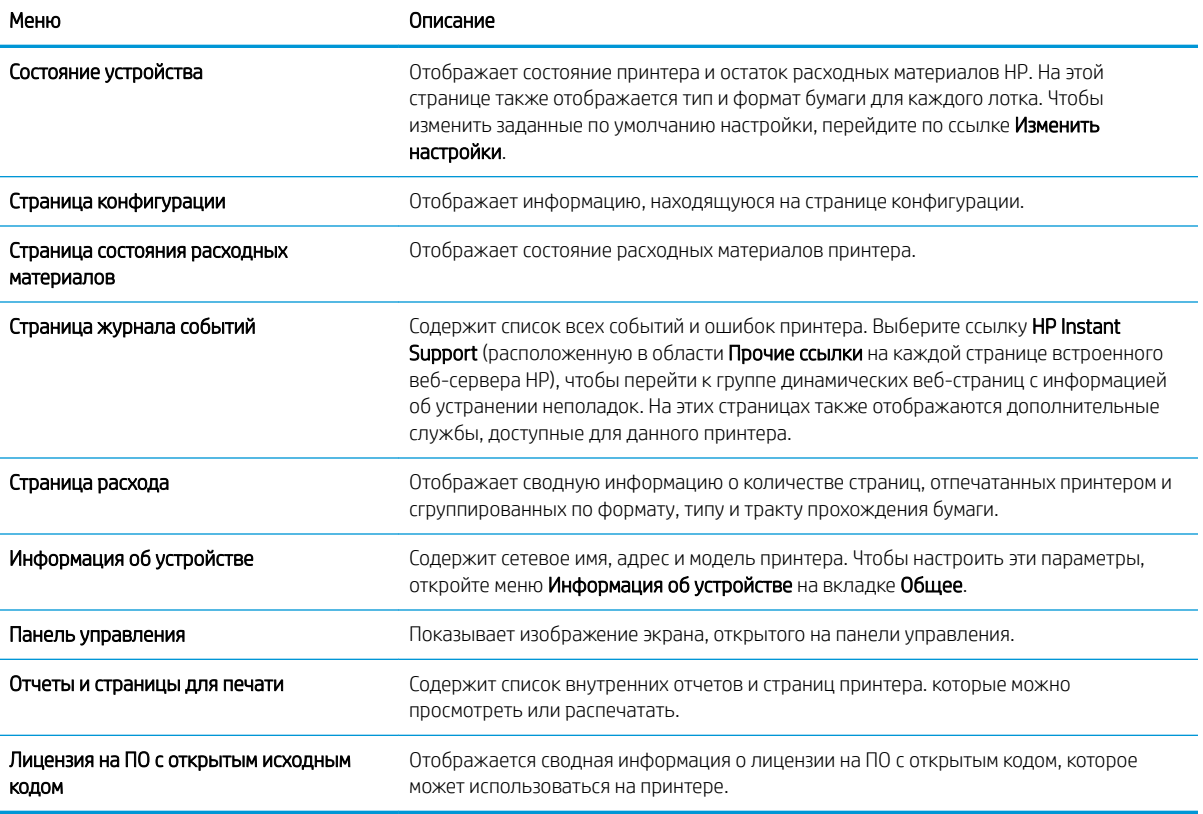

## Вкладка Общее

#### Таблица 8-2 Встроенный веб-сервер HP: вкладка Общее

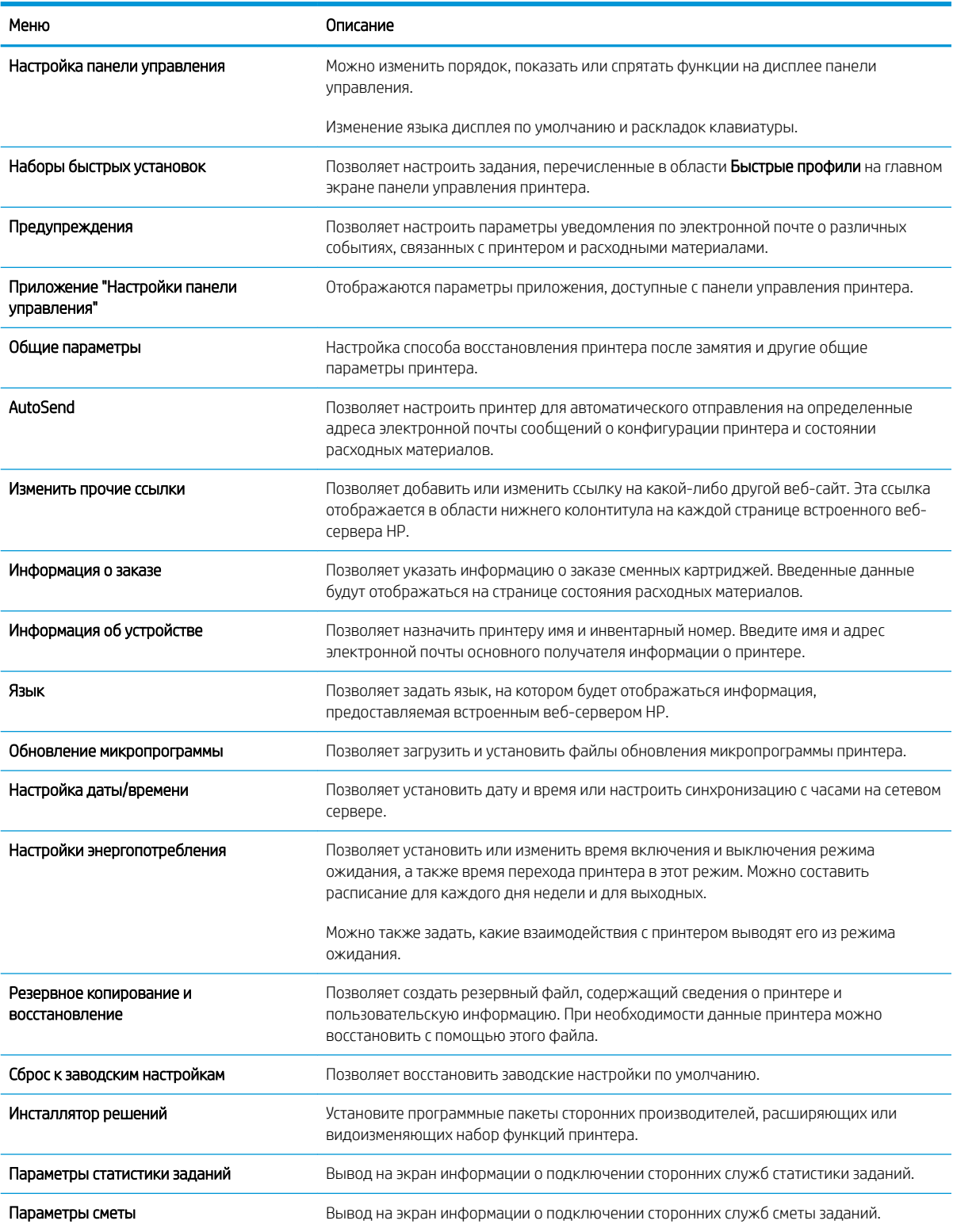

## <span id="page-161-0"></span>Вкладка «Копирование/печать»

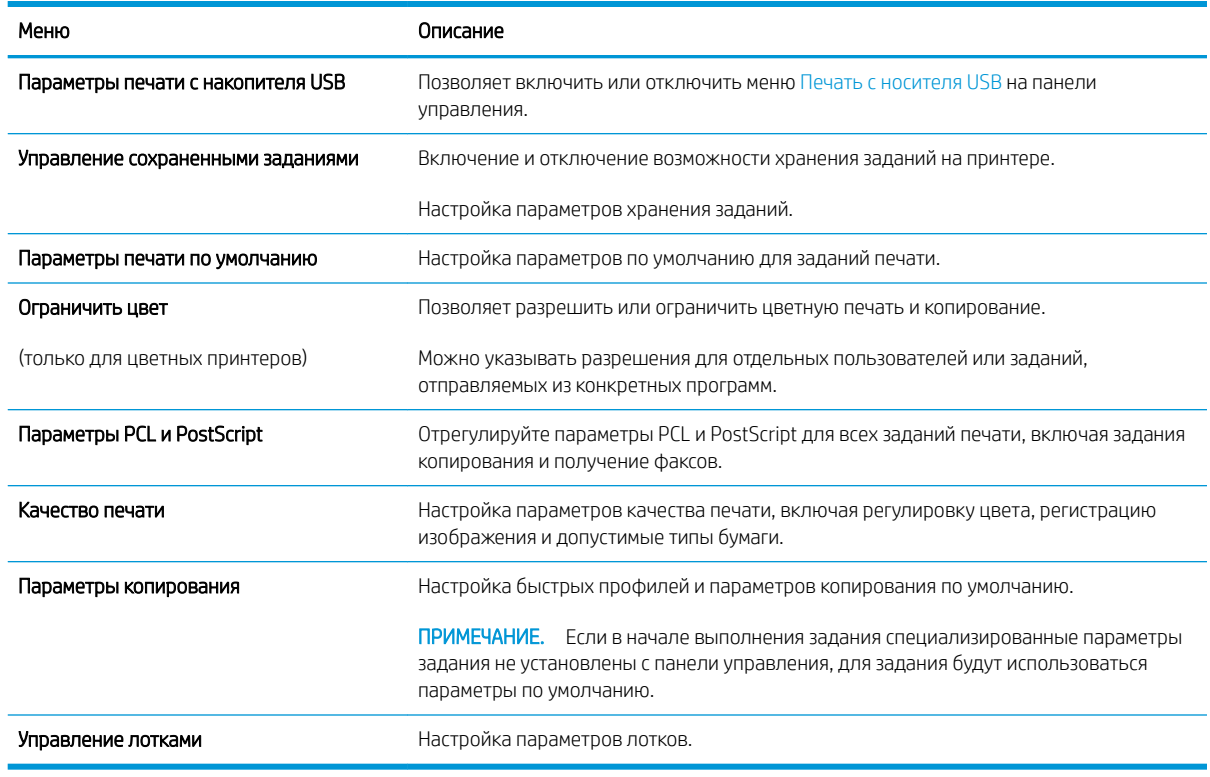

#### Таблица 8-3 Вкладка встроенного веб-сервера HP «Копирование/печать»

## Вкладка «Сканирование/цифровая передача»

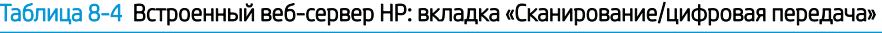

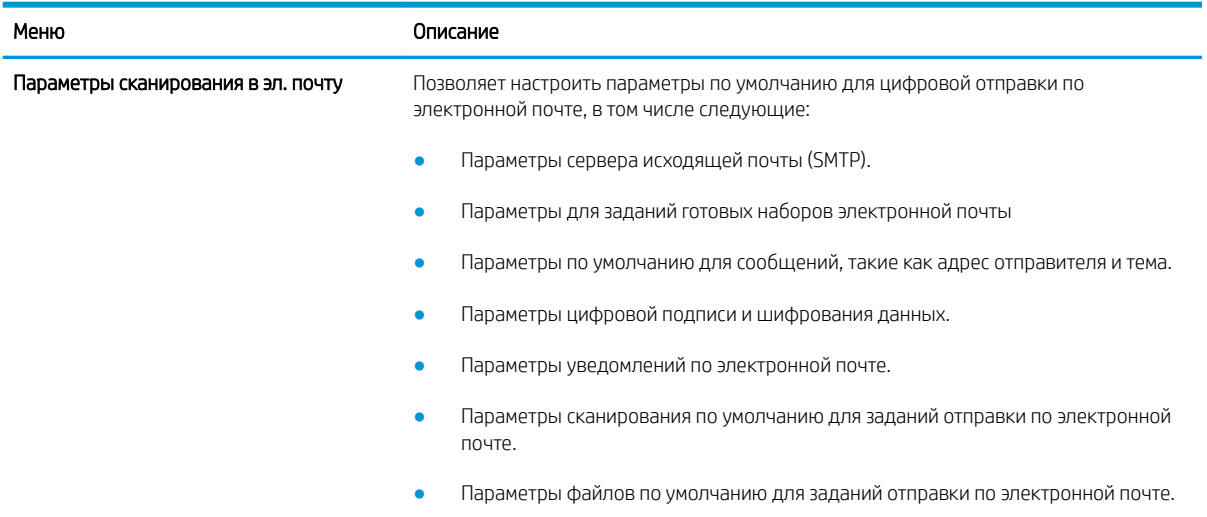

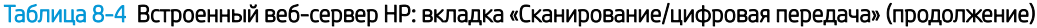

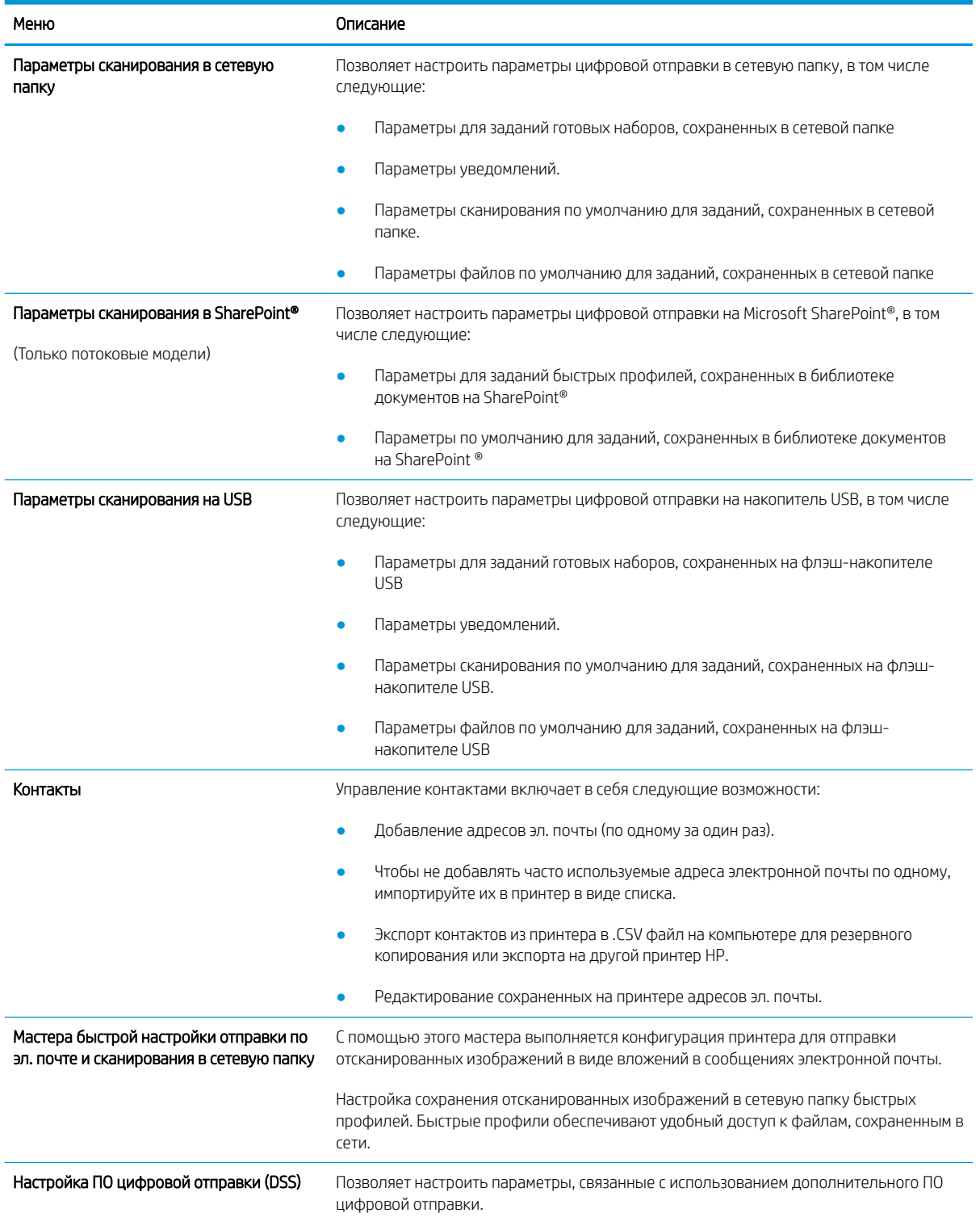

### <span id="page-163-0"></span>Вкладка Факс

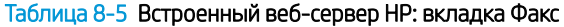

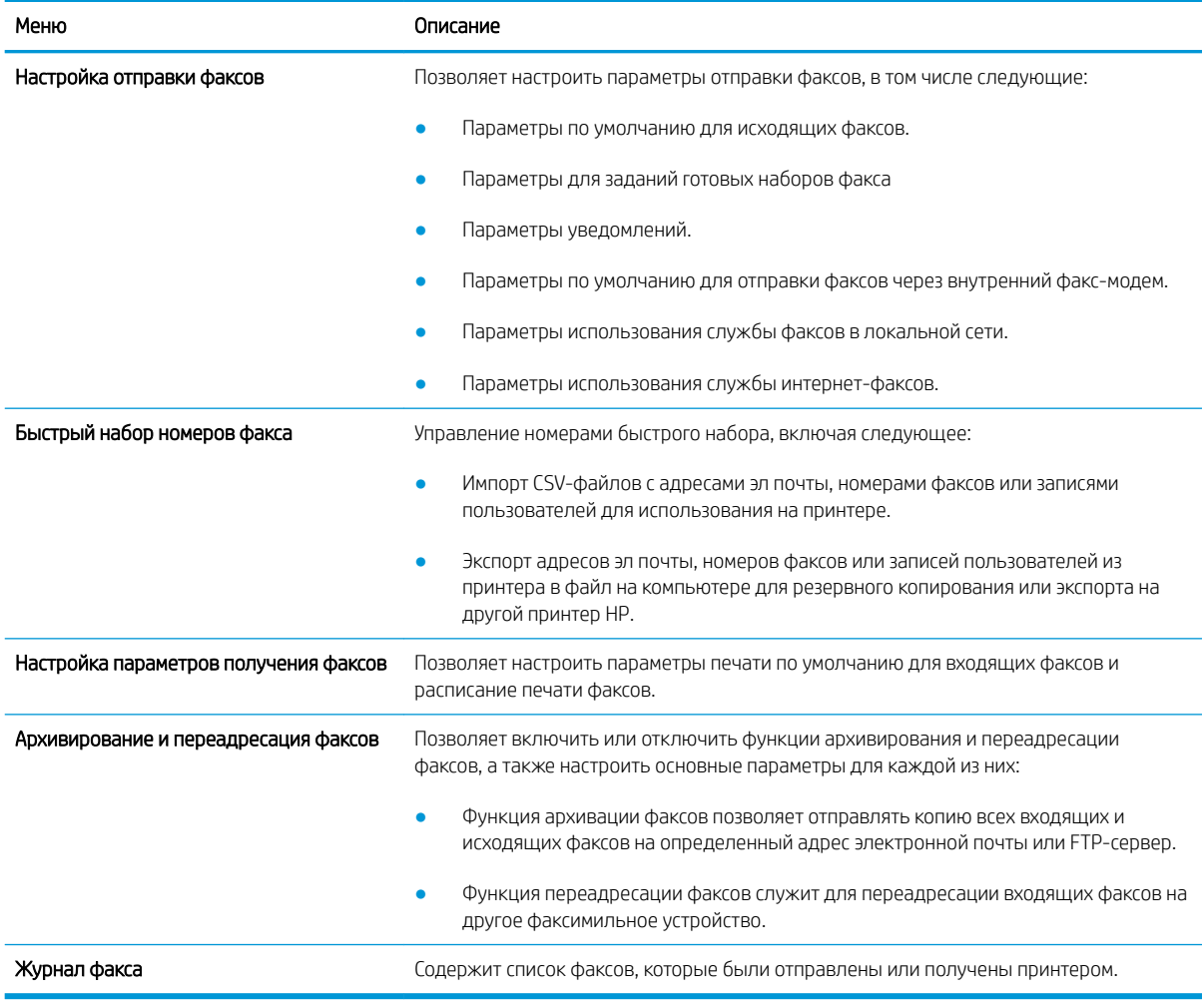

## Вкладка Расходные материалы

#### Таблица 8-6 Встроенный веб-сервер HP: вкладка Расходные материалы

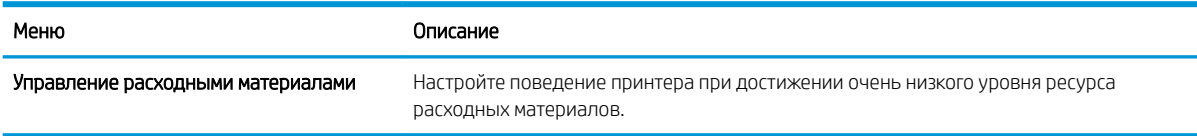

### Вкладка Устранение неполадок

#### Таблица 8-7 Встроенный веб-сервер HP: вкладка Устранение неполадок

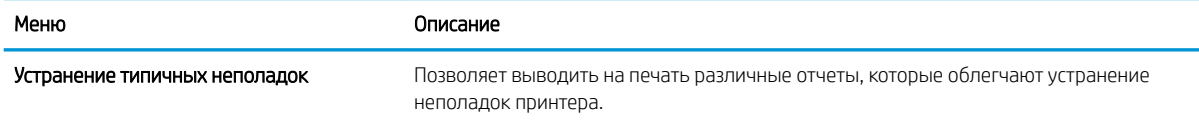

#### <span id="page-164-0"></span>Таблица 8-7 Встроенный веб-сервер HP: вкладка Устранение неполадок (продолжение)

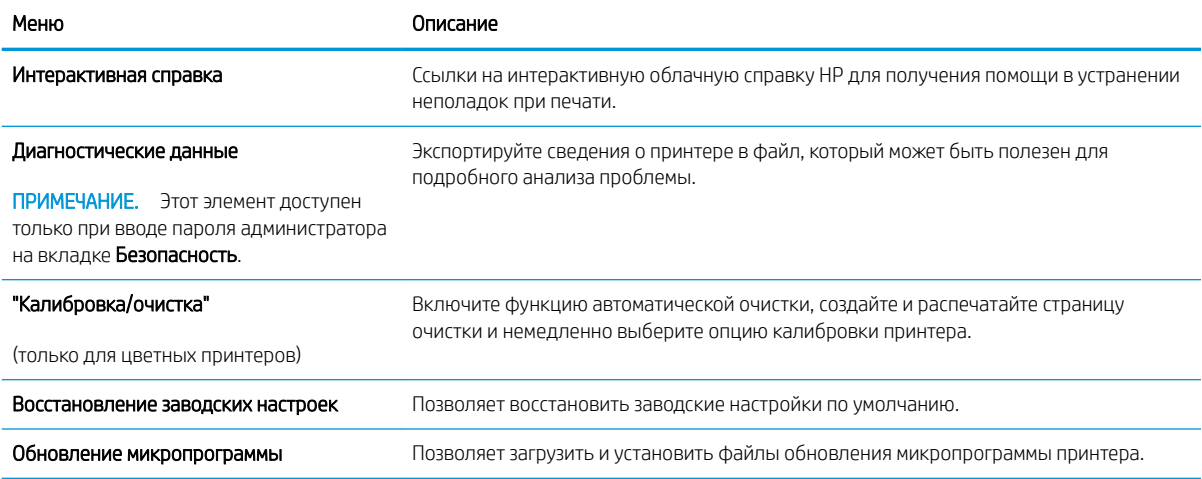

## Вкладка Безопасность

#### Таблица 8-8 Встроенный веб-сервер HP: вкладка Безопасность

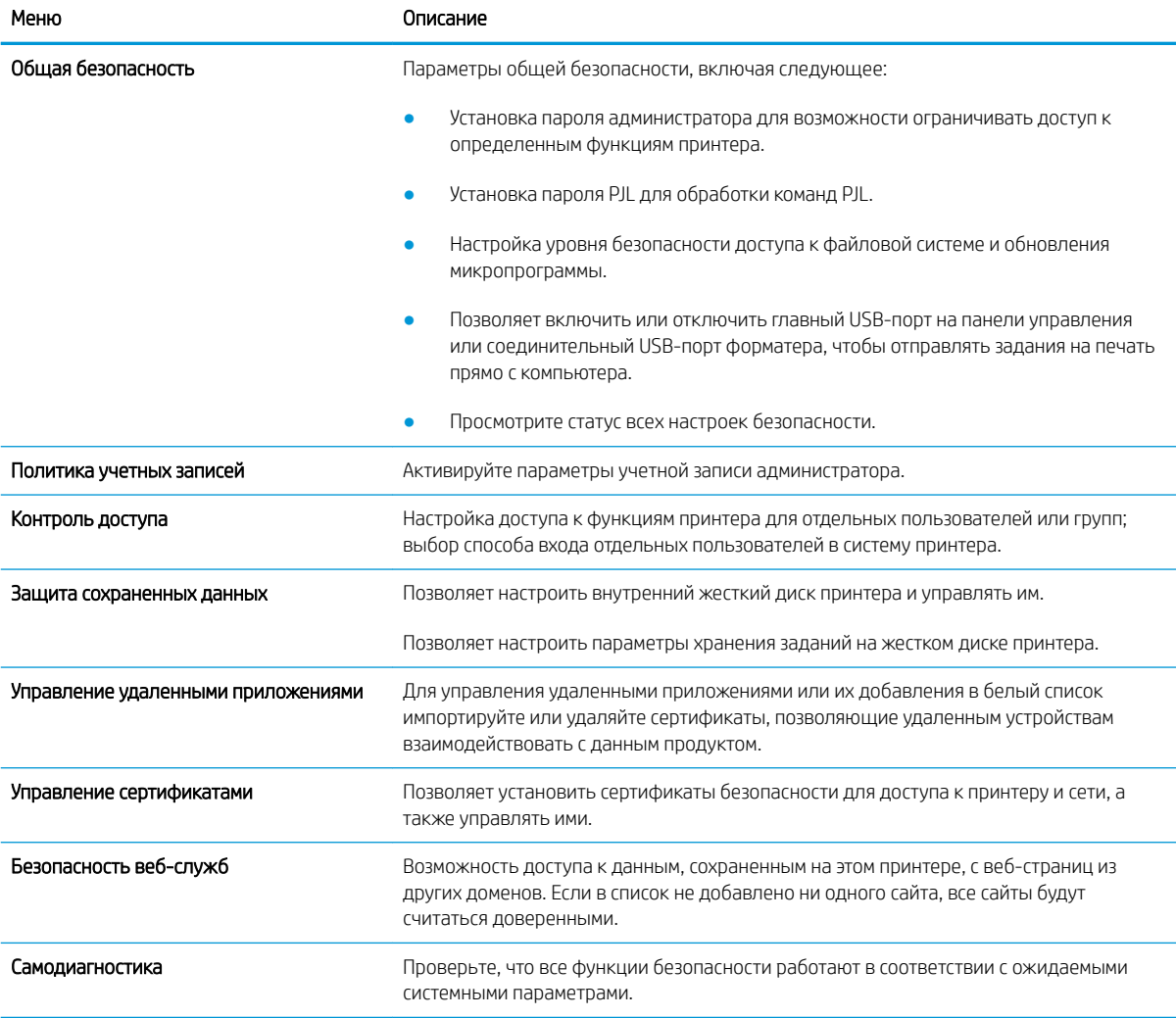

### <span id="page-165-0"></span>Вкладка Веб-службы HP

На вкладке Веб-службы НР можно настроить и включить веб-службы НР для данного принтера. Для использования функции HP ePrint необходимо включить веб-службы HP.

#### Таблица 8-9 Встроенный веб-сервер HP, вкладка веб-служб HP

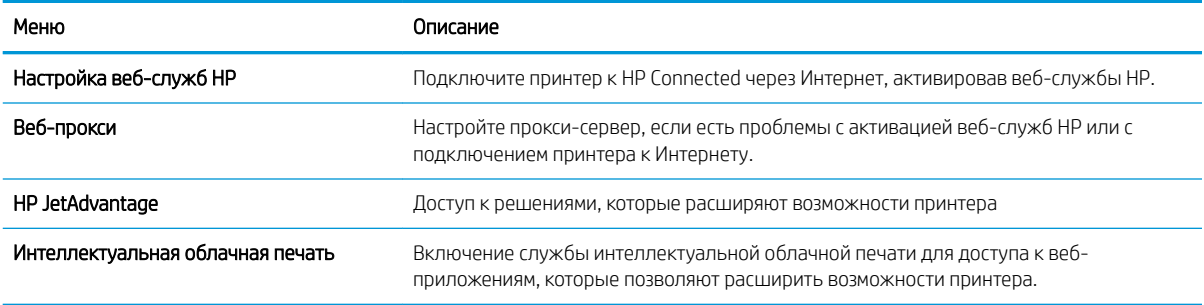

#### Вкладка Сеть

На вкладке Сеть можно настроить сетевые параметры принтера, подключенного к IP-сети. При подключении принтера к сетям других типов эта вкладка не отображается.

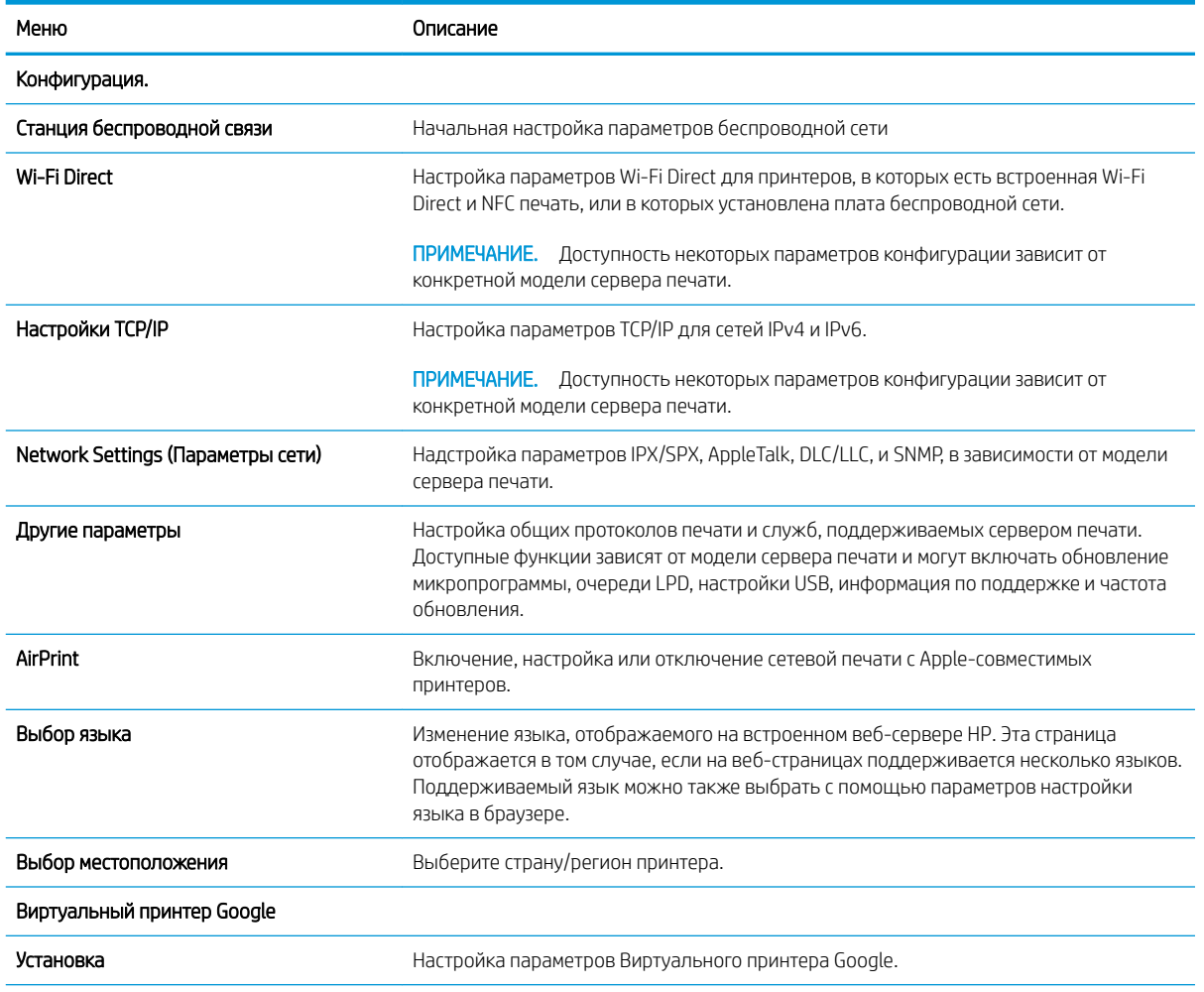

#### Таблица 8-10 Встроенный веб-сервер HP: вкладка Сеть

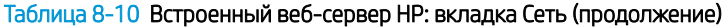

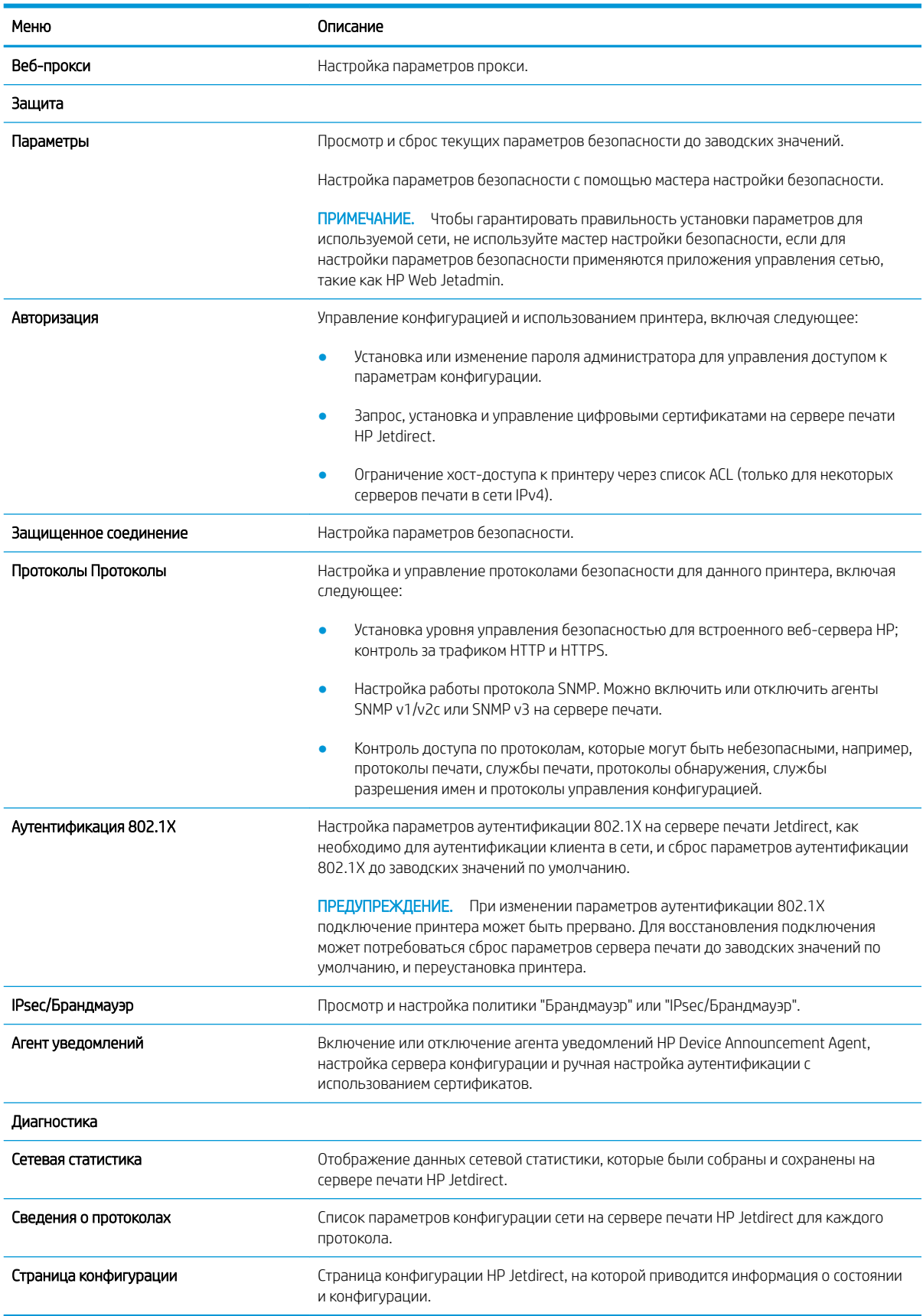

### <span id="page-167-0"></span>Список Прочие ссылки

Настройка ссылок, отображаемых в нижнем колонтитуле встроенного веб-сервера HP, через меню Изменить прочие ссылки на вкладке Общее.

## **Э ПРИМЕЧАНИЕ.** По умолчанию в этот список включены элементы, перечисленные в следующей таблице.

#### Таблица 8-11 Встроенный веб-сервер HP: Прочие ссылки

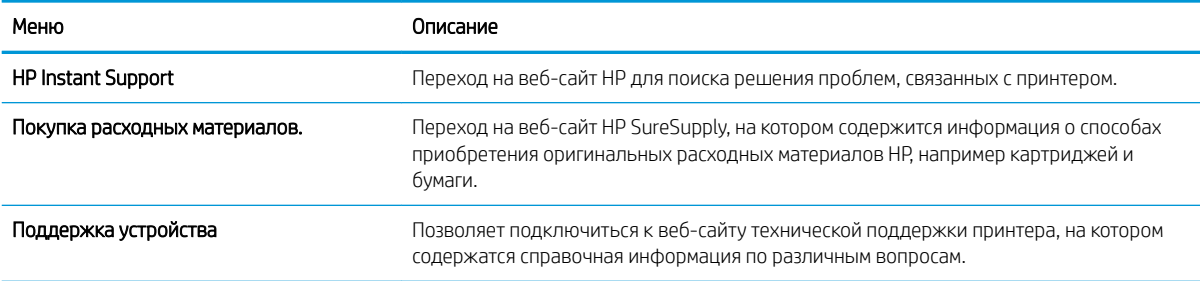

## <span id="page-168-0"></span>Настройка параметров IP-сети

- Отказ от обязательств в связи с совместным использованием принтера
- Просмотр и изменение сетевых параметров
- Изменение сетевого имени принтера
- [Настройка параметров TCP/IP IPv4 вручную с панели управления](#page-169-0)
- [Настройка параметров TCP/IP IPv6 вручную с панели управления](#page-169-0)
- [Скорость подключения и параметры двусторонней печати](#page-170-0)

## Отказ от обязательств в связи с совместным использованием принтера

HP не поддерживает одноранговые сети, поскольку эта возможность является функцией операционных систем Microsoft, а не драйверов принтеров HP. Посетите веб-сайт Microsoft по адресу [www.microsoft.com.](http://www.microsoft.com)

#### Просмотр и изменение сетевых параметров

Для просмотра или изменения параметров IP-конфигурации пользуйтесь встроенным веб-сервером HP.

- 1. Откройте встроенный веб-сервер HP (EWS) следующим образом.
	- а. На главном экране панели управления принтера выберите значок «Информация» **(1)**, затем выберите значок «Сеть»  $\frac{p}{20}$ для просмотра IP-адреса или имени хоста.
	- б. Откройте веб-браузер и в адресной строке введите IP-адрес или имя хоста точно в том виде, в котором они отображаются на панели управления принтера. Нажмите клавишу ввода на клавиатуре компьютера. Откроется встроенный веб-сервер (EWS).
	- ПРИМЕЧАНИЕ. Если в веб-браузере отображается сообщение о том, что доступ к веб-сайту может быть небезопасным, выберите следующий параметр, чтобы перейти на веб-сайт. Доступ к этому веб-сайту не нанесет вреда компьютеру.
- 2. Перейдите на вкладку Сеть для получения информации о сети. Измените параметры, установив необходимые значения.

#### Изменение сетевого имени принтера

Чтобы изменить сетевое имя принтера для его идентификации, используйте встроенный веб-сервер HP.

- 1. Откройте встроенный веб-сервер HP (EWS) следующим образом.
	- а. На главном экране панели управления принтера выберите значок «Информация» **(1)**, затем выберите значок «Сеть»  $\frac{p}{2d}$ для просмотра IP-адреса или имени хоста.

<span id="page-169-0"></span>б. Откройте веб-браузер и в адресной строке введите IP-адрес или имя хоста точно в том виде, в котором они отображаются на панели управления принтера. Нажмите клавишу ввода на клавиатуре компьютера. Откроется встроенный веб-сервер (EWS).

ПРИМЕЧАНИЕ. Если в веб-браузере отображается сообщение о том, что доступ к веб-сайту может быть небезопасным, выберите следующий параметр, чтобы перейти на веб-сайт. Доступ к этому веб-сайту не нанесет вреда компьютеру.

- 2. Откройте вкладку Общие.
- 3. На странице Сведения об устройстве имя принтера по умолчанию находится в поле Имя устройства. Можно изменить это имя на другое уникальное имя.

**Э ПРИМЕЧАНИЕ.** Заполнение других полей на этой странице необязательно.

4. Нажмите кнопку Применить, чтобы сохранить изменения.

## Настройка параметров TCP/IP IPv4 вручную с панели управления

Используйте меню Настройки на панели управления для настройки адреса IPv4, маски подсети и шлюза по умолчанию.

- 1. На главном экране панели управления принтера перейдите к приложению Параметры, затем выберите значок Параметры.
- 2. Откройте следующие меню:
	- Сеть
	- **Ethernet**
	- TCP/IP
	- Параметры IPV 4
	- Способ настройки
- 3. Выберите Вручную и коснитесь кнопки Сохранить.
- 4. Откройте меню Ручные настройки.
- 5. Выберите IP-адрес, Маска подсети или Шлюз по умолчанию.
- 6. Нажмите первое поле, чтобы открыть клавиатуру. Введите в поле верные значения и нажмите OK.

Повторите это действие для каждого поля, затем нажмите кнопку Сохранить.

#### Настройка параметров TCP/IP IPv6 вручную с панели управления

В меню Настройки на панели управления вручную укажите адрес IPv6.

- 1. На главном экране панели управления принтера перейдите к приложению Параметры, затем выберите значок Параметры.
- 2. Чтобы включить ручную настройку, откройте следующие меню:
- <span id="page-170-0"></span>● Сеть
- **Ethernet**
- TCP/IP
- Параметры IPV6
- 3. Выберите Включить, а затем выберите Вкл..
- 4. Выберите пункт Включить ручные настройки и коснитесь кнопки Готово.
- 5. Чтобы сконфигурировать адрес, откройте меню Адрес и коснитесь поля для открытия дополнительной клавиатуры.
- 6. На дополнительной клавиатуре введите адрес, затем нажмите кнопку OK.
- 7. Коснитесь Сохранить.

## Скорость подключения и параметры двусторонней печати

 $\mathbb{P}$  примечание. Эта информация предназначена только для сетей Ethernet. Она не может применяться для беспроводных сетей.

Скорость и режим сетевых соединений сервера печати должны соответствовать характеристикам сетевого концентратора. В большинстве случаев принтер следует оставить в автоматическом режиме. Неверные изменения скорости сетевого соединения и двусторонней печати могут препятствовать взаимодействию принтера с остальными устройствами в сети. Внести изменения можно с панели управления принтера.

**Э ПРИМЕЧАНИЕ.** Параметры принтера должны соответствовать параметрам для сетевых устройств (сетевой концентратор, коммутатор, шлюз, маршрутизатор или компьютер).

ПРИМЕЧАНИЕ. Изменение данных параметров может привести к выключению и включению принтера. Вносите изменения только во время простоя принтера.

- 1. На главном экране панели управления принтера перейдите к приложению Параметры, затем выберите значок Параметры.
- 2. Откройте следующие меню:
	- Сеть
	- Ethernet
	- "Скорость соединения"
- 3. Выберите один из следующих вариантов.
	- Автоматически: Сервер печати автоматически настраивается на самую высокую скорость передачи данных и допустимый в сети режим связи.
	- Полудуплекс 10T: 10 Мбит/с, полудуплексный режим
	- Дуплекс 10T: 10 Мбит/с, дуплексный режим
	- Авто 10T: 10 Мбит/с, автоматический дуплексный режим
	- Полудупл. 100TX: 100 Мбит/с, полудуплексный режим
- Дуплекс 100TX: 100 Мбит/с, дуплексный режим
- Авто 100TX: 100 Мбит/с, автоматический дуплексный режим
- Дуплекс 1000T: 1000 Мбит/с, дуплексный режим
- 4. Нажмите кнопку Сохранить. Принтер автоматически выключится и включится.

## <span id="page-172-0"></span>Функции безопасности принтера

- **Введение**
- Сведения о безопасности
- [Назначение пароля администратора](#page-173-0)
- [Протокол IPsec \(IP Security\)](#page-174-0)
- [Поддержка шифрования. Высокопроизводительные зашифрованные жесткие диски HP](#page-174-0)
- [Блокировка форматера](#page-174-0)

### Введение

Для ограничения доступа к параметрам настроек, обеспечения безопасности данных и предотвращения доступа к аппаратным компонентам, которые могут представлять ценность, принтер содержит ряд функций безопасности.

## Сведения о безопасности

Принтер соответствует стандартам безопасности и поддерживает рекомендуемые протоколы, которые обеспечивают его защиту, помогают организовать хранение важнейших данных в сети, упрощают практику мониторинга и обслуживания принтера.

### <span id="page-173-0"></span>Назначение пароля администратора

Назначение пароля администратора для доступа к принтеру и встроенному веб-серверу HP для предотвращения изменения настроек принтера неавторизованными пользователями.

- Настройка пароля с помощью встроенного веб-сервера HP (EWS)
- Ввод учетных данных пользователя для доступа с помощью панели управления принтера

#### Настройка пароля с помощью встроенного веб-сервера HP (EWS)

- 1. Откройте встроенный веб-сервер HP (EWS) следующим образом.
	- а. На главном экране панели управления принтера выберите значок «Информация» (;), затем выберите значок «Сеть» <sub>स्रेत</sub> для просмотра IP-адреса или имени хоста.
	- б. Откройте веб-браузер и в адресной строке введите IP-адрес или имя хоста точно в том виде, в котором они отображаются на панели управления принтера. Нажмите клавишу ввода на клавиатуре компьютера. Откроется встроенный веб-сервер (EWS).
		- **Э ПРИМЕЧАНИЕ.** Если в веб-браузере отображается сообщение о том, что доступ к веб-сайту может быть небезопасным, выберите следующий параметр, чтобы перейти на веб-сайт. Доступ к этому веб-сайту не нанесет вреда компьютеру.
- 2. Выберите вкладку Безопасность.
- 3. Откройте меню Общая безопасность.
- 4. В области Установить локальный пароль администратора в поле Имя пользователя введите имя пользователя, соответствующее паролю.
- 5. Введите пароль в поле Новый пароль, затем введите его снова в поле Проверка пароля.
- **Э ПРИМЕЧАНИЕ.** В случае замены существующего пароля сначала введите существующий пароль в поле Старый пароль.
- 6. Нажмите кнопку Применить.
	- **Э ПРИМЕЧАНИЕ.** Запишите пароль и храните его в надежном месте. Невозможно восстановить пароль администратора. Если вы потеряли или забыли пароль администратора, обратитесь в службу поддержки HP по адресу [support.hp.com](http://support.hp.com) для получения помощи, необходимой для выполнения полного сброса принтера.

#### Ввод учетных данных пользователя для доступа с помощью панели управления принтера

Некоторые функции панели управления можно защитить от использования посторонними пользователями. Если функция защищена, пользователю будет предложено войти в систему для ее использования. Чтобы войти в систему, не дожидаясь приглашения, нажмите Вход в систему на панели управления.

Как правило, учетные данные для входа в систему принтера совпадают с данными для входа в сеть. При возникновении вопросов об используемых учетных данных свяжитесь с сетевым администратором.

- <span id="page-174-0"></span>1. На главном экране панели управления принтера выберите Вход.
- 2. Следуйте инструкциям на экране, чтобы ввести учетные данные.

**Э ПРИМЕЧАНИЕ.** Завершив работу с принтером, выберите Выход, чтобы обеспечить безопасность.

## Протокол IPsec (IP Security)

IP Security (IPsec) - это набор протоколов, управляющих входящим и исходящим сетевым IP-трафиком принтера. IPsec предусматривает проверку подлинности хостами, средства обеспечения целостности данных и шифрования информации, передаваемой по сети.

При использовании принтеров, подсоединенных к вычислительной сети с установленным сервером печати HP Jetdirect, появляется возможность настройки функции IPsec с использованием вкладки Сеть во встроенном веб-сервере HP.

#### Поддержка шифрования. Высокопроизводительные зашифрованные жесткие диски HP

Жесткий диск поддерживает функцию аппаратного шифрования, обеспечивающую надежное хранение конфиденциальных данных без снижения производительности принтера. В этом жестком диске используется самый современный алгоритм криптографической защиты Advanced Encryption Standard (AES), а также высокоэффективные функции, позволяющие экономить время и обеспечивающие высокую надежность.

Для конфигурации диска пользуйтесь меню Безопасность во встроенном веб-сервере HP.

### Блокировка форматера

Форматер оснащен разъемом для подсоединения защитного тросика. Блокировка форматера позволяет предотвратить извлечение ценных компонентов из него.

## <span id="page-175-0"></span>Параметры энергопотребления

- [Печать в экономичном режиме EconoMode](#page-176-0)
- [Настройка таймера режима ожидания и параметров принтера на потребление не более 1 Вт](#page-176-0)
- [Настройка расписания режима ожидания](#page-177-0)

### <span id="page-176-0"></span>Печать в экономичном режиме EconoMode

В принтере есть режим EconoMode для печати черновых документов. В режиме EconoMode расходуется меньше тонера. Однако при использовании EconoMode может ухудшиться качество печати.

- Настройка режима EconoMode из драйвера принтера
- Настройка экономичного режима EconoMode на панели управления принтера

Компания HP не рекомендует постоянно использовать режим EconoMode. Если режим EconoMode используется все время, износ механических деталей печатающего картриджа может произойти до того, как будет израсходован порошок тонера. Если качество печати ухудшилось до неприемлемого, замените картридж с тонером.

ПРИМЕЧАНИЕ. Если такой параметр недоступен в драйвере печати, его можно задать через панель управления принтера.

#### Настройка режима EconoMode из драйвера принтера

- 1. Из окна программы выберите параметр Печать.
- 2. Выберите принтер, затем нажмите Свойства или Параметры.
- 3. Выберите вкладку Бумага/качество.
- 4. Для включения функции поставьте флажок у пункта EconoMode и нажмите OK.

#### Настройка экономичного режима EconoMode на панели управления принтера

Воспользуйтесь панелью управления принтера для изменения параметров экономичного режима EconoMode.

- 1. На главном экране панели управления принтера перейдите к приложению Параметры, затем выберите значок Параметры.
- 2. Откройте следующие меню:
	- Копирование/Печать или Печать
	- Параметры печати по умолчанию
	- Economode
- 3. Выберите Вкл. или Выкл., чтобы включить или отключить функцию.

### Настройка таймера режима ожидания и параметров принтера на потребление не более 1 Вт

Параметры режима ожидания задают параметры энергопотребления принтера, время выхода из режима ожидания или перехода в режим ожидания, скорость перехода принтера в режим ожидания и скорость выхода принтера из режима ожидания.

Чтобы настроить принтер для использования 1 Вт или меньшего количества энергии в режиме ожидания, задайте время для параметров перехода в режим ожидания после бездействия и автоматического отключения после режима ожидания.

- <span id="page-177-0"></span>1. На главном экране панели управления принтера перейдите к приложению Параметры, затем выберите значок Параметры.
- 2. Откройте следующие меню:
	- Общие
	- Настройки энергопотребления
	- Параметры спящего режима
- 3. Выберите Режим ожидания после бездействия, чтобы указать время бездействия в минутах, после которого принтер переходит в режим ожидания. Введите соответствующий период времени.
- 4. Выберите Авт.выкл. после реж. ожидания, чтобы принтер переходил в режим еще большего энергосбережения после определенного периода нахождения в режиме ожидания. Введите соответствующий период времени.
- **Э ПРИМЕЧАНИЕ.** По умолчанию принтер выходит из режима автовыключения в ответ на любые действия, кроме связанных с USB или Wi-Fi. Для большей экономии можно настроить выход из спящего режима только по кнопке питания, выбрав Завершение работы (выход из режима ожидания только нажатием кнопки питания).
- 5. Выберите Готово, чтобы сохранить настройки.

#### Настройка расписания режима ожидания

Функция Расписание режима ожидания используется для настройки автоматического выхода или перехода принтера в режим ожидания в определенное время по указанным дням недели.

- 1. На главном экране панели управления принтера перейдите к приложению Параметры, затем выберите значок Параметры.
- 2. Откройте следующие меню:
	- Общие
	- Настройки энергопотребления
	- Расписание режима ожидания
- 3. Нажмите кнопку Новое событие, затем выберите тип события, для которого требуется составить расписание: Событие выхода из режима ожидания или Событие перехода в режим ожидания.
- 4. Для события выхода из или перехода в режим ожидания настройте время и дни недели события. Выберите Сохранить, чтобы сохранить настройку.

## HP Web Jetadmin

HP Web Jetadmin – это передовой инструмент, отмеченный наградами, который позволяет эффективно управлять целым парком подключенных к сети устройств HP, таких как принтеры, многофункциональные принтеры и устройства цифровой отправки. Это единое решение, предназначенное для удаленной установки, контроля, технического обслуживания, устранения неполадок и обеспечения безопасности в среде печати, формирования и обработки изображений. HP Web Jetadmin значительно повышает производительность бизнес-процессов: позволяет сэкономить рабочее время, эффективно управлять расходами и сохранять вложенные в оборудование средства.

<span id="page-178-0"></span>Периодически выпускаются обновления HP Web Jetadmin, обеспечивающие поддержку определенных функций устройства. Перейдите по адресу [www.hp.com/go/webjetadmin](http://www.hp.com/go/webjetadmin) для получения дополнительных сведений.

## Обновления ПО и микропрограммы

HP регулярно обновляет функциональные возможности принтера и выпускает новые версии микропрограммы. Чтобы воспользоваться новейшими функциями, обновите микропрограмму принтера. Загрузка файла обновления до последней версии микропрограммы из Интернета.

Перейдите на сайт [www.hp.com/support/ljM528mfp.](http://www.hp.com/support/ljM528mfp) Выберите Драйверы и программное обеспечение.
# 9 Решение проблем

Устранение неполадок в работе принтера. Поиск дополнительных материалов для получения справки и технической поддержки.

- [Служба поддержки](#page-181-0)
- [Справочная система панели управления](#page-181-0)
- [Восстановление заводских настроек](#page-182-0)
- [На панели управления принтера отображается сообщение об ошибке "Низкий уровень тонера в](#page-183-0) [картридже" или "Очень низкий уровень тонера в картридже"](#page-183-0)
- [Принтер не захватывает или пропускает захват бумаги](#page-186-0)
- [Устранение замятия бумаги](#page-193-0)
- [Устранение проблем с качеством печати](#page-214-0)
- [Улучшение качества изображения при копировании](#page-230-0)
- [Улучшение качества изображения при сканировании](#page-235-0)
- [Улучшение качества факсимильных изображений](#page-240-0)
- [Решение проблем проводной сети](#page-244-0)
- [Решение проблем беспроводной сети](#page-246-0)
- [Устранение неполадок факса](#page-250-0)
- [Флэш-накопитель USB не отвечает](#page-256-0)

Для получения помощи по видео см. [www.hp.com/videos/LaserJet.](http://www.hp.com/videos/LaserJet)

Следующая информация является верной на момент публикации. Дополнительные сведения см. в разделе [www.hp.com/support/ljM528mfp.](http://www.hp.com/support/ljM528mfp)

#### Для получения дополнительной информации см.:

В полной справке от HP для этого принтера представлена следующая информация:

- Установка и настройка
- Обучение и использование
- Решение проблем
- Загрузка обновлений ПО и микропрограммы
- <span id="page-181-0"></span>Участие в форумах технической поддержки
- Поиск гарантийной информации и регламентирующих сведений

## Служба поддержки

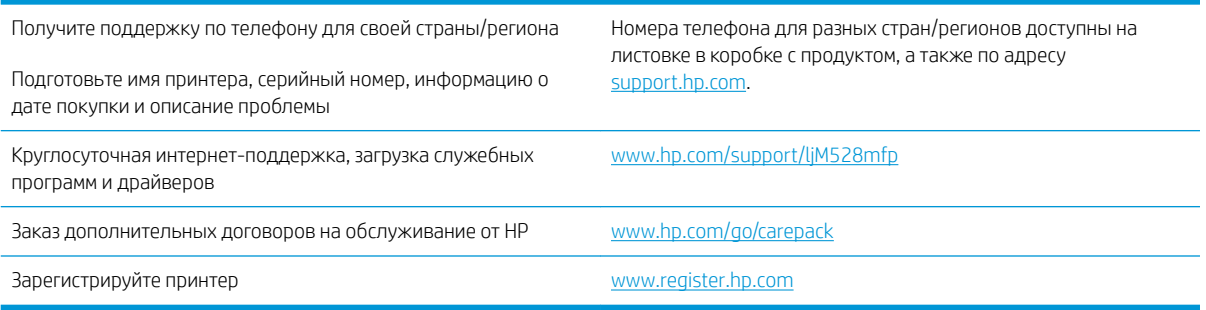

## Справочная система панели управления

В принтере предусмотрена встроенная справочная система, в которой поясняются способы работы с каждым экраном. Чтобы открыть справочную систему, нажмите кнопку «Справка» • • правом верхнем углу экрана.

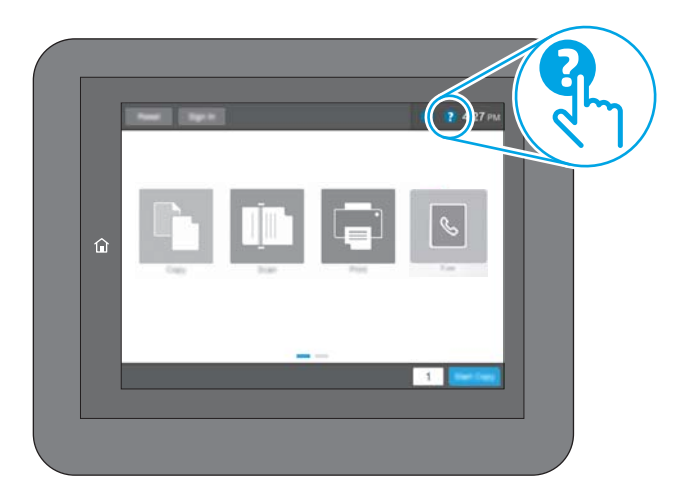

В некоторых экранах нажатием кнопки «Справка» открывается глобальное меню, в котором можно пользоваться функцией поиска конкретных тем. Поиск по структуре меню осуществляется путем нажатия кнопок в меню.

В некоторых разделах «Справки» содержится анимация, демонстрирующая выполнение определенных процедур, таких как устранение замятия бумаги.

Если на принтере выводится оповещение об ошибке или предупреждение, нажмите кнопку «Справка» для открытия сообщения с описанием проблемы. В сообщении также приводятся инструкции по решению возникшей проблемы.

## <span id="page-182-0"></span>Восстановление заводских настроек

Сброс параметров принтера с восстановлением заводских значений по умолчанию может помочь в устранении проблем.

- Введение
- Способ 1. Восстановление заводских настроек с помощью панели управления принтера
- Способ 2. Восстановление заводских настроек с помощью встроенного веб-сервера HP (только для подключенных к сети принтеров)

#### Введение

Используйте один из следующих способов, чтобы восстановить исходные заводские значения параметров принтера.

#### Способ 1. Восстановление заводских настроек с помощью панели управления принтера

Используйте панель управления принтера для восстановления исходных значений параметров.

- 1. На главном экране панели управления принтера перейдите к приложению Параметры, затем выберите значок Параметры.
- 2. Откройте следующие меню:
	- Общие
	- Сброс к заводским настройкам
- 3. Выберите Сброс.

Сообщение напоминает, что выполнение функции сброса может означать потерю данных.

4. Выберите Сброс, чтобы завершить процесс.

**Э ПРИМЕЧАНИЕ.** Принтер автоматически перезагружается по завершении сброса.

#### Способ 2. Восстановление заводских настроек с помощью встроенного веб-сервера HP (только для подключенных к сети принтеров)

Воспользуйтесь встроенным веб-сервером HP для восстановления исходных значений параметров принтера.

- 1. На панели управления принтера нажмите кнопку «Информация»  $\bigcap$ , затем нажмите кнопку «Сеть»  $\frac{D}{2\pi}$ для просмотра IP-адреса или имени хоста.
- 2. Откройте вкладку Общие.
- 3. В левой части экрана нажмите Сброс заводских настроек.
- 4. Нажмите кнопку Сброс.

 **学 примечание.** Принтер автоматически перезагружается по завершении сброса.

## <span id="page-183-0"></span>На панели управления принтера отображается сообщение об ошибке "Низкий уровень тонера в картридже" или "Очень низкий уровень тонера в картридже"

- [Изменение настроек "Очень низкий уровень"](#page-184-0)
- [Order supplies \(Заказ расходных материалов\)](#page-184-0)

Низкий уровень ресурса картриджа: На принтере появляется сообщение о низком уровне ресурса картриджа. Фактический остаточный ресурс картриджа может быть различным. Подготовьте расходные материалы для замены, когда качество печати станет неприемлемым. Картридж не требуется заменять прямо сейчас.

Продолжайте печать с использованием имеющегося картриджа до тех пор, пока перераспределение тонера позволяет обеспечить приемлемое качество печати. Чтобы перераспределить тонер, извлеките картридж с тонером из принтера и осторожно встряхните его из стороны в сторону по горизонтали. Иллюстрацию см. в инструкции по замене картриджа. Вставьте картридж с тонером обратно в принтер и закройте крышку.

Картридж на исходе: На принтере появляется сообщение о низком уровне ресурса картриджа. Фактический остаточный ресурс картриджа может быть различным. Подготовьте расходные материалы для замены, когда качество печати станет неприемлемым. Картридж нужно заменить тогда, когда качество печати перестанет быть приемлемым.

Срок действия гарантии HP Premium Protection Warranty закончится практически одновременно с окончанием срока службы используемого картриджа. Для проверки состояния проверьте страницу состояния расходных материалов или встроенный веб-сервер HP (EWS).

## <span id="page-184-0"></span>Изменение настроек "Очень низкий уровень"

Можно изменить поведение принтера при достижении очень низкого уровня ресурса расходных материалов. Эти настройки не придется переустанавливать при установке нового картриджа.

- Изменение параметров очень низкого уровня с помощью панели управления
- Для принтеров с модулем факса

#### Изменение параметров очень низкого уровня с помощью панели управления

Измените параметр с помощью панели управления принтера.

- 1. На главном экране панели управления принтера перейдите к приложению Параметры, затем выберите значок Параметры.
- 2. Откройте следующие меню:
	- Управление расходными материалами
	- Работа при низком уровне
	- Черный картридж или Цветные картриджи
- 3. Выберите один из следующих вариантов.
	- Выберите вариант Стоп, чтобы принтер останавливал печать при достижении порогового значения Очень низкий уровень ресурса картриджа.
	- Выберите вариант Запрос на продолжение, чтобы принтер останавливал печать при достижении порогового значения Очень низкий уровень ресурса картриджа. Можно подтвердить запрос или заменить картридж для продолжения печати.
	- Выберите параметр Продолжить, чтобы выводились предупреждения об очень низком уровне ресурса картриджа с продолжением печати после прохождения порогового значения Очень низкий уровень. При этом качество печати может быть неприемлемым.

#### Для принтеров с модулем факса

Если выбран параметр Стоп или Запрос на продолжение, факсы могут не распечататься после возобновления печати. Это произойдет, если факсы, поступившие во время ожидания, не сохранились в принтере из-за переполнения памяти.

Если выбрать параметр Продолжить для цветного и черного картриджей, печать факсов не будет прерываться при достижении очень низкого уровня ресурса картриджа, но это может негативно отразиться на ее качестве.

## Order supplies (Заказ расходных материалов)

Заказ расходных материалов и бумаги <http://www.hp.com/go/SureSupply>

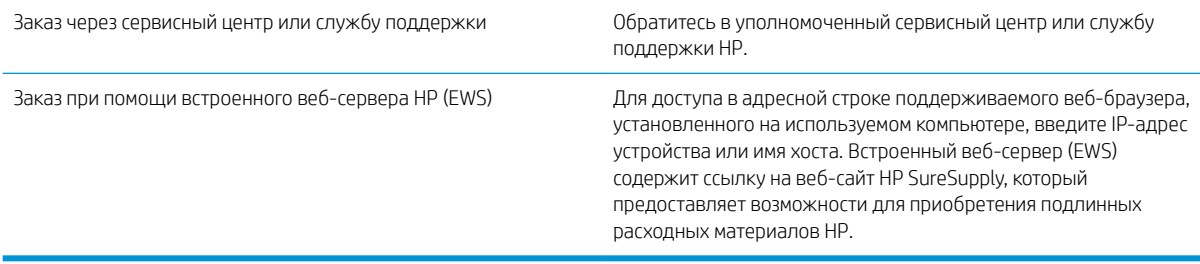

## <span id="page-186-0"></span>Принтер не захватывает или пропускает захват бумаги

- Введение
- Принтер не захватывает бумагу
- [Принтером захватывается несколько листов бумаги](#page-188-0)
- [Устройство подачи заминает, перекашивает бумагу или подает несколько листов сразу.](#page-192-0)

#### Введение

Приведенные далее решения помогут устранить проблему, при которой принтером не захватывается бумага из лотка или захватывается несколько листов бумаги сразу. К замятию бумаги может привести любая из следующих ситуаций.

#### Принтер не захватывает бумагу

Если принтером не захватывается бумага из лотка, попробуйте справиться с этой проблемой следующим образом.

- 1. Откройте принтер и извлеките всю замятую бумагу. Убедитесь, что внутри принтера не осталось разорванных кусочков бумаги.
- 2. Загрузите в лоток бумагу формата, подходящего для задания печати.
- 3. Убедитесь, что на панели управления принтера тип и формат бумаги заданы верно.
- 4. Проверьте, чтобы направляющие для бумаги были правильно отрегулированы по размеру носителя. Отрегулируйте направляющие, установив в соответствующие углубления лотка. Стрелка на направляющей лотка должна точно совпадать с отметкой на лотке.
- **Э ПРИМЕЧАНИЕ.** Не сдвигайте направляющие слишком плотно по стопке бумаги. Сдвиньте их по указателям или по меткам лотка.

На следующих изображениях показаны примеры указателей формата бумаги в лотках для различных принтеров. Большинство принтеров HP имеют указатели, похожие на эти.

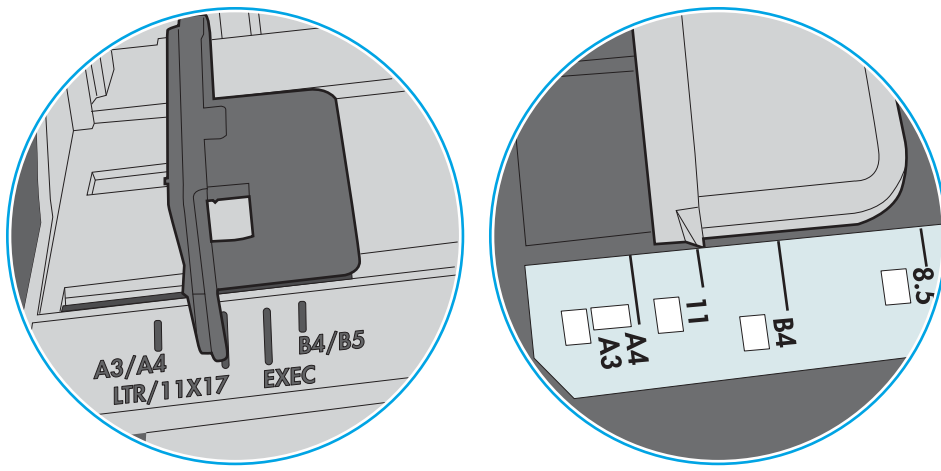

Рисунок 9-1 Указатели формата для лотка 1 или многофункционального лотка

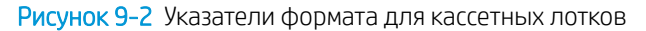

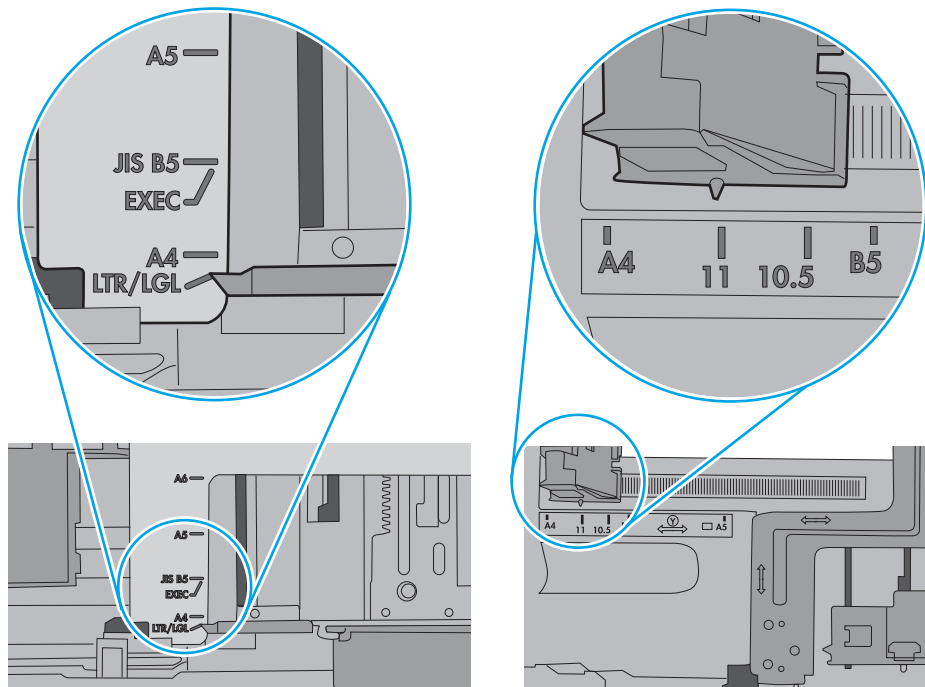

<span id="page-188-0"></span>5. Убедитесь, что уровень влажности в комнате соответствует техническим требованиям для данного принтера, а бумага хранится в закрытой упаковке. Большинство видов бумаги поставляется во влагонепроницаемой упаковке во избежание намокания.

В условиях высокой влажности бумага в верхней части стопки лотка может впитывать влагу, что может привести к ее деформации. Если это произошло, извлеките 5-10 верхних листов бумаги из стопки.

В условиях низкой влажности избыток статического электричества может стать причиной склеивания листов бумаги. Если это произошло, извлеките бумагу из лотка и согните стопку в форме буквы «U», держа ее за оба края. Затем распрямите стопку и согните ее в обратном направлении в форме буквы «U». Затем повторите данную процедуру еще раз, держа стопку за боковые стороны. Этот процесс освобождает отдельные листы бумаги от накопленного статического электричества. Выровняйте стопку бумаги по краю стола перед его возвратом в лоток.

Рисунок 9-3 Технология сгибания стопки бумаги

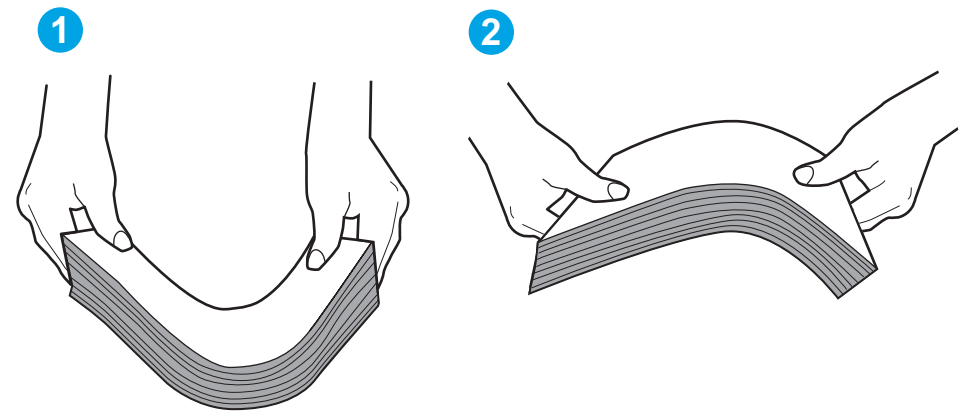

- 6. Убедитесь, что на панели управления принтера отображается подтверждение запроса на ручную подачу бумаги. Загрузите бумагу и продолжайте работу.
- 7. Возможно, что загрязнены ролики над лотком. Протрите стекло безворсовой тканью, смоченной теплой водой. Если возможно, используйте дистиллированную воду.
	- $\bigwedge$  ПРЕДУПРЕЖДЕНИЕ. Следует избегать попадания воды непосредственно на принтер. Вместо этого распылите воду на ткань или смочите ткань водой и отожмите ее перед очисткой роликов.

На следующем изображении приведены примеры расположения роликов в различных принтерах.

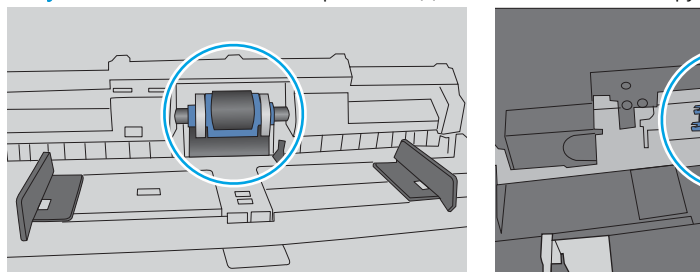

Рисунок 9-4 Расположение роликов для лотка 1 или многофункционального лотка

### Принтером захватывается несколько листов бумаги

Если принтером захватывается более одного листа бумаги из лотка, попробуйте справиться с этой проблемой следующим образом.

- 1. Извлеките стопку бумаги из лотка, согните, разверните ее на 180 градусов и переверните. *Не разворачивайте бумагу веером.* Положите стопку бумаги обратно в лоток.
	- **Э ПРИМЕЧАНИЕ.** При перелистывании бумаги создается статическое электричество. Вместо перелистывания согните стопку бумаги в форме буквы «U», держа ее за оба края. Затем распрямите стопку и согните ее в обратном направлении в форме буквы «U». Затем повторите данную процедуру еще раз, держа стопку за боковые стороны. Этот процесс освобождает отдельные листы бумаги от накопленного статического электричества. Выровняйте стопку бумаги по краю стола перед его возвратом в лоток.

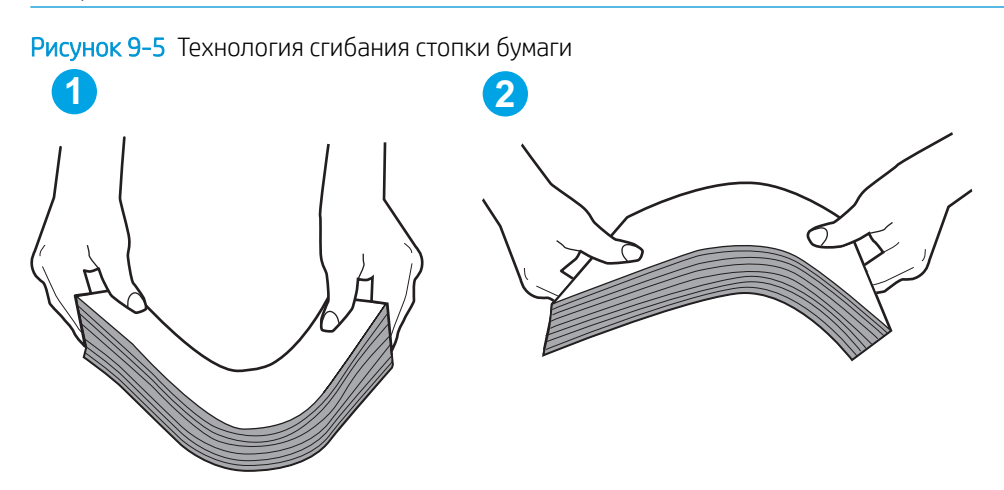

- 2. Используйте только ту бумагу, которая соответствует требованиям HP к бумаге для данного принтера.
- 3. Убедитесь, что уровень влажности в комнате соответствует техническим требованиям данного принтера и бумага хранится в закрытой упаковке. Большинство видов бумаги поставляется во влагонепроницаемой упаковке во избежание намокания.

В условиях высокой влажности бумага в верхней части стопки лотка может впитывать влагу, что может привести к ее деформации. Если это произошло, извлеките 5-10 верхних листов бумаги из стопки.

В условиях низкой влажности избыток статического электричества может стать причиной склеивания листов бумаги. Если это произошло, извлеките бумагу из лотка и согните стопку, как описано выше.

4. Используйте бумагу без складок, повреждений или сгибов. При необходимости воспользуйтесь бумагой из другой пачки.

5. Убедитесь в том, что лоток не переполнен, проверив указатели высоты стопки внутри лотка. Если лоток переполнен, извлеките стопку бумаги из лотка, выровняйте стопку и положите часть бумаги обратно в лоток.

Следующие изображения показывают примеры указателей высоты стопки бумаги в лотках различных принтеров. Большинство принтеров HP имеют указатели, похожие на эти. Также убедитесь, что все листы бумаги находятся под выступами возле указателя высоты стопки. Эти выступы помогают удерживать бумагу в правильном положении при прохождении в принтер.

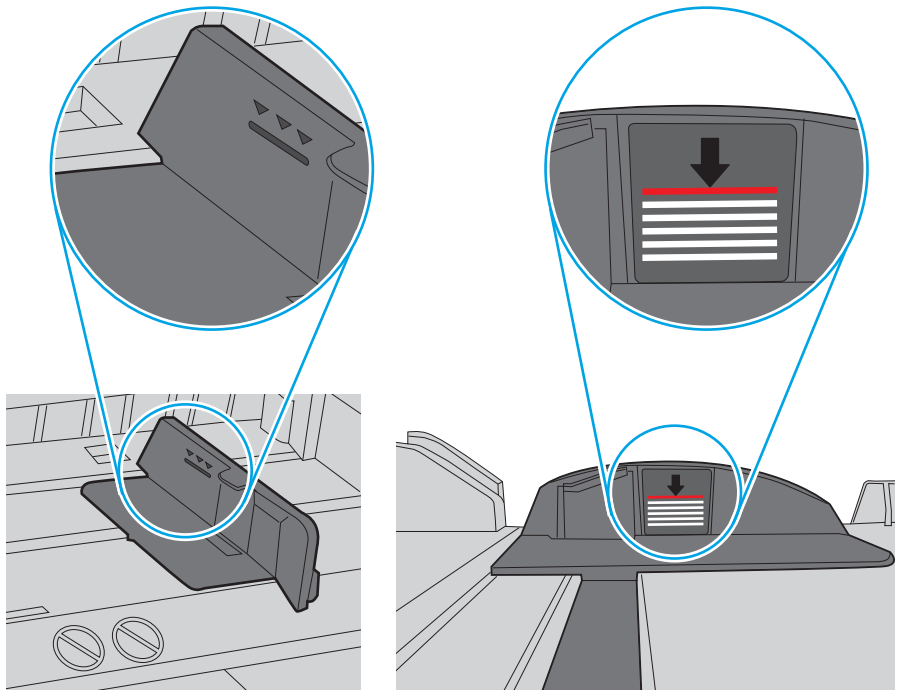

Рисунок 9-6 Указатели высоты стопки

Рисунок 9-7 Выступ для стопки бумаги

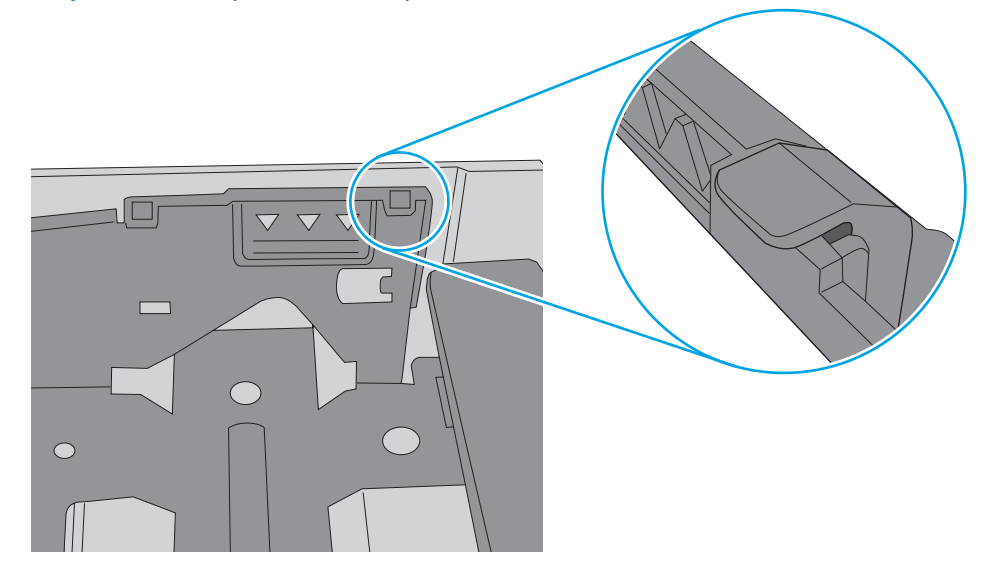

- 6. Проверьте, чтобы направляющие для бумаги были правильно отрегулированы по размеру носителя. Отрегулируйте направляющие, установив в соответствующие углубления лотка. Стрелка на направляющей лотка должна точно совпадать с отметкой на лотке.
	- **В ПРИМЕЧАНИЕ.** Не сдвигайте направляющие слишком плотно по стопке бумаги. Сдвиньте их по указателям или по меткам лотка.

На следующих изображениях показаны примеры указателей формата бумаги в лотках для различных принтеров. Большинство принтеров HP имеют указатели, похожие на эти.

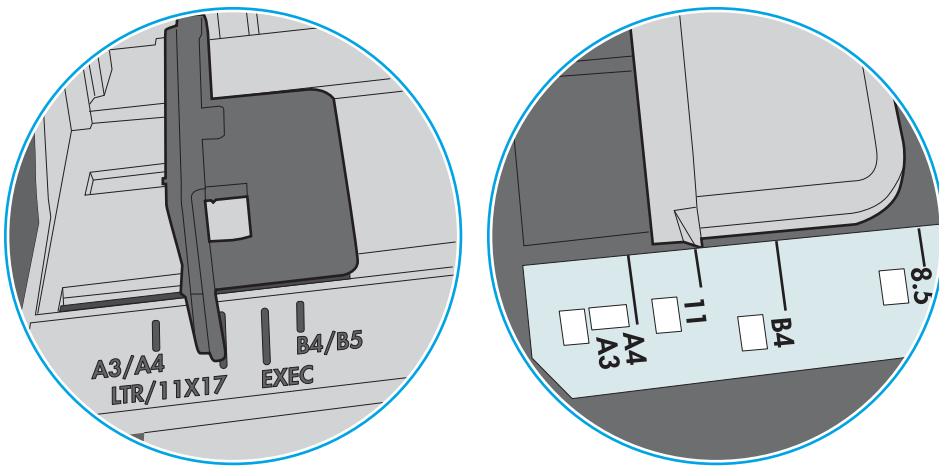

Рисунок 9-8 Указатели формата для лотка 1 или многофункционального лотка

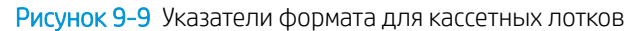

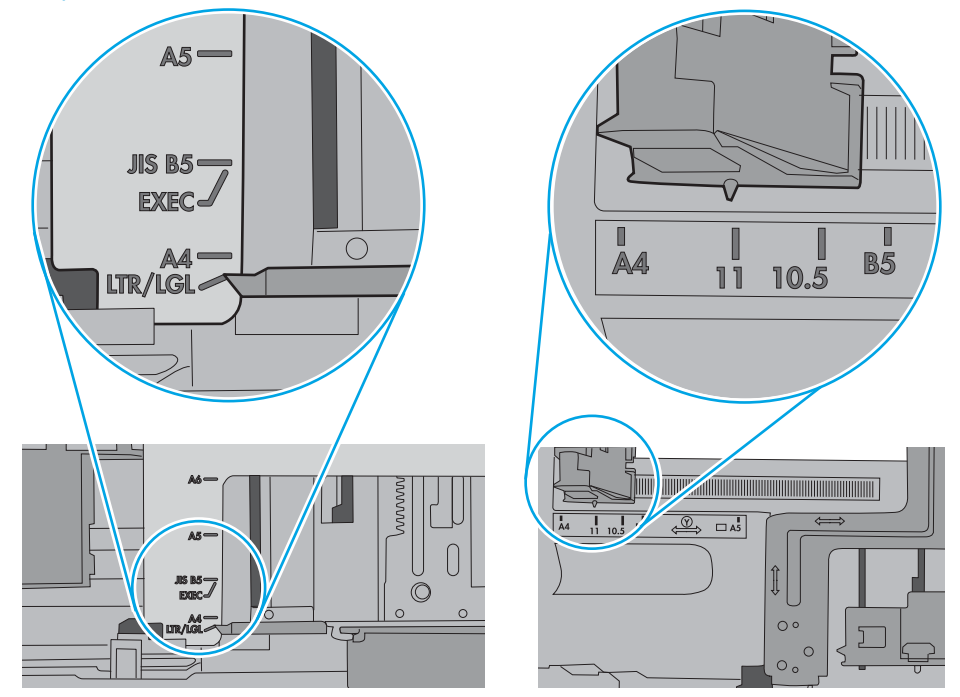

7. Убедитесь, что условия среды соответствуют рекомендуемым условиям эксплуатации.

### <span id="page-192-0"></span>Устройство подачи заминает, перекашивает бумагу или подает несколько листов сразу.

**Э ПРИМЕЧАНИЕ.** Данная информация относится только к МФУ.

- Убедитесь, что на документе нет посторонних предметов, например скрепок или самоклеящихся этикеток.
- Убедитесь, что ролики находятся на месте, крышки роликов и устройства подачи документов закрыты.
- Убедитесь, что крышка устройства подачи закрыта.
- Возможно, страницы неправильно расположены в устройстве подачи. Выровняйте страницы и отрегулируйте направляющие так, чтобы стопка располагалась по центру.
- Для обеспечения правильной работы направляющие должны прилегать к обеим сторонам стопки страниц. Убедитесь, что стопка бумаги расположена прямо, а направляющие прилегают к ней.
- Возможно, количество страниц в устройстве подачи документов или выходном лотке превышает максимально допустимое. Убедитесь, что стопка в подающем лотке ниже направляющих, и удалите страницы из выходного лотка.
- Убедитесь, что в тракте подачи бумаги нет кусочков бумаги, скрепок, зажимов или других посторонних предметов.
- Очистите подающие ролики и подающую пластину устройства подачи документов. Воспользуйтесь сжатым воздухом или неволокнистой тканью, смоченной теплой водой Если это не помогло, замените ролики.
- На главном экране панели управления принтера выполните прокрутку до кнопки Расходные материалы и нажмите ее. Проверьте статус набора устройства подачи документов и замените его при необходимости.

## <span id="page-193-0"></span>Устранение замятия бумаги

- Введение
- Места замятия бумаги
- [Автоматическая навигация по устранению замятия бумаги](#page-194-0)
- [Замятие бумаги случается часто или периодически?](#page-194-0)
- [Устранение замятия бумаги в устройстве подачи документов](#page-194-0) 31.13.yz
- [Устранение замятия бумаги в лотке 1 13.A1](#page-198-0)
- [Устранение замятия бумаги в лотке 2, лотке 3, лотке 4, лотке 5 13.A2, 13.A3, 13.A4, 13.A5](#page-201-0)
- [Устранение замятия бумаги в выходном лотке](#page-204-0) 13.E1
- [Устранение замятия бумаги в дуплексере](#page-205-0) 13.CX.XX, 13.DX.XX
- [Устранение замятий в области картриджей с тонером](#page-210-0)
- [Устранение замятия бумаги в области блока термического закрепления](#page-212-0) 13.B9, 13.B2, 13.FF

#### Введение

Следующая информация содержит инструкции по устранению замятий бумаги в принтере.

### Места замятия бумаги

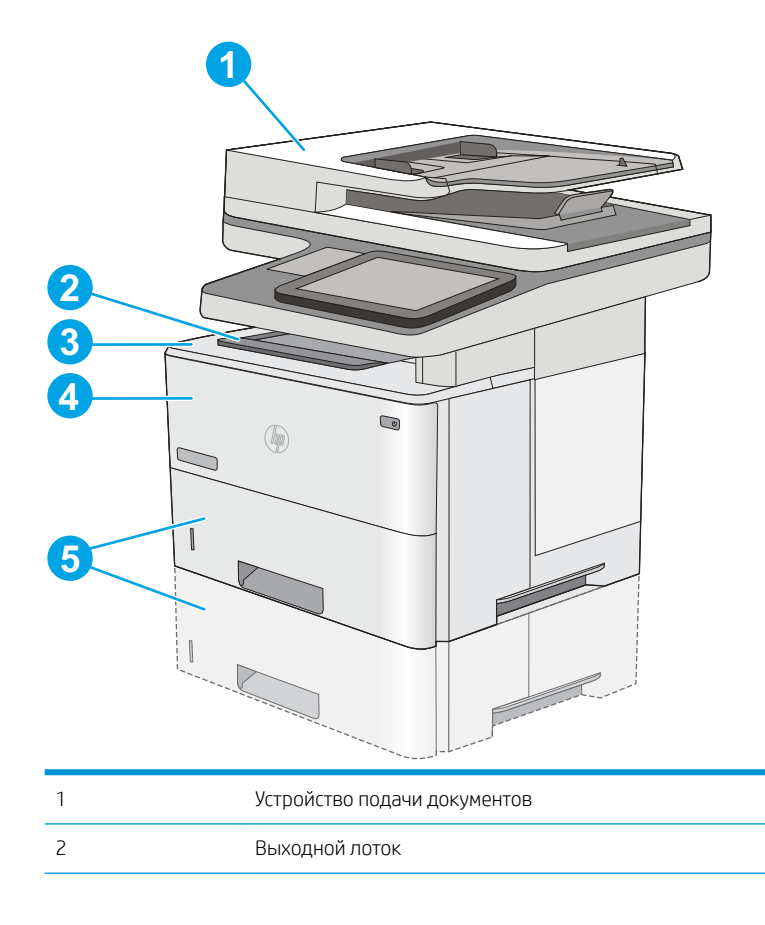

<span id="page-194-0"></span>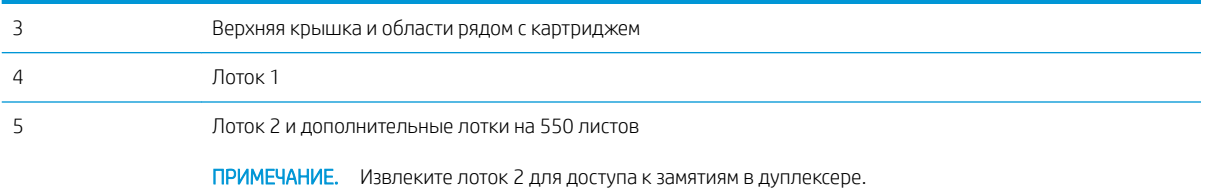

## Автоматическая навигация по устранению замятия бумаги

Функция автоматической навигации помогает при устранении замятия, отображая пошаговые инструкции на панели управления. После завершения одного шага на принтере отображаются инструкции для следующего шага до выполнения всех шагов.

### Замятие бумаги случается часто или периодически?

Для уменьшения замятия бумаги воспользуйтесь следующими рекомендациями.

**Э ПРИМЕЧАНИЕ.** Чтобы просмотреть видеоролик, на котором демонстрируется способ загрузки бумаги, снижающий вероятность замятий, нажмите [здесь.](http://link.brightcove.com/services/player/bcpid1190528646001?bctid=ref:REFIDWDN41f38993-8adc-4b9f-9479-3170ab7282ef)

- 1. Используйте только ту бумагу, которая соответствует требованиям HP к бумаге для данного принтера.
- 2. Используйте бумагу без складок, повреждений или сгибов. При необходимости воспользуйтесь бумагой из другой пачки.
- 3. Не загружайте в устройство бумагу, которая ранее уже использовалась для печати или копирования.
- 4. Убедитесь, что лоток не переполнен. Если лоток переполнен, извлеките стопку бумаги из лотка, выровняйте стопку и положите часть бумаги обратно в лоток.
- 5. Проверьте, чтобы направляющие для бумаги были правильно отрегулированы по размеру носителя. Установите направляющие так, чтобы они слегка касались стопки бумаги, но не загибали ее.
- 6. Следите за тем, чтобы лоток был всегда полностью вставлен в принтер.
- 7. При печати на плотной, тисненой или перфорированной бумаге пользуйтесь функцией ручной подачи и подавайте в устройство по одному листу.
- 8. Откройте меню Лотки на панели управления принтера. Убедитесь, что лоток сконфигурирован правильно для данного типа и размера бумаги.
- 9. Убедитесь, что условия среды соответствуют рекомендуемым условиям эксплуатации.

#### Устранение замятия бумаги в устройстве подачи документов — 31.13.yz

Далее приводится описание процедуры устранения замятия бумаги в устройстве подачи документов. При возникновении замятия на панели управления отображаются анимационные подсказки, помогающие устранить замятие.

1. Поднимите защелку, чтобы освободить крышку устройства подачи документов.

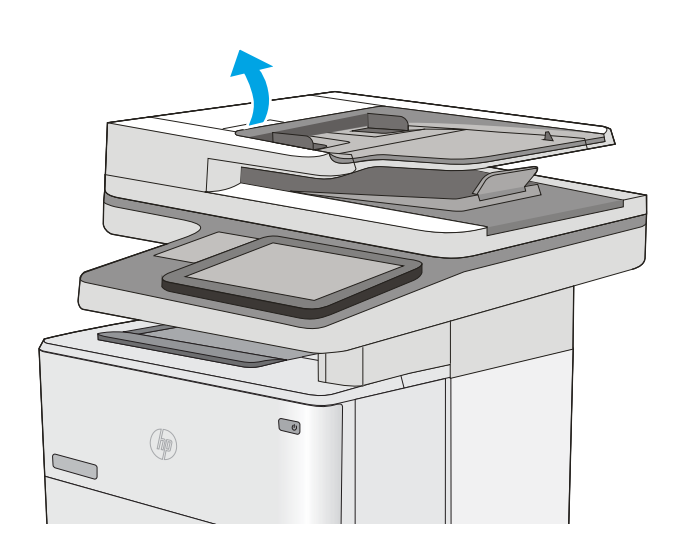

2. Откройте крышку устройства подачи документов.

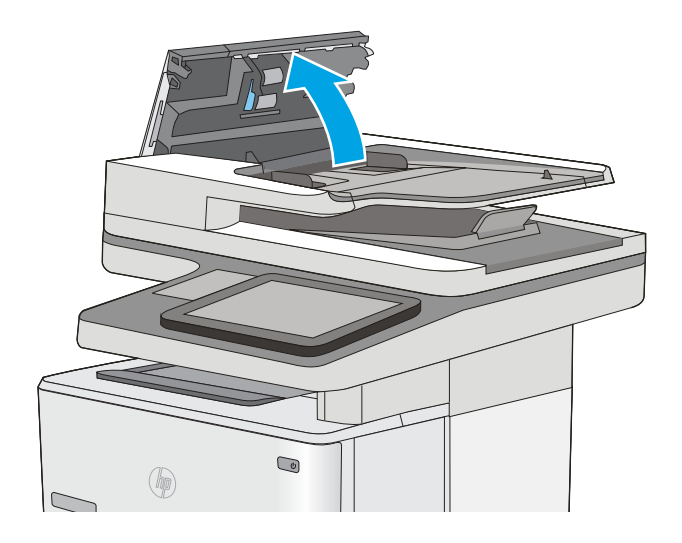

3. Извлеките всю замятую бумагу.

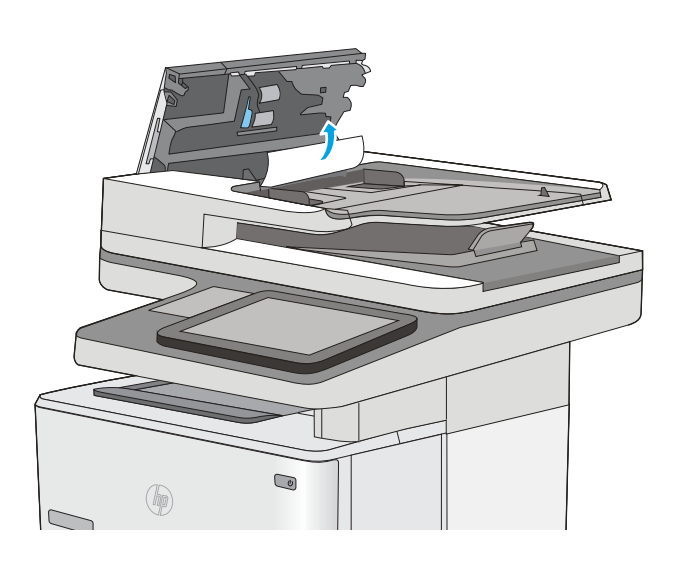

Приподнимите подающий лоток устройства<br>подачи документов.  $\overline{4}$ .

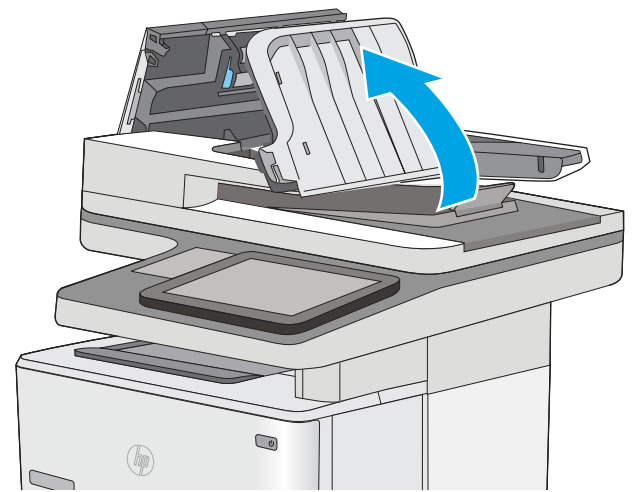

5. Извлеките всю замятую бумагу.

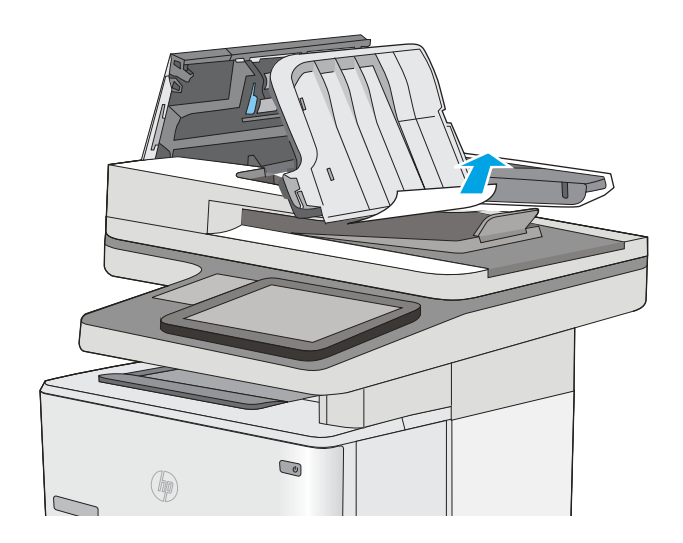

<span id="page-198-0"></span>6. Опустите подающий лоток устройства подачи документов.

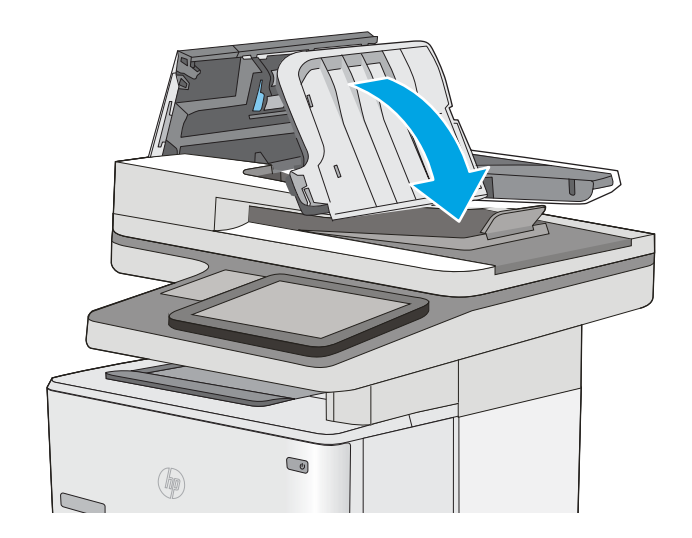

7. Закройте крышку устройства АПД.

ПРИМЕЧАНИЕ. Убедитесь, что фиксатор верхней крышки устройства подачи документов полностью закрыт.

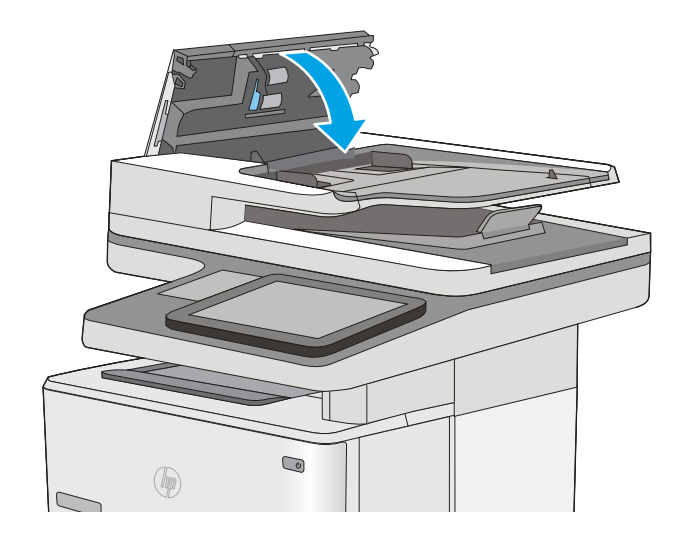

**Э ПРИМЕЧАНИЕ.** Во избежание замятия убедитесь, что направляющие входного лотка устройства подачи документов прижаты к документу, не деформируя его. Узкие документы копируйте со стекла сканера. Удалите все скобы и скрепки из оригиналов документов.

**Э ПРИМЕЧАНИЕ.** Исходные документы, напечатанные на плотной или глянцевой бумаге, застревают и заминаются чаще, чем оригиналы на обычной бумаге.

## Устранение замятия бумаги в лотке 1 — 13.A1

Для устранения замятия в лотке 1 выполните следующую процедуру. При возникновении замятия на панели управления отображаются анимационные подсказки, помогающие устранить замятие.

1. Если в зоне подачи видна большая часть замятого листа, осторожно извлеките бумагу из принтера. Убедитесь, что извлечен весь лист. Если лист порвался, выполните следующие действия, чтобы найти обрывки.

Если большая часть листа находится внутри принтера, выполните следующие действия.

2. Нажмите кнопку фиксатора верхней крышки на левой стороне принтера.

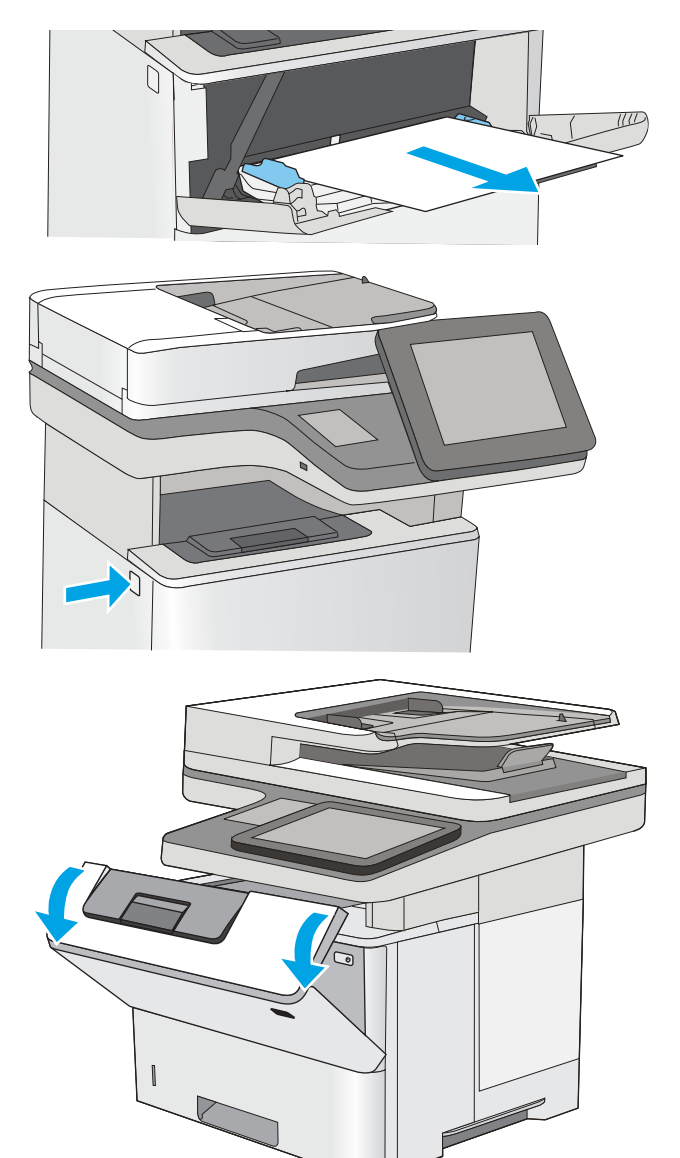

3. Откройте переднюю дверцу.

4. Извлеките картридж с тонером.

Приподнимите крышку доступа к замятию и<br>медленно извлеките всю замятую бумагу.<br>Старайтесь не порвать бумагу.  $5.$ 

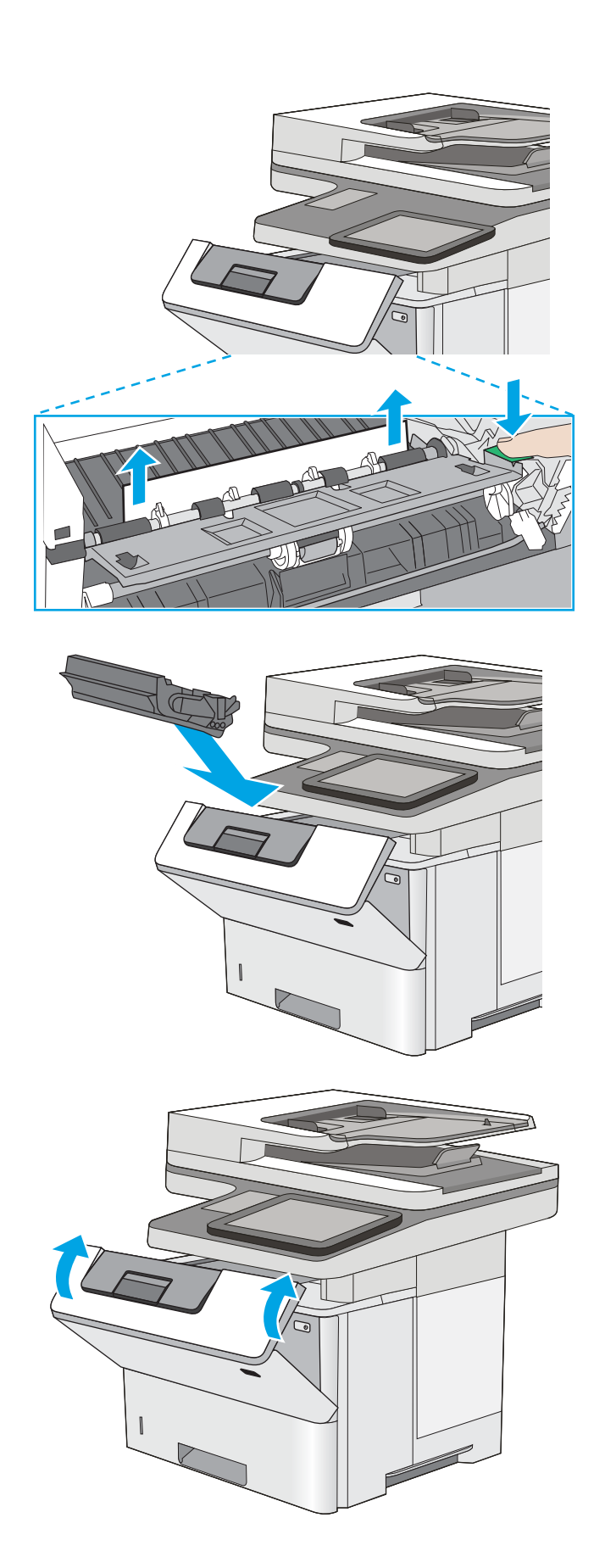

Установите картридж с тонером на место. 6.

 $7.$ Закройте переднюю дверцу.

## <span id="page-201-0"></span>Устранение замятия бумаги в лотке 2, лотке 3, лотке 4, лотке 5 — 13.A2, 13.A3, 13.A4, 13.A5

Чтобы проверить наличие бумаги во всех возможных местах замятия в лотке 2 и лотке на 550 листов, выполните следующую процедуру. При возникновении замятия на панели управления отображаются анимационные подсказки, помогающие устранить замятие.

1. Извлеките лоток из устройства.

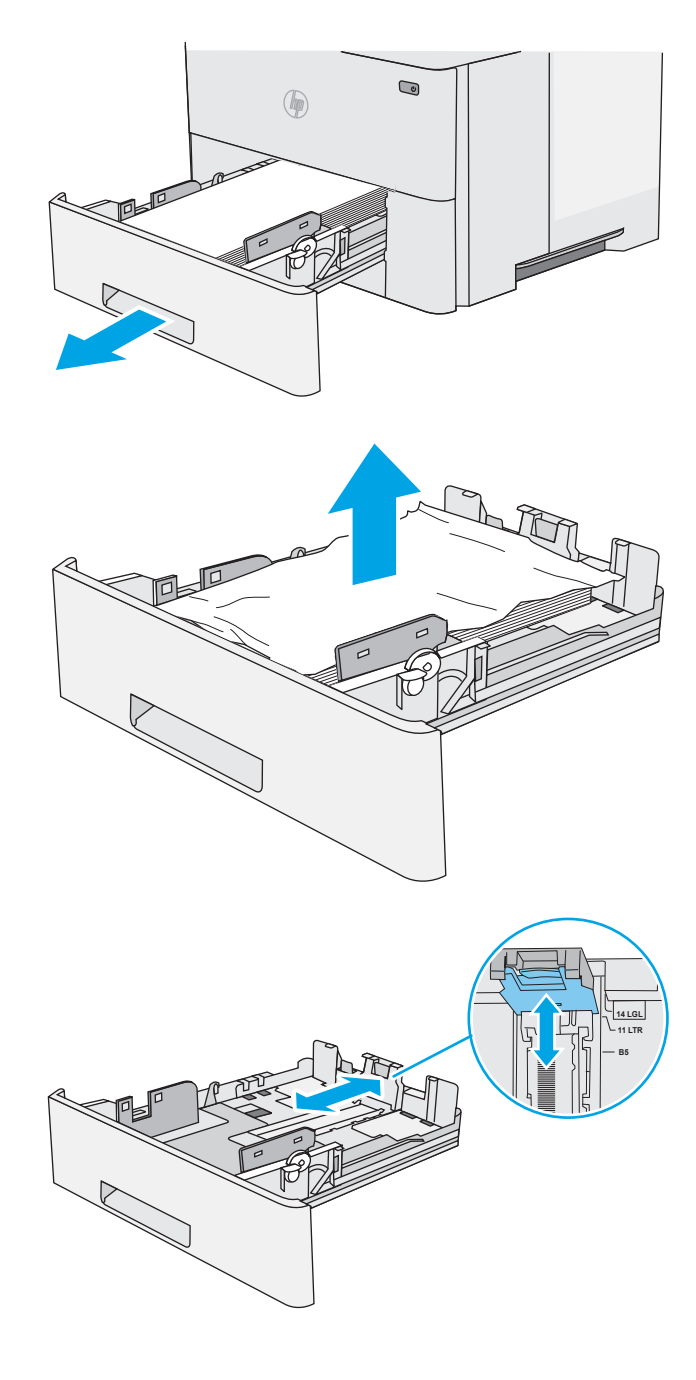

2. Уберите бумагу из лотка и удалите все поврежденные листы.

отрегулирована по указателю соответствующего формата бумаги. Если необходимо, отодвиньте фиксатор и переместите заднюю направляющую бумаги в правильное положение. Она должна защелкнуться на месте.

3. Задняя направляющая бумаги должна быть

4. Загрузите бумагу в лоток. Проверьте, чтобы пачка бумаги не загибалась по углам, а высота стопки бумаги не превышала высоту расположения указателей максимальной высоты.

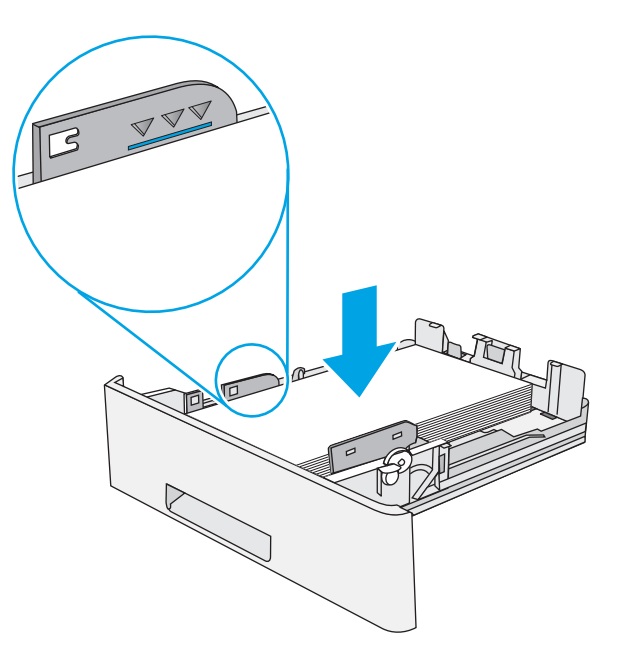

 $\bigcirc$  $\circledR$ 

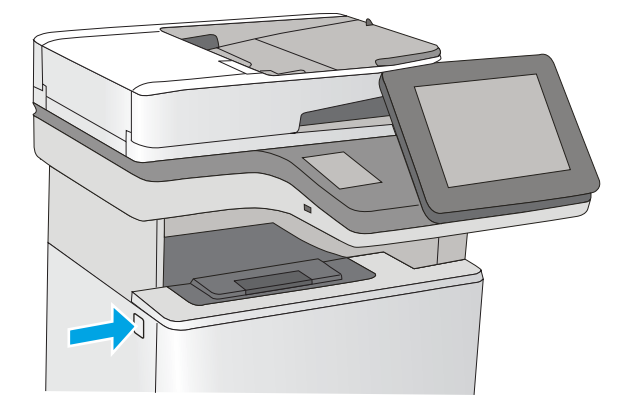

5. Установите на место и закройте лоток.

6. Нажмите кнопку фиксатора верхней крышки на левой стороне принтера.

 $7.$ Откройте переднюю дверцу.

Извлеките картридж с тонером.

8.

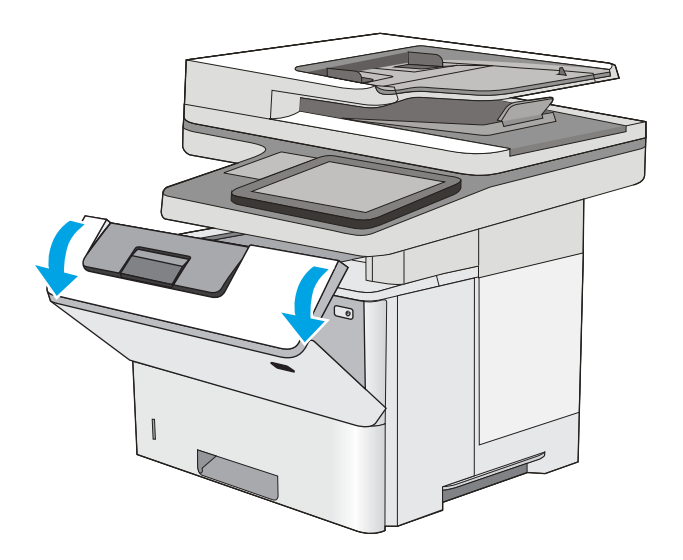

- 
- Приподнимите крышку доступа к замятию и<br>медленно извлеките всю замятую бумагу.<br>Старайтесь не порвать бумагу. 9.

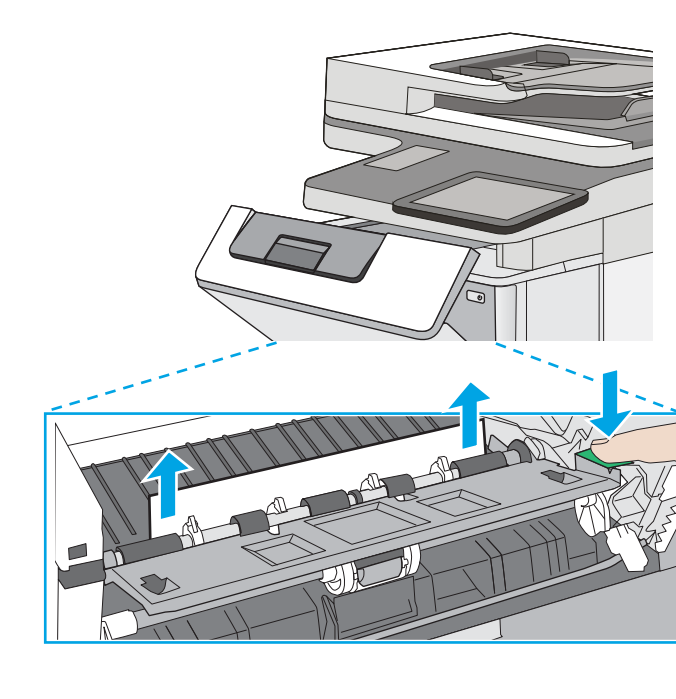

<span id="page-204-0"></span>10. Установите картридж с тонером на место.

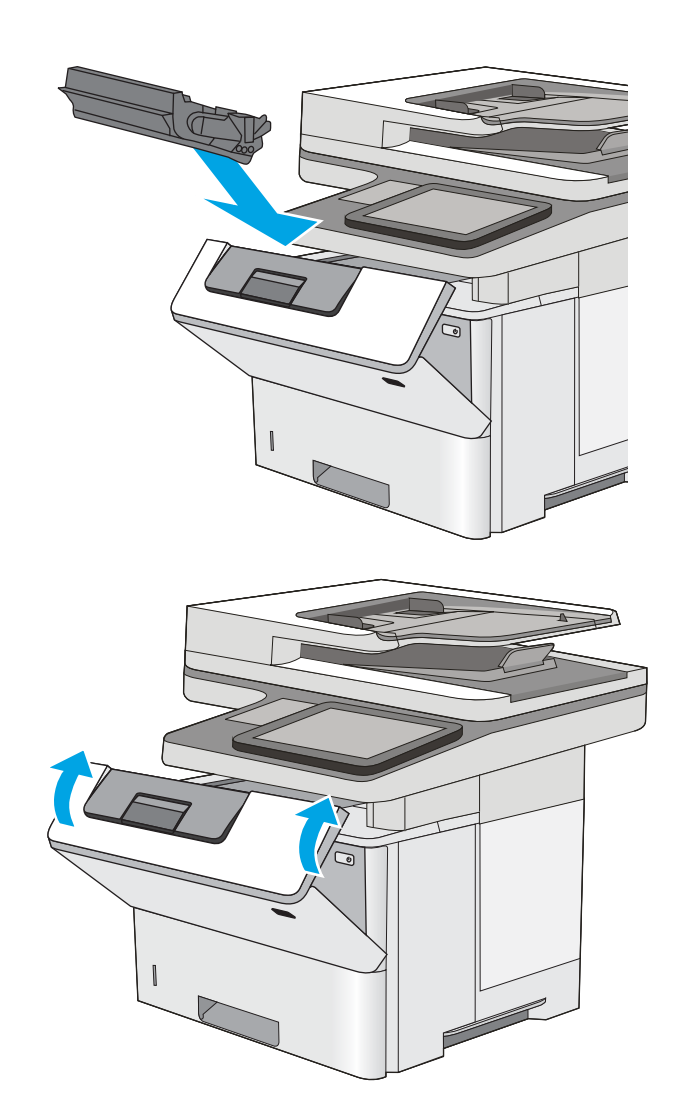

11. Закройте переднюю дверцу.

## Устранение замятия бумаги в выходном лотке — 13.E1

Чтобы проверить наличие бумаги во всех возможных местах замятия в области выходного лотка, выполните следующую процедуру. При возникновении замятия на панели управления отображаются анимационные подсказки, помогающие устранить замятие.

<span id="page-205-0"></span>1. Если в области выходного лотка видна бумага, возьмитесь за передний край и извлеките ее.

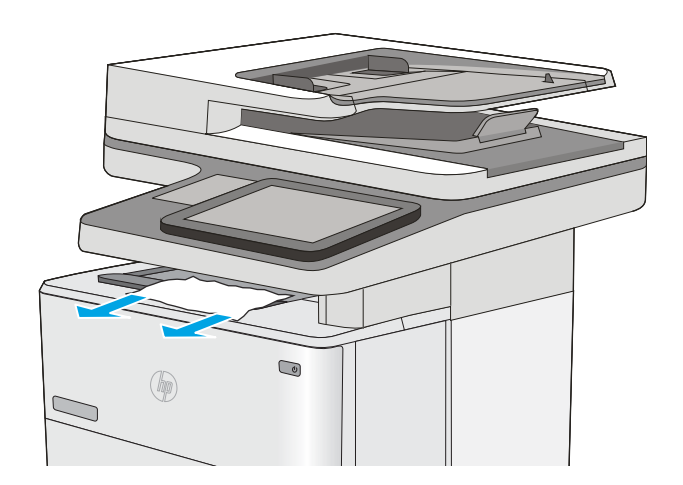

## Устранение замятия бумаги в дуплексере — 13.CX.XX, 13.DX.XX

Чтобы проверить наличие бумаги во всех возможных местах замятия в устройстве двусторонней печати, выполните следующую процедуру. При возникновении замятия на панели управления отображаются анимационные подсказки, помогающие устранить замятие.

1. Извлеките лоток 2 из принтера.

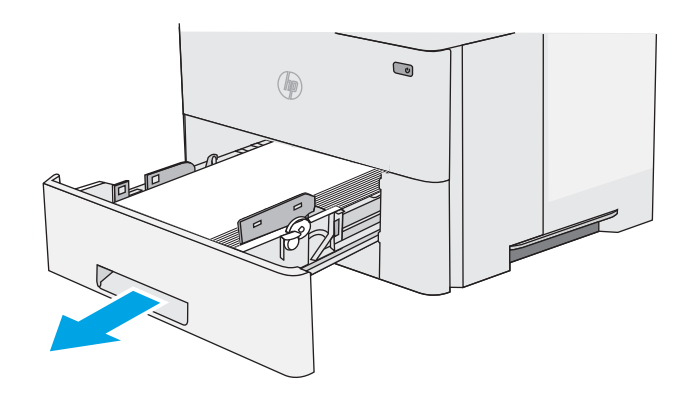

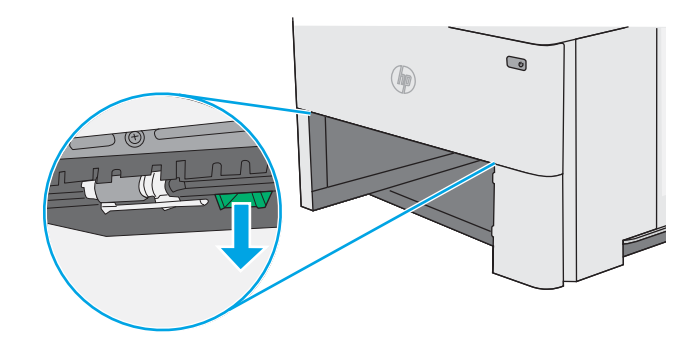

2. Потяните вперед зеленый рычажок во внутренней части лотка, чтобы освободить поддон дуплексера.

3. Извлеките всю замятую бумагу.

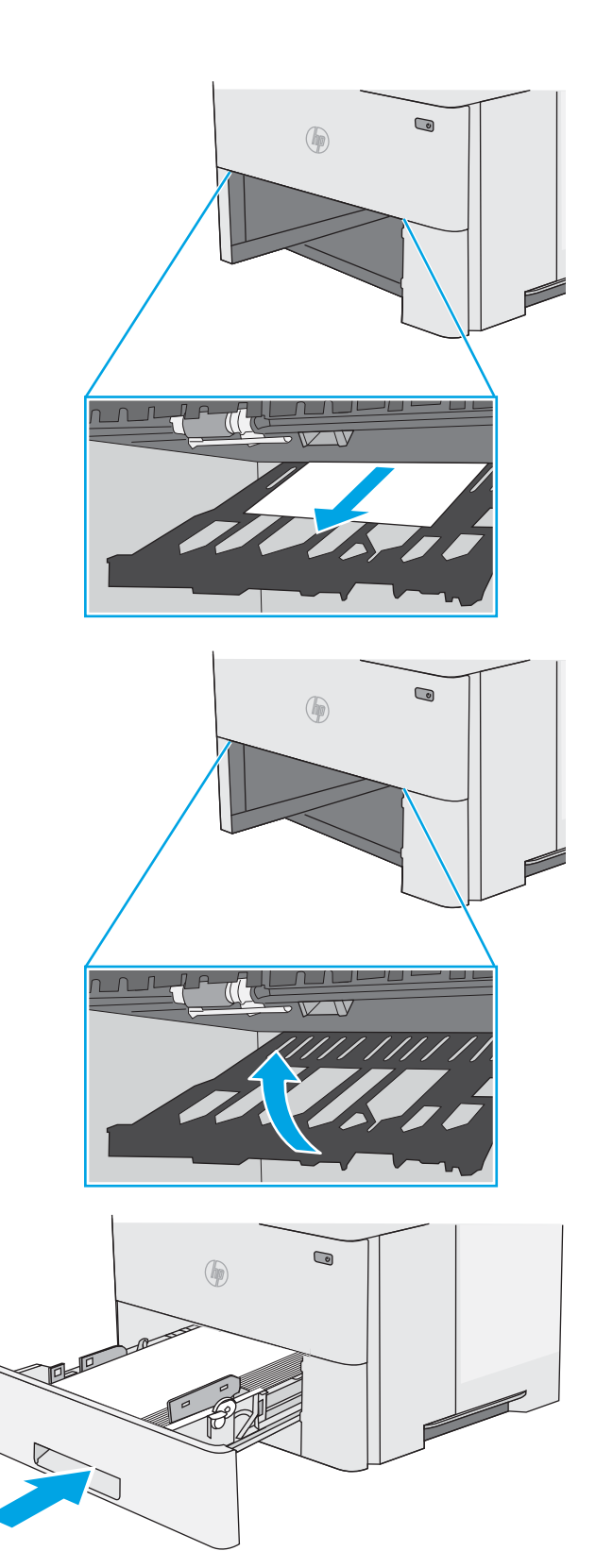

4. Закройте поддон дуплексера.

5. Установите на место и закройте лоток.

6. Откройте заднюю дверцу.

 $\overline{7}$ . Извлеките всю замятую бумагу.

8. Закройте заднюю дверцу

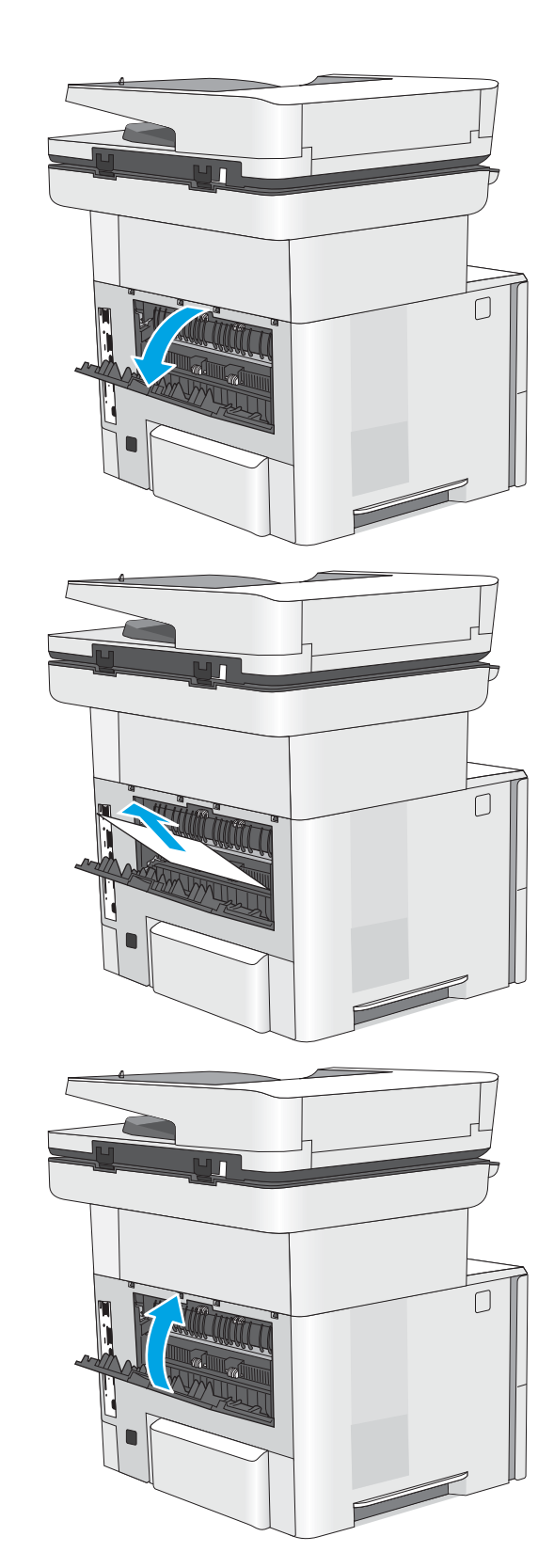

9. Нажмите кнопку фиксатора верхней крышки на левой стороне принтера.

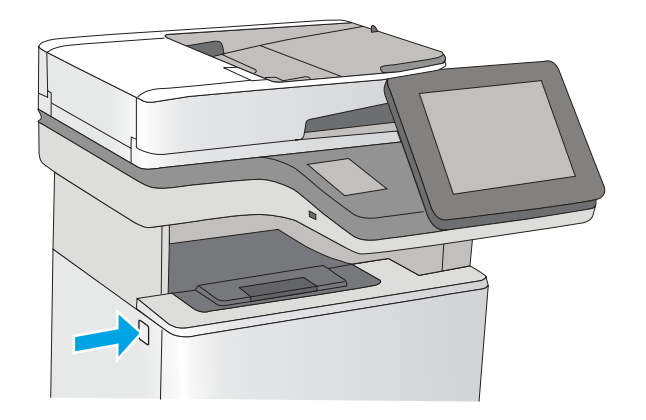

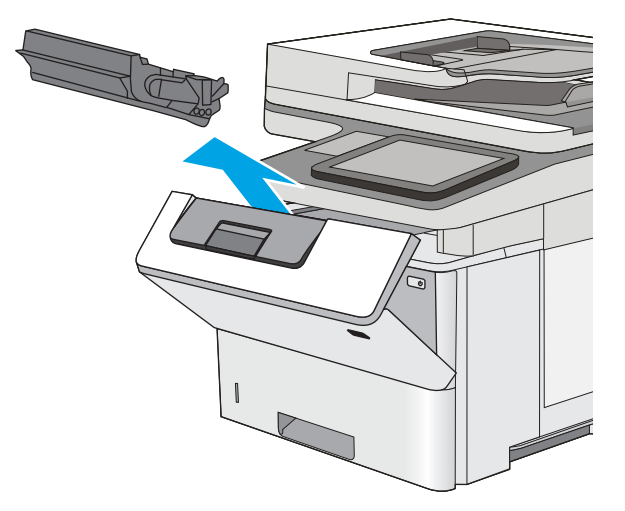

10. Откройте переднюю дверцу.

11. Извлеките картридж с тонером.

12. Приподнимите крышку доступа к замятию и<br>медленно извлеките всю замятую бумагу.<br>Старайтесь не порвать бумагу.

13. Установите картридж с тонером на место.

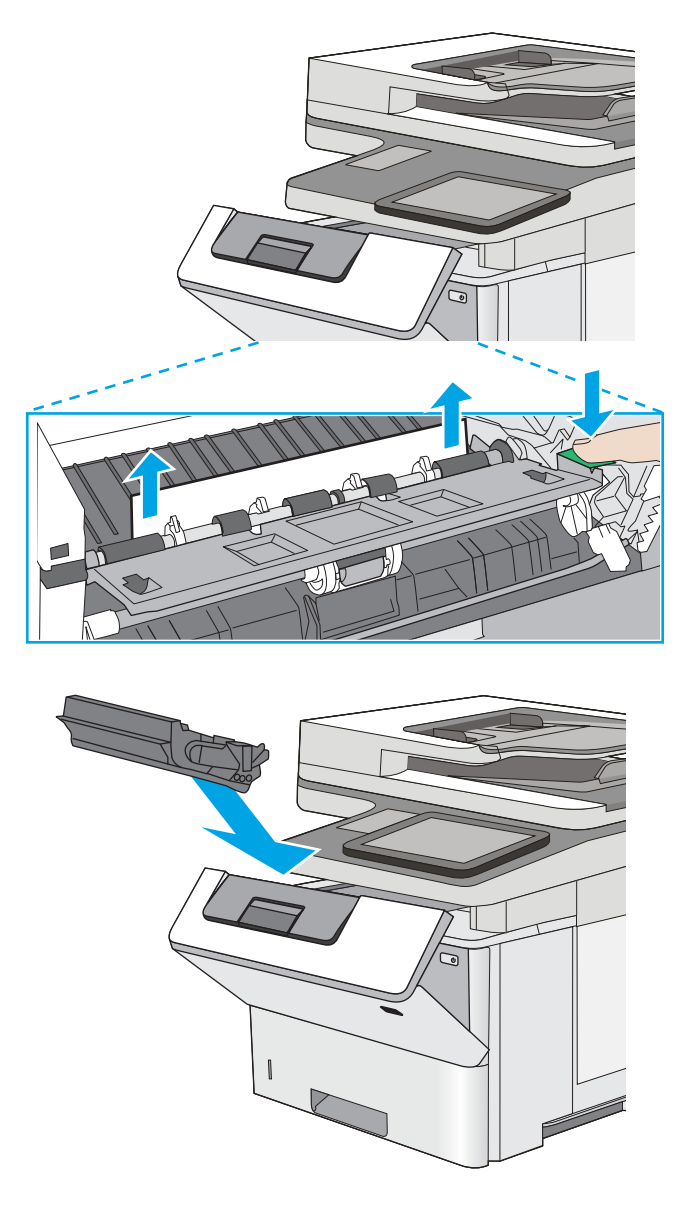

14. Закройте переднюю дверцу.

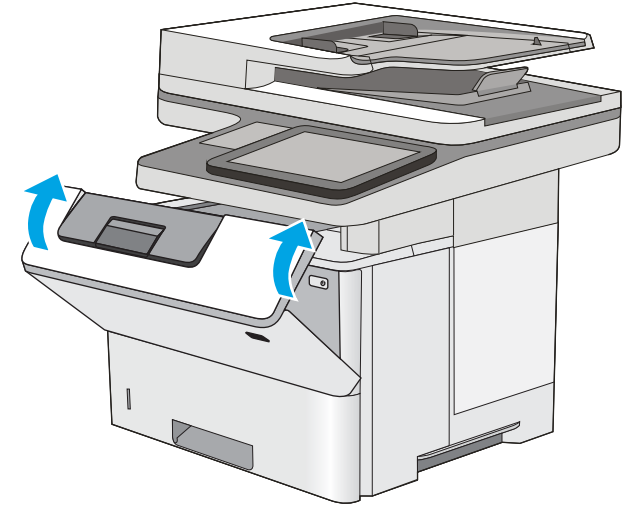

## <span id="page-210-0"></span>Устранение замятий в области картриджей с тонером

Чтобы проверить наличие бумаги во всех возможных местах замятий, относящихся с области картриджей с тонером, выполните следующую процедуру. При возникновении замятия на панели управления отображаются анимационные подсказки, помогающие устранить замятие.

1. Нажмите кнопку фиксатора верхней крышки в левой части принтера.

2. Откройте переднюю дверцу.

3. Извлеките картридж с тонером.

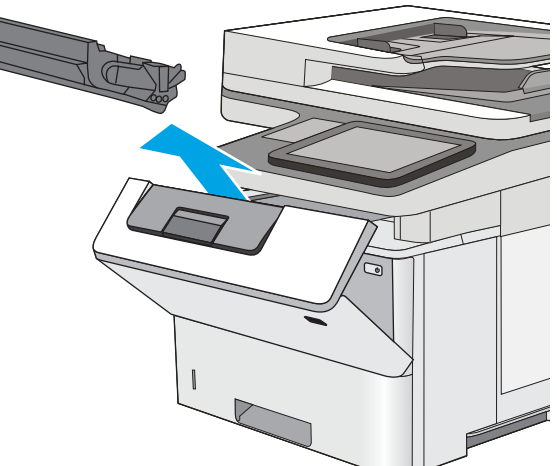

Приподнимите крышку доступа к замятиям и<br>медленно извлеките всю замятую бумагу.<br>Старайтесь не порвать бумагу. 4.

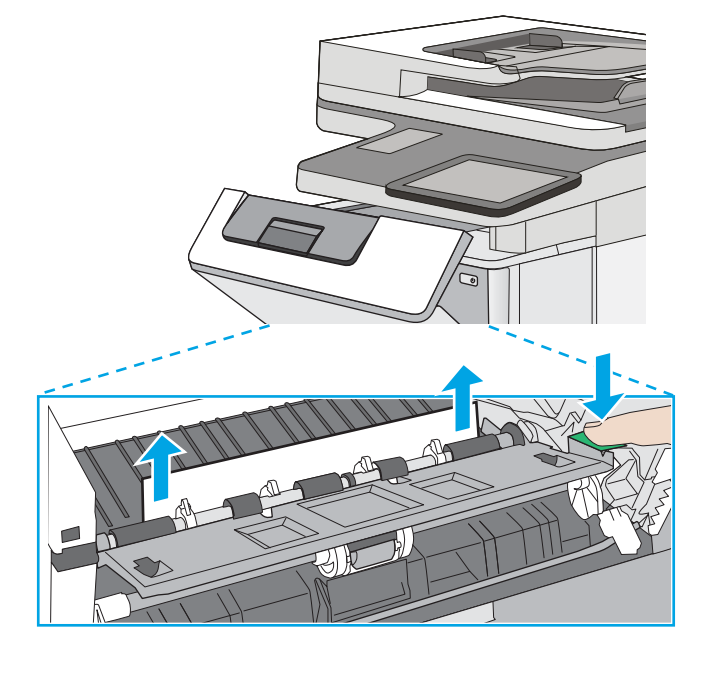

5. Установите картридж на место.

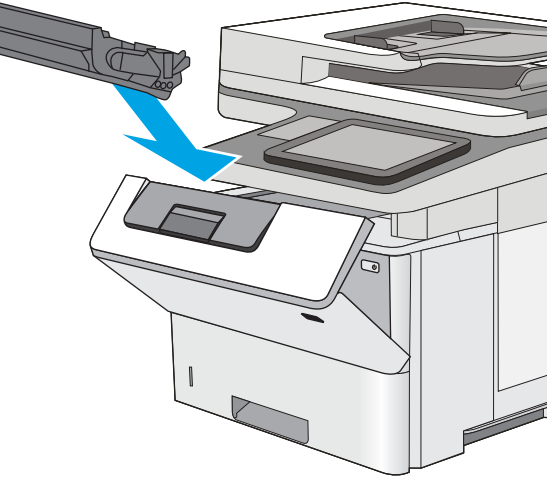

6. Закройте переднюю дверцу.

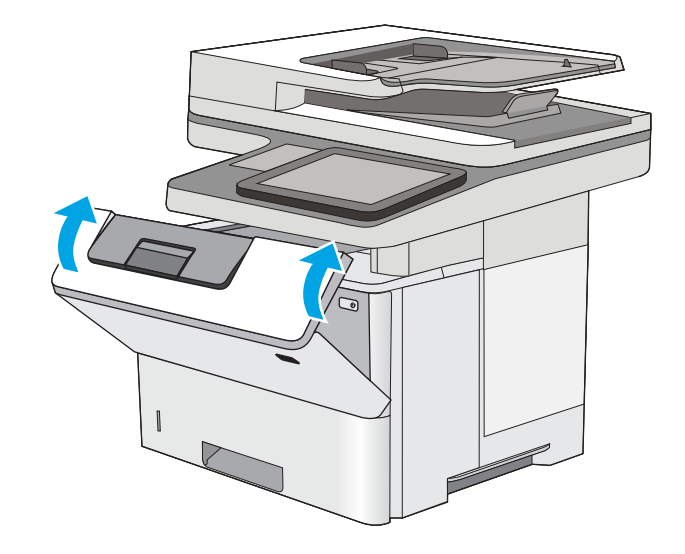

## <span id="page-212-0"></span>Устранение замятия бумаги в области блока термического закрепления — 13.B9, 13.B2, 13.FF

Для устранения замятия бумаги со стороны задней дверцы и в области блока термического закрепления выполните следующую процедуру. При возникновении замятия на панели управления отображаются анимационные подсказки, помогающие устранить замятие.

- **Э ПРИМЕЧАНИЕ.** При работе принтера блок термического закрепления сильно нагревается. Перед устранением замятия дождитесь, пока блок термического закрепления охладится.
- 1. Откройте заднюю дверцу.

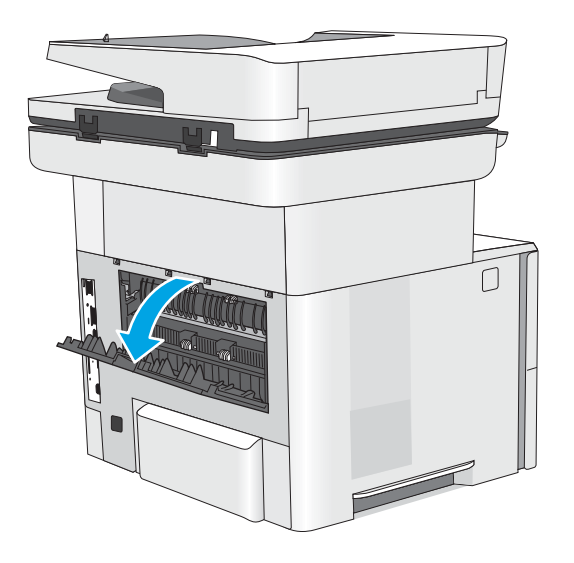

 $\overline{2}$ . Извлеките всю замятую бумагу.

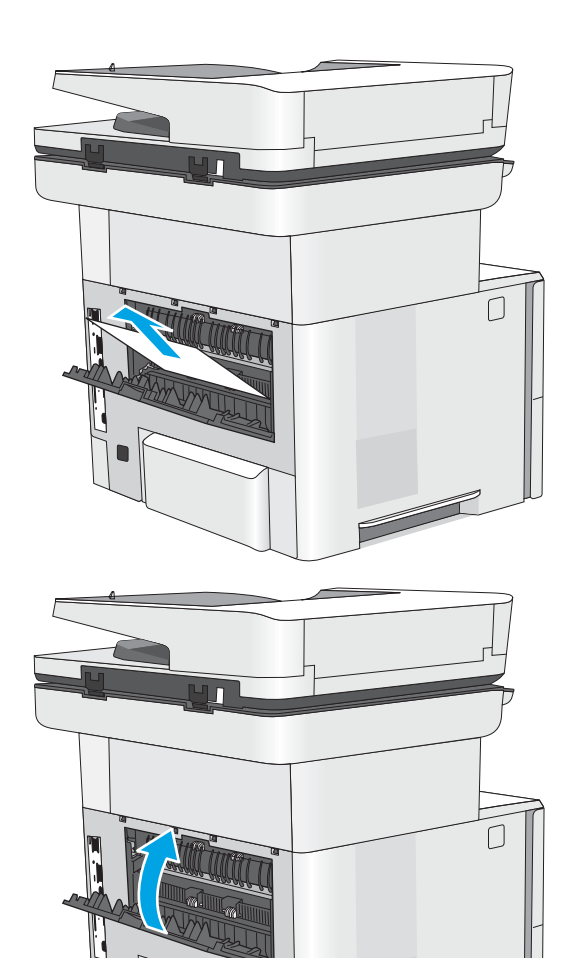

**Sold Straight Service Service** 

- Закройте заднюю дверцу
- $\overline{3}$ .

## <span id="page-214-0"></span>Устранение проблем с качеством печати

- **Введение**
- [Устранение проблем с качеством печати](#page-215-0)

### Введение

Используйте приведенную ниже информацию для устранения проблем с качеством печати, включая проблемы с качеством изображения.

Процедура устранения неполадок может помочь в решении проблем с возникновением следующих дефектов:

- Пустые страницы
- Черные страницы
- Закрученная бумага
- Светлые или темные полосы
- Светлые или темные линии
- Нерезкая печать
- Серый фон или темная печать
- Слабый отпечаток
- Незакрепленный тонер
- Отсутствие тонера
- Разбросанные точки тонера
- Перекошенные изображения
- Смазывание
- Полосы

## <span id="page-215-0"></span>Устранение проблем с качеством печати

Для устранения проблем с качеством печати выполните следующие действия в указанном порядке.

- Обновление микропрограммы принтера
- Печать из другой программы
- [Проверка параметра типа бумаги для задания печати](#page-216-0)
- [Проверка статуса картриджа с тонером](#page-217-0)
- [Печать страницы очистки](#page-217-0)
- [Визуально проверьте тонер-картридж или картриджи](#page-218-0)
- [Проверка бумаги и среды печати](#page-219-0)
- [Попробуйте другой драйвер печати](#page-220-0)
- [Проверка параметров режима EconoMode](#page-220-0)
- [Регулировка плотности печати](#page-221-0)
- [Устранение дефектов изображения](#page-221-0)

Информацию об устранении определенных дефектов изображения см. в разделе Устранение дефектов изображения.

#### Обновление микропрограммы принтера

Попробуйте выполнить обновление микропрограммы принтера.

Дополнительную информацию см. на странице [www.hp.com/support.](http://www.hp.com/support)

#### Печать из другой программы

Попробуйте выполнить печать из другой программы. Если страница печатается правильно, причиной возникновения неполадки является программа, с помощью которой выполняется печать.
### Проверка параметра типа бумаги для задания печати

Проверьте параметры типа бумаги при печати из программы и наличие на отпечатках пятен, расплывчатых или слишком темных участков, деформированной бумаги, разбросанных точек тонера, незакрепленного тонера или областей, где тонер отсутствует.

- Проверка параметров типа бумаги в принтере
- Проверка параметра типа бумаги (Windows)
- Проверка параметра типа бумаги (macOS)

### Проверка параметров типа бумаги в принтере

Проверьте параметры типа бумаги на панели управления принтера и при необходимости измените их значения.

- 1. Откройте лоток.
- 2. Убедитесь, что в лоток загружена бумага верного типа.
- 3. Закройте лоток.
- 4. Следуйте инструкциям на панели управления, чтобы подтвердить или изменить параметры типа бумаги для лотка.

### Проверка параметра типа бумаги (Windows)

Проверьте параметр типа бумаги для Windows и при необходимости измените значение.

- 1. Из окна программы выберите параметр Печать.
- 2. Выберите принтер, затем нажмите Свойства или Параметры.
- 3. Выберите вкладку Бумага/качество.
- 4. В раскрывающемся списке Тип бумаги выберите Дополнительно...
- 5. Разверните параметры Тип: .
- 6. Разверните категорию типов бумаги, которая наилучшим образом описывает используемый тип.
- 7. Выберите параметр для используемого типа бумаги и нажмите кнопку ОК.
- 8. Нажмите кнопку ОК, чтобы закрыть диалоговое окно Свойства документа. В диалоговом окне Печать нажмите кнопку ОК, чтобы отправить задание на печать.

### Проверка параметра типа бумаги (macOS)

Проверьте параметр типа бумаги для macOS и при необходимости измените значение.

- 1. Выберите меню Файл, затем нажмите Печать.
- 2. В меню Принтер выберите принтер.
- 3. По умолчанию драйвер печати показывает меню Копии и страницы. Откройте раскрывающийся список и выберите меню Бумага/качество.
- 4. Выберите тип из списка раскрывающегося меню Media Type (Тип материала).
- 5. Нажмите кнопку Печать.

### Проверка статуса картриджа с тонером

Чтобы проверить оставшийся ресурс картриджа с тонером и, если применимо, других обслуживаемых элементов, выполните следующие действия.

- Шаг 1. Печать страницы состояния расходных материалов
- Шаг 2. Проверка состояния расходных материалов

### Шаг 1. Печать страницы состояния расходных материалов

На странице с состоянием расходных материалов указывается состояние картриджа.

- 1. На главном экране панели управления принтера перейдите к приложению Отчеты, затем выберите значок Отчеты.
- 2. Выберите меню Страницы конфигурации/состояния.
- 3. Выберите Состояние расходных материалов, затем выберите Печать, чтобы распечатать страницу.

### Шаг 2. Проверка состояния расходных материалов

1. Просмотрите отчет о состоянии расходных материалов, чтобы проверить оставшийся ресурс картриджа с тонером и, если применимо, состояние других обслуживаемых элементов.

Использование картриджа с предположительно истекшим сроком службы может привести к возникновению проблем с качеством печати. На странице состояния расходных материалов указывается, когда уровень расходного материала очень низкий. Когда остаток расходного материала HP достигает слишком низкого значения, действие гарантии HP Premium Protection Warranty для этого расходного материала прекращается.

Картридж нужно заменить тогда, когда качество печати перестанет быть приемлемым. Подготовьте расходные материалы для замены, когда качество печати станет неприемлемым.

Если вы определите, что необходимо заменить картридж с тонером или другие обслуживаемые элементы, страница статуса расходных материалов содержит соответствующие номера деталей HP.

2. Убедитесь, что используете оригинальный картридж HP.

На подлинном картридже с тонером HP есть надпись "HP" или логотип HP. Дополнительные сведения об определении картриджей HP см. на сайте [www.hp.com/go/learnaboutsupplies](http://www.hp.com/go/learnaboutsupplies).

### Печать страницы очистки

В процессе печати частицы бумаги, тонера и пыли могут накапливаться внутри принтера и вызывать проблемы с качеством печати, такие как пятна или точки тонера, пятна, линии, полосы или повторяющиеся отпечатки.

Для очистки тракта подачи бумаги выполните следующие действия.

- 1. На главном экране панели управления принтера перейдите к приложению Инструменты поддержки, затем выберите значок Инструменты поддержки.
- 2. Выберите следующие меню:
- "Обслуживание"
- "Калибровка/очистка"
- Страница очистки
- 3. Нажмите клавишу Печать, чтобы напечатать страницу.

На панели управления принтера отобразится сообщение Очистка.... Для выполнения процесса очистки требуется несколько минут. Не выключайте принтер вплоть до завершения процесса очистки. По его завершении напечатанную страницу можно выбросить.

### Визуально проверьте тонер-картридж или картриджи

Для осмотра каждого картриджа следующие действия.

- 1. Извлеките картриджи с тонером из принтера.
- 2. Проверьте плату памяти на предмет повреждений.
- 3. Осмотрите поверхность зеленого барабана переноса изображений.

<u>Л ПРЕДУПРЕЖДЕНИЕ.</u> Не прикасайтесь к барабану переноса изображений. Отпечатки пальцев на барабане переноса изображений могут вызвать ухудшение качества печати.

- 4. При наличии царапин, отпечатков пальцев или других повреждений на фотобарабане замените картридж с тонером.
- 5. Установите картридж на место и напечатайте несколько страниц, чтобы убедиться в разрешении проблемы.

### Проверка бумаги и среды печати

- Шаг 1. Использование бумаги, соответствующей требованиям HP
- Шаг 2. Проверьте среду
- Шаг 3. Настройка лотка для бумаги

### Шаг 1. Использование бумаги, соответствующей требованиям HP

Некоторые проблемы с качеством печати возникают из-за использования бумаги, которая не соответствует заявленным требованиям HP.

- Всегда используйте тип бумаги, на который рассчитан принтер.
- Проверьте качество бумаги и удостоверьтесь в отсутствии надрезов, надрывов, разрезов, пятен, рыхлых частиц, пыли, морщин, пустот и неровных или загибающихся краев.
- Используйте бумагу, на которой раньше не производилась печать.
- Используйте бумагу, не содержашую металлических частиц, к примеру, блесток.
- Используйте бумагу, предназначенную для печати на лазерных принтерах. Не используйте бумагу, предназначенную для печати на струйных принтерах.
- Не используйте слишком грубую бумагу. Использование гладкой бумаги обычно приводит к улучшению результатов печати.

### Шаг 2. Проверьте среду

Условия эксплуатации могут влиять на качество печати и являться типичной причиной проблем качества печати или подачи бумаги. Попробуйте применить указанные ниже решения.

- Не устанавливайте принтер рядом с открытыми окнами или дверями, а также рядом с кондиционерами воздуха.
- Убедитесь, что принтер не подвергается воздействию температур и влажности, не соответствующих техническим характеристикам.
- Не размещайте принтер в замкнутом пространстве, например в шкафу.
- Расположите принтер на ровной твердой поверхности.
- Удалите все, что закрывает вентиляционные отверстия на принтере. Для принтера требуется свободная циркуляция воздуха со всех сторон, в том числе сверху.
- Принтер должен быть защищен от попадания частиц пыли, пара, масла и прочих веществ, которые могут накапливаться внутри корпуса.

### Шаг 3. Настройка лотка для бумаги

Выполните следующие действия, если при печати из конкретных лотков текст или изображения не выровнены по центру или в соответствии с требованиями.

- 1. На главном экране панели управления принтера перейдите к приложению Параметры, затем выберите значок Параметры.
- 2. Выберите следующие меню:
- Копирование/печать или Печать
- Качество печати
- Регистрация изображения
- 3. Выберите Лоток, а затем выберите лоток для настройки.
- 4. Выберите Печать тестовой страницы и следуйте инструкциям на печатных страницах.
- 5. Еще раз выберите Печать тестовой страницы, чтобы проверить результаты, и внесите дальнейшие изменения при необходимости.
- 6. Выберите Готово, чтобы сохранить новые настройки.

### Попробуйте другой драйвер печати

Если печать выполняется из программы, и на распечатанных страницах присутствуют неожиданные линии на изображениях, пропавший текст, пропавшие картинки, неправильное форматирование или неверные шрифты, попробуйте другой драйвер печати.

Загрузите любой из следующих драйверов с веб-сайта HP: www.hp.com/support/liM528mfp.

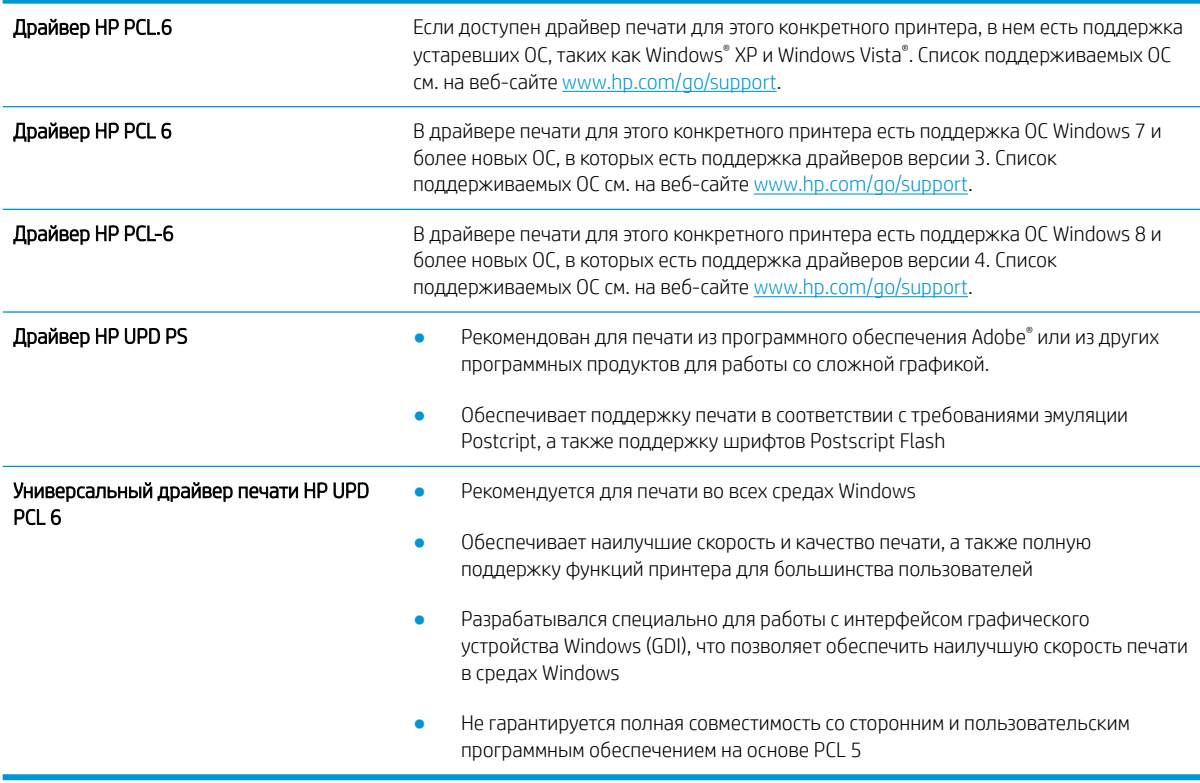

### Проверка параметров режима EconoMode

Компания HP не рекомендует постоянно использовать режим EconoMode. Если режим EconoMode используется все время, износ механических деталей печатающего картриджа может произойти до того, как будет израсходован порошок тонера. Если качество печати ухудшилось до неприемлемого, замените картридж с тонером.

T **ПРИМЕЧАНИЕ.** Эта функция доступна в драйвере PCL 6 для Windows. Если этот драйвер не используется, можно использовать эту функцию при помощи встроенного веб-сервера HP.

Если вся страница слишком светлая или слишком темная, выполните следующие действия.

- 1. Из окна программы выберите параметр Печать.
- 2. Выберите принтер, затем нажмите Свойства или Параметры.
- 3. Выберите вкладку Бумага/качество и найдите область Качество печати.
- 4. Если вся страница слишком темная:
	- Выберите параметр 600 dpi, если доступно.
	- Установите флажок EconoMode, чтобы включить функцию.

Если вся страница слишком светлая:

- Выберите параметр FastRes 1200, если доступно.
- Снимите флажок EconoMode, чтобы отключить функцию.
- 5. Нажмите кнопку ОК, чтобы закрыть диалоговое окно Свойства документа. В диалоговом окне Печать нажмите кнопку ОК, чтобы распечатать задание.

### Регулировка плотности печати

Воспользуйтесь панелью управления принтера для регулировки плотности печати.

- 1. На главном экране панели управления принтера перейдите к приложению Параметры, затем выберите значок Параметры.
- 2. Откройте следующие меню:
	- Копирование/печать или Печать
	- Качество печати
	- Плотность тонера
- 3. Переместите ползунок по направлению к Меньше или Больше для выбора нужной плотности тонера.

### Устранение дефектов изображения

Ознакомьтесь с примерами дефектов изображения и действиями по их устранению.

### Таблица 9-1 Краткое справочное руководство по таблице дефектов изображения

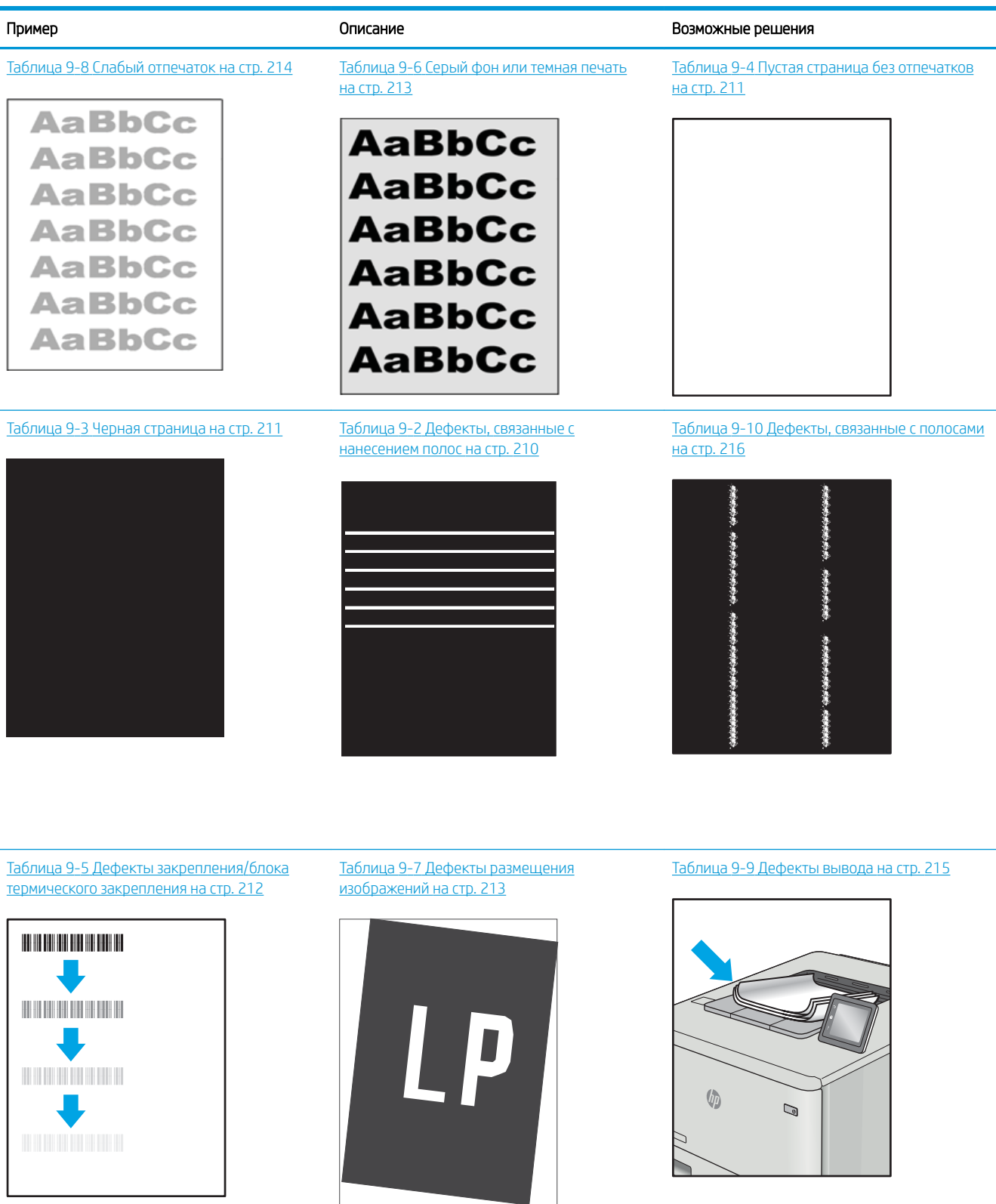

<span id="page-223-0"></span>Часто дефекты изображений, независимо от причины, можно устранить с помощью схожих действий. Выполните следующие действия в качестве начальной меры для устранения дефектов изображения.

- 1. Напечатайте документ повторно. Дефекты качества печати могут быть временными или могут полностью исчезать с продолжение печати.
- 2. Проверьте состояние картриджа или картриджей. Если картридж находится в состоянии Очень низкий уровень (он превысил установленный срок службы), замените картридж.
- 3. Убедитесь, что драйвер и настройки печати соответствуют носителю, загруженному в лоток. Попробуйте использовать другую пачку носителя или другой лоток. Попробуйте использовать другой режим печати.
- 4. Убедитесь, что принтер работает в поддерживаемых условиях по температуре/влажности.
- 5. Убедитесь, что формат, размер и плотность бумаги поддерживаются принтером. См. страницу службы поддержки принтера на [support.hp.com](http://support.hp.com) для получения списка поддерживаемых форматов и типов бумаги для принтера.

<sup>29</sup> ПРИМЕЧАНИЕ. Термин «закрепление» обозначает часть процесса печати, при которой тонер закрепляется на бумаге.

Показанные ниже примеры относятся к бумаге формата Letter, которая подается в принтер коротким краем вперед.

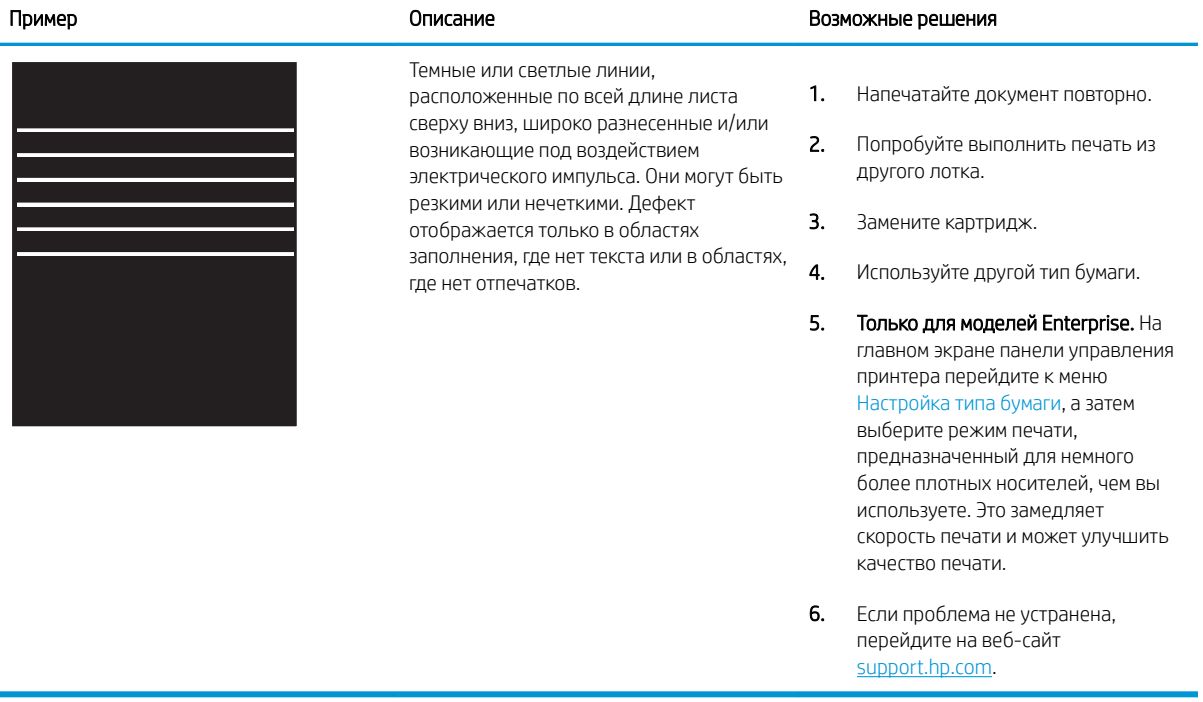

### Таблица 9-2 Дефекты, связанные с нанесением полос

### <span id="page-224-0"></span>Таблица 9-3 Черная страница

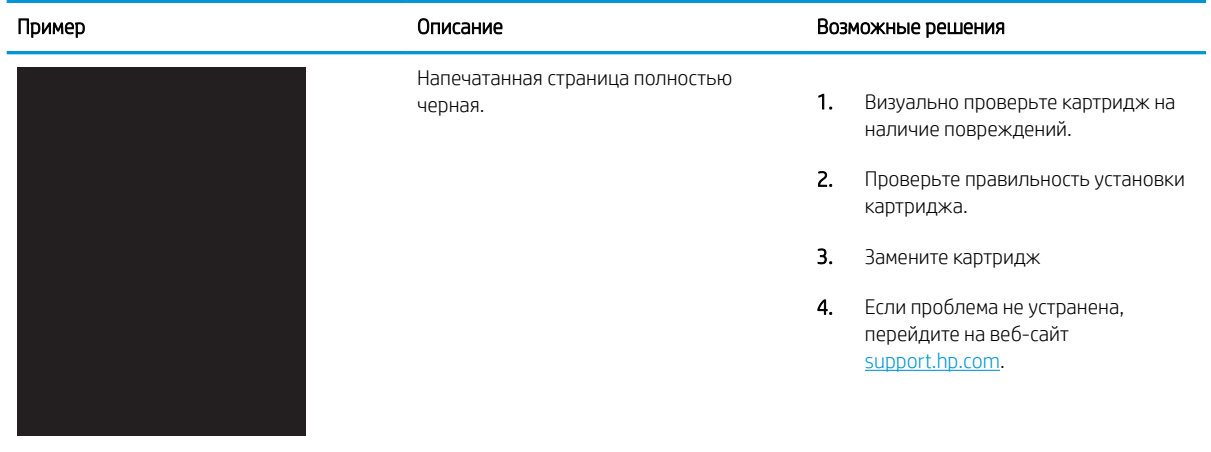

### Таблица 9-4 Пустая страница без отпечатков

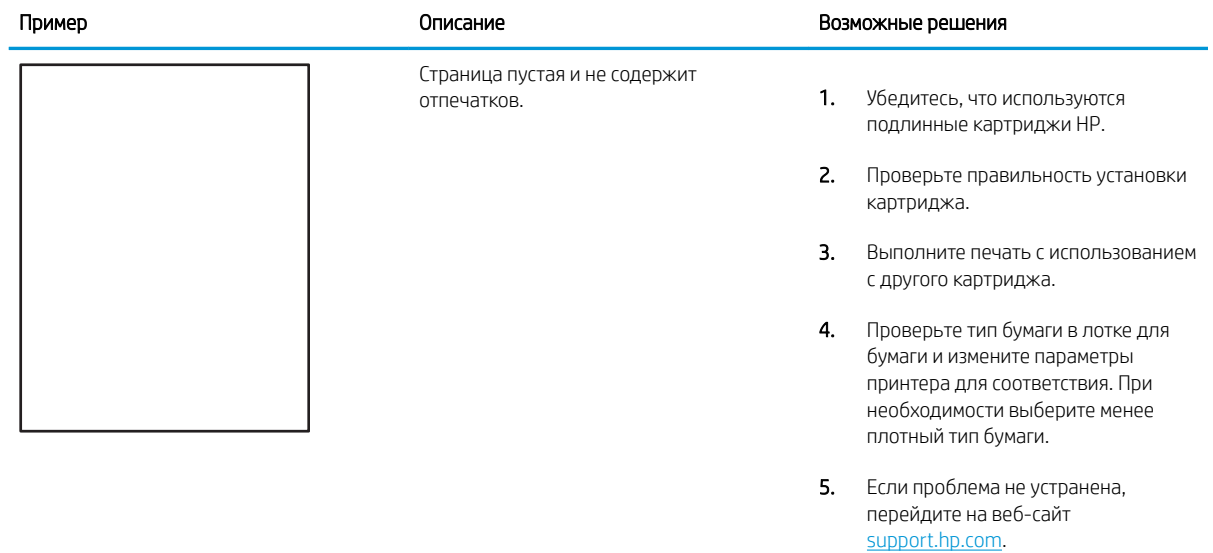

# <span id="page-225-0"></span>Таблица 9-5 Дефекты закрепления/блока термического закрепления

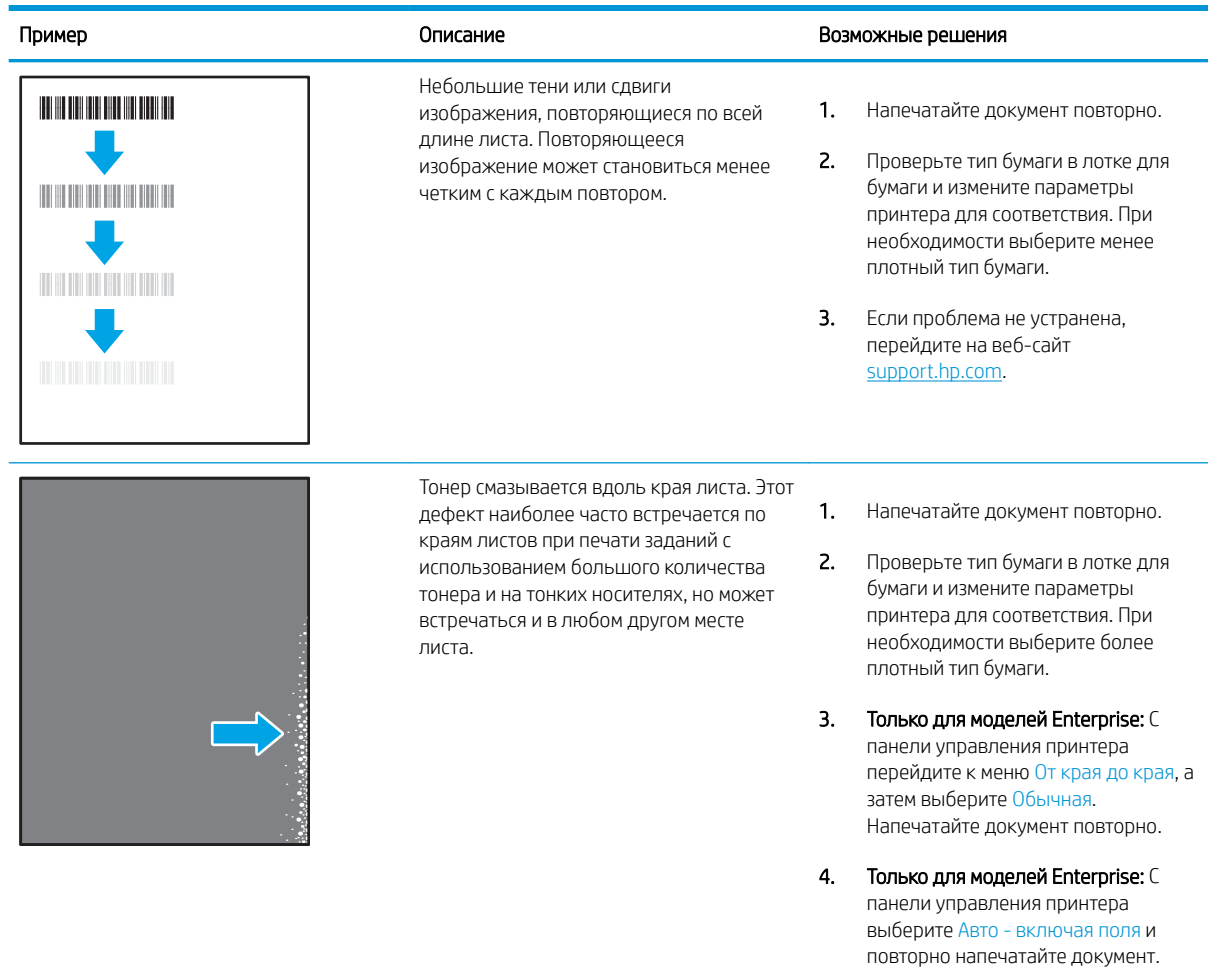

5. Если проблема не устранена, перейдите на веб-сайт [support.hp.com](http://support.hp.com).

### <span id="page-226-0"></span>Таблица 9-6 Серый фон или темная печать

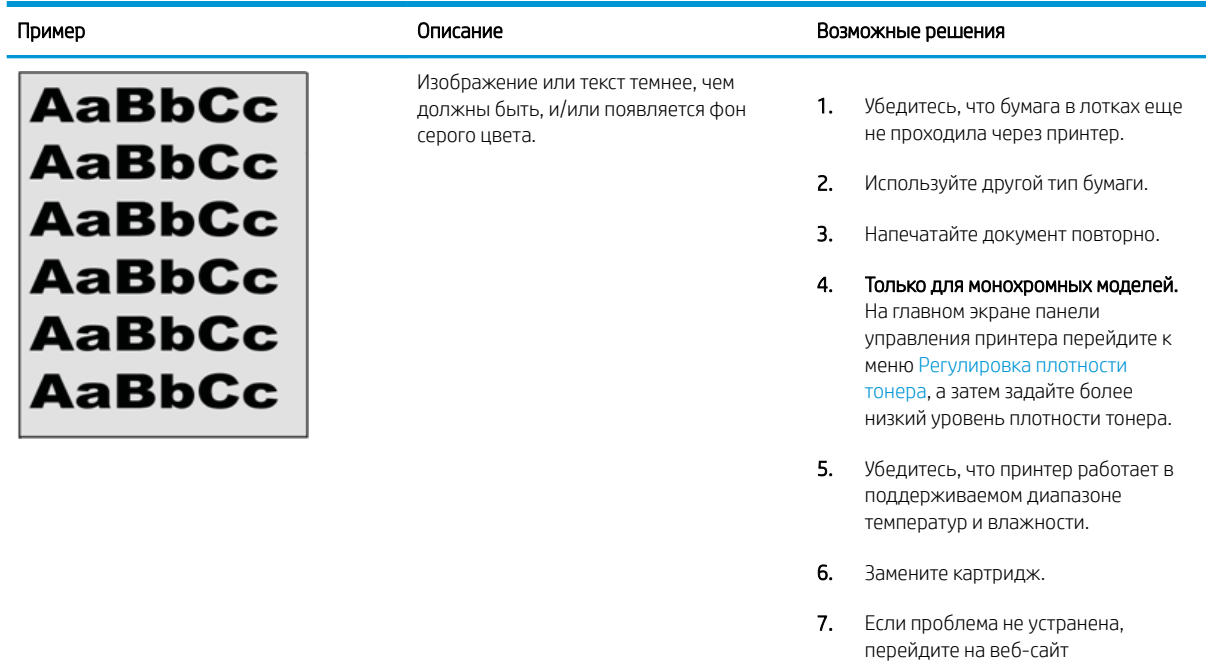

### Таблица 9-7 Дефекты размещения изображений

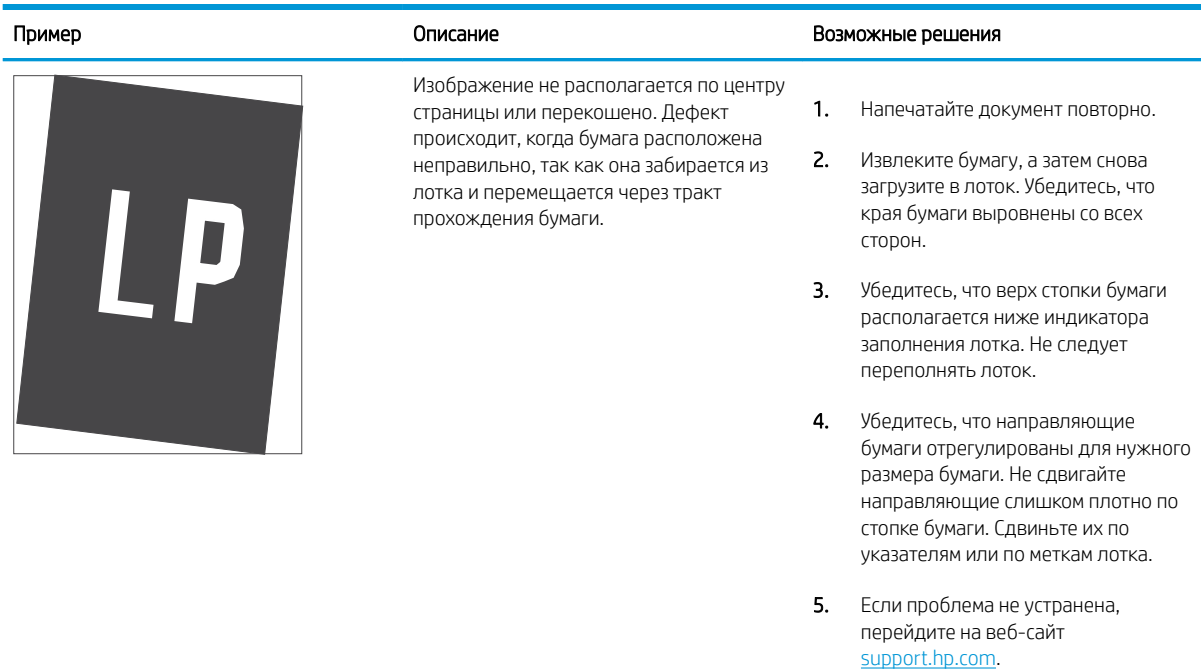

[support.hp.com](http://support.hp.com).

### <span id="page-227-0"></span>Таблица 9-8 Слабый отпечаток

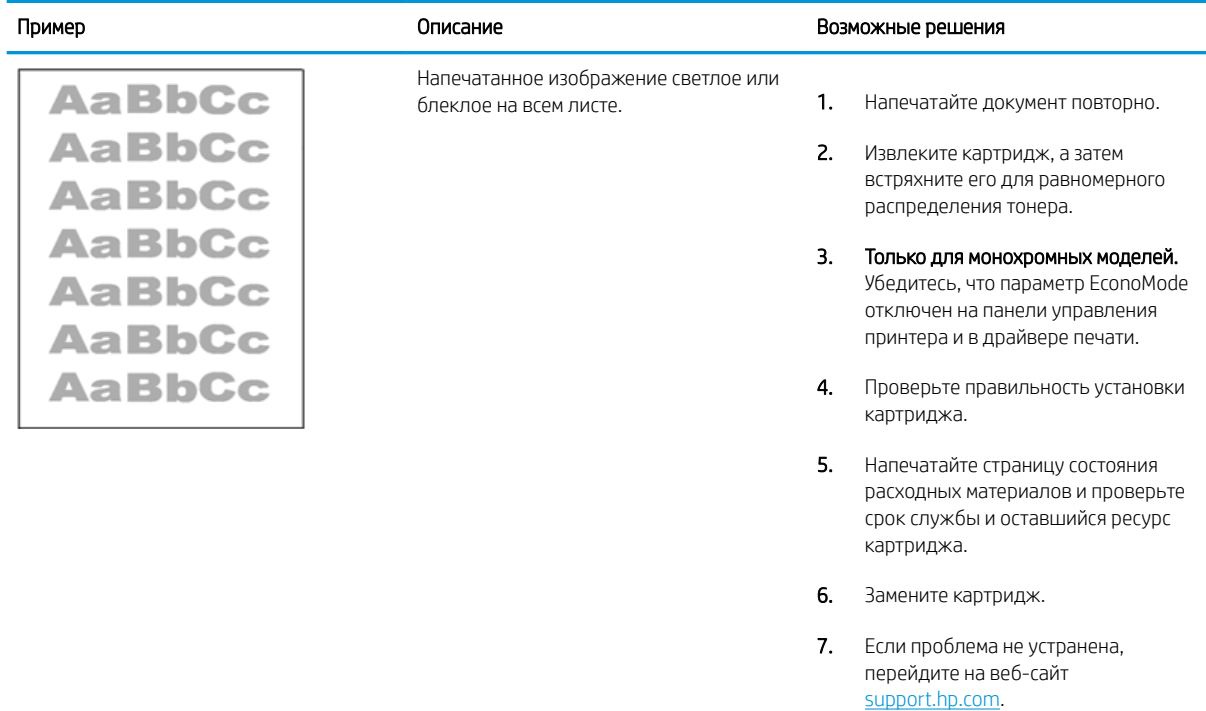

### <span id="page-228-0"></span>Таблица 9-9 Дефекты вывода

# Пример Описание Возможные решения

 $\overline{\mathcal{Q}}$ 

 $\sqrt[n]{2}$ 

После печати листы скручиваются по краям. Скрученные края могут быть вдоль длинной или короткой стороны бумаги. Возможно возникновение двух типов скручивания:

- Положительное скручивание. Бумага скручивается по направлению к печатной стороне. Этот дефект наблюдается в сухой среде или при печати страниц с использованием большого количества тонера.
- Негативное скручивание. Бумага скручивается по направлению от печатной стороны. Этот дефект наблюдается во влажной среде или при печати страниц с использованием небольшого количества тонера.

Бумаги не складывается должным образом в выходном лотке. Стопка может быть неровной, перекошенной или страницы могут выпадать из лотка на пол. Любое из следующих условий может привести к появлению этого дефекта:

- Сильное скручивание бумаги
- Бумага в лотке смята или деформирована
- Используется нестандартный тип бумаги, например конверты
- Выходной лоток переполнен
- 
- 1. Напечатайте документ повторно.
- 2. Положительное скручивание. На панели управления принтера выберите более плотный тип бумаги. Более плотный тип бумаги способствует более высокой температуре печати.

Негативное скручивание. На панели управления принтера выберите менее плотный тип бумаги. Менее плотный тип бумаги способствует более низкой температуре печати. Попробуйте хранить бумагу перед использованием в сухих условиях или используйте бумагу из недавно открытой упаковки.

- 3. Печать в режиме двусторонней печати.
- 4. Если проблема не устранена, перейдите на веб-сайт [support.hp.com](http://support.hp.com).
- 1. Напечатайте документ повторно.
- 2. Выдвиньте удлинитель выходного лотка
- 3. Если причиной дефекта является сильное скручивание, см. процедуру устранения скручивания выводимой бумаги.
- 4. Используйте другой тип бумаги.
- 5. Используйте бумагу из недавно открытой упаковки.
- 6. Извлеките бумагу из выходного лотка, пока он не переполнился.
- 7. Если проблема не устранена, перейдите на веб-сайт [support.hp.com](http://support.hp.com).

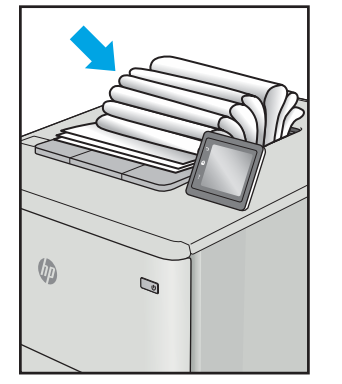

### <span id="page-229-0"></span>Таблица 9-10 Дефекты, связанные с полосами

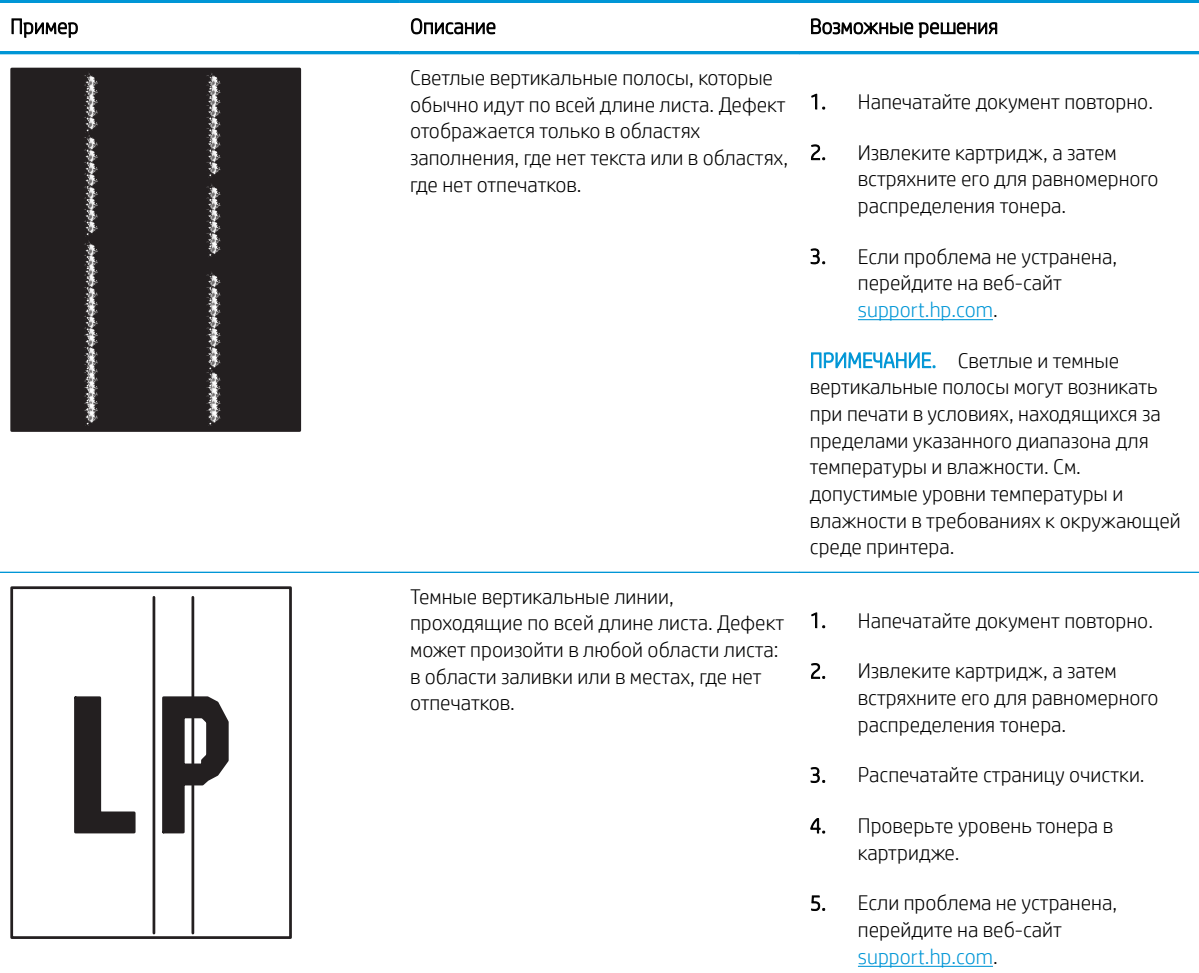

# <span id="page-230-0"></span>Улучшение качества изображения при копировании

Если на принтере наблюдаются проблемы с качеством копирования, попробуйте применить следующие решения в указанном порядке.

- Проверьте стекло сканера на предмет загрязнений
- [Калибровка сканера](#page-231-0)
- [Проверка параметров бумаги](#page-233-0)
- [Проверка настроек изменения изображения.](#page-233-0)
- [Оптимизация качества для копирования текста или изображений](#page-233-0)
- [Копирование от края до края](#page-234-0)

Сначала попробуйте эти простые шаги:

- Используйте планшет сканера, а не устройство подачи документов.
- Используйте качественные оригиналы.
- При использовании устройства подачи документов правильно загружайте оригиналы, используйте направляющие, чтобы избежать нечеткого изображения или перекоса.

Если проблема остается, попробуйте дополнительные решения. Если они не исправят проблему, см. решения в разделе «Повышение качества печати».

### Проверьте стекло сканера на предмет загрязнений

Со временем на стекле сканера и заднике белого цвета могут появиться пятна, способные повлиять на качество получаемых документов. С помощью следующей процедуры очистите сканер в случае если напечатанные страницы содержат полосы, нежелательные линии, черные точки, имеют низкое качество печати или нечеткий текст.

1. Нажмите кнопку питания, чтобы выключить принтер, затем отсоедините кабель питания из электрической розетки.

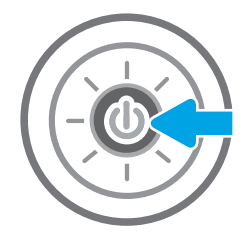

<span id="page-231-0"></span>2. Откройте крышку сканера.

3. Очистите стекло сканера и полоски податчика документов мягкой тканью или губкой, смоченной в неабразивном очистителе для стекол.

ПРЕДУПРЕЖДЕНИЕ. Не используйте для очистки каких-либо частей принтера абразивные вещества, а также ацетон, бензол, нашатырный и этиловый спирт или тетрахлорметан. Это может повредить принтер. Не наливайте жидкость на стекло или прижимную пластину. Она может просочиться внутрь и повредить принтер.

ПРИМЕЧАНИЕ. Если при использовании устройства подачи документов на копиях присутствуют полосы, очистите небольшой участок стекла в левой части сканера.

- 4. Протрите насухо стекло и белые пластиковые части или замшевой хлопчатобумажной тканью, чтобы избежать образования пятен.
- 5. Подключите кабель питания к розетке электросети и нажмите кнопку питания, чтобы включить принтер.

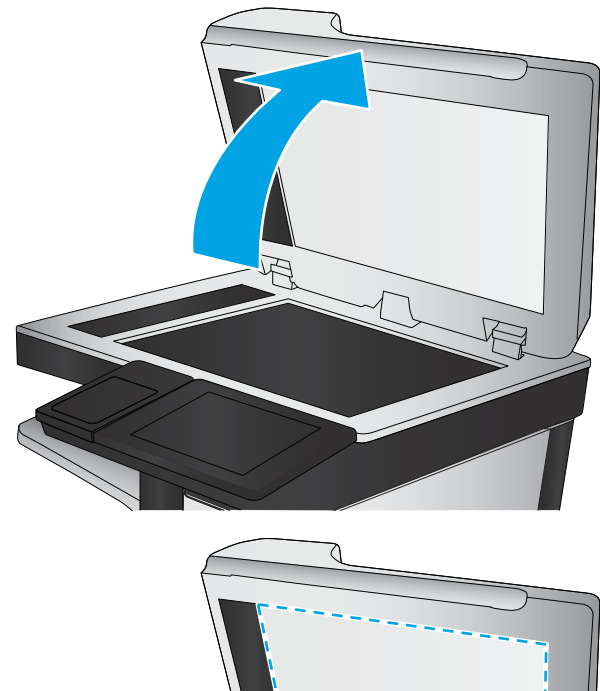

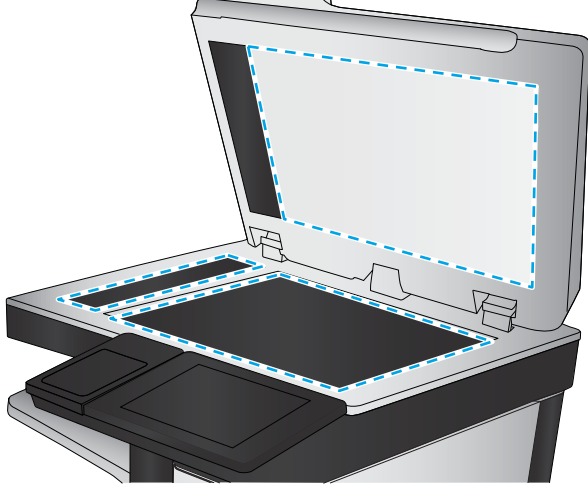

## Калибровка сканера

Если скопированное изображение располагается на странице неправильно, выполните следующие действия, чтобы откалибровать сканер.

- **Э ПРИМЕЧАНИЕ.** При использовании устройства АПД убедитесь, что направляющие подающего лотка установлены вплотную к краям документа.
	- 1. На главном экране панели управления принтера перейдите к приложению Инструменты поддержки, затем выберите значок Инструменты поддержки.
	- 2. Откройте следующие меню:
- Обслуживание
- Калибровка/очистка
- Калибровка сканера
- 3. Нажмите кнопку Пуск, чтобы начать процесс калибровки. Следуйте подсказкам на экране.
- 4. Дождитесь завершения калибровки принтера и повторите копирование.

## <span id="page-233-0"></span>Проверка параметров бумаги

Выполните следующие действия, если на страницах копий есть пятна, нечеткая или слишком темная печать, закрученная бумага или области, с которых чернила осыпались.

Проверка параметров выбора бумаги

### Проверка параметров выбора бумаги

- 1. На главном экране панели управления принтера перейдите к приложению Копирование, затем выберите значок Копирование.
- 2. Выберите Параметры, а затем прокрутите список и выберите Выбор бумаги.
- 3. Выберите Формат бумаги, а затем выберите один из предлагаемых вариантов.
- 4. Выберите Тип бумаги, а затем выберите один из предлагаемых вариантов.
- 5. Выберите Лоток для бумаги, а затем выберите один из предлагаемых вариантов.
- 6. Выберите Готово, чтобы сохранить параметры выбора бумаги.

### Проверка настроек изменения изображения.

Настройте эти дополнительные параметры для повышения качества изображения:

- Резкость: сделать изображение четче или мягче. Например, при увеличении резкости повышается четкость текста, а при ее уменьшении изображение на фотографиях выглядит более гладким.
- Яркость: увеличьте или уменьшите интенсивность черной и белой составляющих цветов.
- Контрастность: увеличьте или уменьшите разность между наиболее светлыми и наиболее темными цветами на странице.
- Фоновая очистка: удалите бледные цвета с фона отсканированных изображений. Например, если исходный документ напечатан на цветной бумаге, воспользуйтесь этой функцией, чтобы осветлить фон, не изменяя яркости самого изображения.
- Автоматическая коррекция тона: доступно только для поточных принтеров. Принтер автоматически устанавливает настройки Затемнение, Контрастность и Очистка фона на наиболее подходящие для отсканированного документа.
- 1. На главном экране панели управления принтера перейдите к приложению Копирование, затем выберите значок Копирование.
- 2. Выберите Параметры, а затем прокрутите список и выберите Настройка изображения.
- 3. С помощью ползунков отрегулируйте уровни, затем коснитесь кнопки Готово.
- 4. Выберите элемент Копирование, чтобы запустить задание копирования.

**Э ПРИМЕЧАНИЕ.** Эти настройки — временные. После выполнения задания возвращаются настройки принтера по умолчанию.

### Оптимизация качества для копирования текста или изображений

Оптимизируйте копирование в зависимости от типа копируемых изображений: текст, графика или фотографии.

- <span id="page-234-0"></span>1. На главном экране панели управления принтера перейдите к приложению Копирование, затем выберите значок Копирование.
- 2. Выберите Параметры, затем Оптимизация текста/изображений.
- 3. Выберите одну из предопределенных настроек.
- 4. Выберите элемент Копирование, чтобы запустить задание копирования.

**Э ПРИМЕЧАНИЕ.** Эти настройки — временные. После выполнения задания возвращаются настройки принтера по умолчанию.

### Копирование от края до края

Используйте эту функцию, чтобы избежать теней по краям копии, если оригинал печатается близко от края.

- 1. На главном экране панели управления принтера перейдите к приложению Копирование, затем выберите значок Копирование.
- 2. Выберите Параметры, затем Edge-To-Edge.
- 3. Выберите опцию Вывод от края до края, если оригинальный документ напечатан близко к краям бумаги.
- 4. Выберите элемент Копирование, чтобы запустить задание копирования.

# Улучшение качества изображения при сканировании

- [Проверьте стекло сканера на предмет загрязнений](#page-230-0)
- [Проверка параметров разрешения](#page-236-0)
- [Проверка настроек цвета](#page-237-0)
- [Проверка настроек изменения изображения.](#page-237-0)
- [Оптимизация качества текста или изображений](#page-238-0)
- [Проверка параметров качества печати](#page-239-0)

Сначала попробуйте эти простые шаги:

- Используйте планшет сканера, а не устройство подачи документов.
- Используйте качественные оригиналы.
- При использовании устройства подачи документов правильно загружайте оригиналы, используйте направляющие, чтобы избежать нечеткого изображения или перекоса.

Если проблема остается, попробуйте дополнительные решения. Если они не исправят проблему, см. решения в разделе «Повышение качества печати».

### Проверьте стекло сканера на предмет загрязнений

Со временем на стекле сканера и заднике белого цвета могут появиться пятна, способные повлиять на качество получаемых документов. С помощью следующей процедуры очистите сканер в случае если напечатанные страницы содержат полосы, нежелательные линии, черные точки, имеют низкое качество печати или нечеткий текст.

1. Нажмите кнопку питания, чтобы выключить принтер, затем отсоедините кабель питания из электрической розетки.

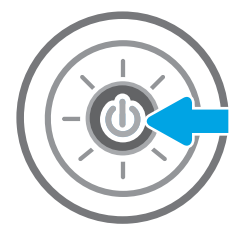

<span id="page-236-0"></span>2. Откройте крышку сканера.

3. Очистите стекло сканера и полоски податчика документов мягкой тканью или губкой, смоченной в неабразивном очистителе для стекол.

> ПРЕДУПРЕЖДЕНИЕ. Не используйте для очистки каких-либо частей принтера абразивные вещества, а также ацетон, бензол, нашатырный и этиловый спирт или тетрахлорметан. Это может повредить принтер. Не наливайте жидкость на стекло или прижимную пластину. Она может просочиться внутрь и повредить принтер.

ПРИМЕЧАНИЕ. Если при использовании устройства подачи документов на копиях присутствуют полосы, очистите небольшой участок стекла в левой части сканера.

- 4. Протрите насухо стекло и белые пластиковые части или замшевой хлопчатобумажной тканью, чтобы избежать образования пятен.
- 5. Подключите кабель питания к розетке электросети и нажмите кнопку питания, чтобы включить принтер.

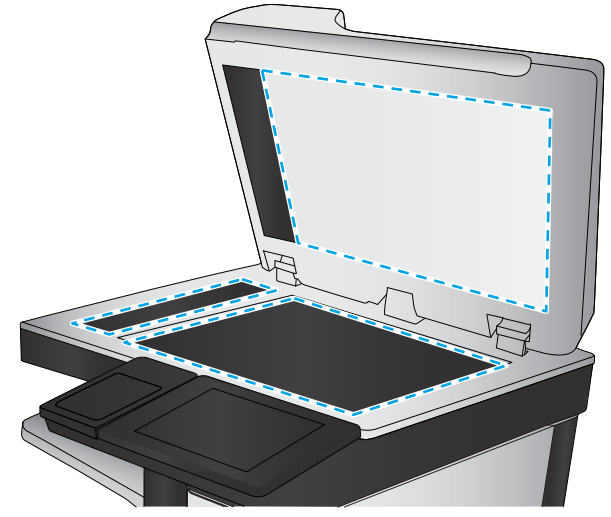

### Проверка параметров разрешения

**Э ПРИМЕЧАНИЕ.** Установка высоких значений для разрешения и цветности увеличивает размер файла и время сканирования.

Чтобы настроить параметр разрешения, выполните следующие действия.

- 1. На главном экране панели управления принтера перейдите к приложению Сканирование, затем выберите значок Сканирование.
- 2. Выберите одну из следующих функций сканирования:
- <span id="page-237-0"></span>Сканирование в сообщения электронной почты
- Сканирование в сетевую папку
- Сканирование на накопитель USB
- Сканирование в SharePoint®
- 3. Выберите Параметры, а затем выберите Тип файла и разрешение.
- 4. Выберите один из предварительно заданных параметров в разделе Разрешение, а затем выберите Готово.
- 5. Выберите Отправить или Сохранить, чтобы начать сканирование.

### Проверка настроек цвета

Чтобы настроить параметр цветопередачи, выполните следующие действия.

- 1. На главном экране панели управления принтера перейдите к приложению Сканирование, затем выберите значок Сканирование.
- 2. Выберите одну из следующих функций сканирования:
	- Сохранение в памяти устройства
	- Сканирование в сообщения электронной почты
	- Сканирование в сетевую папку
	- Сканирование на накопитель USB
	- Сканирование в SharePoint®
- 3. Коснитесь кнопки Параметры.
- 4. Прокрутите список на панели параметров и выберите Цветн./черн..
- 5. Выберите одну из предопределенных настроек.
- 6. Коснитесь кнопки Отправить.

### Проверка настроек изменения изображения.

Настройте эти дополнительные параметры для повышения качества изображения:

- Резкость: сделать изображение четче или мягче. Например, при увеличении резкости повышается четкость текста, а при ее уменьшении изображение на фотографиях выглядит более гладким.
- Яркость: увеличьте или уменьшите интенсивность черной и белой составляющих цветов.
- Контрастность: увеличьте или уменьшите разность между наиболее светлыми и наиболее темными цветами на странице.
- <span id="page-238-0"></span>● Фоновая очистка: удалите бледные цвета с фона отсканированных изображений. Например, если исходный документ напечатан на цветной бумаге, воспользуйтесь этой функцией, чтобы осветлить фон, не изменяя яркости самого изображения.
- Автоматическая коррекция тона: доступно только для поточных принтеров. Принтер автоматически устанавливает настройки Затемнение, Контрастность и Очистка фона на наиболее подходящие для отсканированного документа.
- 1. На главном экране панели управления принтера перейдите к приложению Сканирование, затем выберите значок Сканирование.
- 2. Выберите одну из следующих функций сканирования:
	- Сканирование в сообщения электронной почты
	- Сканирование в сетевую папку
	- Сканирование на накопитель USB
	- Сканирование в память
	- Сканирование в SharePoint®
- 3. Выберите Параметры, а затем выберите Настройка изображения.
- 4. С помощью ползунков отрегулируйте уровни, затем коснитесь кнопки Готово.
- 5. Выберите Отправить или Сохранить, чтобы начать сканирование.

**Э ПРИМЕЧАНИЕ.** Эти настройки — временные. После выполнения задания возвращаются настройки принтера по умолчанию.

# Оптимизация качества текста или изображений

Оптимизируйте отправку в зависимости от типа сканируемых изображений: текст, графика или фотографии.

- 1. На главном экране панели управления принтера перейдите к приложению Сканирование, затем выберите значок Сканирование.
- 2. Выберите одну из следующих функций сканирования:
	- Сканирование в сообщения электронной почты
	- Сканирование в сетевую папку
	- Сканирование на накопитель USB
	- Сканирование в память
	- Сканирование в SharePoint®
- 3. Выберите Параметры, затем Оптимизация текста/изображений.
- 4. Выберите одну из предопределенных настроек.
- 5. Выберите Отправить или Сохранить, чтобы начать сканирование.

<span id="page-239-0"></span>**Э ПРИМЕЧАНИЕ.** Эти настройки — временные. После выполнения задания возвращаются настройки принтера по умолчанию.

### Проверка параметров качества печати

Эта настройка управляет уровнем сжатия при сохранении файла. Для наивысшего качества выберите наивысшее значение параметра.

- 1. На главном экране панели управления принтера перейдите к приложению Сканирование, затем выберите значок Сканирование.
- 2. Выберите одну из следующих функций сканирования:
	- Сканирование в сообщения электронной почты
	- Сканирование в сетевую папку
	- Сканирование на накопитель USB
	- Сканирование в SharePoint®
- 3. Выберите Параметры, а затем выберите Тип файла и разрешение.
- 4. Выберите один из предварительно заданных параметров в разделе Качество и размер файла, а затем выберите Готово.
- 5. Выберите Отправить или Сохранить, чтобы начать сканирование.

# Улучшение качества факсимильных изображений

Если на принтере наблюдаются проблемы с качеством факсимильной связи, попробуйте применить следующие решения в указанном порядке.

- [Проверьте стекло сканера на предмет загрязнений](#page-230-0)
- [Проверка параметров разрешения при отправке факса](#page-241-0)
- [Проверка настроек изменения изображения.](#page-242-0)
- [Оптимизация качества текста или изображений факса](#page-242-0)
- [Проверьте настройки исправления ошибок](#page-243-0)
- [Проверка параметра масштабирования под формат страницы](#page-243-0)
- [Отправка задания на другой факсимильный аппарат](#page-243-0)
- [Проверка факсимильного аппарата отправителя](#page-243-0)

Сначала попробуйте эти простые шаги:

- Используйте планшет сканера, а не устройство подачи документов.
- Используйте качественные оригиналы.
- При использовании устройства подачи документов правильно загружайте оригиналы, используйте направляющие, чтобы избежать нечеткого изображения или перекоса.

Если проблема остается, попробуйте дополнительные решения. Если они не исправят проблему, см. решения в разделе «Повышение качества печати».

### Проверьте стекло сканера на предмет загрязнений

Со временем на стекле сканера и заднике белого цвета могут появиться пятна, способные повлиять на качество получаемых документов. С помощью следующей процедуры очистите сканер в случае если напечатанные страницы содержат полосы, нежелательные линии, черные точки, имеют низкое качество печати или нечеткий текст.

1. Нажмите кнопку питания, чтобы выключить принтер, затем отсоедините кабель питания из электрической розетки.

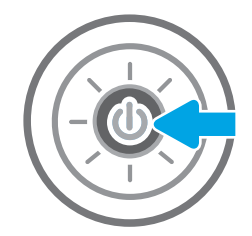

<span id="page-241-0"></span>2. Откройте крышку сканера.

3. Очистите стекло сканера и полоски податчика документов мягкой тканью или губкой, смоченной в неабразивном очистителе для стекол.

ПРЕДУПРЕЖДЕНИЕ. Не используйте для очистки каких-либо частей принтера абразивные вещества, а также ацетон, бензол, нашатырный и этиловый спирт или тетрахлорметан. Это может повредить принтер. Не наливайте жидкость на стекло или прижимную пластину. Она может просочиться внутрь и повредить принтер.

ПРИМЕЧАНИЕ. Если при использовании устройства подачи документов на копиях присутствуют полосы, очистите небольшой участок стекла в левой части сканера.

- 4. Протрите насухо стекло и белые пластиковые части или замшевой хлопчатобумажной тканью, чтобы избежать образования пятен.
- 5. Подключите кабель питания к розетке электросети и нажмите кнопку питания, чтобы включить принтер.

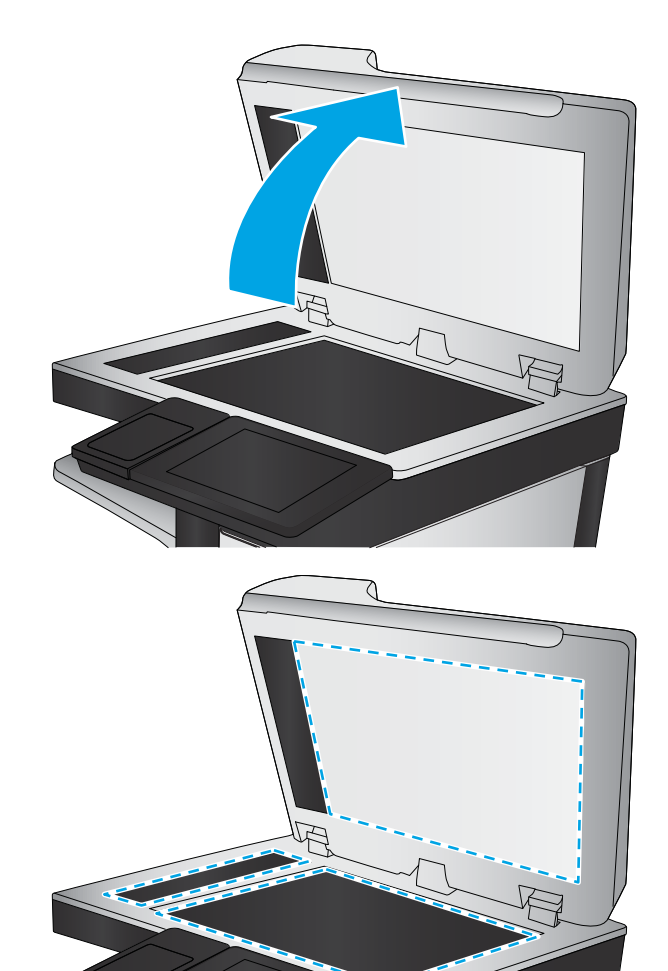

### Проверка параметров разрешения при отправке факса

Чтобы настроить разрешение для исходящих факсов, выполните следующие действия.

- **Э ПРИМЕЧАНИЕ.** Увеличение разрешения приводит к увеличению размера файла факсимильного сообщения и времени, необходимого для отправки.
	- 1. На главном экране панели управления принтера перейдите к приложению Факс, затем выберите значок Факс.
	- 2. Выберите Параметры.
- <span id="page-242-0"></span>3. Прокрутите список на панели параметров и выберите Разрешение.
- 4. Выберите один из предлагаемых параметров и нажмите кнопку Отправить, чтобы отправить факс.

### Проверка настроек изменения изображения.

Настройте эти дополнительные параметры для повышения качества изображения:

- Резкость: сделать изображение четче или мягче. Например, при увеличении резкости повышается четкость текста, а при ее уменьшении изображение на фотографиях выглядит более гладким.
- Яркость: увеличьте или уменьшите интенсивность черной и белой составляющих цветов.
- Контрастность: увеличьте или уменьшите разность между наиболее светлыми и наиболее темными цветами на странице.
- Фоновая очистка: удалите бледные цвета с фона отсканированных изображений. Например, если исходный документ напечатан на цветной бумаге, воспользуйтесь этой функцией, чтобы осветлить фон, не изменяя яркости самого изображения.
- Автоматическая коррекция тона: доступно только для поточных принтеров. Принтер автоматически устанавливает настройки Затемнение, Контрастность и Очистка фона на наиболее подходящие для отсканированного документа.
- 1. На главном экране панели управления принтера перейдите к приложению Факс, затем выберите значок Факс.
- 2. Выберите Параметры.
- 3. Прокрутите список параметров и выберите Настройка изображения.
- 4. С помощью ползунков отрегулируйте уровни, затем коснитесь кнопки Готово.
- 5. Для отправки факса выберите кнопку Отправить.

### Оптимизация качества текста или изображений факса

Оптимизируйте отправку в зависимости от типа сканируемых изображений: текст, графика или фотографии.

- 1. На главном экране панели управления принтера перейдите к приложению Факс, затем выберите значок Факс.
- 2. Выберите Параметры.
- 3. Прокрутите список на панели параметров и выберите Оптим. текст/фото..
- 4. Выберите одну из предопределенных настроек.
- 5. Для отправки факса выберите кнопку Отправить.
- **Э ПРИМЕЧАНИЕ.** Эти настройки временные. После выполнения задания возвращаются настройки принтера по умолчанию.

**Э ПРИМЕЧАНИЕ.** Эти настройки — временные. После выполнения задания возвращаются настройки принтера по умолчанию.

### <span id="page-243-0"></span>Проверьте настройки исправления ошибок

Параметр Режим исправления ошибок может быть выключен, при этом качество изображений может быть ниже. Чтобы повторно включить параметр, выполните следующие действия.

- 1. На главном экране панели управления принтера перейдите к приложению Параметры, затем выберите значок Параметры.
- 2. Откройте следующие меню:
	- $\bullet$   $\Phi$ акс
	- Параметры отправки факса
	- Общие параметры отправки факсов
- 3. Выберите параметр Режим исправления ошибок. Нажмите кнопку Готово.

### Проверка параметра масштабирования под формат страницы

Если включен параметр Под размер страницы, а полученное изображение не входит на страницу, принтер пытается уменьшить изображение до размеров страницы. Если этот параметр отключен, большие изображения разбиваются на несколько страниц.

- 1. На главном экране панели управления принтера перейдите к приложению Параметры, затем выберите значок Параметры.
- 2. Откройте следующие меню:
	- $\bullet$   $\Phi$ акс
	- Параметры получения факса
	- Параметры задания по умолчанию
	- По странице
- 3. Выберите Вкл. для включения параметра или Откл. для его отключения.

### Отправка задания на другой факсимильный аппарат

Попробуйте отправить факс другому факсимильному аппарату. Если качество факса лучше, значит проблема связана с настройками или качеством расходных материалов первоначального получателя.

### Проверка факсимильного аппарата отправителя

Попросите отправителя отправить факс с другого факсимильного аппарата. Если качество улучшилось, проблема в факсимильном аппарате отправителя. Если нет возможности использовать другой факсимильный аппарат, спросите отправителя о возможности выполнения следующих рекомендаций:

- Убедиться, что исходный документ должен быть распечатан на белой (не цветной) бумаге.
- Увеличить разрешение, уровень качества или изменить параметр контрастности.
- Отправить факсимильное сообщение с компьютера при помощи ПО при наличии такой возможности.

# Решение проблем проводной сети

- Введение
- Некачественное подключение на физическом уровне
- Компьютер не может связаться с принтером
- [В принтере используется неверное подключение и неправильные параметры двусторонней печати](#page-245-0)
- [Новое программное обеспечение может вызывать неполадки с совместимостью.](#page-245-0)
- [Неправильные настройки компьютера или рабочей станции](#page-245-0)
- [Принтер отключен или настройки сети неверны](#page-245-0)

### Введение

Некоторые типы проблем могут указать на возникновение проблем с сетевым соединением. Такие проблемы включают следующее:

### Некачественное подключение на физическом уровне

- 1. Убедитесь в том, что принтер подключен к соответствующему сетевому порту с помощью кабеля требуемой длины.
- 2. Убедитесь в надежности кабельных соединений.
- 3. Проведите осмотр подключения сетевого порта на задней панели принтера и убедитесь, что индикатор активности желтого цвета мигает, показывая наличие сетевого трафика, а индикатор состояния зеленого цвета горит, показывая наличие соединения с сетью.
- 4. Если неполадку устранить не удается, замените кабель или подключите устройство к другому порту на концентраторе.

### Компьютер не может связаться с принтером

- 1. Убедитесь в наличии сетевого соединения, проверив связь с устройством с помощью команды ping.
	- а. Откройте командную строку компьютера.
		- При работе в ОС Windows, щелкните Пуск, выберите Выполнить, введите команду cmd и нажмите Ввод.
		- Для macOS: перейдите в Приложения, затем Утилиты и откройте Терминал.
	- б. Введите ping и IP-адрес принтера.
	- в. Если выводится время отклика сеть исправна.
- 2. Если выполнить команду ping не удалось, проверьте, включены ли концентраторы сети, а затем убедитесь в том, что в сетевых параметрах, настройках принтера и компьютера указана одна и та же сеть (называемая также «подсеть»).
- 3. Откройте свойства принтера и щелкните на вкладке Порты. Убедитесь в правильности текущего IPадреса для принтера. IP-адрес принтера указан на странице конфигурации.
- <span id="page-245-0"></span>4. Если принтер устанавливался с использованием стандартного для HP порта TCP/IP, отметьте флажок Всегда печатать с этого принтера, даже при изменении IP-адреса.
- 5. Если принтер устанавливался с использованием стандартного порта для Microsoft TCP/IP, используйте имя хоста принтера, а не IP-адрес.
- 6. Если IP-адрес правильный, удалите принтер и добавьте его снова.

### В принтере используется неверное подключение и неправильные параметры двусторонней печати

HP рекомендует оставлять эти параметры в автоматическом режиме (значение по умолчанию). При смене указанных параметров следует изменить и сетевые настройки.

### Новое программное обеспечение может вызывать неполадки с совместимостью.

Проверьте правильность установки нового программного обеспечения и драйвера печати.

### Неправильные настройки компьютера или рабочей станции

- 1. Проверьте драйверы сети, драйверы печати и параметры переадресации в сети.
- 2. Проверьте правильность настройки операционной системы.

### Принтер отключен или настройки сети неверны

- 1. Посмотрите страницы конфигурации/сетевого подключения принтера, и проверьте состояние параметров сети и сетевых протоколов.
- 2. При необходимости измените конфигурацию сети.

# Решение проблем беспроводной сети

- **Введение**
- Контрольный список для проверки беспроводного соединения
- [Принтер перестает печатать после завершения настройки беспроводного соединения](#page-247-0)
- [Принтер не печатает, а на компьютере установлен брандмауэр стороннего разработчика](#page-248-0)
- [Беспроводное соединение не работает после перемещения беспроводного маршрутизатора или](#page-248-0) [принтера](#page-248-0)
- [Невозможно подсоединить дополнительные компьютеры к принтеру с функциями беспроводной](#page-248-0) [связи](#page-248-0)
- Принтер с беспроводным соединением теряет связь при подсоединении к виртуальной частной сети [\(VPN\)](#page-248-0)
- [Сеть не представлена в списке беспроводных сетей](#page-248-0)
- [Беспроводная сеть не функционирует](#page-249-0)
- [Уменьшение помех в беспроводной сети](#page-249-0)

### Введение

Используйте данные по устранению неполадок для помощи в решении проблем.

**Э ПРИМЕЧАНИЕ.** Чтобы убедиться, что на принтере доступны функции печати HP NFC, Wi-Fi, BLE или другие возможности беспроводной печати, напечатайте страницу конфигурации с помощью панели управления.

ПРИМЕЧАНИЕ. Если периодически пропадает сетевое подключение, сначала следует обновить микропрограмму принтера. Чтобы получить дополнительные инструкции по обновлению микропрограммы принтера, перейдите по адресу <http://support.hp.com>, выполните поиск своего принтера и найдите "обновить микропрограмму".

### Контрольный список для проверки беспроводного соединения

- Если принтер не поддерживает одновременное подключение к проводной и беспроводной сети, убедитесь, что сетевой кабель не подключен.
- Убедитесь в том, что принтер и беспроводной маршрутизатор включены, и на них подается питание. Также, проверьте, включено ли беспроводное подключение на принтере. (Индикатор беспроводной сети горит постоянно, когда принтер подключен к беспроводной сети, и мигает при поиске беспроводной сети.)
- Убедитесь в правильности идентификатора SSID:
	- При беспроводном подключении к существующей сети убедитесь, что мобильное устройство подключено к правильному маршрутизатору/точке доступа.
	- При подключении к Wi-Fi Direct распечатайте страницу конфигурации для определения SSID принтера.

Если вы уверены в правильности SSID, снова настройте беспроводное соединение.

- <span id="page-247-0"></span>При работе в защищенных сетях убедитесь в правильности информации о безопасности. Если информация о безопасности неверна, снова настройте беспроводное соединение.
- Если беспроводная сеть работает без сбоев, попытайтесь получить доступ к другим компьютерам по беспроводной сети. Если сеть располагает выходом в Интернет, попытайтесь соединиться с Интернетом по беспроводному соединению.
- Проверьте, что метод шифрования (AES или TKIP) является одинаковым как для принтера, так и для точки беспроводного доступа (в сетях с использованием защиты WPA).
- Убедитесь, что принтер находится в диапазоне действия беспроводной сети. Для большинства сетей принтер должен находиться в пределах 30 м от точки беспроводного доступа (беспроводного маршрутизатора).
- Объекты не должны создавать помех для прохождения радиосигнала. Удалите любые крупные металлические объекты, расположенные между точкой доступа и принтером. Между принтером и точкой беспроводного доступа не должно быть металлических или бетонных столбов, стен или несущих колонн.
- Принтер должен быть размещен вдали от электронных устройств, являющихся источниками помех. Некоторые устройства могут создавать помехи для радиосигнала, к ним относятся электродвигатели, беспроводные телефоны, камеры видеонаблюдения, другие беспроводные сети, а также аппаратура с функцией Bluetooth.
- Драйвер печати должен быть установлен на компьютере.
- Убедитесь, что выбран правильный порт принтера.
- Убедитесь, что компьютер и принтер подсоединены к одной беспроводной сети.
- Если вы используете несколько беспроводных сигналов, и вам необходимо, чтобы принтер поддерживал двухдиапазонные сети на частоте 2,4 ГГц и 5 ГГц, установите устройство сервера печати HP Jetdirect 2900nw.
- Для macOS убедитесь, что беспроводной маршрутизатор поддерживает протокол Bonjour.

### Принтер перестает печатать после завершения настройки беспроводного соединения

- 1. Убедитесь в том, что принтер включен и готов к работе.
- 2. Отключите межсетевые экраны на своем компьютере.
- 3. Убедитесь в правильной работе сети.
- 4. Убедитесь в правильности работы своего компьютера. При необходимости перезагрузите компьютер.
- 5. Убедитесь, что встроенный веб-сервер HP открывается с компьютера, подключенного к этой сети.

### <span id="page-248-0"></span>Принтер не печатает, а на компьютере установлен брандмауэр стороннего разработчика

- 1. Обновите программу межсетевого экрана до последней версии, доступной у разработчика.
- 2. Если программы подают запрос на доступ к брандмауэру при установке принтера или попытке печати, убедитесь в том, что вы не препятствуете работе программ.
- 3. Временно отключите брандмауэр, затем установите программу беспроводной связи с принтером на компьютер. Включите межсетевой экран по окончании установки беспроводного соединения.

### Беспроводное соединение не работает после перемещения беспроводного маршрутизатора или принтера

- 1. Убедитесь в том, что маршрутизатор или принтер подсоединены к той же сети, что и компьютер.
- 2. Распечатайте страницу конфигурации.
- 3. Сравните идентификатор SSID на странице конфигурации с SSID конфигурации принтера для компьютера.
- 4. Если значения разные, устройства подсоединены к разным сетям. Повторно выполните настройку беспроводного соединения принтера.

### Невозможно подсоединить дополнительные компьютеры к принтеру с функциями беспроводной связи

- 1. Убедитесь, что другие компьютеры находятся в зоне действия беспроводной сети и никакие объекты не препятствуют прохождению сигнала. Для большинства беспроводных сетей, зона действия лежит в пределах 30 м от точки доступа.
- 2. Убедитесь в том, что принтер включен и готов к работе.
- 3. Убедитесь в том, что одновременных пользователей Wireless Direct Print не более 5.
- 4. Отключите межсетевые экраны на своем компьютере.
- 5. Убедитесь в правильной работе сети.
- 6. Убедитесь в правильности работы своего компьютера. При необходимости перезагрузите компьютер.

### Принтер с беспроводным соединением теряет связь при подсоединении к виртуальной частной сети (VPN)

Одновременная работа VPN и других сетей невозможна.

### Сеть не представлена в списке беспроводных сетей

- Проверьте включение и питание беспроводного маршрутизатора.
- Сеть может быть скрыта. Тем не менее, возможность подключения к скрытой сети остается. Убедитесь, что маршрутизатор/точка доступа передают идентификатор SSID, проверив их SSID в доступных сетях, отображаемых на мобильном устройстве.

### <span id="page-249-0"></span>Беспроводная сеть не функционирует

- 1. Если принтер не поддерживает одновременное подключение к проводной и беспроводной сети, убедитесь, что сетевой кабель отключен.
- 2. Чтобы проверить, действительно ли утеряна связь, попробуйте подсоединить другие устройства к сети.
- 3. Убедитесь в наличии сетевого соединения, проверив связь с устройством с помощью команды ping.
	- а. Откройте командную строку компьютера.
		- При работе в ОС Windows, щелкните Пуск, выберите Выполнить, введите команду cmd и нажмите Ввод.
		- Для macOS: перейдите в Приложения, затем Утилиты и откройте Терминал.
	- б. Введите ping, а затем IP-адрес маршрутизатора.
	- в. Если выводится время отклика сеть исправна.
- 4. Убедитесь в том, что маршрутизатор или принтер подсоединены к той же сети, что и компьютер.
	- а. Распечатайте страницу конфигурации.
	- б. Сравните идентификатор SSID в отчете о конфигурации с SSID конфигурации принтера для компьютера.
	- в. Если значения разные, устройства подсоединены к разным сетям. Повторно выполните настройку беспроводного соединения принтера.

### Уменьшение помех в беспроводной сети

Выполнение следующих рекомендаций способствует уменьшению помех в беспроводной сети:

- Не следует устанавливать беспроводные устройства вблизи крупногабаритных металлических предметов, например металлических шкафов для хранения документов или источников электромагнитного излучения, таких как микроволновые печи и беспроводные телефоны. Такие объекты могут вызывать искажение радиосигналов.
- Не следует устанавливать беспроводные устройства вблизи массивной каменной кладки и других строительных конструкций. Такие объекты ослабляют уровень сигнала за счет его поглощения.
- Беспроводной маршрутизатор следует устанавливать по центру в пределах прямой видимости от беспроводных принтеров.

# Устранение неполадок факса

Ознакомьтесь со следующими разделами для решения проблем, связанных с функциями факса на принтере.

- [Контрольный список по неполадкам факса](#page-251-0)
- [Общие неполадки факса](#page-254-0)

### <span id="page-251-0"></span>Контрольный список по неполадкам факса

Используйте следующие положения, которые помогут определить причину любых проблем, связанных с факсом.

- Какой тип телефонной линии используется?
- Используется ли устройство зашиты от скачков напряжения?
- [Используется ли такая услуга телефонной компании, как передача речевых сообщений или](#page-252-0) [автоответчик?](#page-252-0)
- [Оснащен ли телефон функцией ожидания вызова?](#page-252-0)
- [Проверка состояния модуля факса](#page-252-0)
- Используется ли телефонный кабель, поставляемый с факс-платой? Данная факс-плата была протестирована с телефонным кабелем (поставляемым в комплекте), который соответствует характеристикам RJ11 и функциональным требованиям. Не используйте другой телефонный кабель. Для аналоговой факс-платы требуется аналоговый телефонный кабель. Также требуется аналоговое телефонное соединение.
- Закреплен ли штекер линии телефона/факса в разъеме факс-платы? Убедитесь, что штекер телефонного кабеля надежно закреплен в разъеме. Штекер нужно вставлять "до щелчка".
- **Э примечание.** Телефонный провод должен быть подключен к порту факса, а не к сетевому порту. Эти порты похожи.
- Работает ли телефонная розетка? Убедитесь в наличии тонального сигнала, подключив телефон к розетке. Слышен ли звук вызова и можно ли позвонить по какому-нибудь номеру или принят звонок?

### Какой тип телефонной линии используется?

- Выделенная линия. Стандартная линия для факса/телефона, назначенная для получения или отправки факсов.
- **Э ПРИМЕЧАНИЕ.** Телефонная линия должна использоваться только с принтером факсимильной связи. Не допускается подключение других телефонных устройств к этой линии. К таким устройствам относятся системы аварийной сигнализации, использующие телефонную линию в качестве средства передачи сообщений компании-диспетчеру.
- Система PBX (офисная АТС). Телефонная система бизнес-среды. Обычные телефоны и факс-плата используют аналоговый телефонный сигнал. Некоторые системы PBX являются цифровыми и могут быть несовместимыми с факс-платой. Для подключения модуля факса к цифровым АТС может потребоваться адаптер ATA.
- Линии с возможностью переключения. Функция телефонной системы, позволяющая переключать новый вызов на следующую доступную линию, если первая входящая линия занята. Попробуйте подключить принтер к первой входящей телефонной линии. По истечении установленных в параметрах количества гудков до ответа факс-плата ответит на вызов.

### Используется ли устройство защиты от скачков напряжения?

Устройства для защиты от скачков напряжения могут использоваться между розеткой и факс-платой, чтобы предотвратить повреждение факс-платы от возможного скачка энергии, проходящего по телефонной линии. Эти устройства могут вызвать некоторые проблемы с взаимодействием факса, в результате этого может понизиться качество телефонного сигнала. Если при использовании этих устройств
появились проблемы с отправкой или получением факсов, попробуйте подключить принтер напрямую к телефонной розетке, чтобы определить, заключается ли проблема в устройстве для защиты от скачков напряжения.

#### Используется ли такая услуга телефонной компании, как передача речевых сообщений или автоответчик?

Если число гудков, установленных для службы передачи сообщений, меньше, чем число гудков, установленных для ответа факса на вызов, служба передачи сообщений ответит на вызов, сделав невозможным тем самым получение факса. Если число гудков, установленных для факсимильного аппарата, меньше, чем число гудков, установленных для ответа службы передачи сообщений, факс ответит на вызов первым.

#### Оснащен ли телефон функцией ожидания вызова?

Если на телефоне включена функция ожидания вызова, то вызов факса может быть прерван уведомлением об ожидающем вызове. Убедитесь в том, что на телефонной линии факса функция ожидания вызова выключена.

#### Проверка состояния модуля факса

Если аналоговая факс-плата не работает, распечатайте отчет Страница конфигурации, чтобы проверить состояние устройства.

- на главном найдите раздел Отчеты.  $1<sub>1</sub>$
- $2.$ Откройте следующие меню:
	- Страницы конфигурации/состояния
	- Страница конфигурации
- 3. Нажмите кнопку Печать, чтобы распечатать отчет о конфигурации, или кнопку Просмотр, чтобы просмотреть его на экране. Отчет состоит из нескольких страниц.

FA **ПРИМЕЧАНИЕ.** IP-адрес или имя хоста принтера можно найти на странице Jetdirect.

В разделе «Страница факс-платы» страницы конфигурации под заголовком «Информация об аппаратном обеспечении» проверьте значение «Состояние модема». В следующей таблице представлены условия состояния и возможные решения.

7 ПРИМЕЧАНИЕ. Если страница конфигурации модуля факса не печатается, возможно, что-то не в порядке с модулем факса. При включенной передаче факсов по локальной сети или через Интернет функция может быть отключена.

Функционирует/включено

Аналоговая факс-плата установлена и готова к работе.

<span id="page-253-0"></span>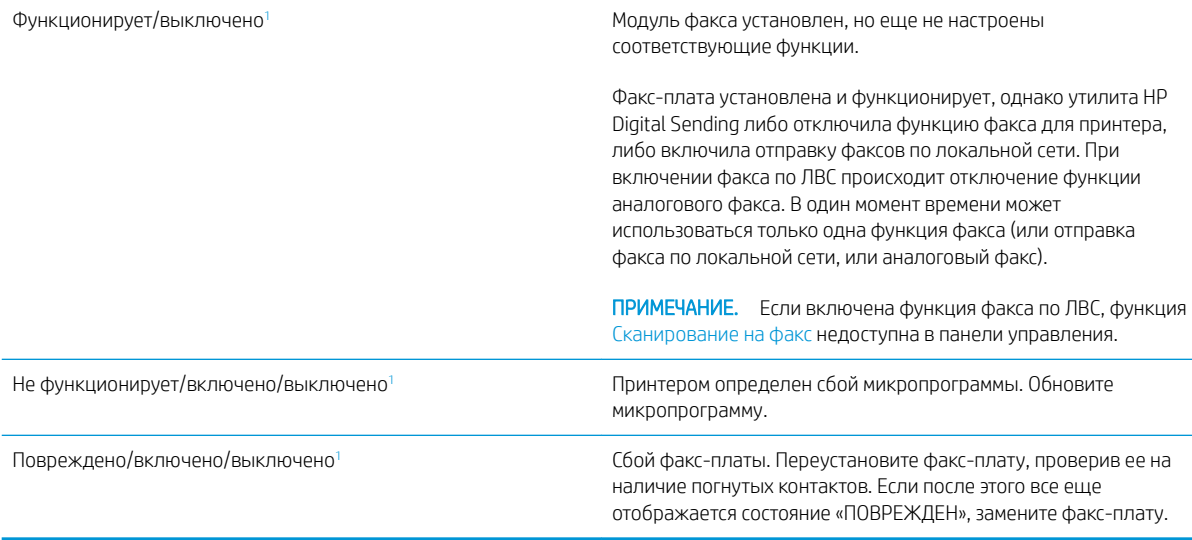

<sup>1</sup> Состояние «ВКЛЮЧЕНО» показывает, что аналоговый факс разрешен и включен; состояние «ВЫКЛЮЧЕНО» показывает, что включен факс по ЛВС (факс-плата отключена).

## <span id="page-254-0"></span>Общие неполадки факса

Далее перечислены некоторые распространенные проблемы при работе с факсом.

- Сбой при отправке факса
- На дисплее панели управления отображается сообщение "Out of Memory" (Недостаточно памяти)
- Качество печати фотографий низкое или печатаются серые поля
- Для отмены факса была нажата кнопка "Стоп", но факс все равно отправлен
- Отсутствует кнопка адресной книги факсов
- Не удается найти параметры факса в утилите HP Web Jetadmin
- [Заголовок смещается в верхнюю часть страницы при установке режима наложения](#page-255-0)
- [Смесь номеров и имен в поле получателей](#page-255-0)
- [Одностраничный факс печатается как двухстраничный](#page-255-0)
- [Документ останавливается в устройстве подачи в середине отправки](#page-255-0)
- [Звук, издаваемый модулем факса слишком громкий или слишком тихий](#page-255-0)

#### Сбой при отправке факса

Включено сжатие JBIG, которое не поддерживается факсимильным аппаратом получателя.

Отключите параметр JBIG.

#### На дисплее панели управления отображается сообщение "Out of Memory" (Недостаточно памяти)

Диск принтера заполнен.

Удалите некоторые сохраненные задания с диска. На главном экране панели управления принтера нажмите кнопку Получить из памяти устройства. Откройте список сохраненных заданий и факсов. Выберите имя задания и нажмите кнопку Удалить.

#### Качество печати фотографий низкое или печатаются серые поля

Вы используете неверные установки содержания страницы или разрешения.

Можно попробовать задать значение Оптимизация текста/фотографий для параметра Фотография.

#### Для отмены факса была нажата кнопка "Стоп", но факс все равно отправлен

Если процесс отправки задания зашел слишком далеко, отменить его невозможно.

Это нормальное состояние.

#### Отсутствует кнопка адресной книги факсов

Ни один выбранный контакт из списка контактов не имеет информации о факсе, связанной с ними.

#### Не удается найти параметры факса в утилите HP Web Jetadmin

<span id="page-255-0"></span>Параметры факса в HP Web Jetadmin находятся под раскрывающимся меню на странице состояния устройства.

В раскрывающемся меню выберите пункт Цифровая отправка и факс.

#### Заголовок смещается в верхнюю часть страницы при установке режима наложения

Для всех пересылаемых факсов принтер накладывает соответствующий заголовок в верхней части страницы.

Это нормальное состояние.

#### Смесь номеров и имен в поле получателей

Могут показываться и номера, и имена получателей в зависимости от того, откуда они берутся. Адресная книга факса перечисляет имена, остальные источники перечисляют номера.

Это нормальное состояние.

#### Одностраничный факс печатается как двухстраничный

Заголовок факса помещается в верхнюю часть страницы, сдвигая текст на вторую страницу.

Если нужно, чтобы одностраничный факс печатался на одной странице, установите наложение заголовка в режиме наложения или настройте параметр "Уместить на странице".

#### Документ останавливается в устройстве подачи в середине отправки

Замятие в устройстве подачи.

Устраните замятие и повторите отправку факса.

#### Звук, издаваемый модулем факса слишком громкий или слишком тихий

Нужно настроить параметр звука.

Отрегулируйте уровень громкости в меню Настройка отправления факсов и Настройка получения факсов.

## <span id="page-256-0"></span>Флэш-накопитель USB не отвечает

Порт USB по умолчанию отключен. Перед использованием этой функции включите порт USB.

- [Способ 1. Включение порта USB с панели управления принтера](#page-81-0)
- [Способ 2. Активация порта USB с помощью встроенного веб-сервера HP \(только для подключенных к](#page-81-0) [сети принтеров\)](#page-81-0)

Используйте один из указанных ниже способов для включения порта:

## Способ 1. Включение порта USB с панели управления принтера

- 1. На главном экране панели управления принтера перейдите к приложению Параметры, затем выберите значок Параметры.
- 2. Откройте следующие меню:
	- Копирование/Печать или Печать
	- Включить устройство USB
- 3. Выберите Включить, чтобы включить порт USB.

## Способ 2. Активация порта USB с помощью встроенного веб-сервера HP (только для подключенных к сети принтеров)

- 1. На главном экране панели управления принтера выберите значок «Информация» (1), затем выберите значок «Сеть»  $\frac{p}{2A}$ для просмотра IP-адреса или имени хоста.
- 2. Откройте веб-браузер и в адресной строке введите IP-адрес точно в том виде, в котором оно отображается на панели управления принтера. Нажмите клавишу ввода на клавиатуре компьютера. Откроется встроенный веб-сервер (EWS).
- **Э ПРИМЕЧАНИЕ.** Если в веб-браузере появляется сообщение **Возникла проблема с сертификатом** безопасности этого веб-сайта при открытии EWS, выберите Продолжить открытие этого веб-узла (не рекомендуется).

Выбор Продолжить открытие этого веб-узла (не рекомендуется) не нанесет вреда компьютеру при работе с EWS для принтера HP.

- 3. Выберите вкладку Копирование/печать для моделей МФУ или вкладку Печать для моделей принтеров.
- 4. В левом меню выберите Параметры печати с накопителя USB.
- 5. Выберите Разрешить печать с накопителя USB.
- 6. Нажмите Применить.

# Указатель

## А

адрес IPv4 [155](#page-168-0) Адрес IPv6 [155](#page-168-0) альтернативный режим бланков [21,](#page-34-0) [23,](#page-36-0) [24,](#page-37-0) [27](#page-40-0)

## Б

безопасность в комплекте [10](#page-23-0) зашифрованный жесткий диск [159](#page-172-0), [161](#page-174-0) беспроводная сеть решение проблем [233](#page-246-0) блок термического закрепления замятие [180](#page-193-0) блокировка форматер [159,](#page-172-0) [161](#page-174-0) бумага выбор [201](#page-214-0), [202,](#page-215-0) [206](#page-219-0) загрузка в лоток 1 [21](#page-34-0) загрузка лотка 2 и лотков на 550 листов [24](#page-37-0) замятие [180](#page-193-0) замятия [181](#page-194-0) лоток 1ориентация [21,](#page-34-0) [22](#page-35-0) ориентация бумаги в лотке 2 и лотках на 550 листов [24,](#page-37-0) [26](#page-39-0) бумага, заказ [32](#page-45-0)

## В

в ручном режиме (на обеих сторонах) параметры (Windows) [52](#page-65-0) Windows [52](#page-65-0) веб-сайты cлужба поддержки [168](#page-181-0) HP Web Jetadmin, загрузка [164](#page-177-0) Веб-службы HP включение [144](#page-157-0), [146](#page-159-0), [152](#page-165-0)

вес, принтер [15](#page-28-0) восстановление заводских настроек [169](#page-182-0) Встроенный веб-сервер изменение имени принтера [155](#page-168-0) изменение параметров сети [155](#page-168-0) открытие [155](#page-168-0) Встроенный веб-сервер (EWS) к беспроводной сети [144](#page-157-0) назначение паролей [159,](#page-172-0) [160](#page-173-0) функции [144](#page-157-0) Встроенный веб-сервер (EWS) HP к беспроводной сети [144](#page-157-0) функции [144](#page-157-0) встроенный веб-сервер HP параметры копирования [148](#page-161-0) параметры печати [148](#page-161-0) параметры сканирования [148](#page-161-0) параметры цифровой отправки [148](#page-161-0) Встроенный веб-сервер HP Веб-службы HP [144](#page-157-0), [146](#page-159-0), [152](#page-165-0) изменение имени принтера [155](#page-168-0) изменение параметров сети [155](#page-168-0) информационные страницы [144](#page-157-0), [146](#page-159-0) настройки сети [144,](#page-157-0) [146](#page-159-0), [152](#page-165-0) настройки факса [144,](#page-157-0) [146,](#page-159-0) [150](#page-163-0) общая конфигурация [144](#page-157-0), [146](#page-159-0) открытие [155](#page-168-0) параметры безопасности [144,](#page-157-0) [146](#page-159-0), [151](#page-164-0) параметры копирования [144](#page-157-0), [146](#page-159-0) параметры печати [144](#page-157-0), [146](#page-159-0) параметры сканирования [144](#page-157-0), [146](#page-159-0)

параметры цифровой отправки [144,](#page-157-0) [146](#page-159-0) расходные материалы [150](#page-163-0) список прочих ссылок [144](#page-157-0), [146,](#page-159-0) [154](#page-167-0) средства устранения неполадок [144,](#page-157-0) [146,](#page-159-0) [150](#page-163-0) входной лоток большой емкости на 2000 листов устранение замятия [180](#page-193-0) выходной лоток поиск [4](#page-17-0) устранение замятия [180](#page-193-0)

#### Д

двусторонняя печать вручную (Mac) [56](#page-69-0) вручную (Windows) [52](#page-65-0) параметры (Windows) [52](#page-65-0) Mac [56](#page-69-0) Windows [52](#page-65-0) двусторонняя печать вручную Mac [56](#page-69-0) Windows [52](#page-65-0) дополнительное устройство NFC номер детали [32](#page-45-0) дополнительные принадлежности номера деталей [32](#page-45-0) размещение заказа [32](#page-45-0) дополнительные устройства обзор [31](#page-44-0) дополнительный сшиватель/ укладчик устранение замятия [180](#page-193-0)

## Ж

жесткие диски зашифрованный [159,](#page-172-0) [161](#page-174-0)

жесткий диск номер детали [32](#page-45-0) Жесткий диск. номер детали [32](#page-45-0)

#### З

загрузка бумаги в лоток 1 [21](#page-34-0) бумаги в лоток 2 и лотки на 550 листов [24](#page-37-0) задания, сохраненные параметры Mac [59](#page-72-0) Печать [59](#page-72-0) создание (Windows) [59](#page-72-0) удаление [59](#page-72-0), [62](#page-75-0) задняя дверца поиск [5](#page-18-0) замена картридж с тонером [43](#page-56-0) Скобки [48](#page-61-0) замятие автоматическая навигация [180,](#page-193-0) [181](#page-194-0) блок термического закрепления [180](#page-193-0) входной лоток большой емкости на 2000 листов [180](#page-193-0) выходной лоток [180](#page-193-0) дополнительный сшиватель/ укладчик [180](#page-193-0) Лотки на 550 листов [180](#page-193-0) Лоток 1 [180](#page-193-0) Лоток 2 [180](#page-193-0) местоположения [180](#page-193-0) Правая нижняя дверца [180](#page-193-0) правой дверце [180](#page-193-0) причины [180](#page-193-0) скрепок в сшивателе/укладчике с 3 лотками [180](#page-193-0) устройство подачи документов [180](#page-193-0) замятие бумаги блок термического закрепления [180](#page-193-0) входной лоток большой емкости на 2000 листов [180](#page-193-0) выходной лоток [180](#page-193-0) дополнительный сшиватель/ укладчик [180](#page-193-0) Лотки на 550 листов [180](#page-193-0)

Лоток 1 [180](#page-193-0) Лоток 2 [180](#page-193-0) местоположения [180](#page-193-0) Правая нижняя дверца [180](#page-193-0) правой дверце [180](#page-193-0) устройство подачи документов [180](#page-193-0) замятие бумаги; местоположения [180](#page-193-0) замятия местоположения [180](#page-193-0) причины [181](#page-194-0) запасные детали номера деталей [32](#page-45-0), [34](#page-47-0) застревание скрепок сшиватель/укладчик с 3 лотками [180](#page-193-0) защита картриджей [36](#page-49-0), [40](#page-53-0) защитить картриджи [36](#page-49-0), [40](#page-53-0)

#### И

интерактивная поддержка [168](#page-181-0) интерактивная справка, панель управления [168](#page-181-0) интерфейсные порты поиск [4,](#page-17-0) [6](#page-19-0) информационные страницы Встроенный веб-сервер HP [144](#page-157-0), [146](#page-159-0)

## К

калибровка Сканер [217](#page-230-0) цвета [201](#page-214-0) картридж замена [43](#page-56-0) номера деталей [43](#page-56-0) номера для заказа [43](#page-56-0) картридж с тонером замена [43](#page-56-0) компоненты [43](#page-56-0) номера деталей [32](#page-45-0), [43](#page-56-0) Картридж с тонером использование при низком уровне [170](#page-183-0) номера для заказа [43](#page-56-0) параметры нижнего предела [170](#page-183-0) Картриджи с тонером номера деталей [32](#page-45-0)

качество изображения проверка статуса картриджа с тонером [201](#page-214-0), [202,](#page-215-0) [204](#page-217-0) Клавиатура поиск [4](#page-17-0) кнопка «Вкл./Выкл.» поиск [4](#page-17-0) кнопка «Вход» поиск [4,](#page-17-0) [7](#page-20-0) кнопка «Выход» поиск [4,](#page-17-0) [7](#page-20-0) Кнопка «Начать копирование» поиск [4](#page-17-0) кнопка «Справка» поиск [4,](#page-17-0) [7](#page-20-0) кнопка главного экрана поиск [4,](#page-17-0) [7](#page-20-0) код продукта местоположение [4,](#page-17-0)5 Компоненты обзор [31](#page-44-0) конверты ориентация [21](#page-34-0), [22](#page-35-0) конверты, загрузка [28](#page-41-0) контрольный список для проверки беспроводного соединения [233](#page-246-0) конфиденциальная печать [59](#page-72-0) копирование оптимизация качества для текста или изображений [217](#page-230-0) Копирование обзор [73](#page-86-0) копирование от края до края [217](#page-230-0)

## Л

локальная сеть (LAN) поиск [4,](#page-17-0) [6](#page-19-0) лотки в комплекте [10](#page-23-0) емкость [10](#page-23-0) использование альтернативного режима фирменных бланков [23,](#page-36-0) [27](#page-40-0) поиск [4](#page-17-0) лотки для бумаги номера деталей [32](#page-45-0) обзор [19](#page-32-0) лотки для бумаги на 550 листов номера деталей [32](#page-45-0)

Лотки на 550 листов замятие [180](#page-193-0) Лоток 1 загрузка конвертов [28](#page-41-0) замятие [180](#page-193-0) ориентация бумаги [21,](#page-34-0) [22](#page-35-0) Лоток 2 замятие [180](#page-193-0) Лоток 2 и лотки на 550 листов загрузка [24](#page-37-0) ориентация бумаги [24,](#page-37-0) [26](#page-39-0) лоток, выходной поиск [4](#page-17-0)

## М

малая величина полей [217](#page-230-0) маска подсети [155](#page-168-0) материал для печати загрузка в лоток 1 [21](#page-34-0) микросхема памяти (тонер) поиск [43](#page-56-0) мобильная печать устройства Android [63,](#page-76-0) [66](#page-79-0) мобильная печать, поддерживаемое программное обеспечение [14](#page-27-0) модуль сбора тонера поиск [4](#page-17-0)

## Н

наклейки печать (Windows) [52](#page-65-0) печать на [29](#page-42-0) накопители USB печать из [67](#page-80-0) настройки сети Встроенный веб-сервер HP [144](#page-157-0), [146](#page-159-0), [152](#page-165-0) настройки факса Встроенный веб-сервер HP [144](#page-157-0), [146](#page-159-0), [150](#page-163-0) несколько страниц на листе печать (Mac) [56](#page-69-0) печать (Windows) [52](#page-65-0) номера деталей дополнительные принадлежности [32](#page-45-0) запасные детали [32,](#page-45-0) [34](#page-47-0) картридж с тонером [32](#page-45-0) Картриджи с тонером [32](#page-45-0) расходные материалы [32,](#page-45-0) [34](#page-47-0)

#### О

общая конфигурация Встроенный веб-сервер HP [144](#page-157-0), [146](#page-159-0) обязательные параметры Факс [136](#page-149-0) опасность поражения электрическим током [3](#page-16-0) операционные системы, поддерживаемые [12](#page-25-0) оптимизация копирования изображений [217](#page-230-0) оптимизация отправки изображений по факсу [227](#page-240-0) оптимизация сканированных изображений [222](#page-235-0) отправка по электронной почте отправка документов [122](#page-135-0) очистка стекло [217](#page-230-0), [222,](#page-235-0) [227](#page-240-0) тракт прохождения бумаги [201](#page-214-0), [202](#page-215-0)

## П

память в комплекте [10](#page-23-0) память принтера отправка в [125](#page-138-0) память принтера, сканирование в [125](#page-138-0) панель управления нахождение функций [4,](#page-17-0) [7](#page-20-0) поиск [4](#page-17-0) справка [168](#page-181-0) папки отправка в [128](#page-141-0) Параметр EconoMode [201](#page-214-0), [202](#page-215-0) параметры восстановление заводских значений параметров (по умолчанию) [169](#page-182-0) Факс [137](#page-150-0) параметры безопасности Встроенный веб-сервер HP [144](#page-157-0), [146,](#page-159-0) [151](#page-164-0) параметры двусторонней печати по сети, изменение [155](#page-168-0) параметры драйвера Mac Хранение заданий [59](#page-72-0)

параметры копирования встроенный веб-сервер HP [148](#page-161-0) Встроенный веб-сервер HP [144](#page-157-0), [146](#page-159-0) параметры печати встроенный веб-сервер HP [148](#page-161-0) Встроенный веб-сервер HP [144](#page-157-0), [146](#page-159-0) параметры сканирования встроенный веб-сервер HP [148](#page-161-0) Встроенный веб-сервер HP [144](#page-157-0), [146](#page-159-0) параметры скорости сетевого соединения, изменение [155](#page-168-0) параметры факса необходимость [136](#page-149-0) параметры цвета изменение, Windows [201](#page-214-0) параметры цифровой отправки встроенный веб-сервер HP [148](#page-161-0) Встроенный веб-сервер HP [144](#page-157-0), [146](#page-159-0) Печать обзор [51](#page-64-0) с накопителей USB [67](#page-80-0) сохраненные задания [59](#page-72-0) Печать на базе технологии NFC [64](#page-77-0) печать на обеих сторонах вручную, Windows [52](#page-65-0) параметры (Windows) [52](#page-65-0) Mac [56](#page-69-0) Windows [52](#page-65-0) Печать по протоколу Near Field Communication [63](#page-76-0) печать через USB-порт для облегченного доступа [67](#page-80-0) питание, выключатель поиск [4](#page-17-0) поддерживаемые операционные системы [12](#page-25-0) поддержка онлайн [168](#page-181-0) подлинные картриджи HP [36](#page-49-0), [37](#page-50-0) подставка номер детали [32](#page-45-0) политика по картриджам [36](#page-49-0), [37](#page-50-0) поля, малые Копирование [217](#page-230-0) помехи в беспроводной сети [233](#page-246-0), [236](#page-249-0)

порт печати Hi-Speed USB 2.0 поиск [4,](#page-17-0) [6](#page-19-0) порт факса поиск [4,](#page-17-0) [6](#page-19-0) порт LAN поиск [4,](#page-17-0) [6](#page-19-0) порт RJ-45 поиск [4,](#page-17-0) [6](#page-19-0) порт USB поиск [4,](#page-17-0) [6](#page-19-0) Порт USB включение [67,](#page-80-0) [68,](#page-81-0) [70,](#page-83-0) [71,](#page-84-0) [243](#page-256-0) порты поиск [4,](#page-17-0) [6](#page-19-0) порты USB, дополнительные номер детали [32](#page-45-0) потребление электроэнергии 1 Вт или меньше [162](#page-175-0) потребляемая мощность [16](#page-29-0) Правая нижняя дверца устранение замятия [180](#page-193-0) правой дверце замятие [180](#page-193-0) Принтер обзор [1](#page-14-0) проблемы с захватом бумаги устранение [173,](#page-186-0) [175](#page-188-0) проблемы с подачей бумаги [237](#page-250-0), [241](#page-254-0) Программа поддержки HP Customer Care [168](#page-181-0) Программное обеспечение HP ePrint [63](#page-76-0) прозрачные пленки печать (Windows) [52](#page-65-0) Протокол IPsec (IP Security) [159](#page-172-0), [161](#page-174-0)

#### Р

размеры, принтер [15](#page-28-0) размещение заказа расходные материалы и дополнительные принадлежности [32](#page-45-0) разъем питания поиск [4,](#page-17-0) [5](#page-18-0) расход электроэнергии, оптимизация [162](#page-175-0)

расходные материалы Встроенный веб-сервер HP [150](#page-163-0) замена картриджа с тонером [43](#page-56-0) замена скрепок [48](#page-61-0) использование при низком уровне [170](#page-183-0) номера деталей [32](#page-45-0), [34](#page-47-0) обзор [31](#page-44-0) параметры нижнего предела [170](#page-183-0) размещение заказа [32](#page-45-0) режим ожидания настройка [162](#page-175-0) решение проблем беспроводная сеть [233](#page-246-0) замятие [180](#page-193-0) замятия [181](#page-194-0) неполадки сети [231](#page-244-0) обзор [167](#page-180-0) проблемы при подаче бумаги [173](#page-186-0) проверка статуса картриджа с тонером [201](#page-214-0), [202,](#page-215-0) [204](#page-217-0) проводная сеть [231](#page-244-0) Решения для бизнеса HP JetAdvantage [133](#page-146-0)

## С

сенсорный экран нахождение функций [4,](#page-17-0) [7](#page-20-0) сервер беспроводной печати номер детали [32](#page-45-0) серийный номер поиск [4,](#page-17-0) [5](#page-18-0) сетевая папка, сканирование в [128](#page-141-0) сети адрес IPv4 [155](#page-168-0) Адрес IPv6 [155](#page-168-0) маска подсети [155](#page-168-0) поддерживается [10](#page-23-0) шлюз по умолчанию [155](#page-168-0) HP Web Jetadmin [164](#page-177-0) сеть имя принтера, изменение [155](#page-168-0) параметры, изменение [155](#page-168-0) параметры, просмотр [155](#page-168-0) системные требования Встроенный веб-сервер HP [144](#page-157-0)

сканер очистка стекла [222](#page-235-0) Сканер калибровка [217](#page-230-0) очистка стекла [217,](#page-230-0) [227](#page-240-0) сканирование оптимизация качества для текста или изображений [222](#page-235-0) Сканирование обзор [79](#page-92-0) сканирование в память принтера [125](#page-138-0) сканирование в папку [128](#page-141-0) сканирование в папку принтера [125](#page-138-0) Сканирование в сетевую папку [128](#page-141-0) начальная настройка [95](#page-108-0) сканирование в сообщения электронной почты отправка документов [122](#page-135-0) Сканирование на накопитель USB [132](#page-145-0) сканирование на устройство USB [132](#page-145-0) Сканирование на USB-накопитель включение [118](#page-131-0) Скобки замена [48](#page-61-0) скорость, оптимизация [162](#page-175-0) состояние, страница конфигурации факсимильного аппарата [237,](#page-250-0) [238](#page-251-0) Сохранение в память принтера [125](#page-138-0) сохраненные задания в ОС Windows [59](#page-72-0) Печать [59](#page-72-0) создание (Mac) [59](#page-72-0) создание (Windows) [59](#page-72-0) удаление [59](#page-72-0), [62](#page-75-0) специальной бумаги печать (Windows) [52](#page-65-0) список прочих ссылок Встроенный веб-сервер HP [144](#page-157-0), [146,](#page-159-0) [154](#page-167-0) справка, панель управления [168](#page-181-0) средства устранения неполадок Встроенный веб-сервер HP [144](#page-157-0), [146,](#page-159-0) [150](#page-163-0) стекло, очистка [217](#page-230-0), [222,](#page-235-0) [227](#page-240-0) страниц в минуту [10](#page-23-0)

страниц на листе выбор (Mac) [56](#page-69-0) выбор (Windows) [52](#page-65-0) сшиватель работа с программой [30](#page-43-0) решение проблем [30](#page-43-0) сшиватель/укладчик с 3 лотками устранение застревания скрепок [180](#page-193-0)

## Т

техническая поддержка онлайн [168](#page-181-0) технические характеристики [10](#page-23-0) электротехнические и акустические [16](#page-29-0) технические характеристики принтера обзор [10](#page-23-0) Технология NFC: подключение и печать [63](#page-76-0), [64](#page-77-0) тип бумаги выбор (Windows) [52](#page-65-0) типы бумаги выбор (Mac) [56](#page-69-0) требования к браузеру Встроенный веб-сервер HP [144](#page-157-0) требования к веб-браузеру Встроенный веб-сервер HP [144](#page-157-0)

## У

удаление сохраненные задания [59,](#page-72-0) [62](#page-75-0) управление принтером обзор [143](#page-156-0) управление сетью [155](#page-168-0) устройства Android печать из [63](#page-76-0), [66](#page-79-0) устройство подачи документов замятие [180](#page-193-0) Устройство подачи документов проблемы с подачей бумаги [173](#page-186-0), [179](#page-192-0)

## $\Phi$

Факс настройка [136](#page-149-0) обзор [135](#page-148-0) обязательные параметры [136](#page-149-0)

оптимизация качества для текста или изображений [227](#page-240-0) параметры [137](#page-150-0) проблемы с подачей бумаги [237](#page-250-0), [241](#page-254-0) форматер поиск [4,](#page-17-0) [5](#page-18-0)

#### Х

хранение заданий на печать [59](#page-72-0) хранение заданий печати [59](#page-72-0) хранение, задание параметры Mac [59](#page-72-0)

## Ц

цвета калибровка [201](#page-214-0) цветовая тема изменение, Windows [201](#page-214-0) цифровая отправка отправка документов [122](#page-135-0) память принтера [125](#page-138-0) папки [128](#page-141-0) USB [132](#page-145-0)

#### Ш

шлюз по умолчанию, настройка [155](#page-168-0) шлюз, установка по умолчанию [155](#page-168-0) шумовые характеристики [16](#page-29-0)

## Э

электротехнические характеристики [16](#page-29-0) этикетка ориентация [29](#page-42-0) этикетки, загрузка [29](#page-42-0)

## A

AirPrint [63](#page-76-0), [65](#page-78-0)

## B

Bonjour идентификация [144](#page-157-0)

## $\mathsf{C}$

cлужба поддержки онлайн [168](#page-181-0)

#### E

Ethernet (RJ-45) поиск [4,](#page-17-0) [6](#page-19-0) Explorer, поддерживаемые версии Встроенный веб-сервер HP [144](#page-157-0)

## H

HP ePrint [63](#page-76-0) HP Web Jetadmin [164](#page-177-0)

## I

Internet Explorer, поддерживаемые версии Встроенный веб-сервер HP [144](#page-157-0) IPsec [159](#page-172-0), [161](#page-174-0)

## J

JetAdvantage [133](#page-146-0)

## N

Netscape Navigator, поддерживаемые версии Встроенный веб-сервер HP [144](#page-157-0)

## T

TCP/IP настройка параметров IPv4 вручную [155](#page-168-0) настройка параметров IPv6 вручную [155](#page-168-0)

## U

USB отправка в [132](#page-145-0)

#### W

Wi-Fi Direct Print [14,](#page-27-0) [63,](#page-76-0) [64](#page-77-0)